# REPORT EYE

#### REPORT EYE

REPORT EYE

<span id="page-1-0"></span>Datamart for REPORT EYE (V5.0.3 ) Datamart

Excel for REPORT EYE V5.2 Excel

<span id="page-1-1"></span> $\mathsf{Web}$ 

<span id="page-1-2"></span>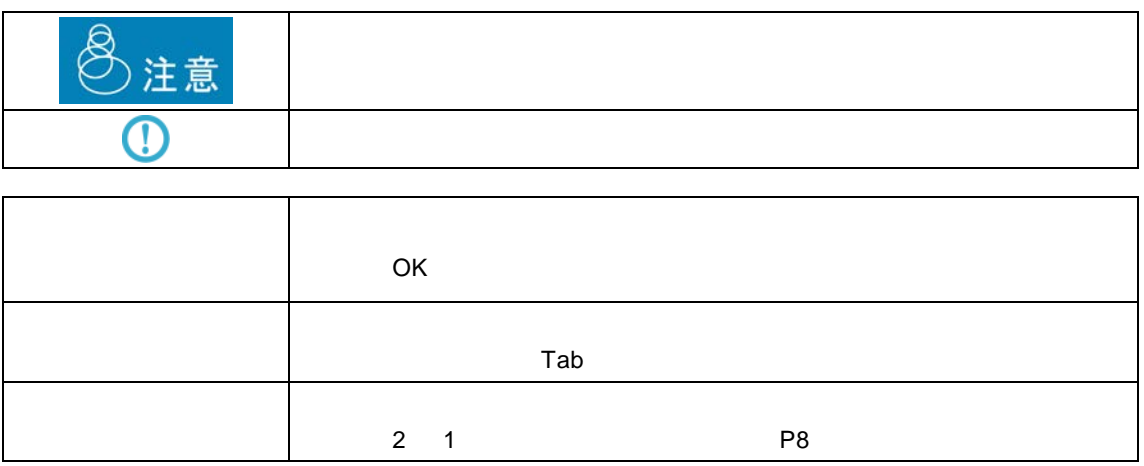

**i**

<span id="page-2-0"></span>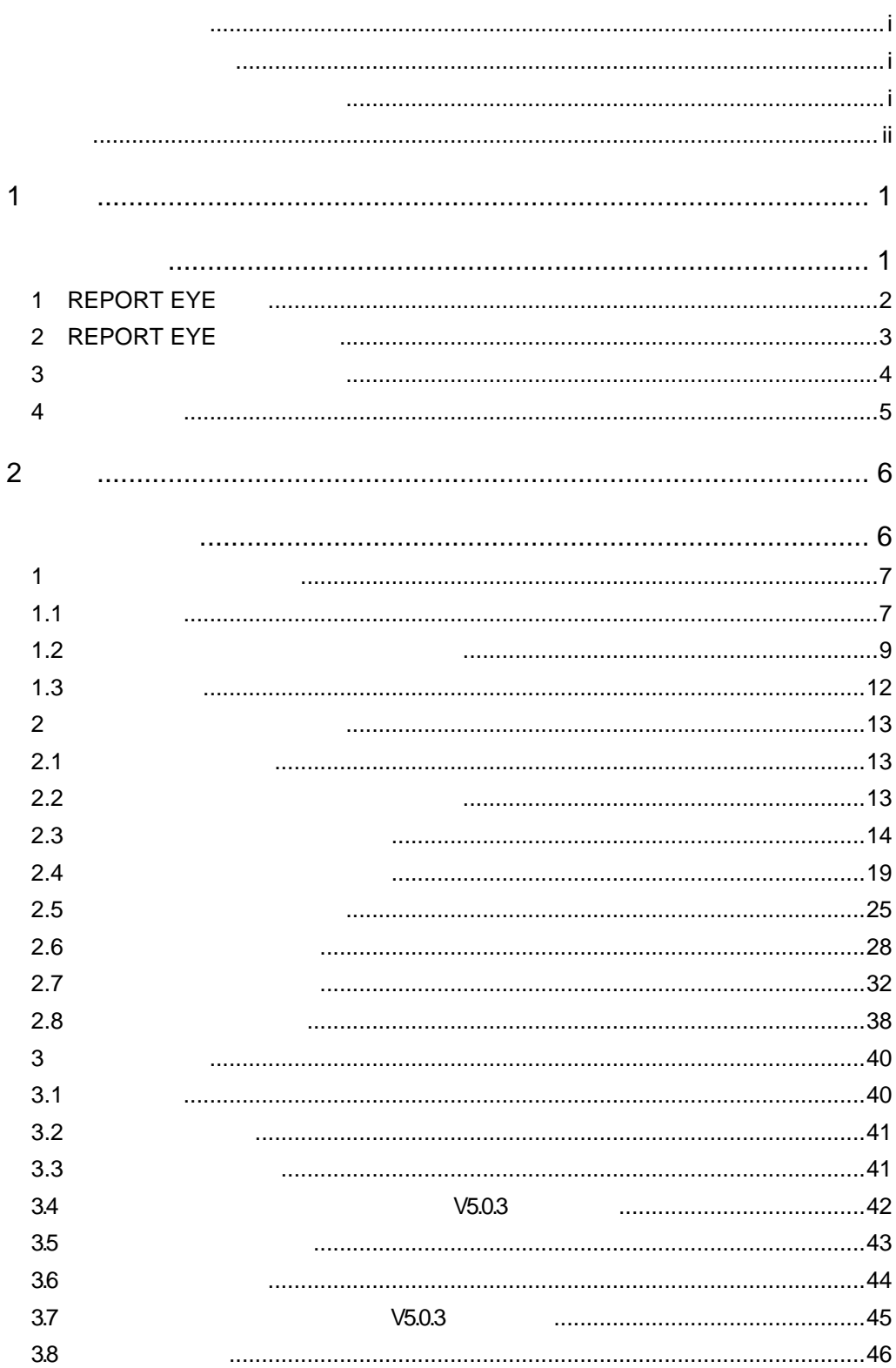

 $\equiv$ 

 $\equiv$ 

<u> 1989 - Johann Barn, mars eta bainar eta industrial eta baina eta baina eta baina eta baina eta baina eta bain</u>

<u> Tanzania (h. 1888).</u><br>Naskiĝoj

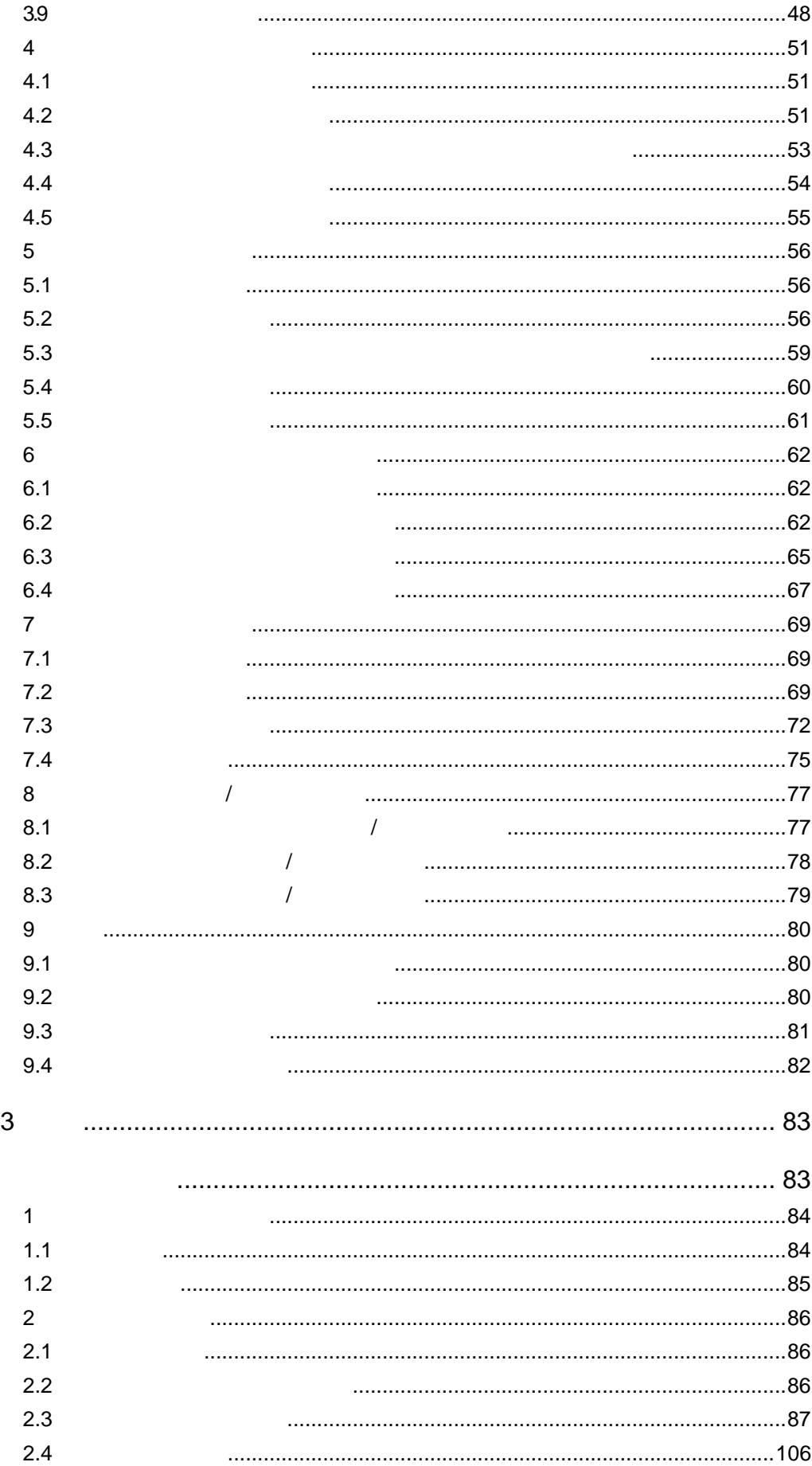

 $\equiv$ 

<u> 1989 - Johann Barnett, filosof eta inperiodo eta inperiodo eta inperiodo eta inperiodo eta inperiodo eta inp</u>

÷

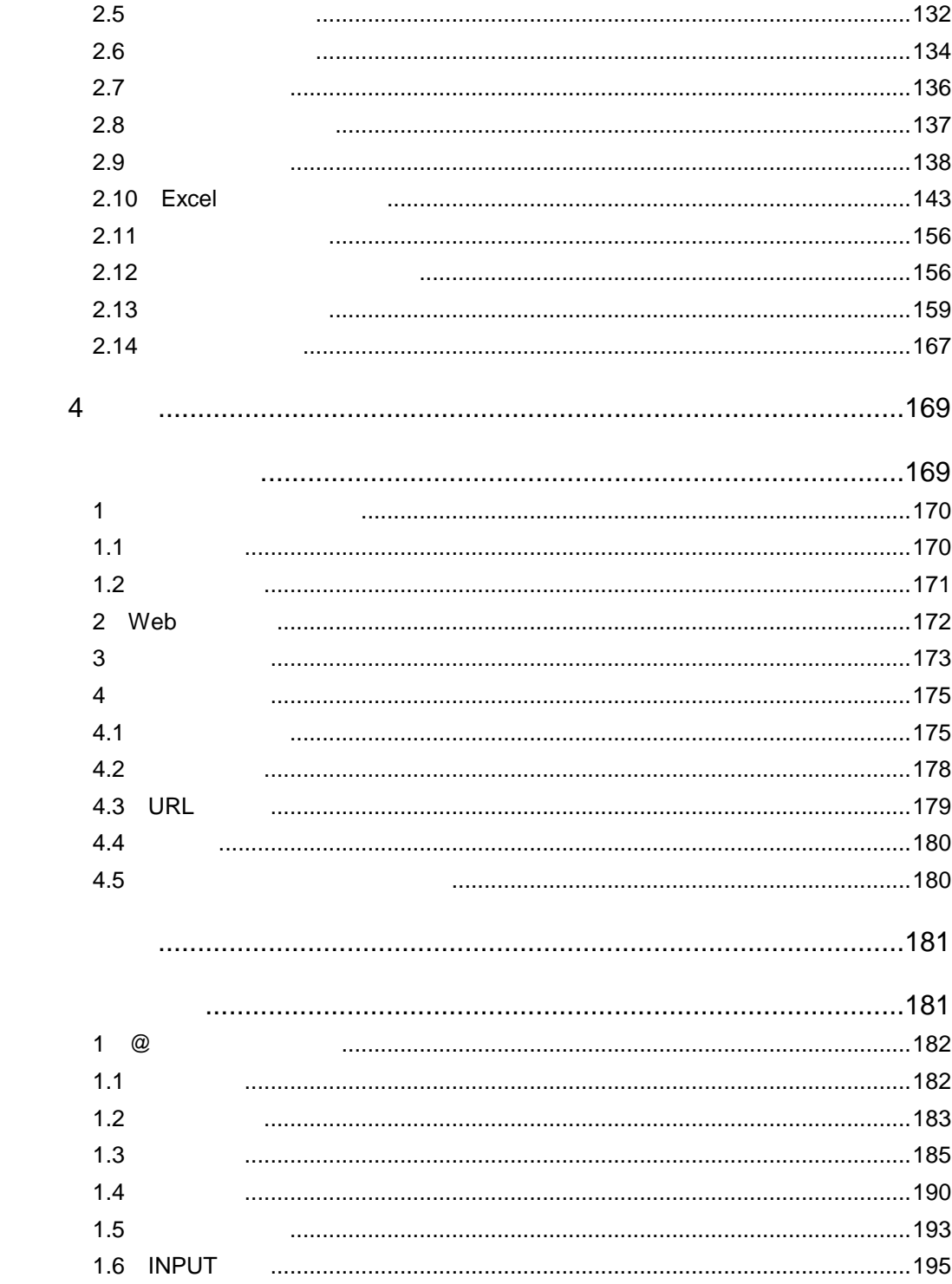

÷

<u> Tanzania (h. 1888).</u><br>Nationalista estatubatuaren erromana (h. 1888).

<span id="page-5-1"></span><span id="page-5-0"></span>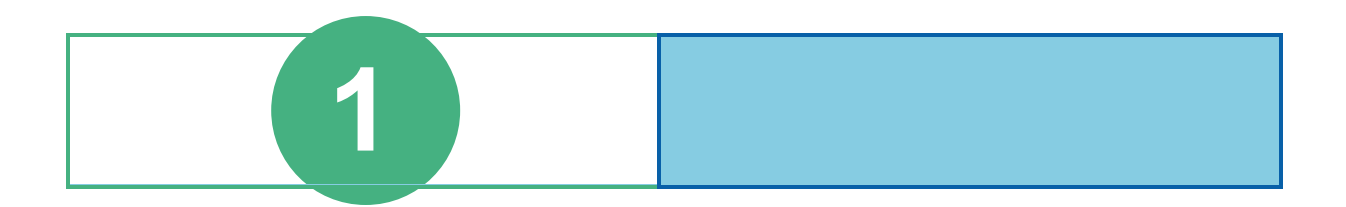

# <span id="page-6-0"></span>**1** REPORT EYE

 $\mathsf{Web}$ 

 $\blacksquare$   $\blacksquare$   $\blacks$ 

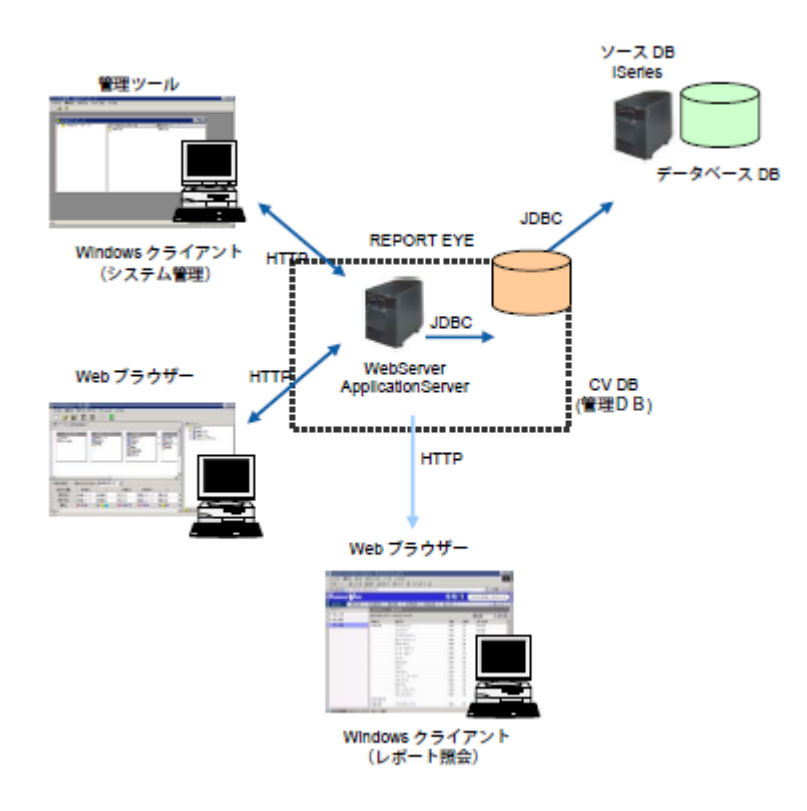

## <span id="page-7-0"></span>**2** REPORT EYE

 $3$ 

 $\aleph$  -  $\aleph$   $\aleph$  -  $\aleph$  -

 $Web$ 

Web

 $Web$ 

<span id="page-8-0"></span>**3** 各種定義と照会画面の関係

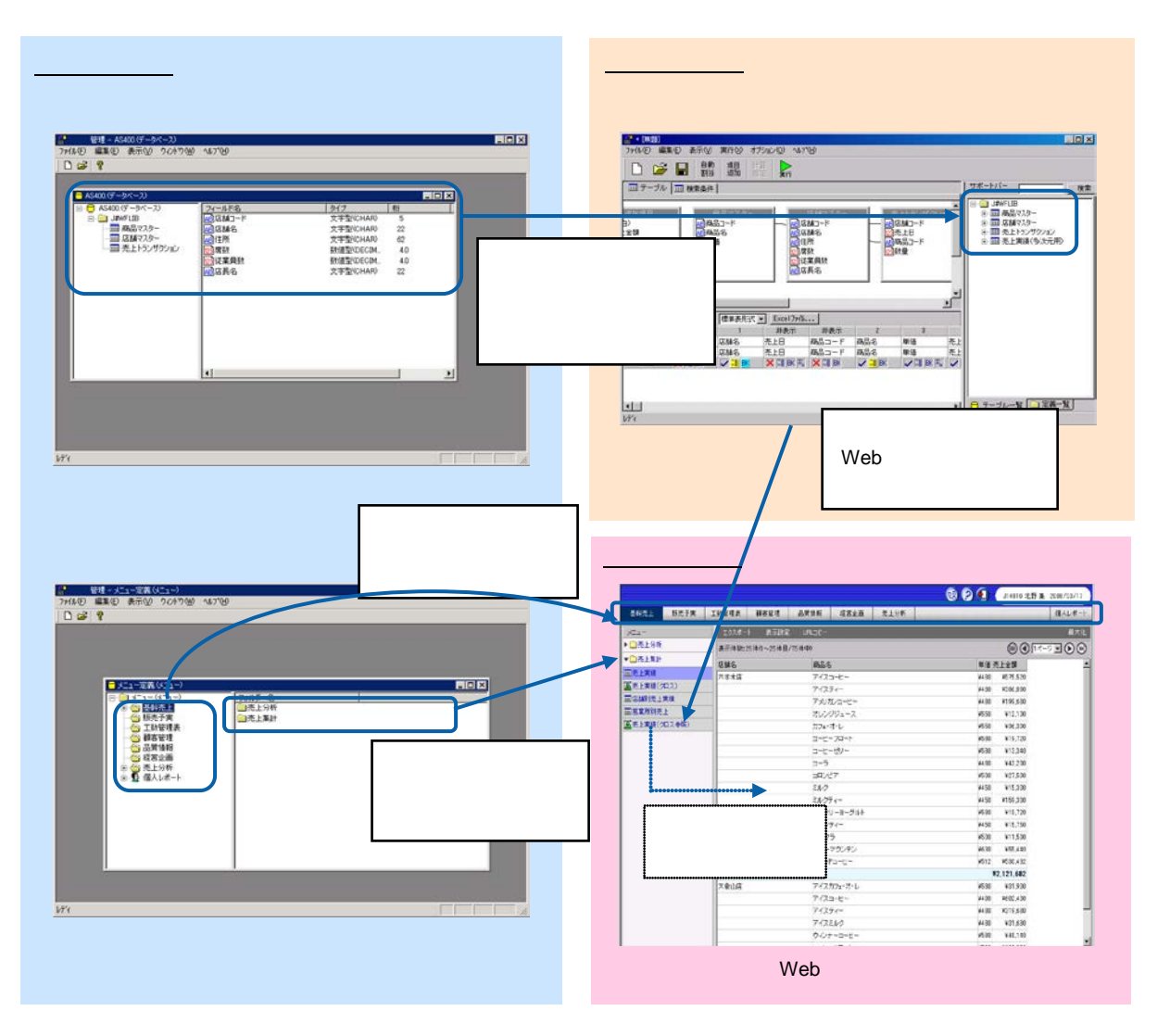

 $\vee$  Web  $\vee$ 

Web

 $\equiv$ 

<span id="page-9-0"></span>**4** 運用の流れ

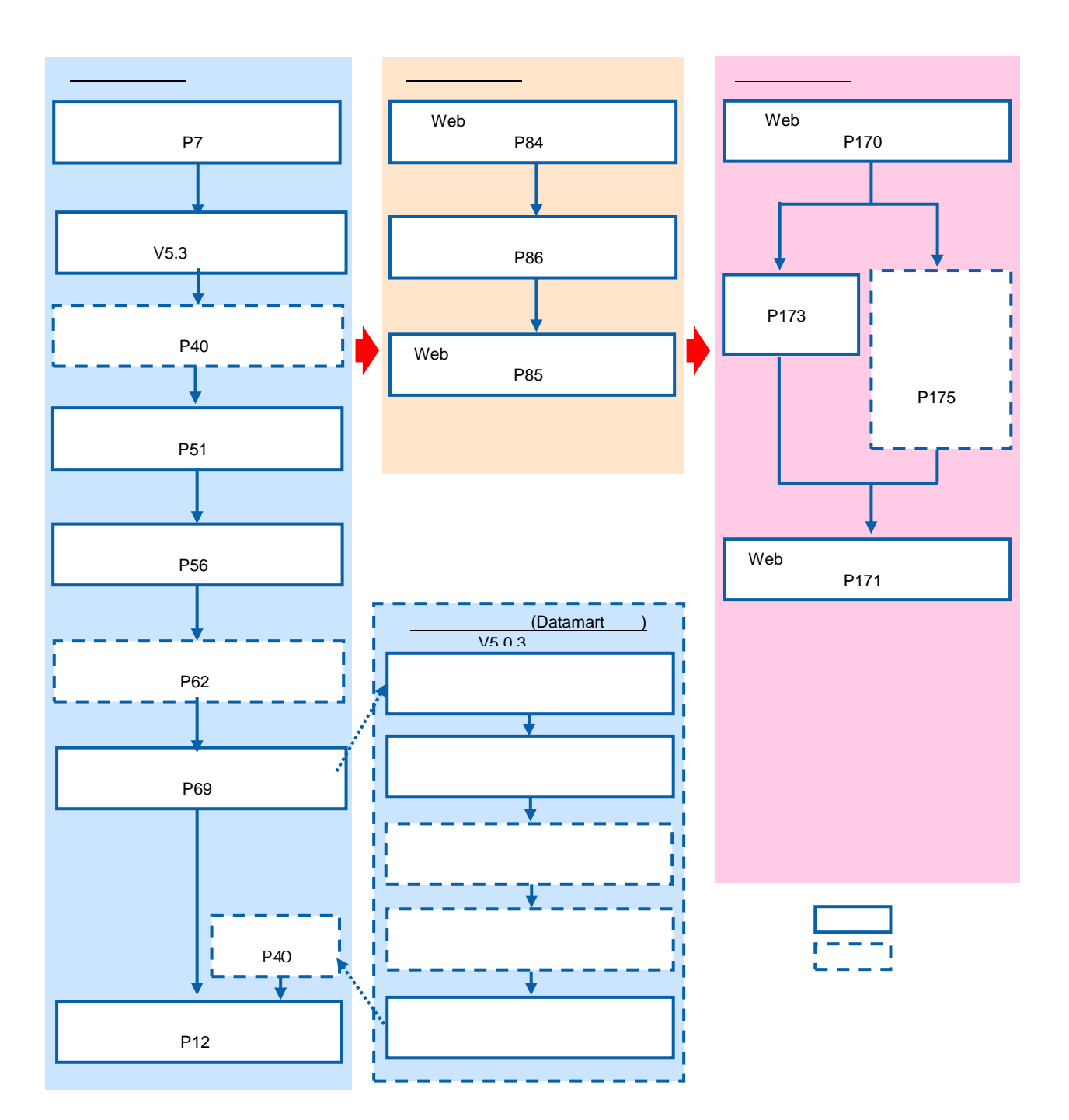

<span id="page-10-1"></span><span id="page-10-0"></span>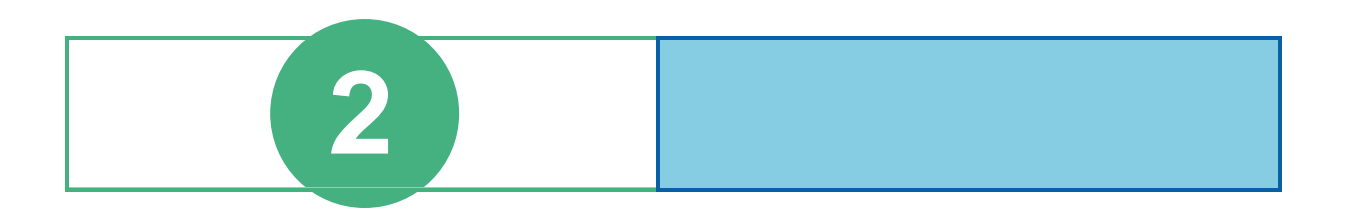

# <span id="page-11-0"></span>**1** ログインとログアウト

## <span id="page-11-1"></span> $1.1$

**1 NEPORT EYE** 

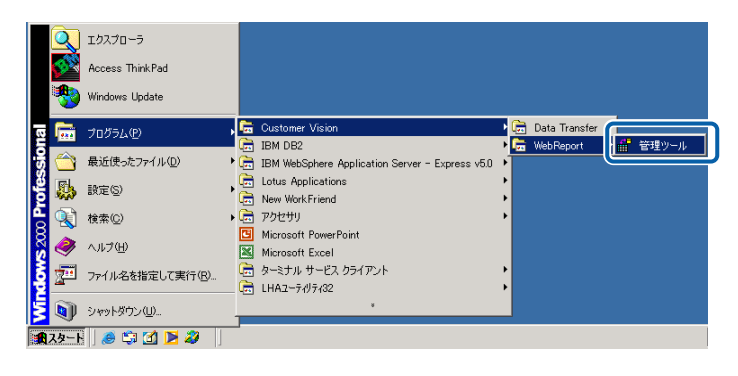

 $2$ 

 $\bar{\alpha}$ 

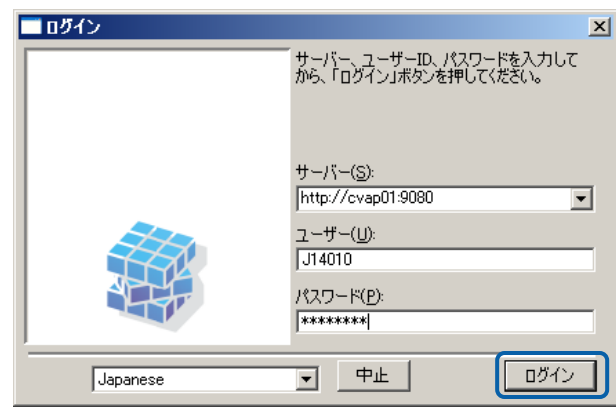

#### <span id="page-13-0"></span>**1.2** extending the set of  $\mathbb{R}^n$

バー([P9](#page-13-1)

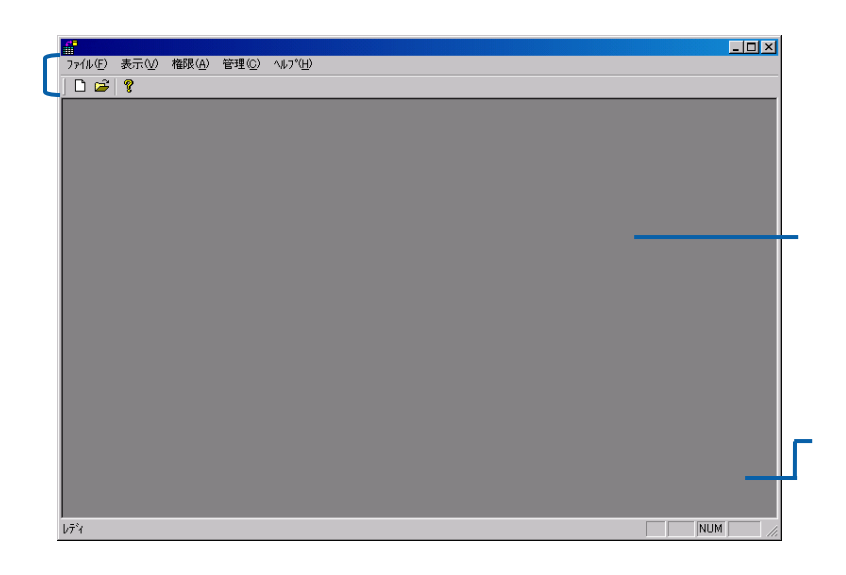

<span id="page-13-1"></span>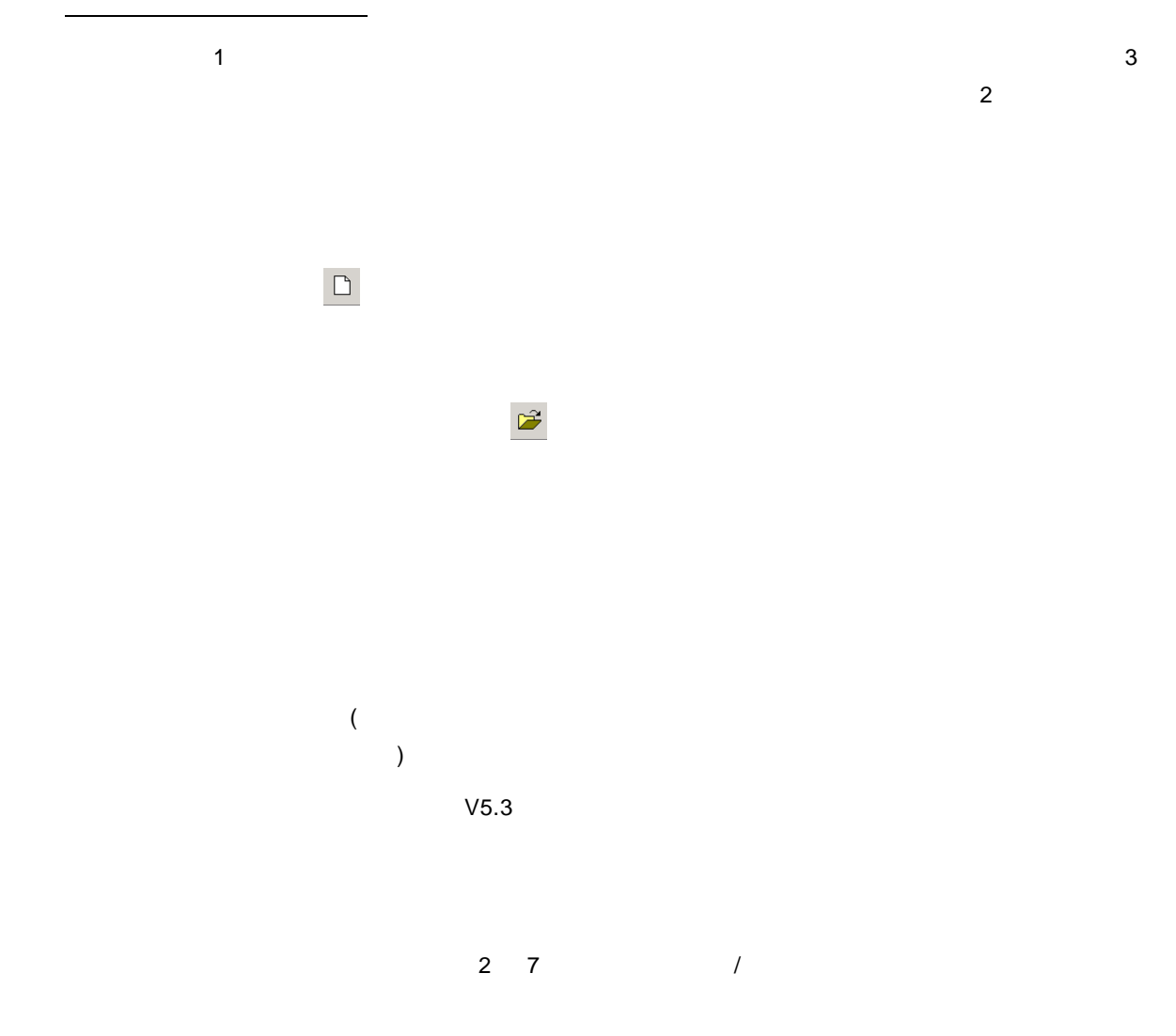

#### REPORT EYE

#### REPORT EYE

Datamart V5.0.3

Datamart

( $\qquad \qquad$ REPORT EYE

Web

Datamart V5.0.3

Datamart

web  $w$ 

<span id="page-15-0"></span>管理ツールのバージョン情報( ):

 $\equiv$ 

<span id="page-16-0"></span>1.3

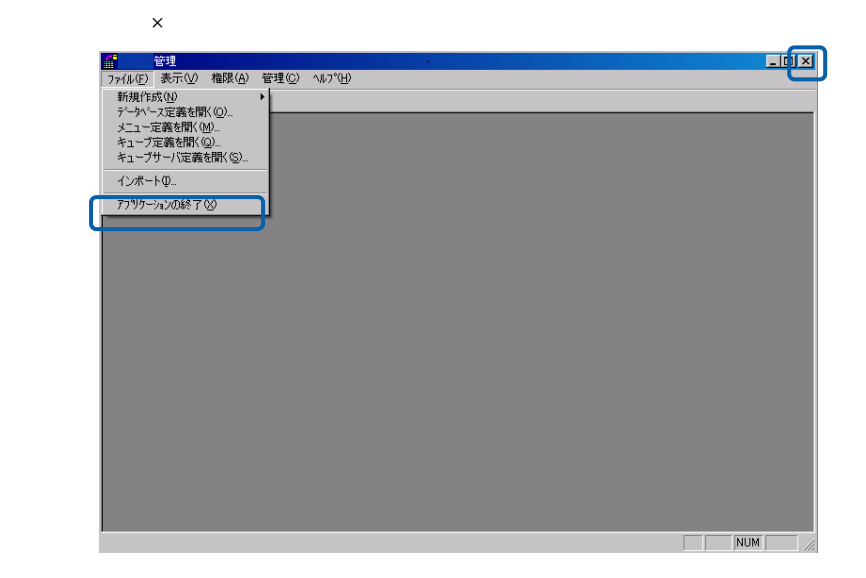

 $\sim$ 

## <span id="page-17-0"></span>**2** ユーザー情報の登録と管理

<span id="page-17-1"></span> $2.1$ 

 $\blacksquare$ 

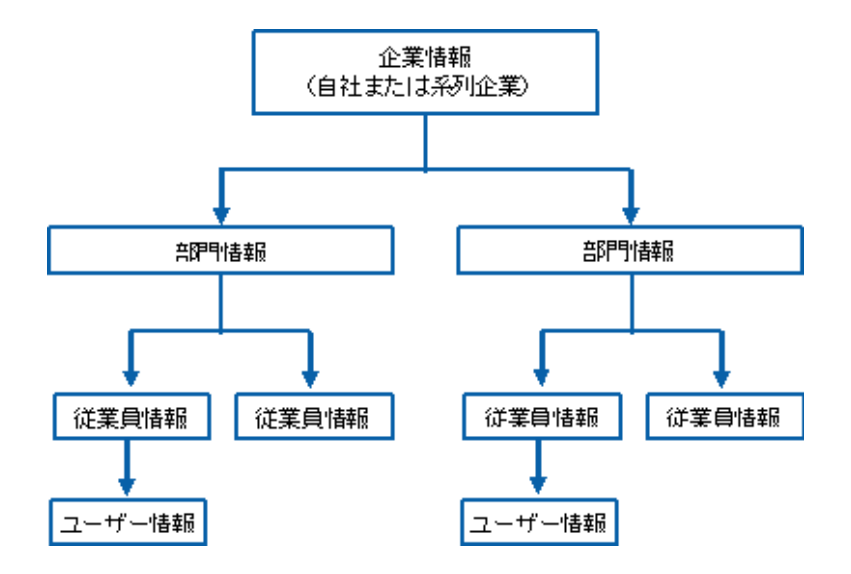

<span id="page-17-2"></span>**2.2** extended to the set of  $\alpha$ 

 $\equiv$ 

<span id="page-18-0"></span>

1. **Example 2** in Eq. (2) in Fig. 2 in the set of  $\begin{bmatrix} 1 \\ -1 \end{bmatrix}$  in the set of  $\begin{bmatrix} 1 \\ -1 \end{bmatrix}$  $\Box$ ユーザーとグループを開きます  $\boxed{\Box}$ NUM

2. [ electron intervalsed and intervalsed and intervalsed and intervalsed and intervalsed and intervalsed and i

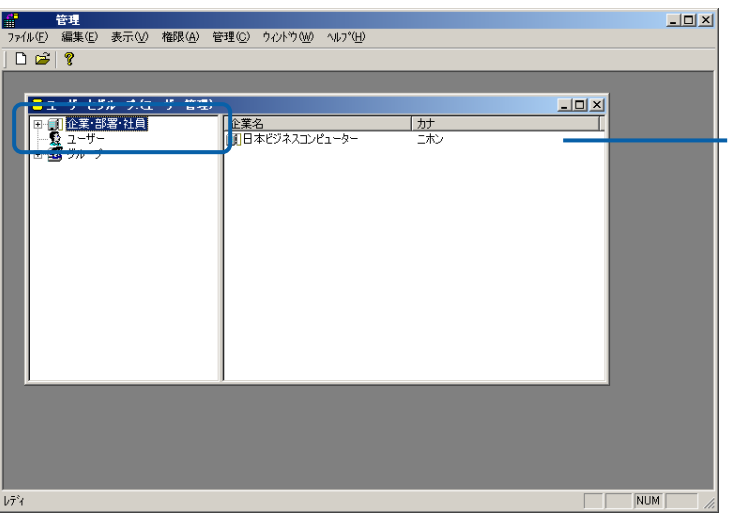

3. 左側の+ボタンをクリックすると、その企業の下階層に登録されている部署・従業員が表示されま

 $\begin{tabular}{|c|c|c|c|} \hline & $\bullet$ & $\to$ & $\to$ & $\to$ & $\to$ & $\bullet$ & $\bullet$ & $\bullet$ \\ \hline \hline $\Theta$ & $\hat{\Omega}$ & $\hat{\Sigma}$ & $\hat{\Sigma}$ & $\hat{\Sigma}$ & $\hat{\Sigma}$ & $\hat{\Sigma}$ & $\hat{\Sigma}$ \\ \hline $\Theta$ & $\hat{\Omega}$ & $\hat{\Omega}$ & $\hat{\Sigma}$ & $\hat{\Sigma}$ & $\hat{\Sigma}$ & $\hat{\Sigma}$ \\ \hline $\hat{\Omega}$ & $\hat{\Omega}$ & $\hat{\Sigma}$ & $\hat{\Sigma}$ & $\hat{\Sigma}$ & $\hat{\Sigma}$ \\ \hline $\hat{\Omega}$ & $\hat{\Omega}$ & $\hat{\Sigma}$ & $\hat{\Sigma}$ & $\hat{\Sigma}$$  $\Box$  $\begin{array}{c|c} \hline 3 - 8 \\ \hline 0003 \\ 001 \\ 14000 \end{array}$ 名前<br>- 風宮葉部<br>- 風管理部<br>- 風管理部 L. Î. <mark>☆● コーザー</mark><br>|由のグループ  $\overline{\mathbf{H}}$  $\overline{\phantom{0}}$ 

 $\sim$ 

4. 新規登録する場合には、[企業・部署・社員]で右クリックをし表示されるメニューから「企業の追

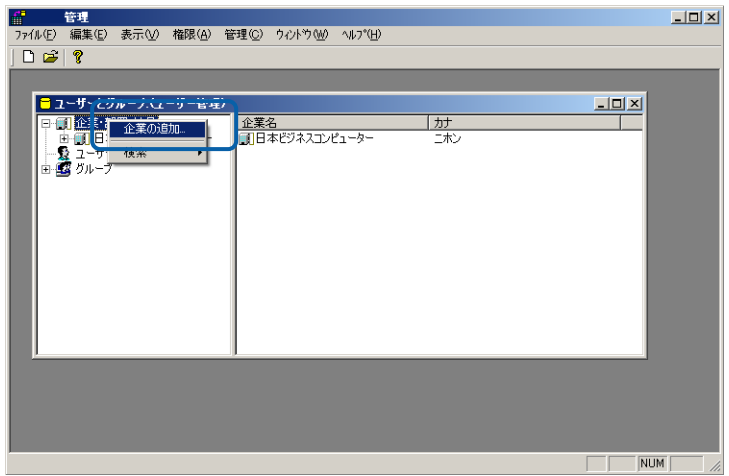

 $5.$ 

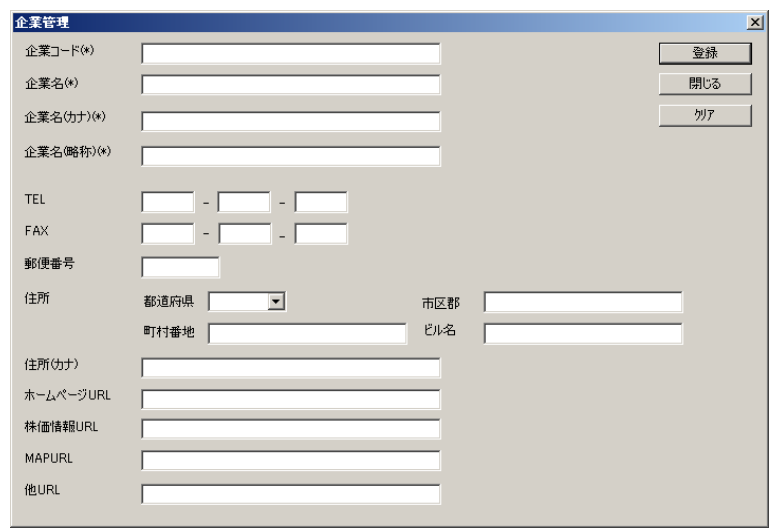

TEL: FAX:FAX

 $\equiv$ 

=

 $\mathbb{R}^n$  is the set of the set of the set of the set of the set of the set of the set of the set of the set of the set of the set of the set of the set of the set of the set of the set of the set of the set of the set o

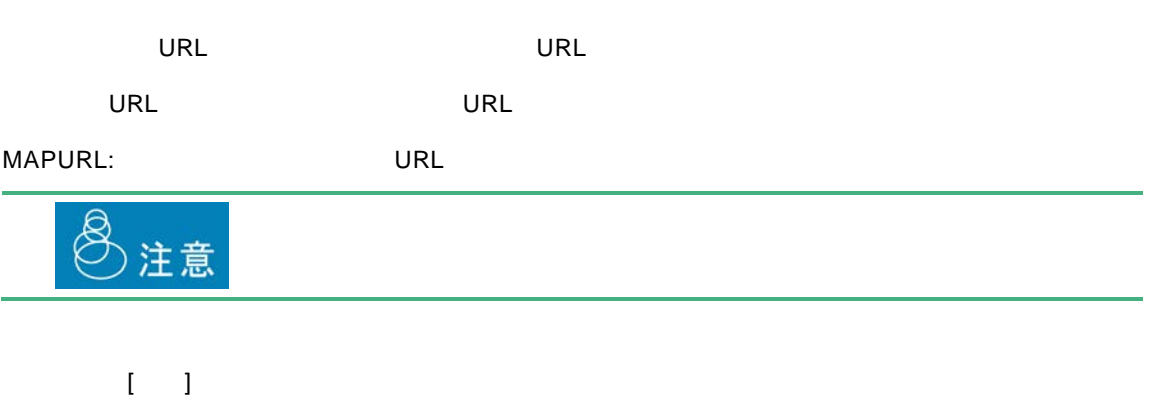

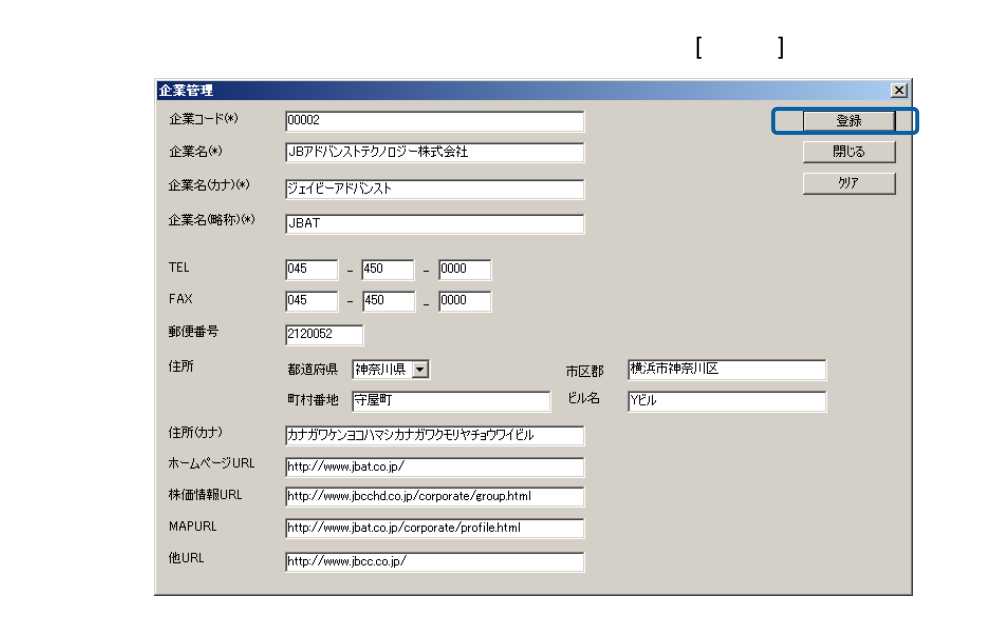

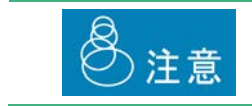

 $\equiv$ 

編集・参照する場合

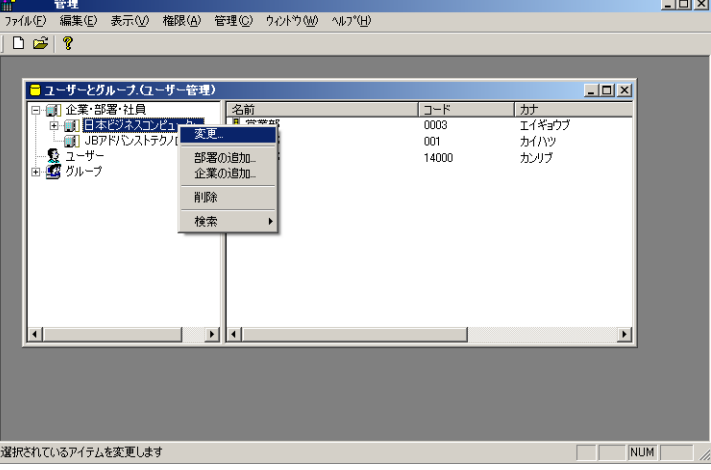

 $\overline{O}$ K  $\overline{O}$ 

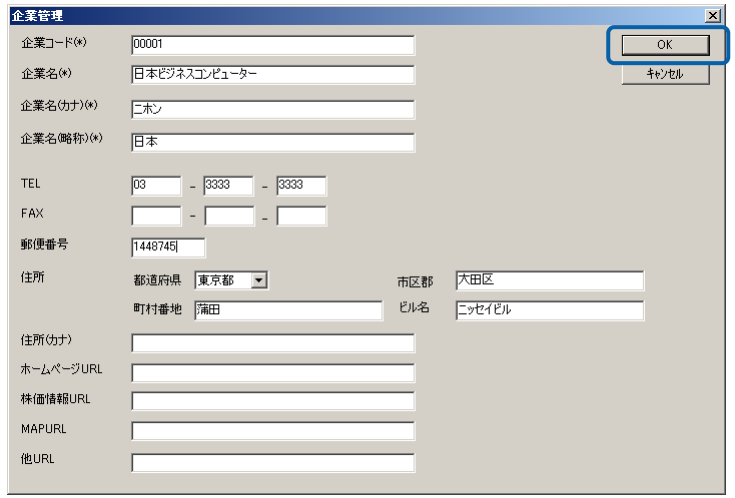

 $\equiv$ 

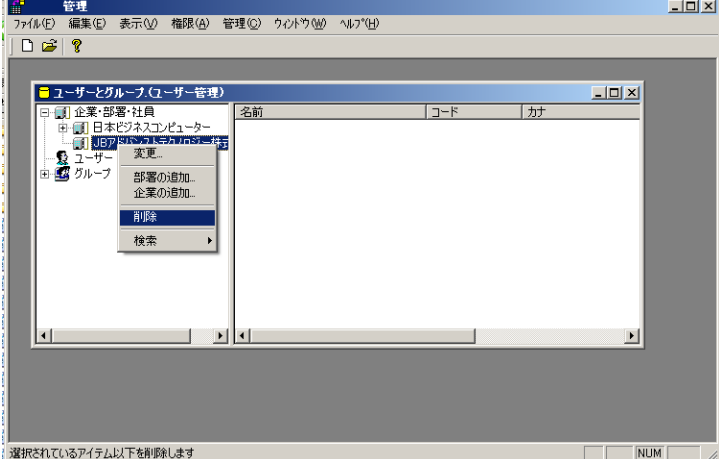

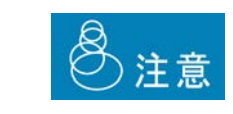

削除する場合

Ξ

 $\equiv$ 

<span id="page-23-0"></span>**2.4 a** 

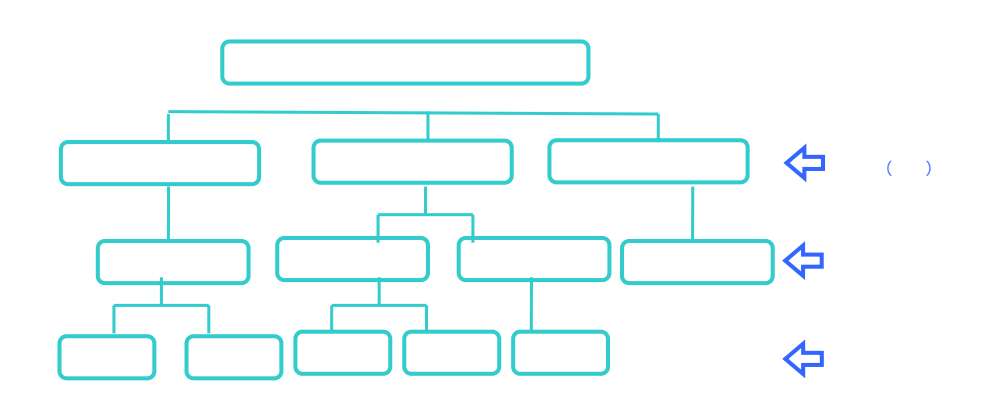

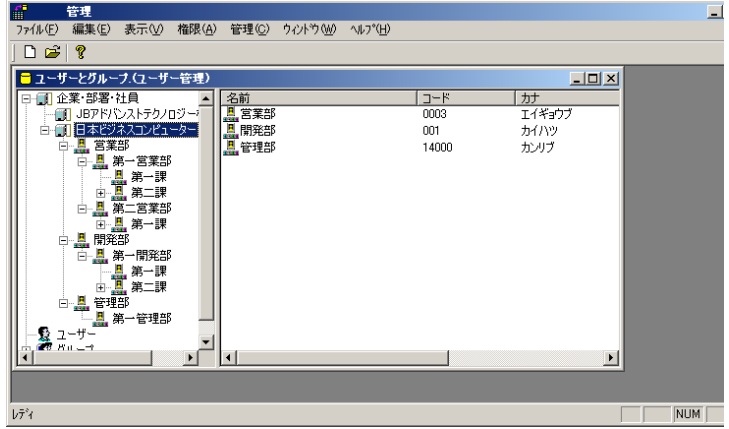

- 1.  $\blacksquare$
- 2. [企業・部署・社員]を選択します。左側のペインから登録した企業名または部署名を右クリックし、

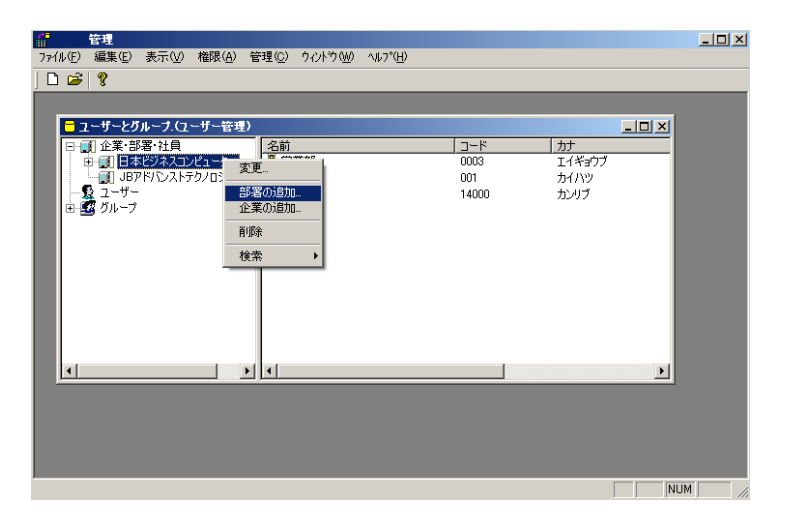

<u>e a se</u>

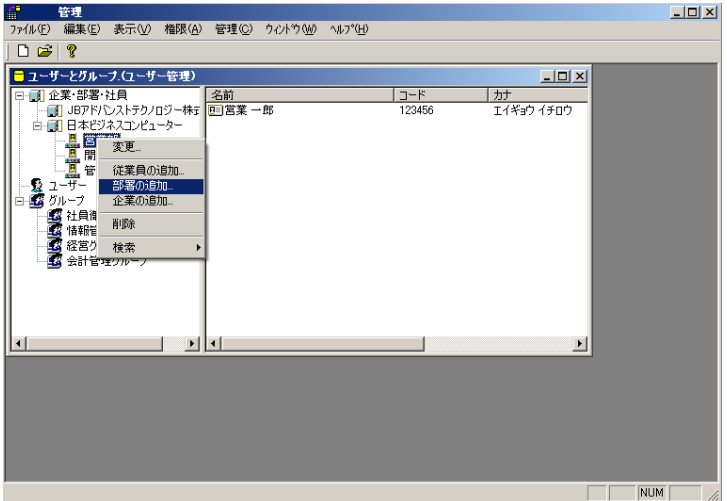

 $3.$ 

÷

E

 $4.$ 

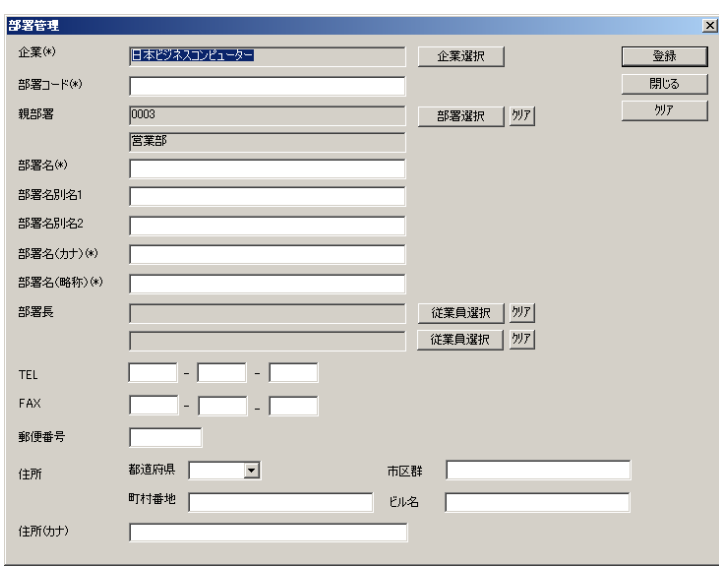

トがらということになると、この後には、この種に企業の名称が記されます。<br>「OK]

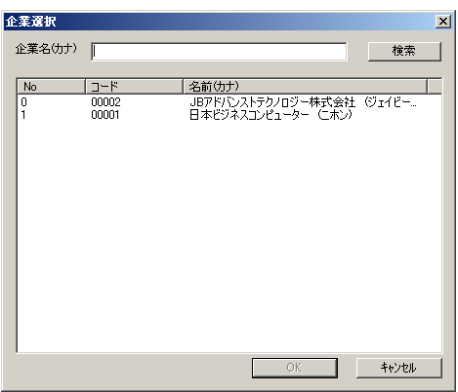

Ξ

 $OK$ 

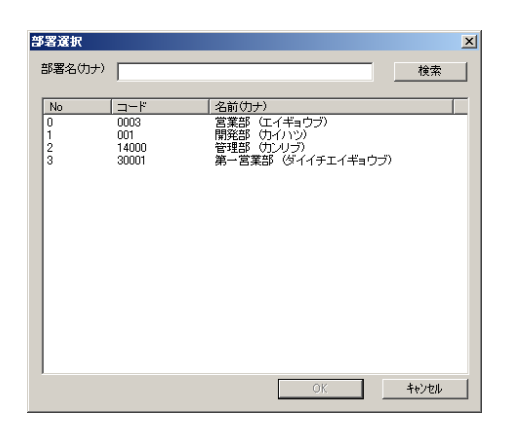

 $\mathcal{A}_\mathcal{A}$  is the set of the set of the set of the set of the set of the set of the set of the set of the set of the set of the set of the set of the set of the set of the set of the set of the set of the set of the s

TEL:

FAX:FAX

 $\overline{a}$ 

 $\equiv$ 

 $\begin{bmatrix} 1 \end{bmatrix}$ 

## $\llbracket \cdot \rrbracket$

 $\llbracket \cdot \cdot \cdot \rVert$ 

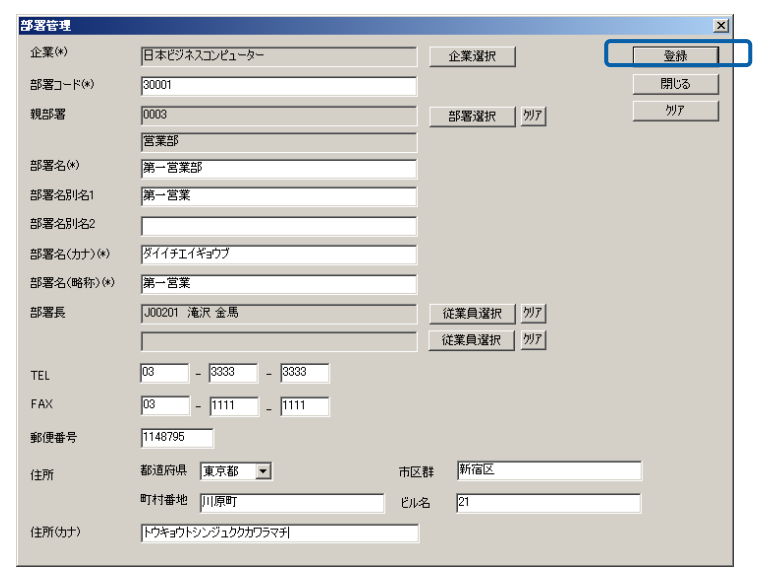

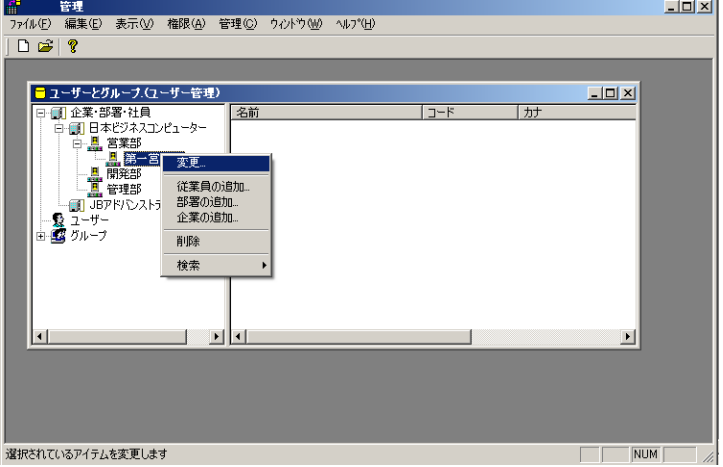

 $\overline{O}$ K  $\overline{O}$ 

 $\equiv$ 

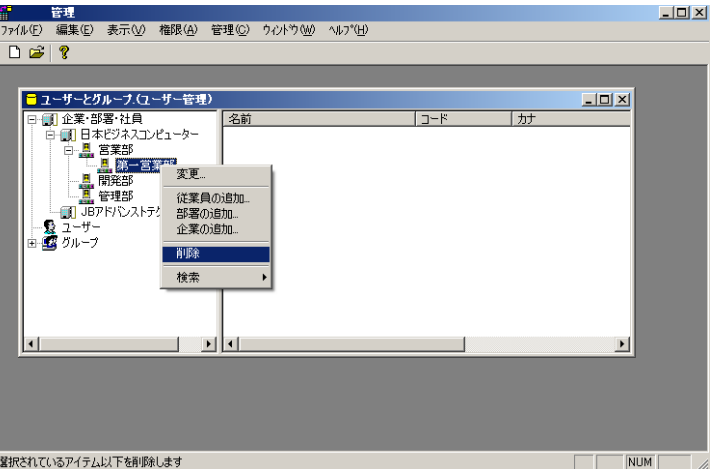

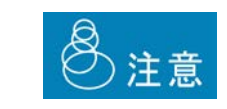

削除する場合

 $\equiv$ 

### <span id="page-29-0"></span> $2.5$

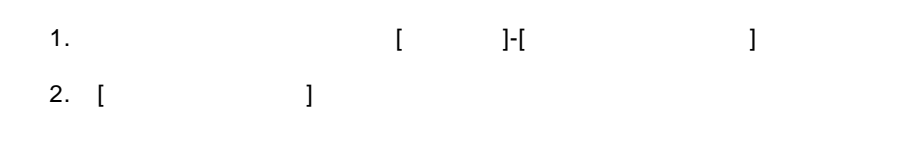

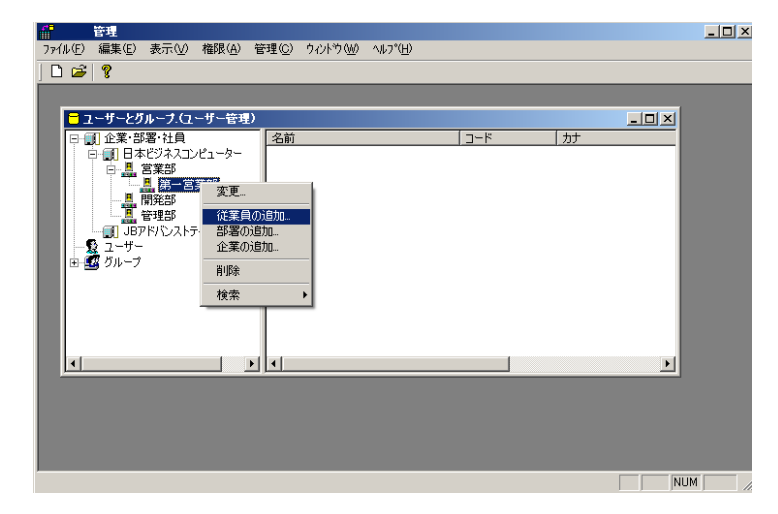

 $3.$ 

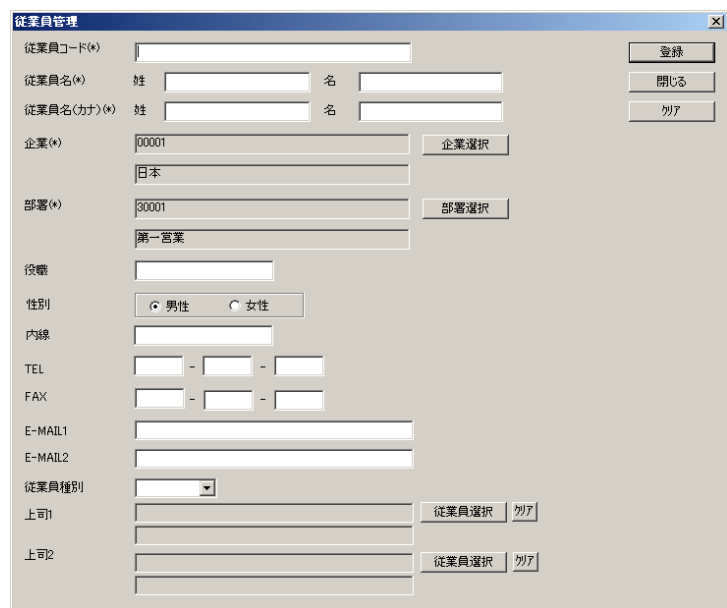

<u> a shekara t</u>

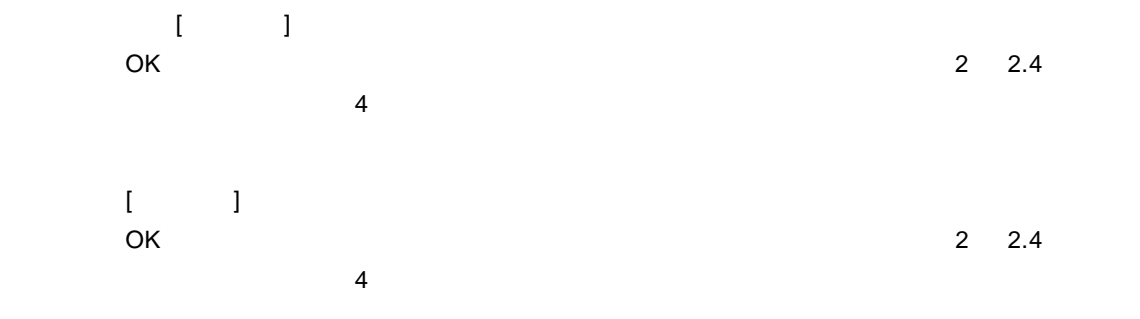

#### TEL:電話番号を入力します。(半角数字)

FAX FAX

E-MAIL1/E-MAIL2

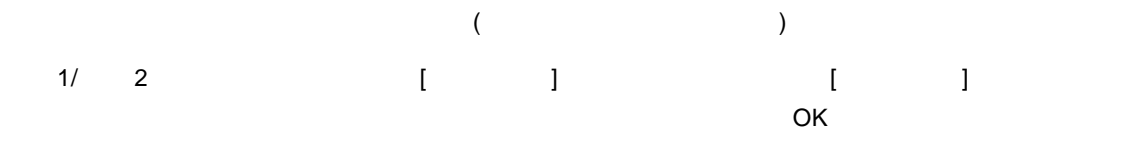

 $\begin{bmatrix} 1 \end{bmatrix}$ 

 $\mathbb{R}^2$  ,  $\mathbb{R}^2$  $\Gamma$ 

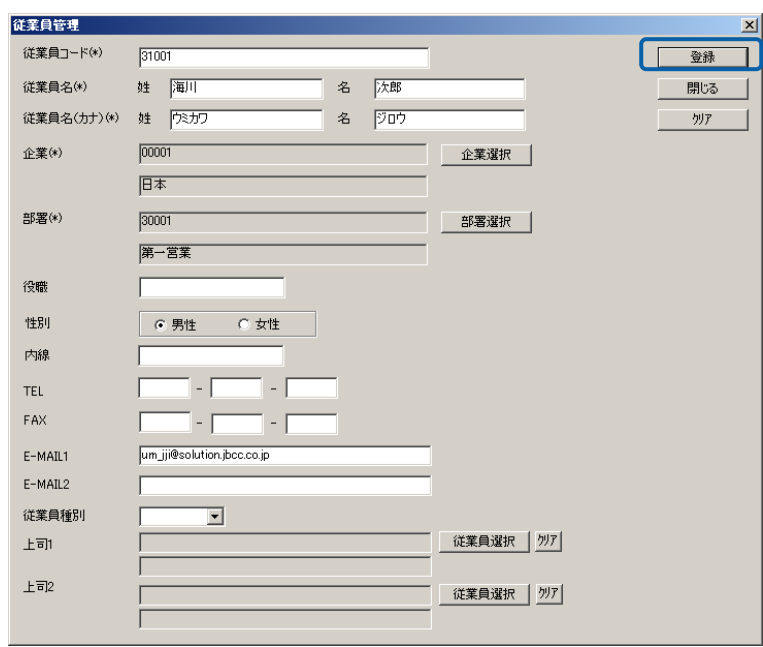

 $\equiv$ 

 $\overline{\phantom{a}}$ 

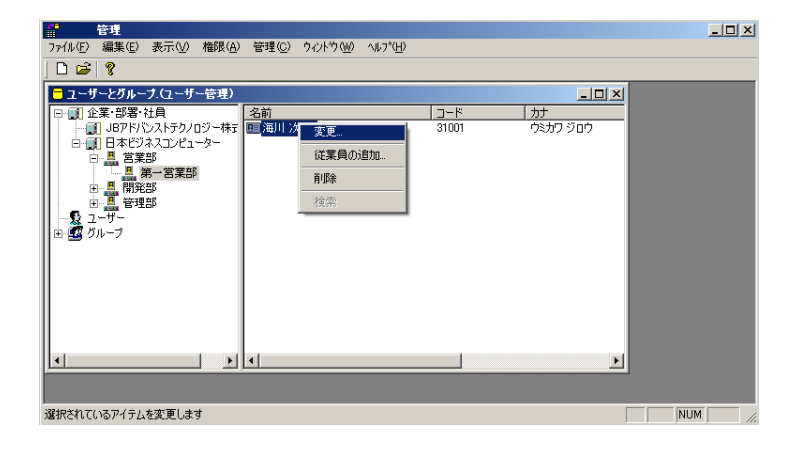

 $\overline{O}$ K  $\overline{O}$ 

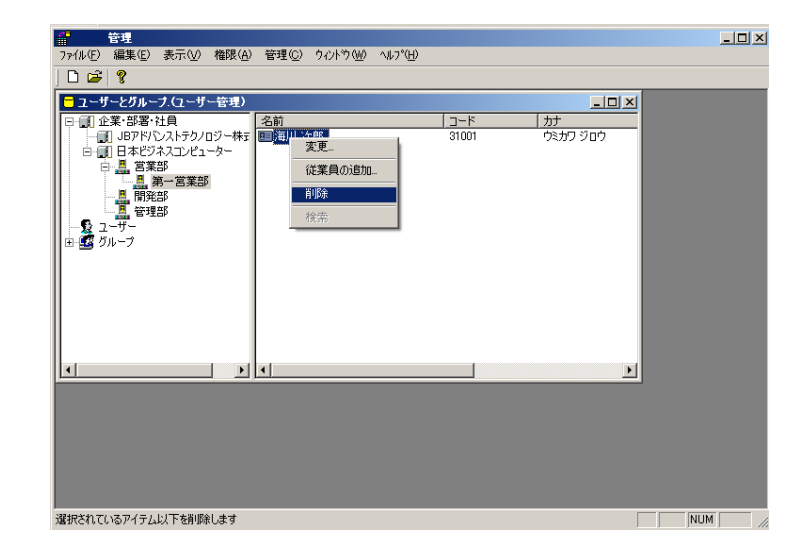

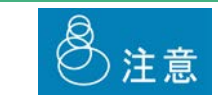

#### <span id="page-32-0"></span>**2.6** ユーザーの登録・管理

1. **f l**-f **l**-f **l** 2. [ ]

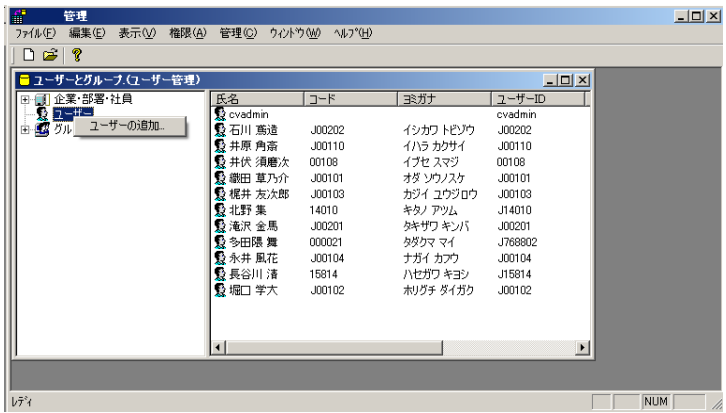

 $3.$ 

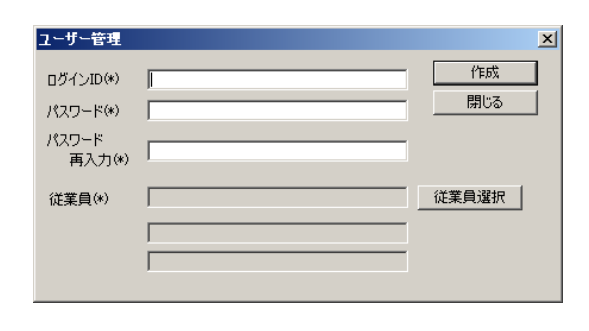

ログイン ID:ログイン ID を入力します。(1 12 文字の半角英数字) 1 12

 $\mathbf{R}$   $\mathbf{R}$   $\mathbf{$ 

 $\equiv$ 

 $\begin{array}{ccccccccccccc} \text{I} & \text{I} &$ 

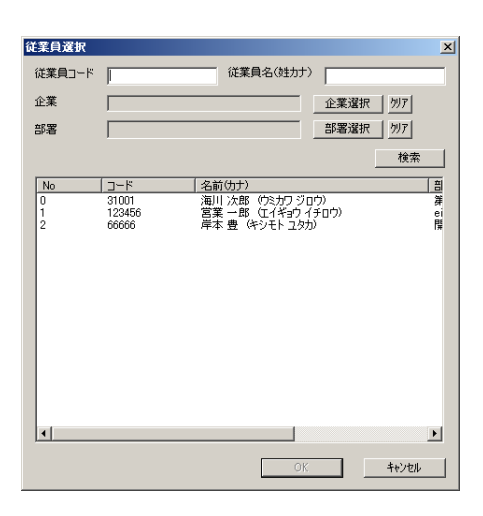

 $\begin{bmatrix} 1 \end{bmatrix}$ 

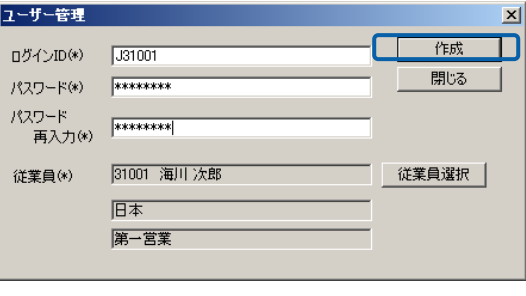

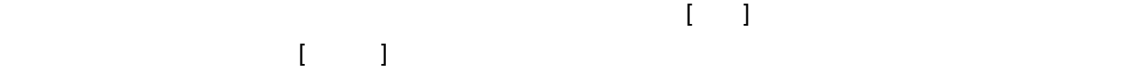

<u>e a se</u>

 $\equiv$ 

 $\equiv$ 

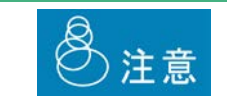

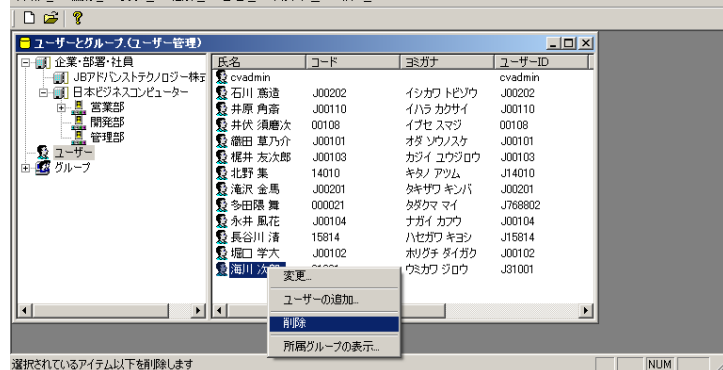

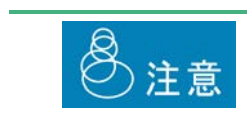

**制** 

編集・参照する場合

 $\overline{O}$ K  $\overline{O}$ 

<mark>。"</mark><br>コークイン <del>信集ケン まご</del>AA 格闘スム 統領の ちょよめかん ょうかん

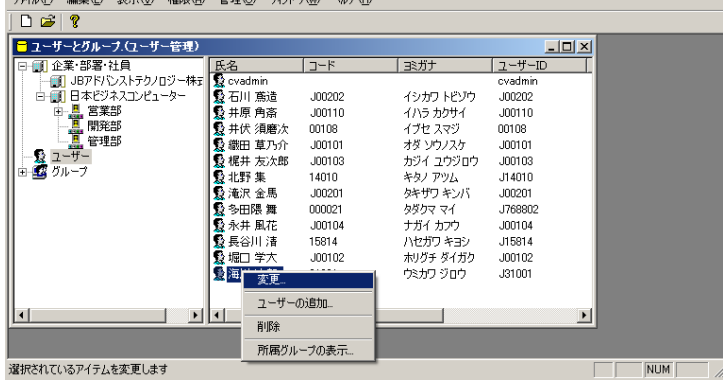

 $\frac{1}{2}$ 

 $\boxed{\underline{\blacksquare}}\boxed{\underline{\blacksquare}}\boxed{\underline{\smash{\times}}}$ 

所属するグループの確認

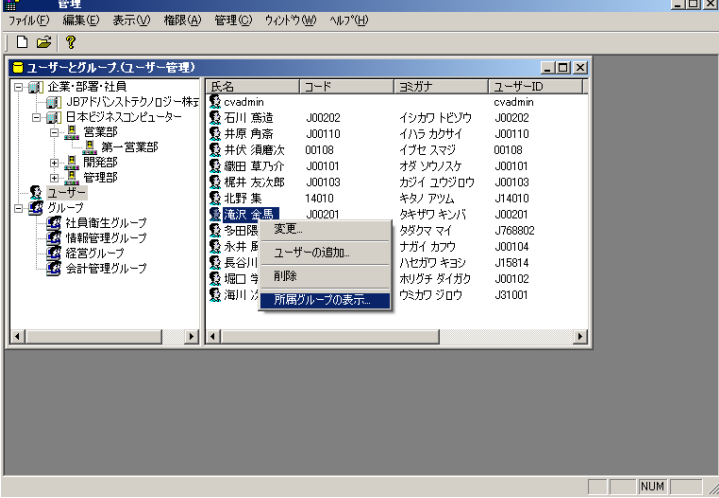

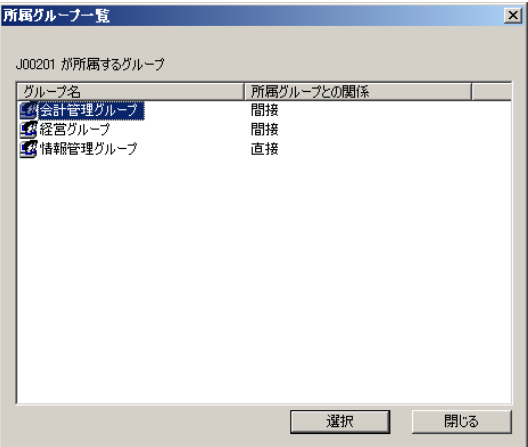

Ξ
第 **2** 章 **1B** システム管理者編

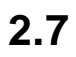

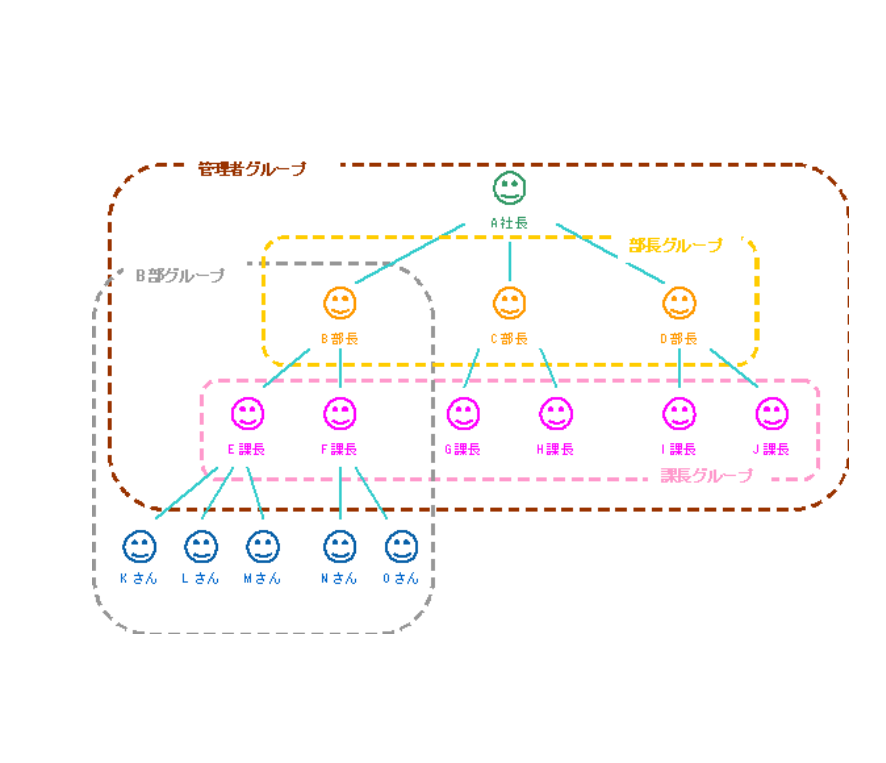

 $\sim$  3

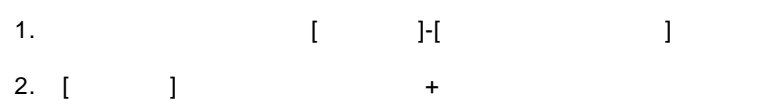

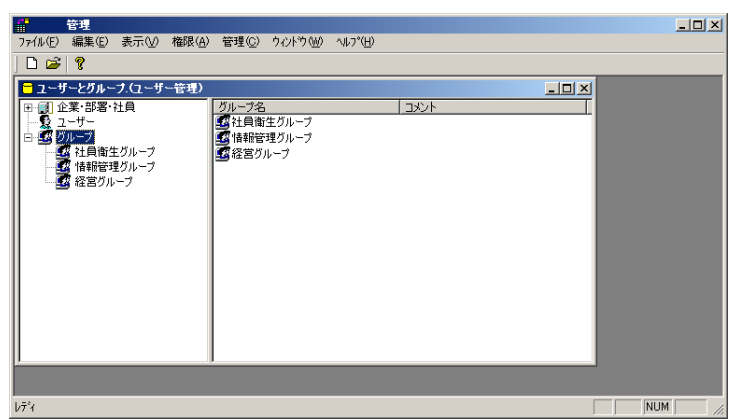

 $\equiv$ 

 $3.$ 

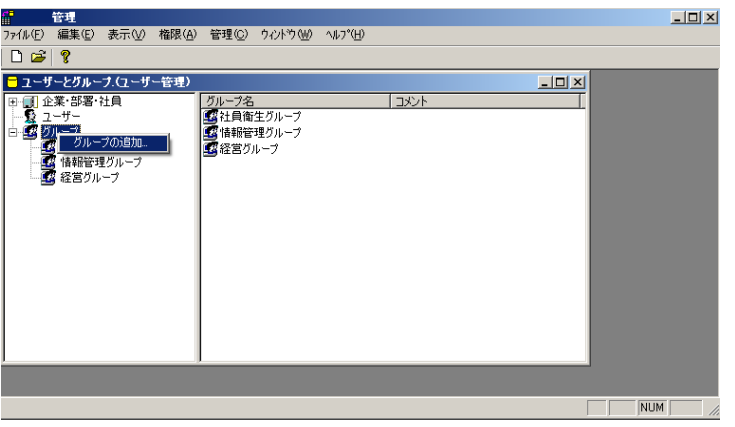

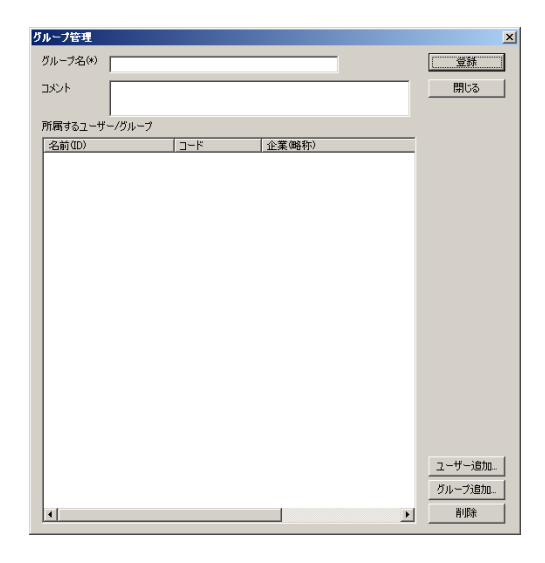

 $\overline{C}$ 

<u>e a s</u>

 $\begin{array}{ccc} & & & \\ \text{I} & & & \end{array}$ 

 $\overline{O}{K}$  and  $\overline{O}{K}$  $\Box$ 

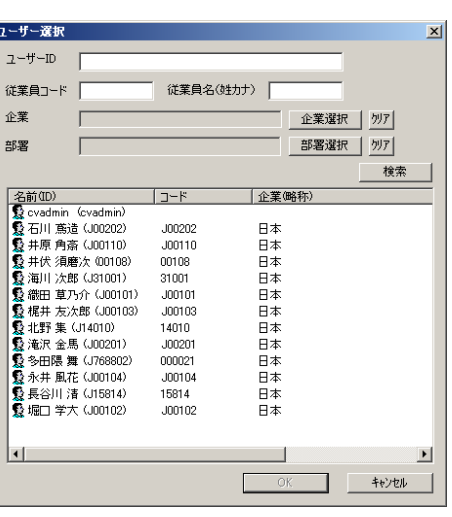

 $(5.2)$  and  $(7.2)$  and  $(7.2)$  and  $(7.2)$  and  $(7.2)$  and  $(7.2)$  and  $(7.2)$  and  $(7.2)$  and  $(7.2)$  and  $(7.2)$  and  $(7.2)$  and  $(7.2)$  and  $(7.2)$  and  $(7.2)$  and  $(7.2)$  and  $(7.2)$  and  $(7.2)$  and  $(7.2)$  and  $(7.2$  $\overline{O}$  OK  $\overline{O}$ 

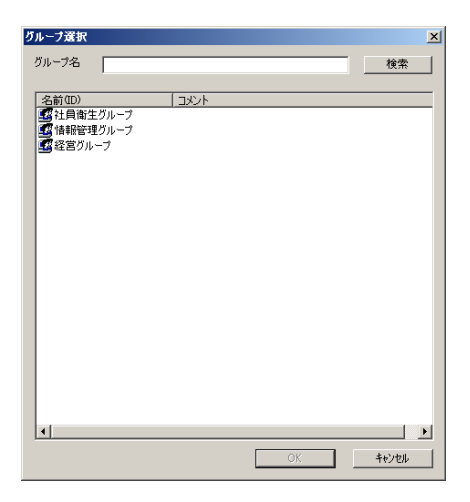

 $\equiv$ 

 $\begin{bmatrix} 1 \end{bmatrix}$ 

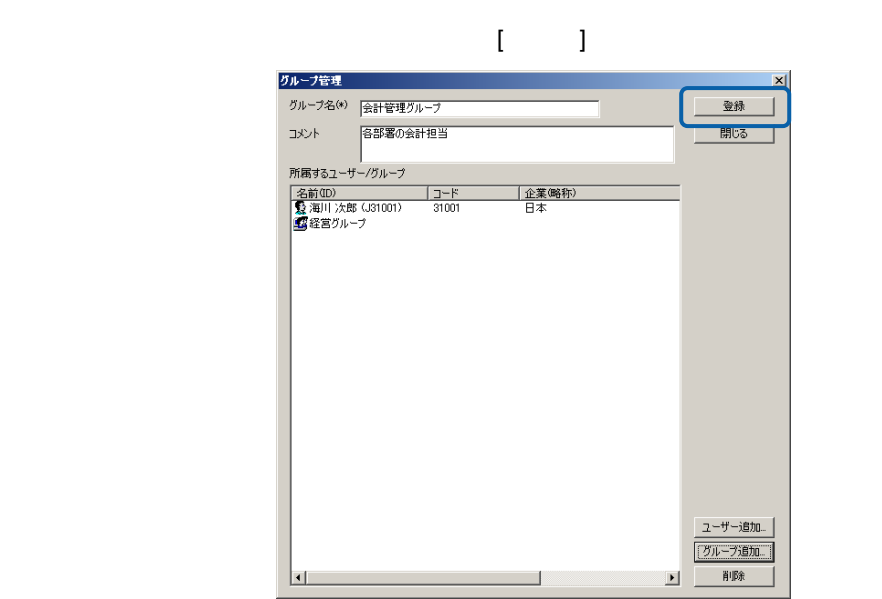

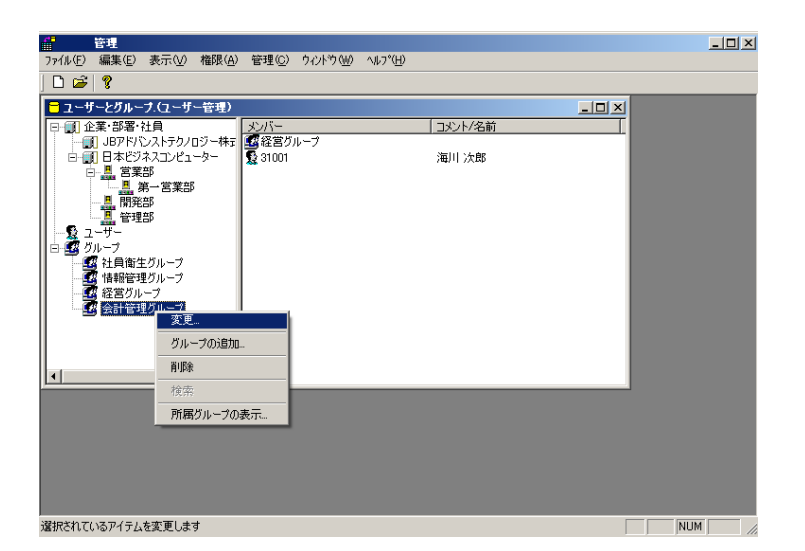

 $\overline{O}$ K  $\overline{O}$ 

<u> Tanzania (</u>

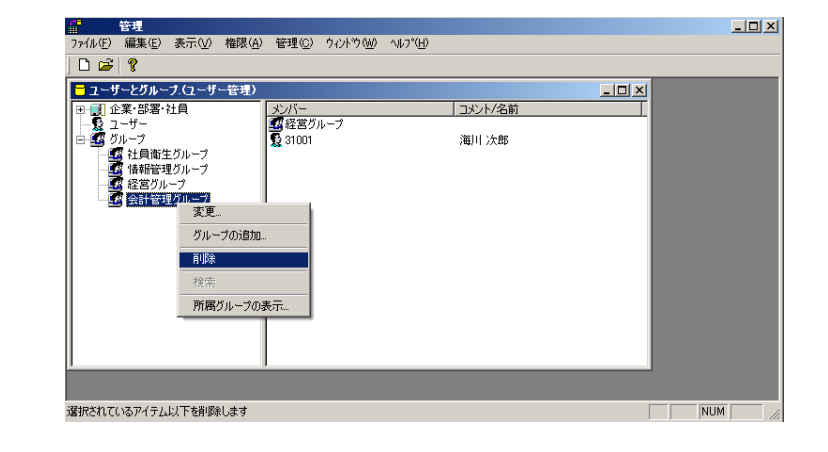

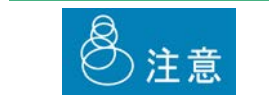

削除する場合

<u> The Communication</u>

所属するグループの確認

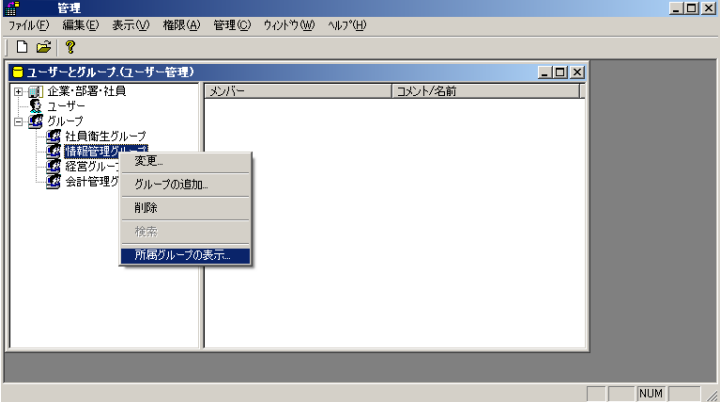

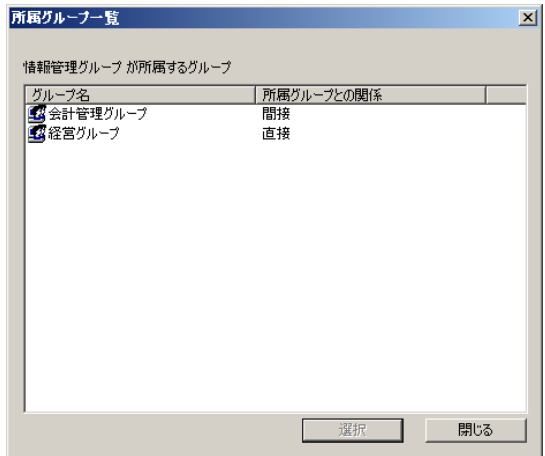

Ξ

=

**2.8** 部署・従業員の検索

1.  $\blacksquare$ 

 $2.$ 

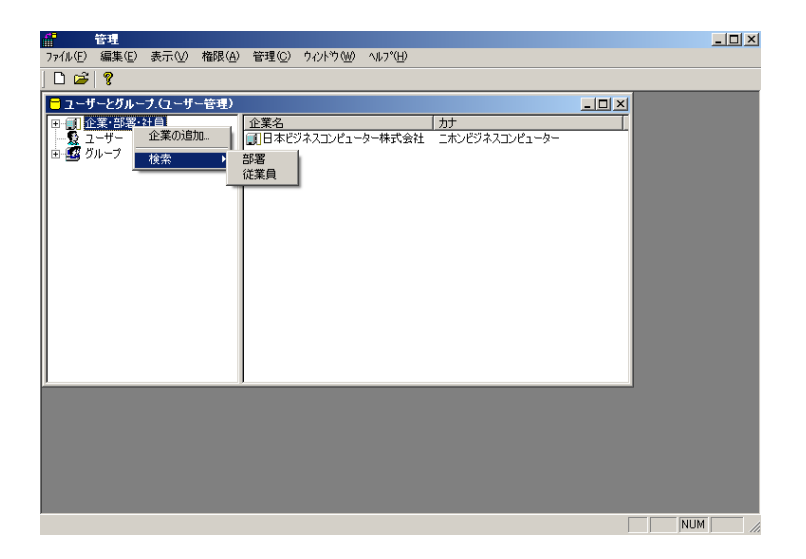

<u> a shekara t</u>

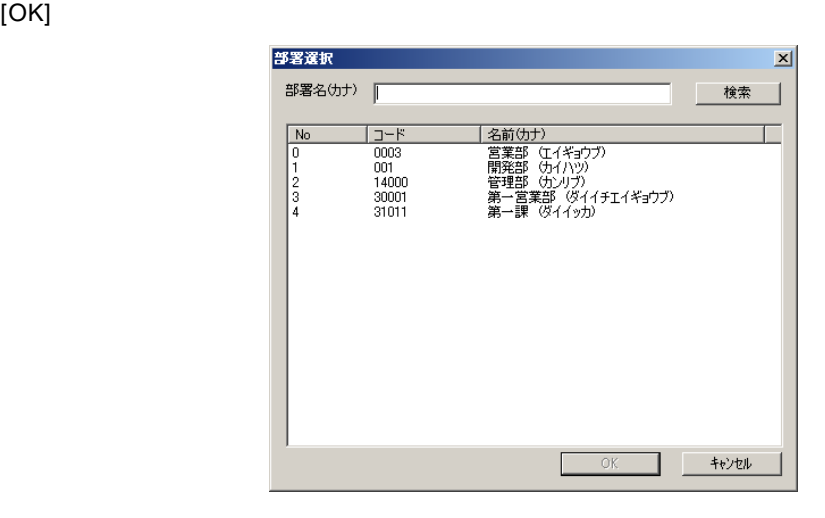

 $4.$ 

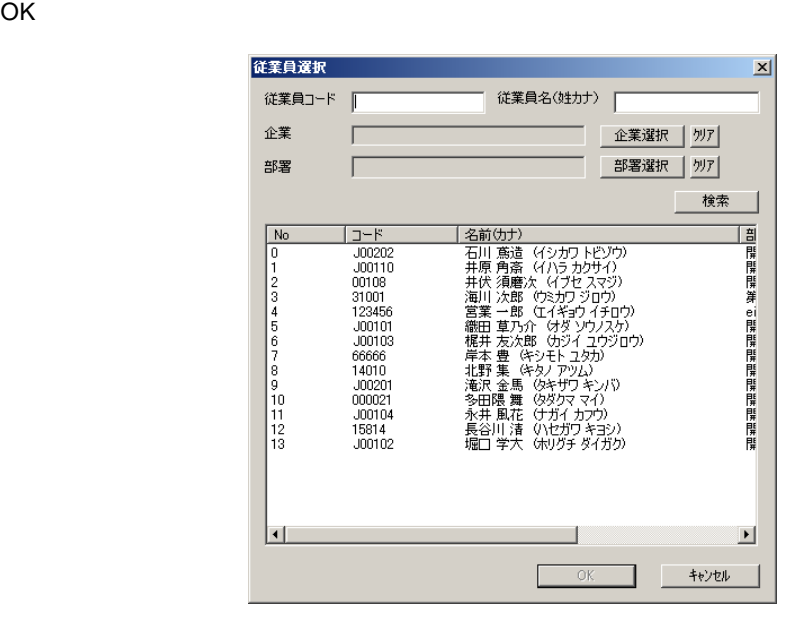

 $\overline{\phantom{a}}$ 

=

# **3** 権限について

## $3.1$

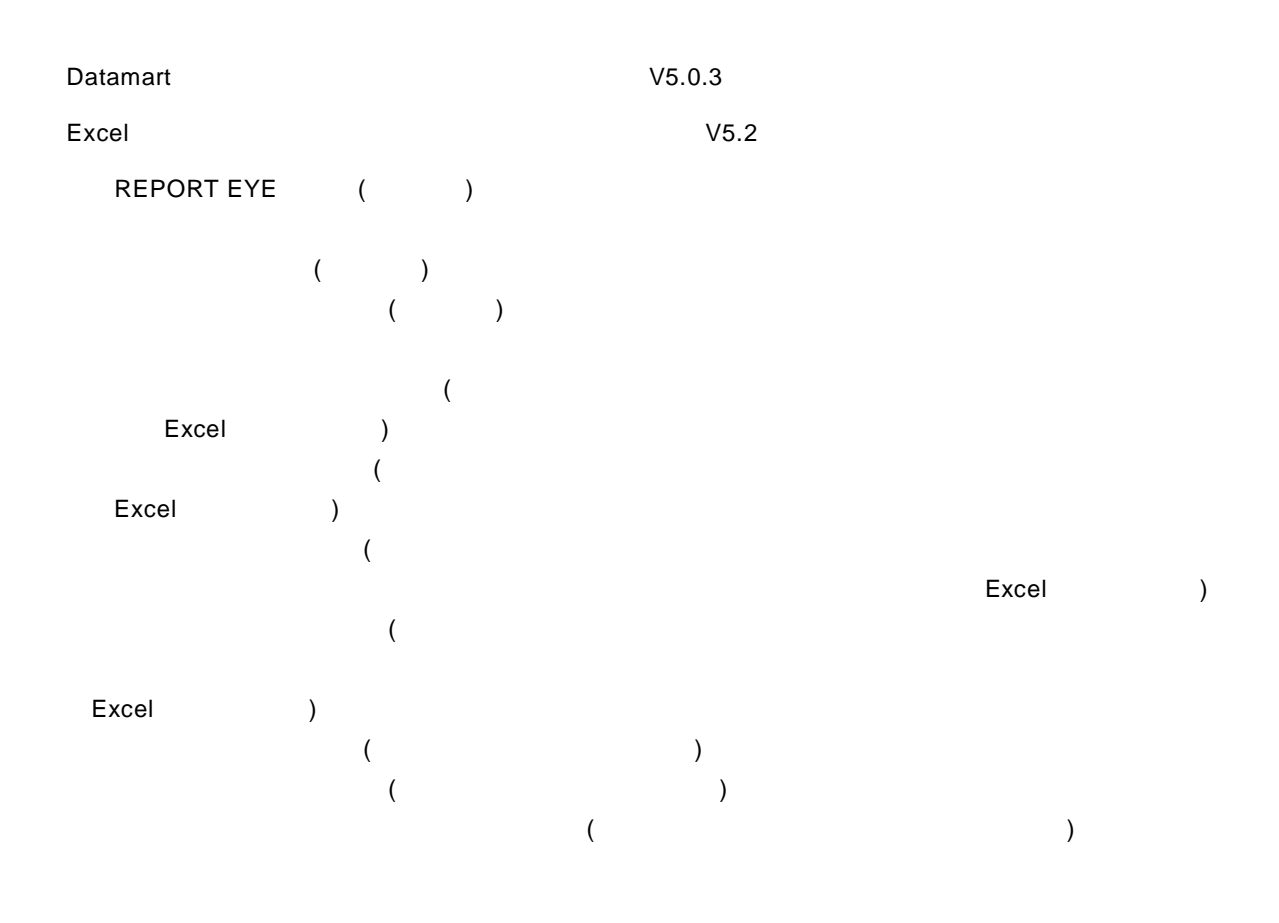

## $3.2$

1.  $\blacksquare$ 

- $2.$
- $3.$

 $\overline{\mathbb{O}}$ 

# **3.3**

# 1  $\begin{bmatrix} \textbf{f} & \textbf{f} \end{bmatrix} \begin{bmatrix} \textbf{f} & \textbf{f} \end{bmatrix} \begin{bmatrix} \textbf{R} \textbf{F} \textbf{O} \textbf{R} \textbf{F} \textbf{F} \textbf{F} \textbf{F} \textbf{F} \textbf{F} \textbf{F} \textbf{F} \textbf{F} \textbf{F} \textbf{F} \textbf{F} \textbf{F} \textbf{F} \textbf{F} \textbf{F} \textbf{F} \textbf{F} \textbf{F} \textbf{F} \textbf{F} \textbf{F} \textbf{$  $\begin{tabular}{c} \hline \quad \quad & \quad \quad & \quad \quad \\ \hline \quad \quad & \quad \quad & \quad \quad \\ \hline \quad \quad & \quad \quad & \quad \quad \\ \hline \end{tabular}$  $\blacktriangleright$ REPORTEYEログイン権限(R)

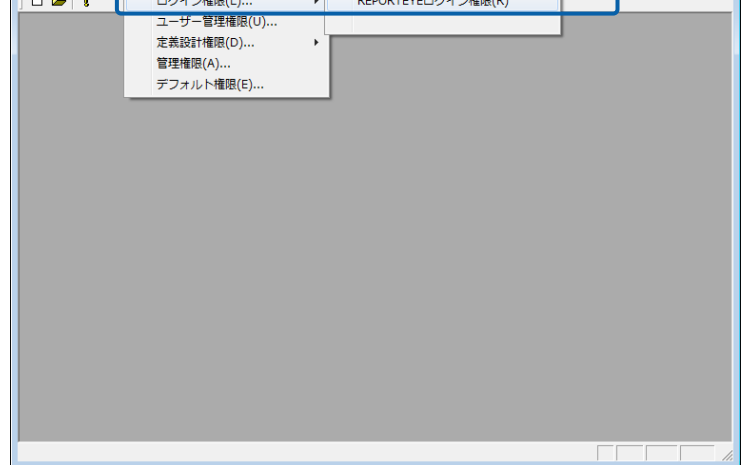

 $\sim$ 

#### REPORT EYE

REPORT EYE

REPORT EYE

#### REPORT EYE

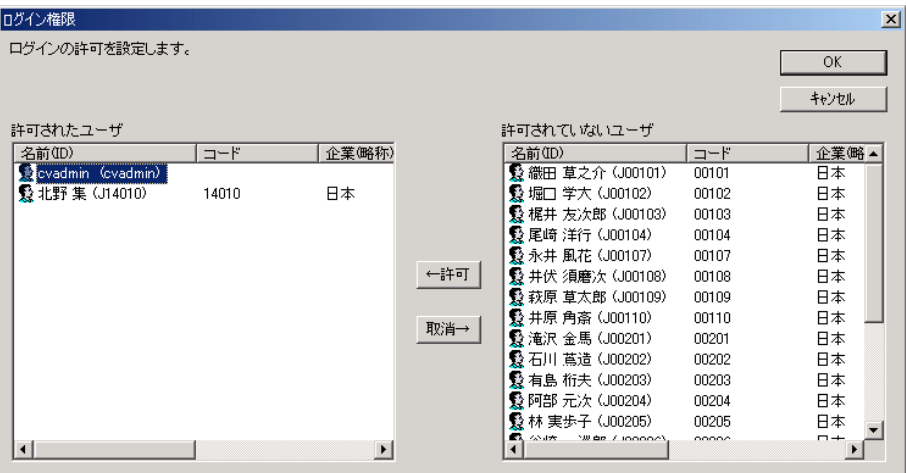

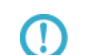

Ctrl Shift  $\sim$ 

## **3.4**  $V5.0.3$

Datamart

Datamart

Datamart for REPORT EYE

**CHECK** 

=

**3.5** ユーザー管理権限の設定

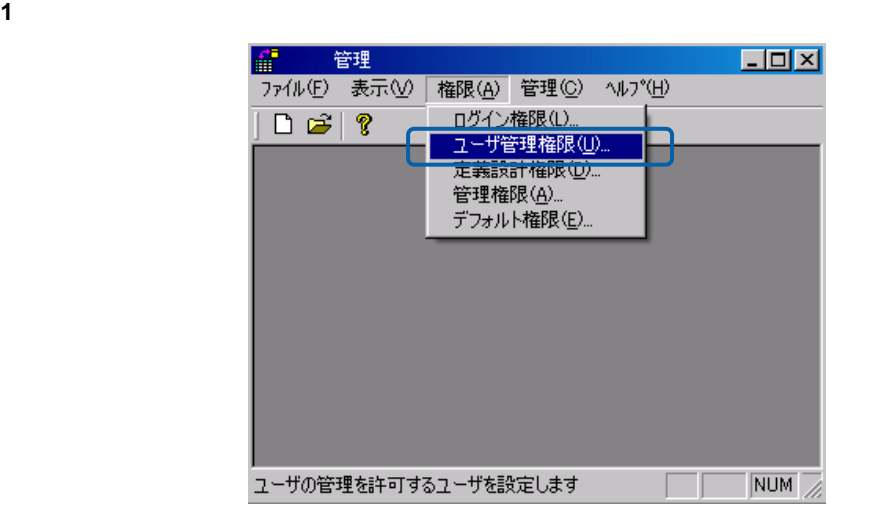

2 **2** OK

**43**

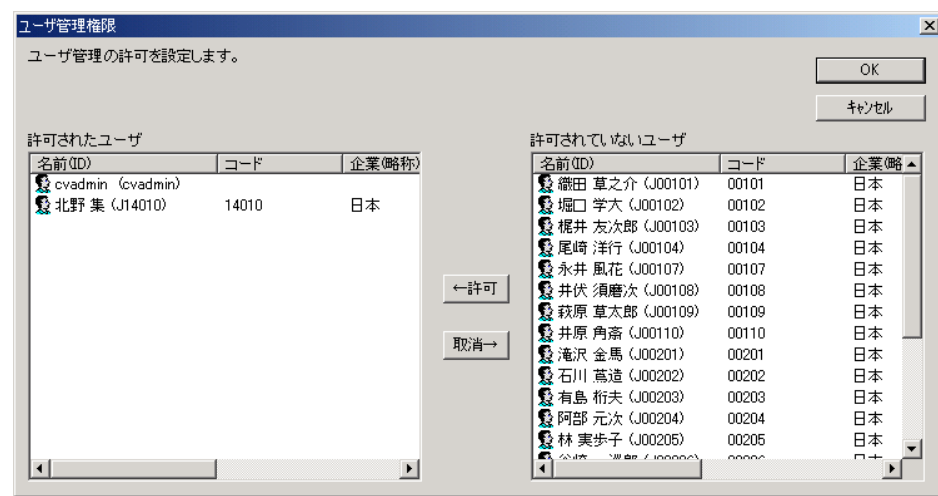

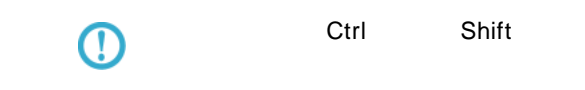

**3.6** 定義設計権限の設定

#### $1$

V5.0.3  $[$   $]$   $[$   $]$   $[$   $]$   $[$   $]$   $[$   $]$   $[$   $]$   $[$   $]$   $[$   $]$   $[$   $]$   $[$   $]$   $[$   $]$   $[$   $]$   $[$   $]$   $[$   $]$   $[$   $]$   $[$   $]$   $[$   $]$   $[$   $]$   $[$   $]$   $[$   $]$   $[$   $]$   $[$   $]$   $[$   $]$   $[$   $]$   $[$   $]$   $[$   $]$   $[$   $]$ 

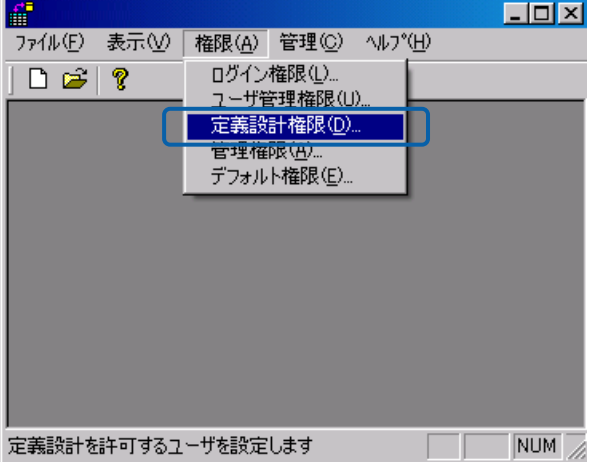

**2** 定義設計の使用を許可したいユーザーまたはグループを選択し、「許可」ボタンを押してから、  $\overline{O}$ K $\overline{O}$ 

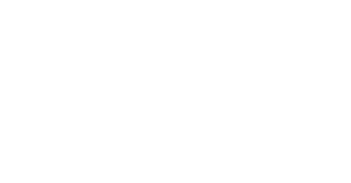

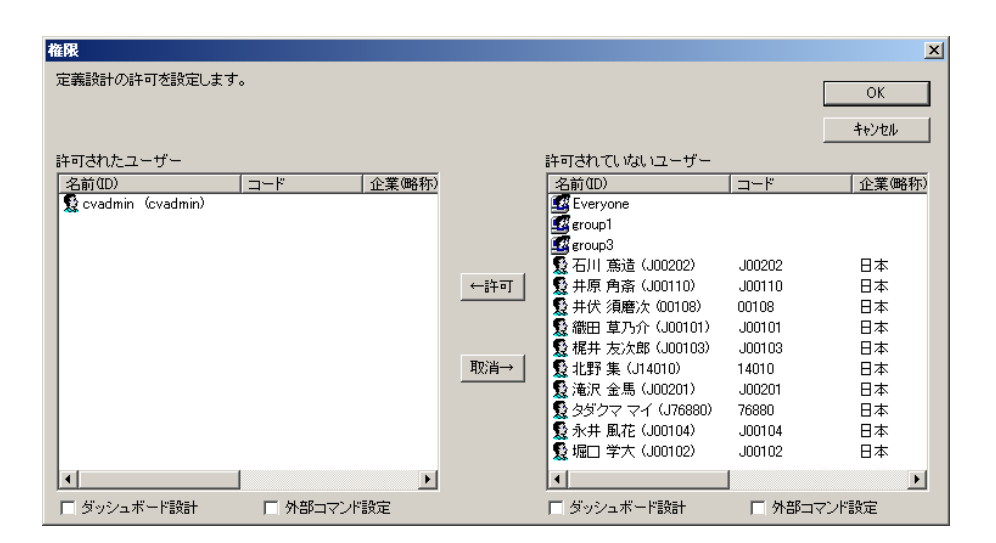

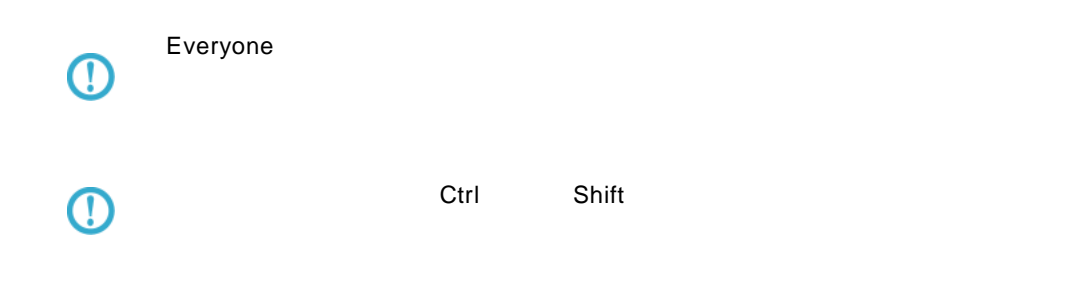

## **3.7** データ転送定義設計権限の設定(**V5.0.3**より対応)

Datamart データ転送空議

Datamart

Datamart for REPORT EYE

**3.8** 管理権限の設定

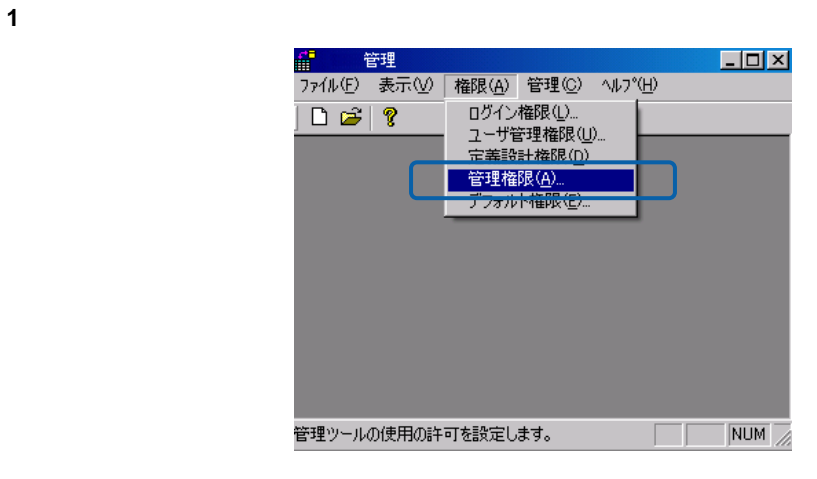

**2** 管理の使用を許可したいユーザーまたはグループを選択し、「許可」ボタンを押してから、[OK

 $\equiv$ 

<u> a strong</u>

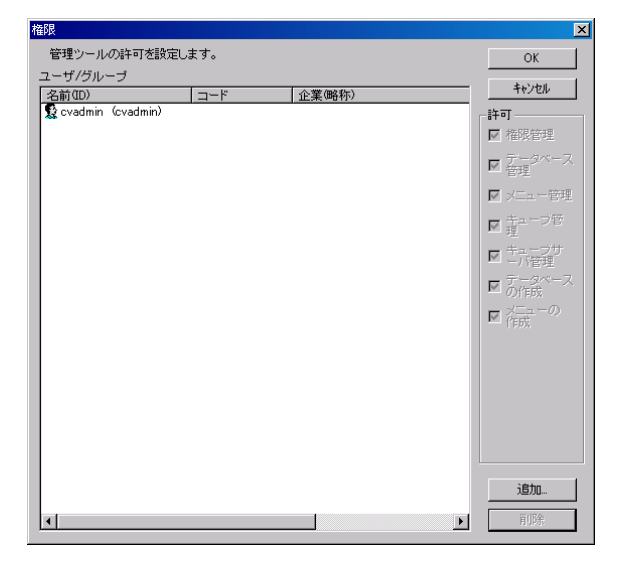

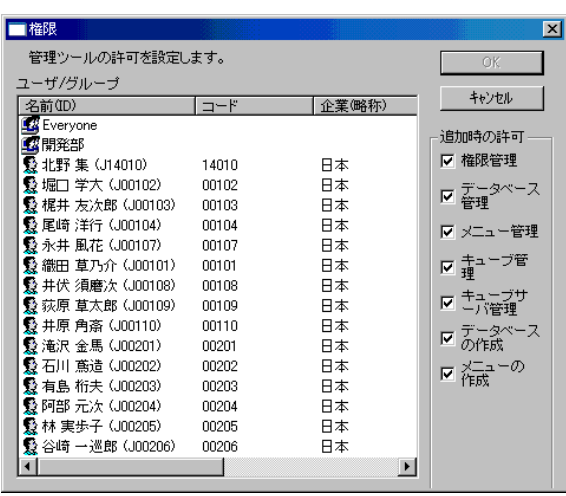

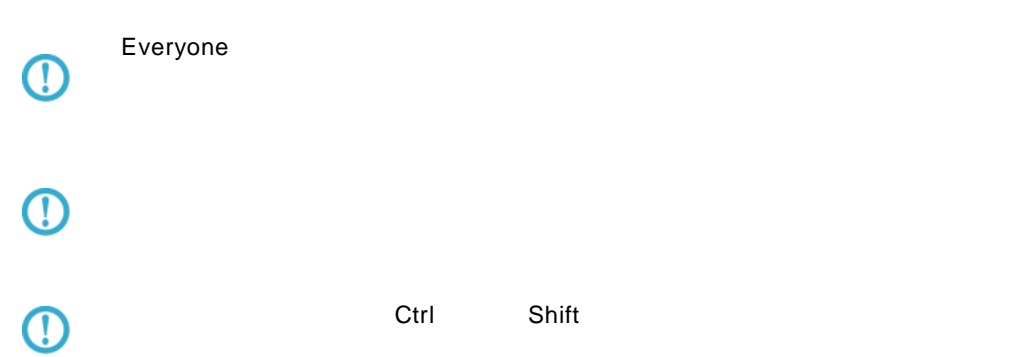

 $\equiv$ 

**3.9**  $\blacksquare$ 

 $(V1.0)$ 

 $1$ 

 $\Box$ D $\boxtimes$ ■ 管理 | ファイル(E) 表示(V) | 権限(A) 管理(C) ヘルプ(H) <sub>唯吹 位/</sub> 『 『 『 『 『 』<br>ログイン権限 ①...<br>ユーザ管理権限 <u>②...</u><br>定義設計権限 <u>④...</u><br>管理権限 (A)...<br>デフォルト権限 <u>(E)...</u>  $\Box$   $\cong$   $\sqrt[3]{2}$ 指定のないユーザのデフォルトの許可を設定します。  $\overline{\text{NUM}}$  $\Box$ 

**2** デフォルトでの使用を許可したい機能のチェックを付けるか、許可したくない機能のチェックを 外します。Datamart 専用の権限は最後に※付で表記します。(V5.0.3 より対応)Excel アドイン  $(\begin{array}{c} \end{array})$ ) トランスの話 エコントランス Excel データの話 エコンドランス こうしょう こうしょうしょう  $(\begin{array}{c} \end{array})$ 

#### **48**

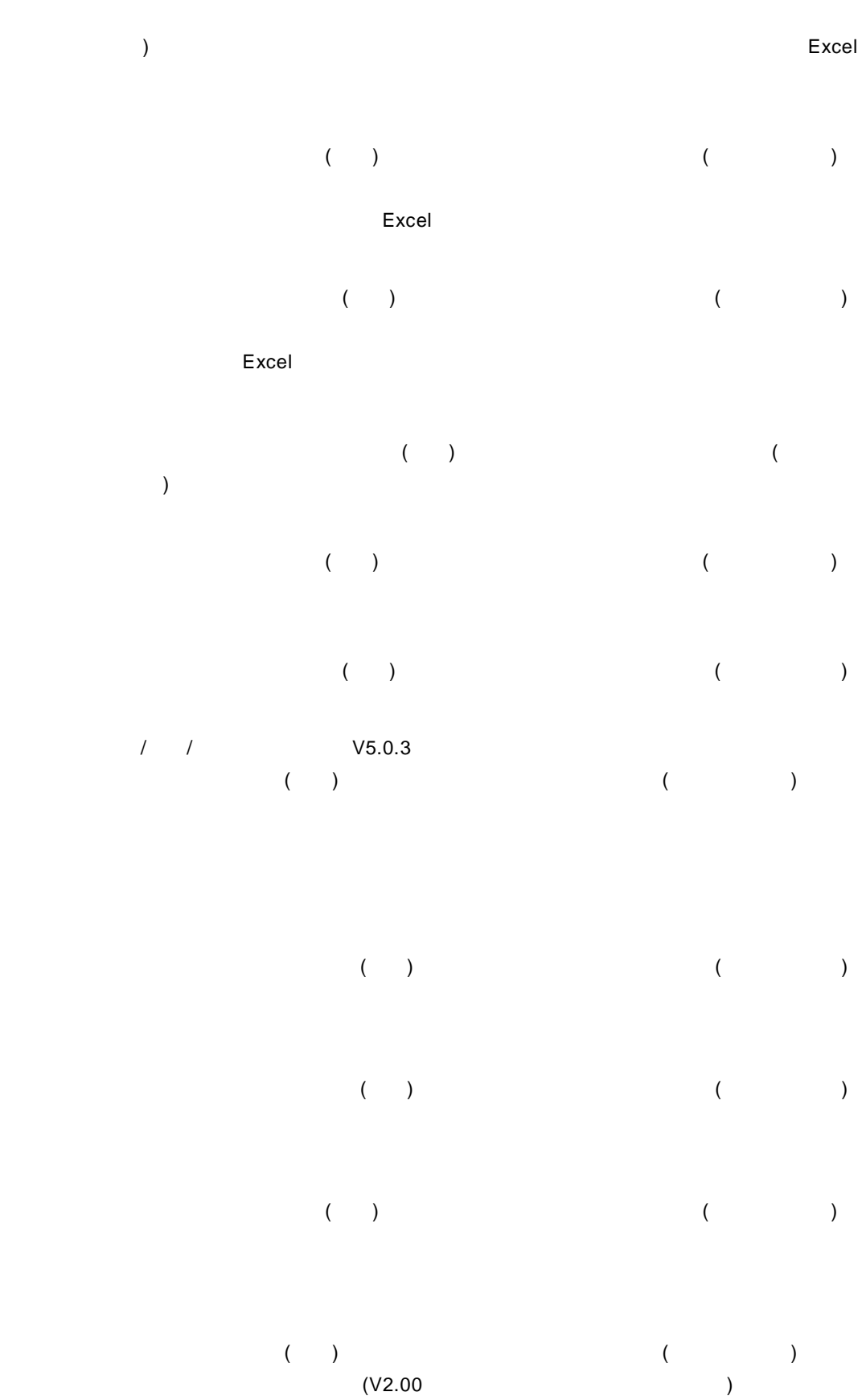

≡

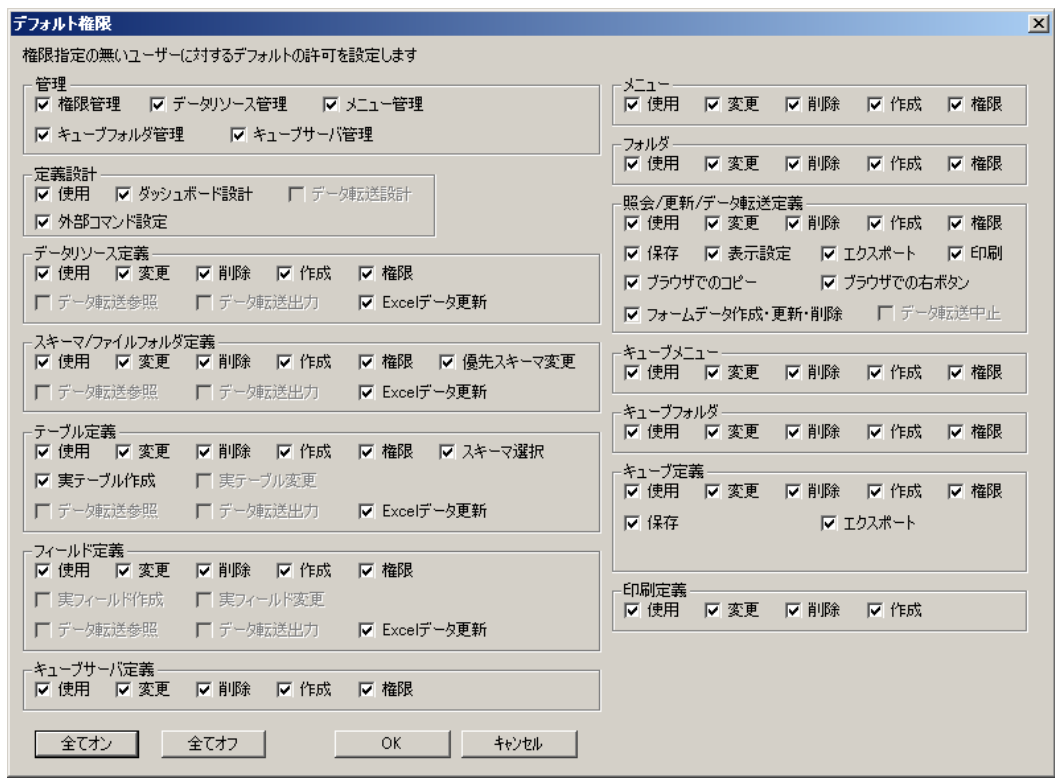

◎注意

 $($   $)$ 

Ξ

# **4** データリソース定義の作成

## **4.1**  $\blacksquare$

Application Server external REPORT EYE ではない。<br>イースに定義の作品

<span id="page-55-0"></span>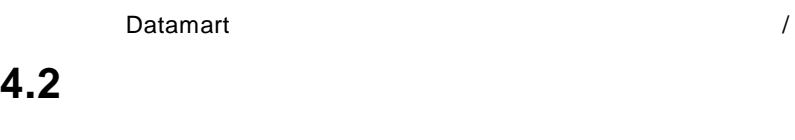

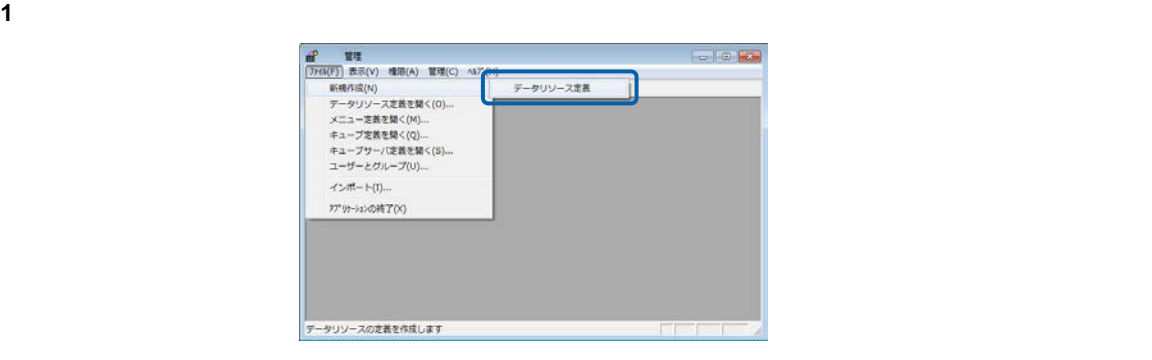

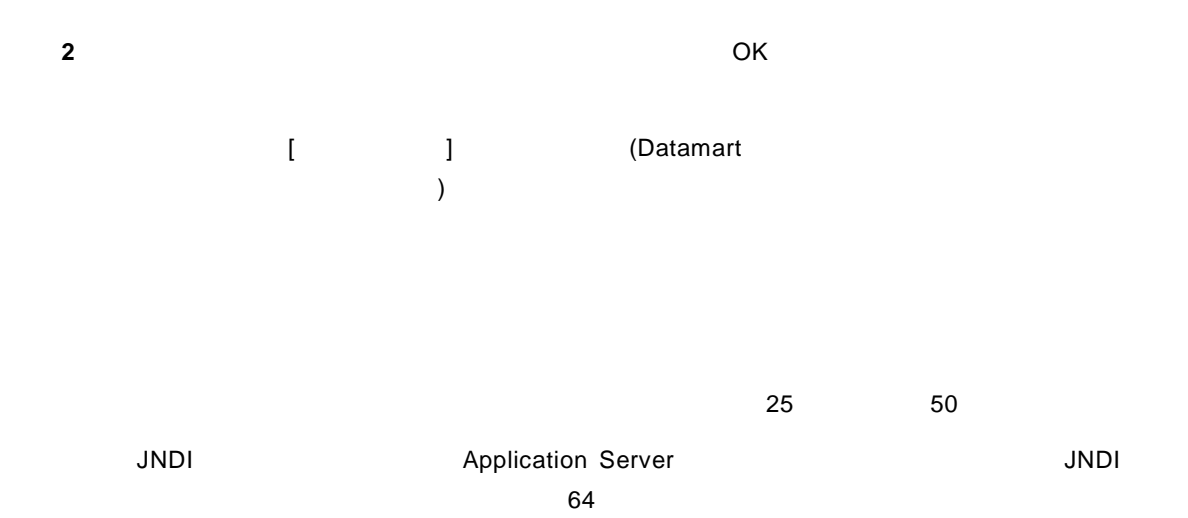

 $\equiv$ 

 $=$ 

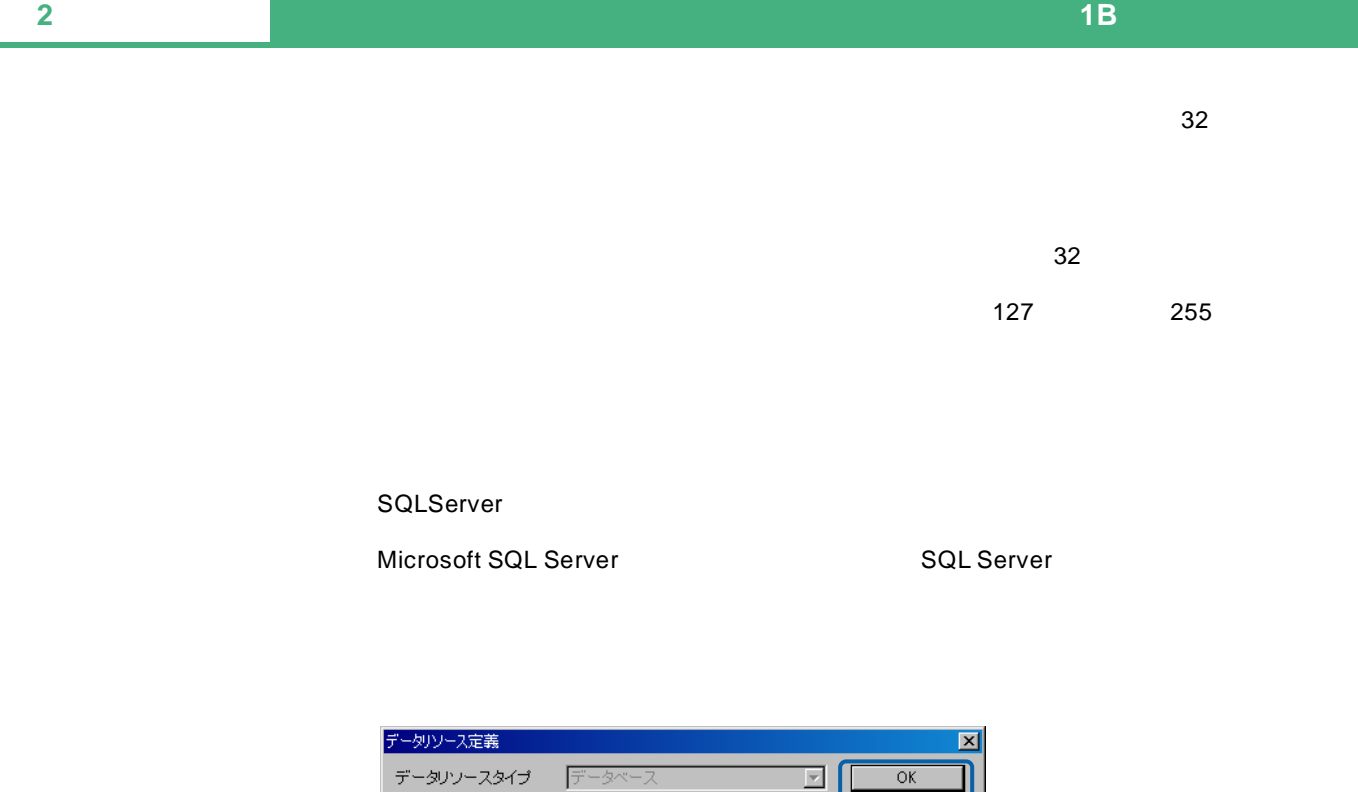

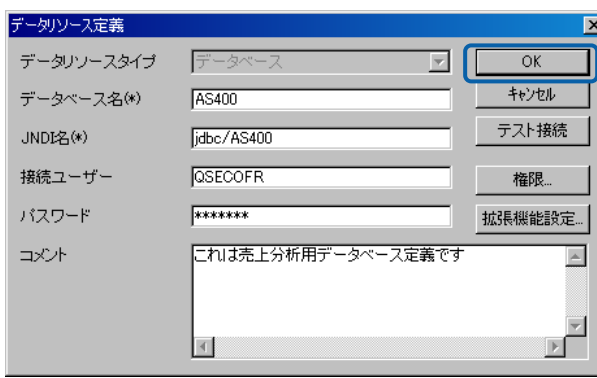

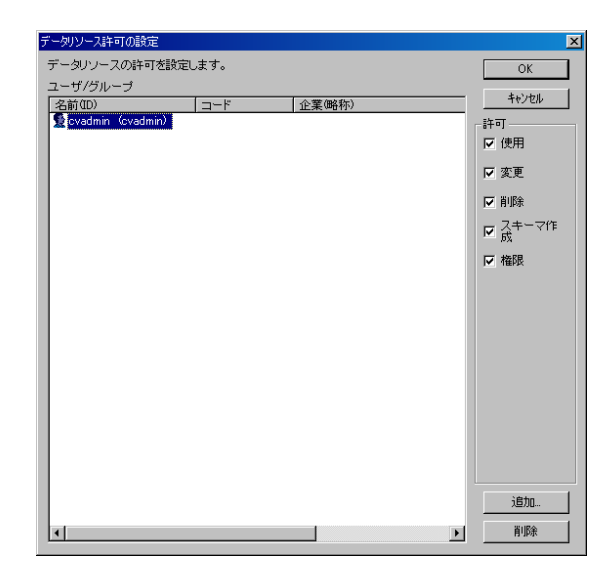

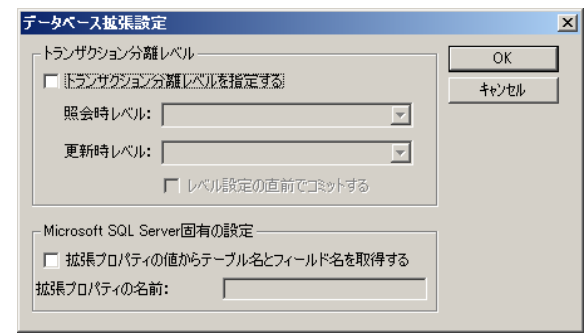

**3** OK

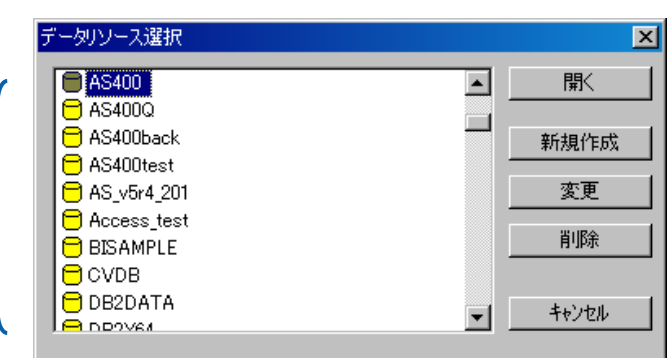

<span id="page-57-0"></span>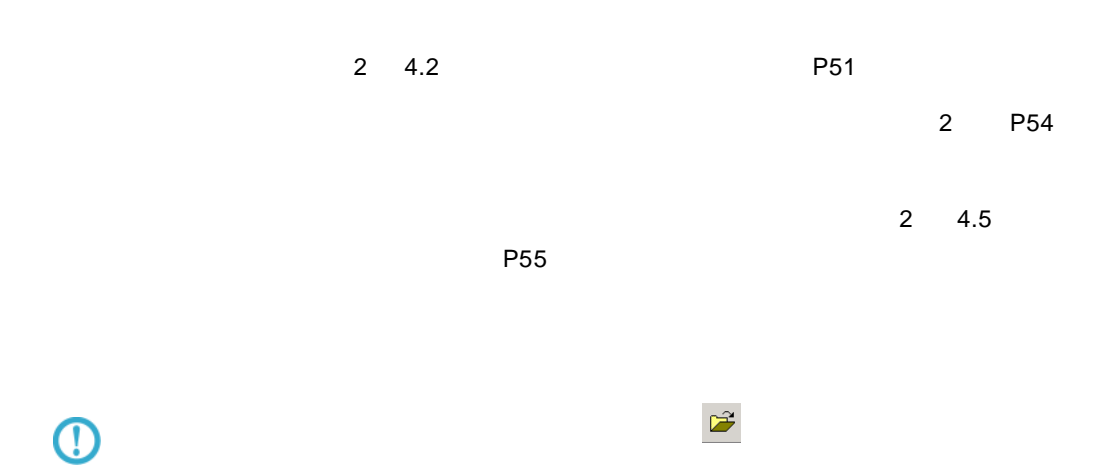

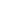

 $\equiv$ 

## **4.4** データリソース定義の変更

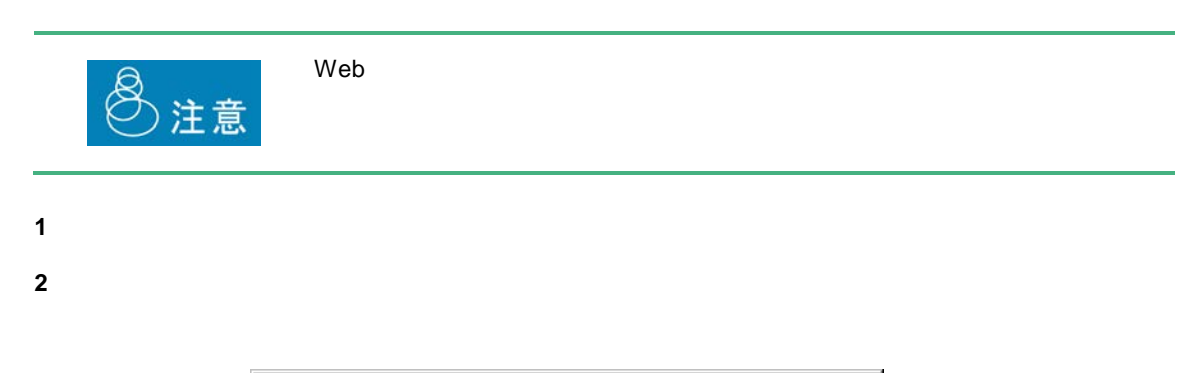

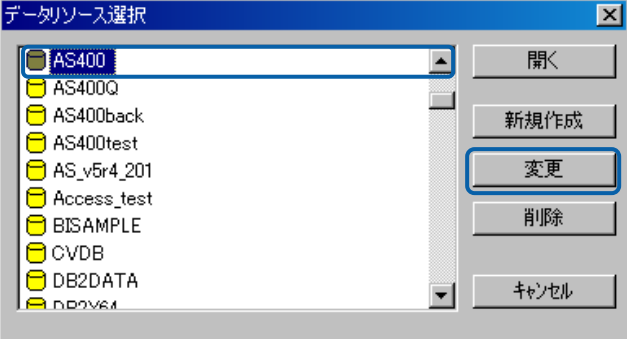

**3** OK 2 4.2 [P51](#page-55-0) 2

 $\equiv$ 

=

<span id="page-59-0"></span>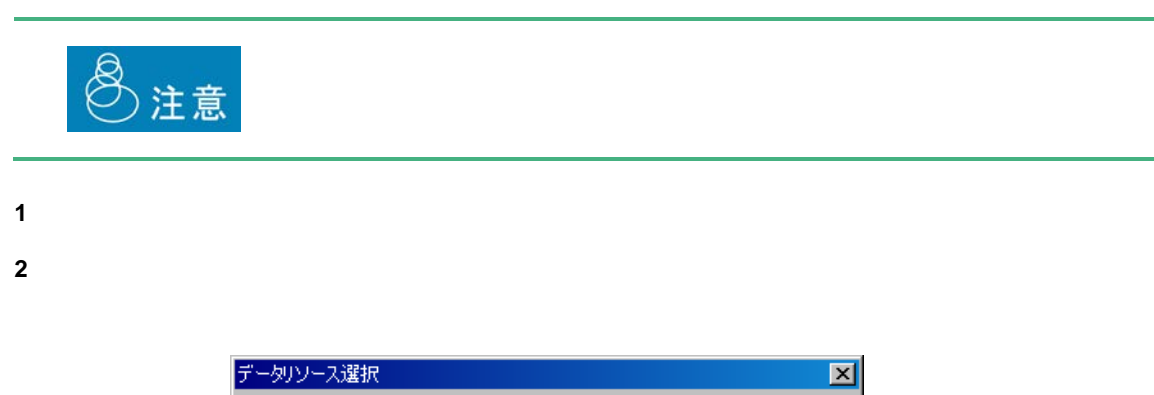

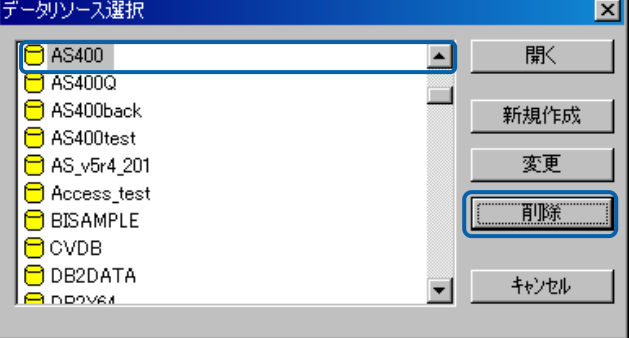

**3** [text] **3** [text] **1**  $\mathbb{R}$  [text] **1**  $\mathbb{R}$  [text] **1**  $\mathbb{R}$  [text] **1**  $\mathbb{R}$  [text] **1**  $\mathbb{R}$  [text] **1**  $\mathbb{R}$  [text] **1**  $\mathbb{R}$  [text] **1**  $\mathbb{R}$  [text] **1**  $\mathbb{R}$  [text] **1**  $\mathbb{R}$  [text]

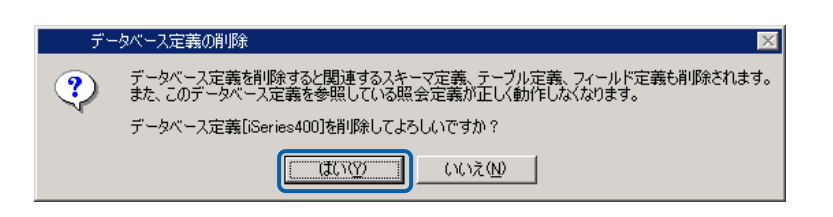

 $\equiv$ 

# **5**  $\overline{\phantom{a}}$

# $5.1$

#### $\overline{AS}/400$

## <span id="page-60-0"></span> $5.2$

- **1**  $\blacksquare$
- **2** データリソース定義一覧からスキーマ定義を登録したいデータベース定義を選択し、[開く]ボ

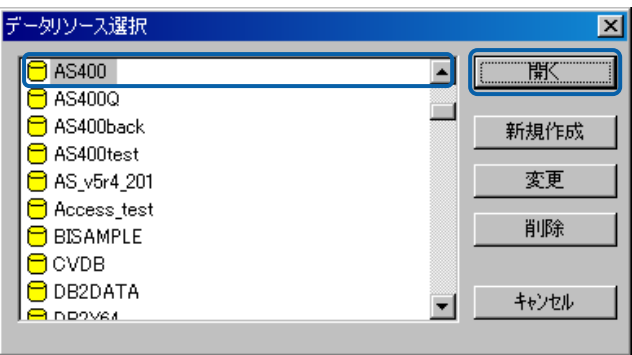

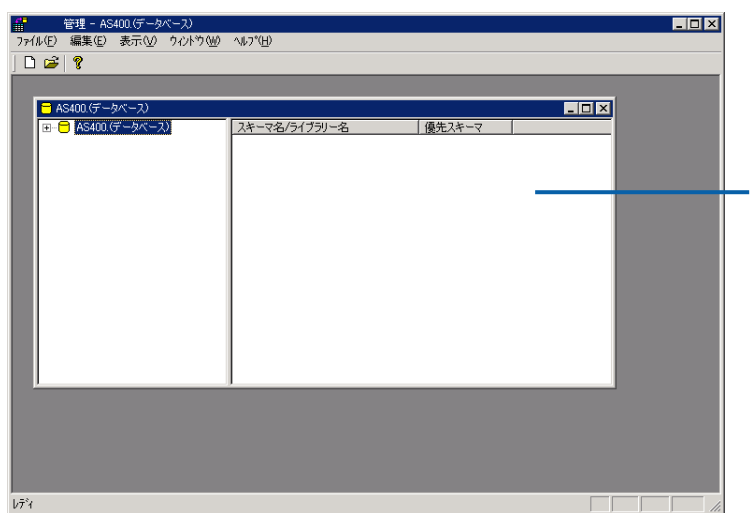

Ξ

 $\hat{\vec{r}}$ 

Ξ

 $3$ 

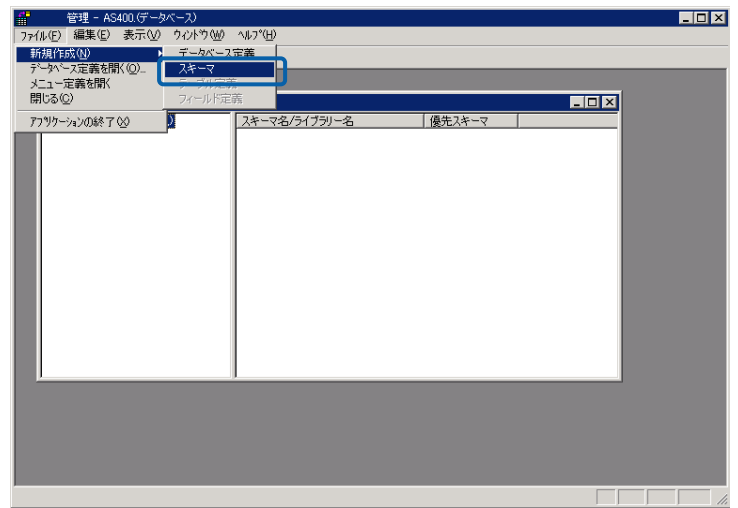

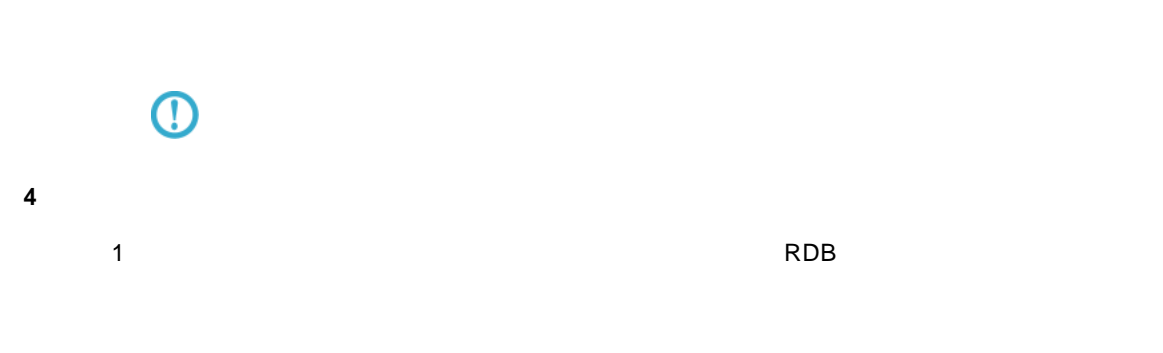

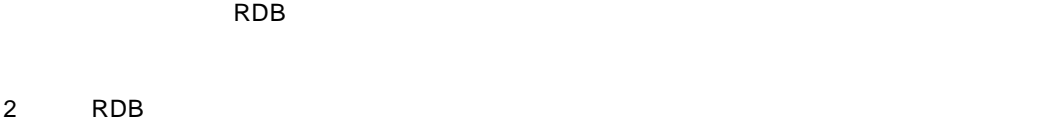

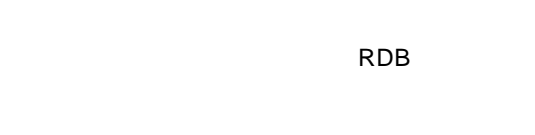

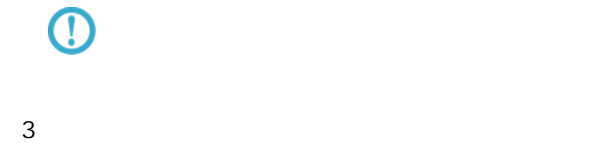

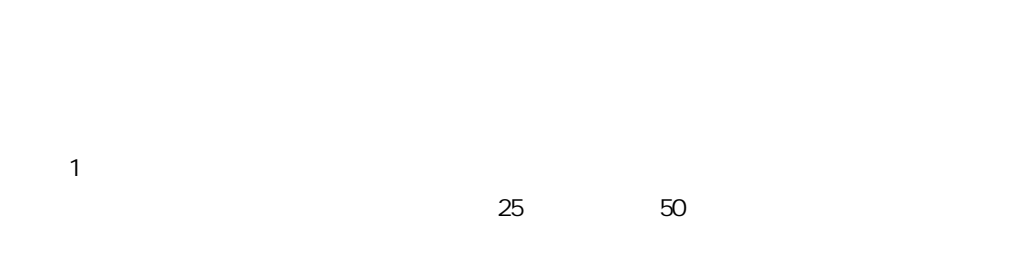

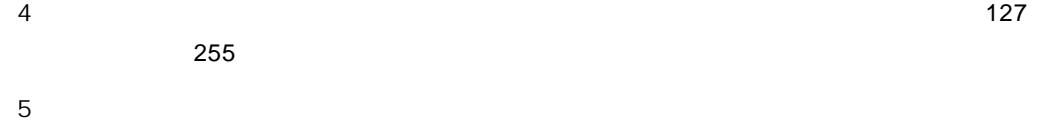

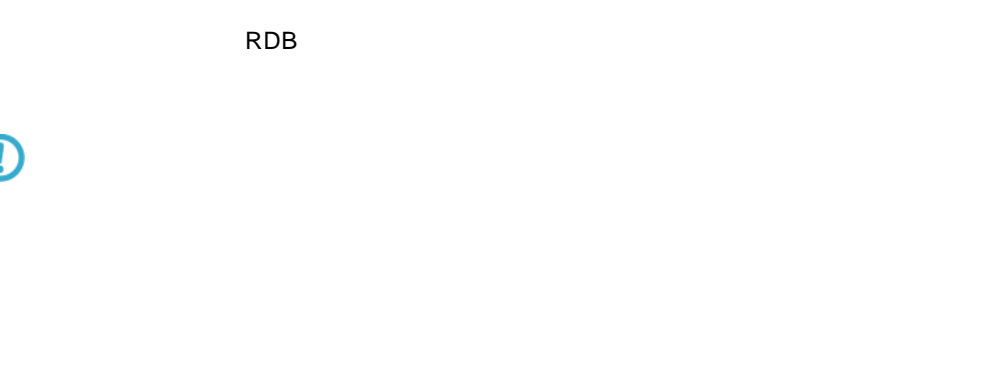

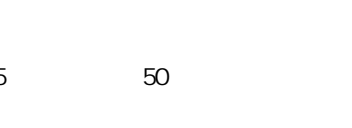

 $\equiv$ 

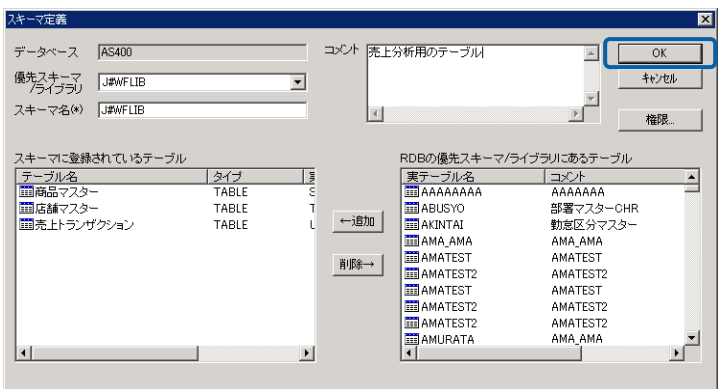

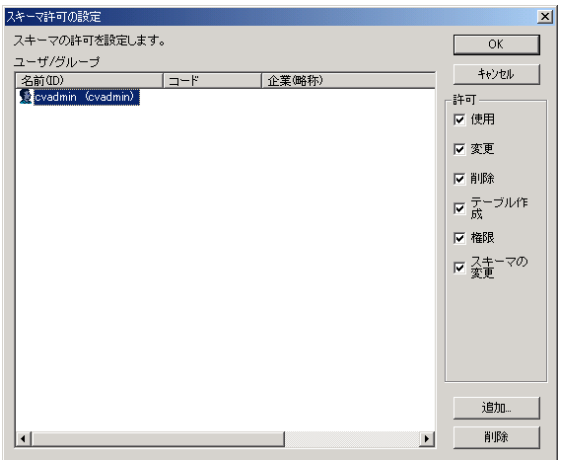

**5** OK

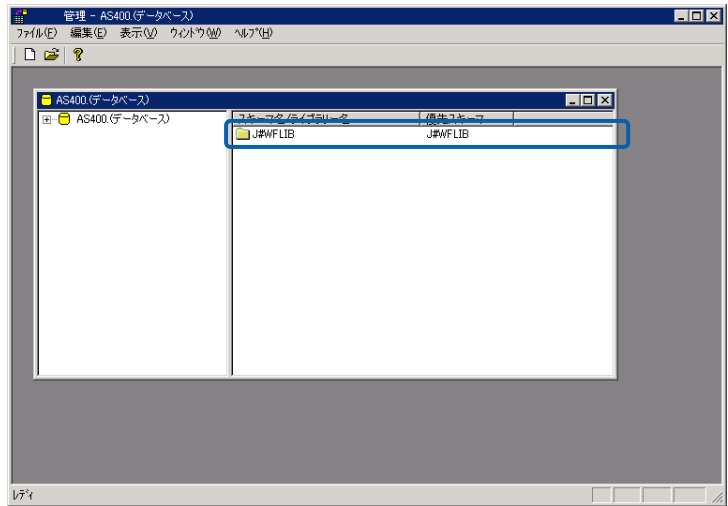

 $\equiv$ 

=

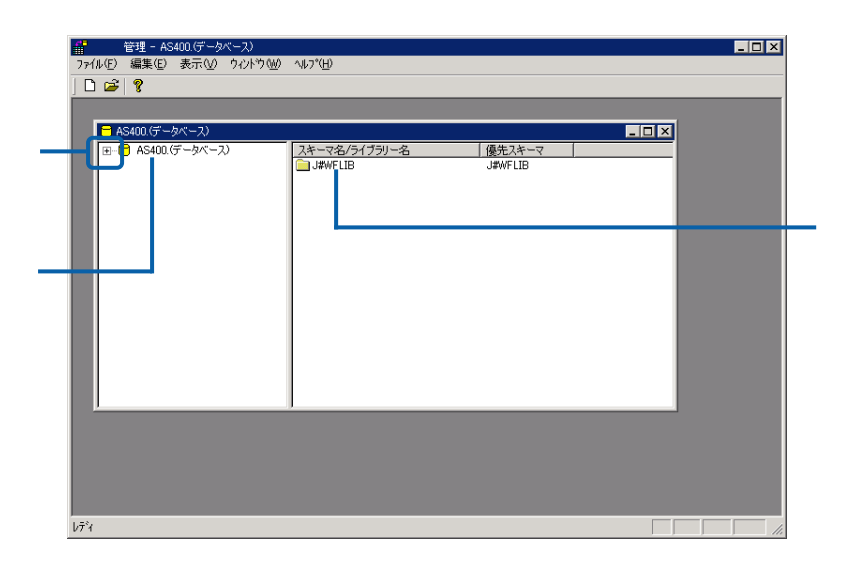

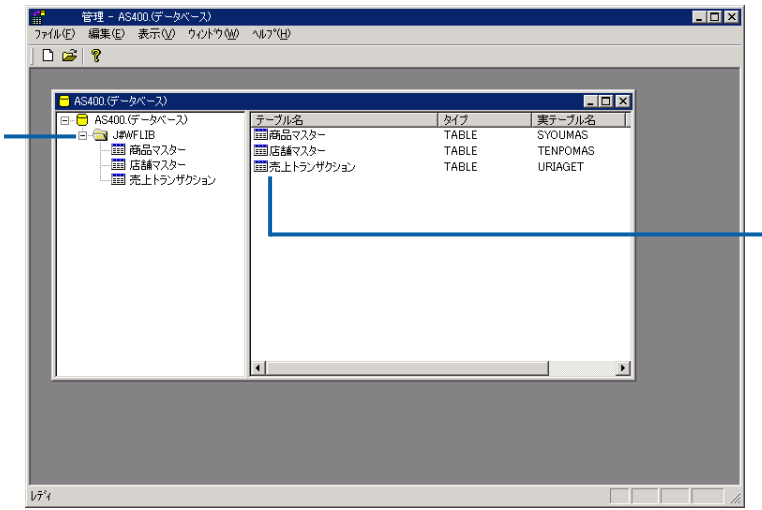

 $\sim$ 

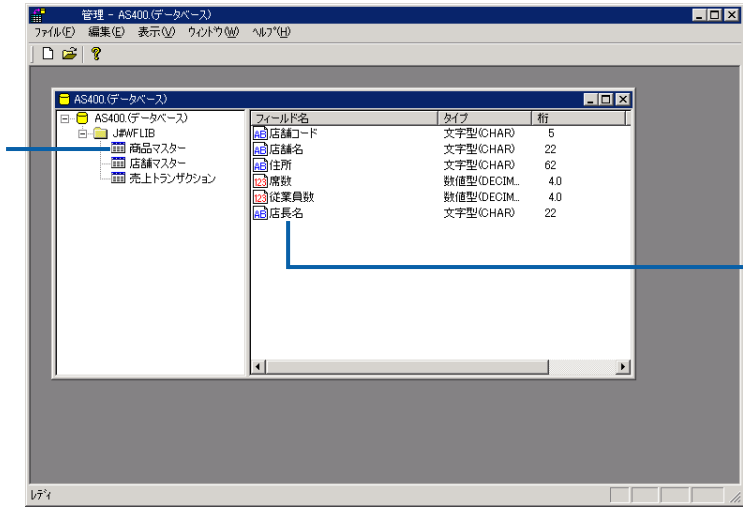

## $5.4$

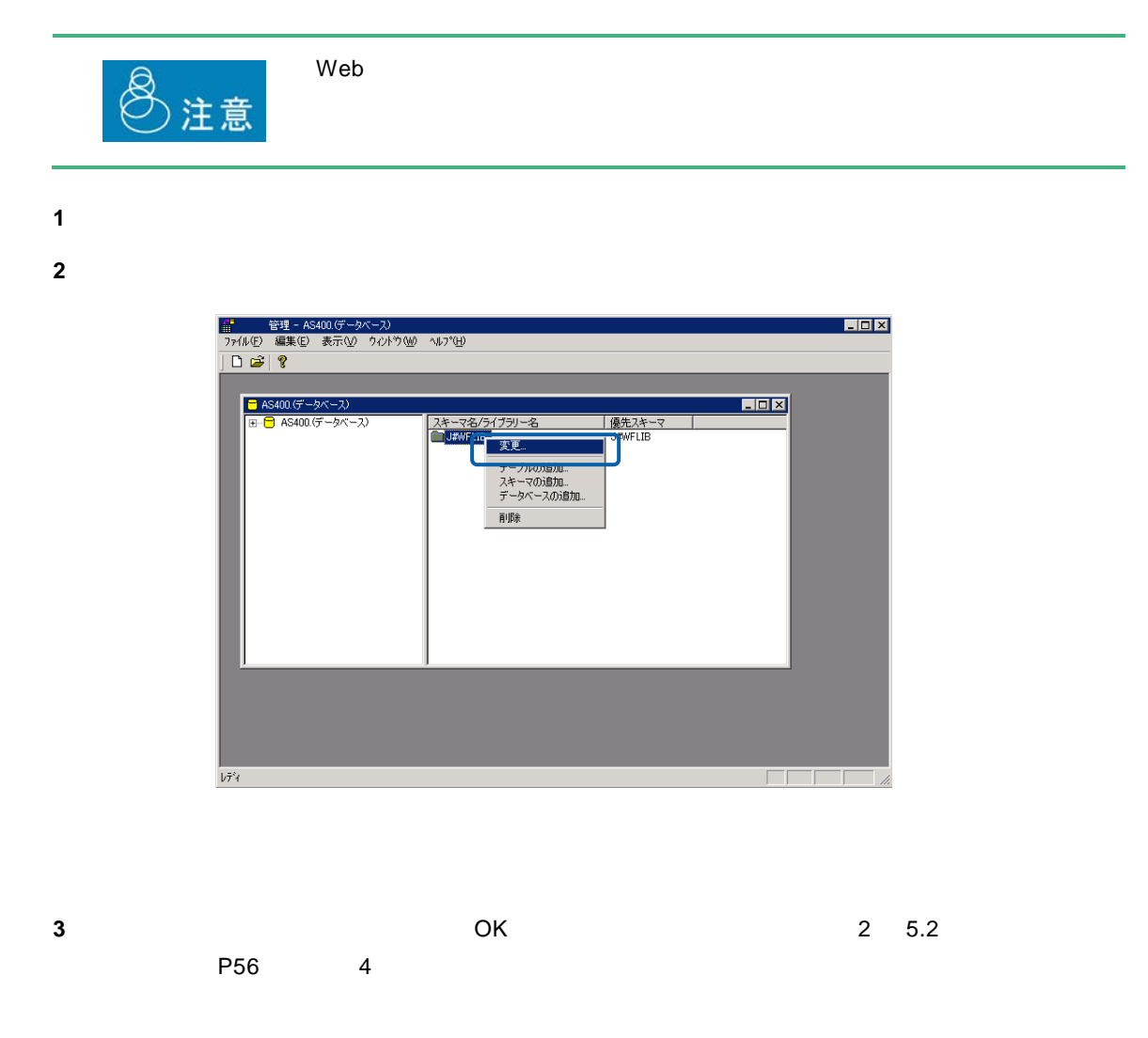

 $\equiv$ 

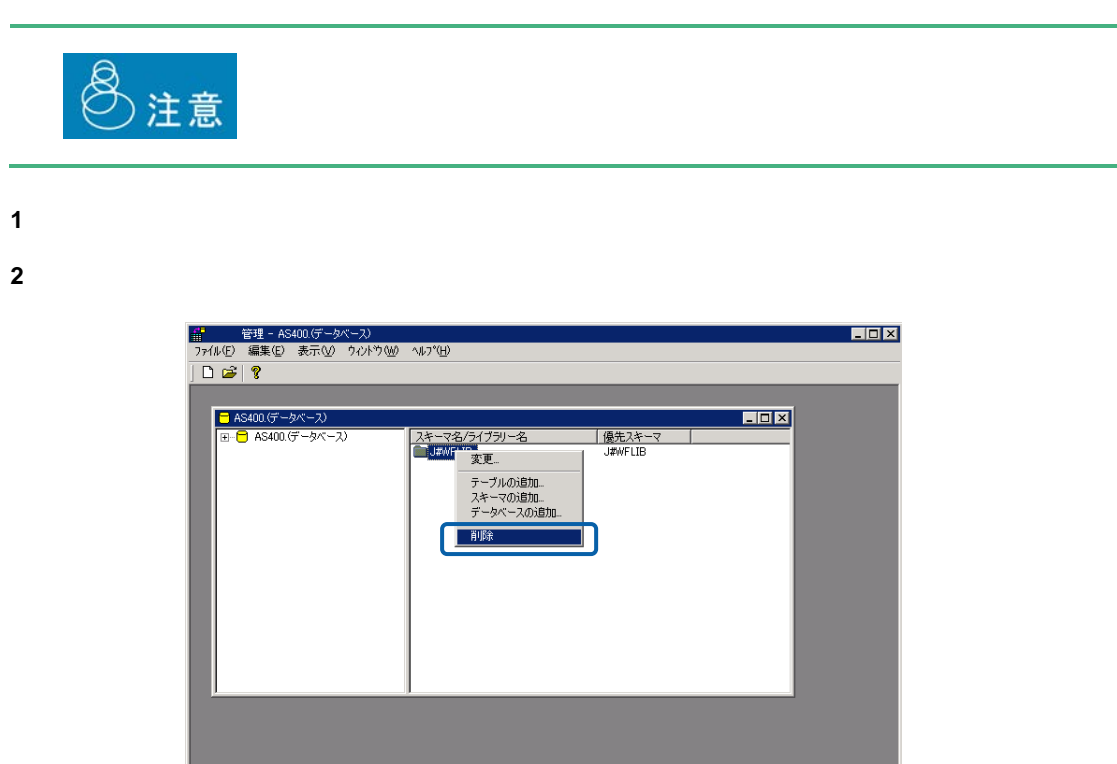

**3** [text] **3**  $\frac{1}{2}$  [text] **3**  $\frac{1}{2}$  [text] **3**  $\frac{1}{2}$  [text] **4**  $\frac{1}{2}$  [text] **4**  $\frac{1}{2}$  [text] **4**  $\frac{1}{2}$  [text] **4**  $\frac{1}{2}$  [text] **4**  $\frac{1}{2}$  [text] **4**  $\frac{1}{2}$  [text] **4**  $\frac{1}{2}$  [text]

 $\sqrt{7}$   $^{\circ}$  (

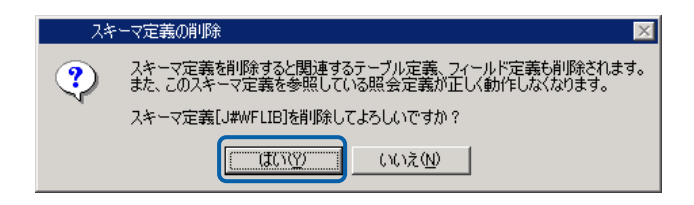

 $\equiv$ 

# **6** テーブル/フィールド定義の作成

## **6.1**  $\blacksquare$

## <span id="page-66-1"></span><span id="page-66-0"></span>**6.2** テーブル/フィールド定義の登録

- $1$
- **2** テーブル定義を追加したいスキーマ名を右クリックし、[テーブルの追加]を選択します。

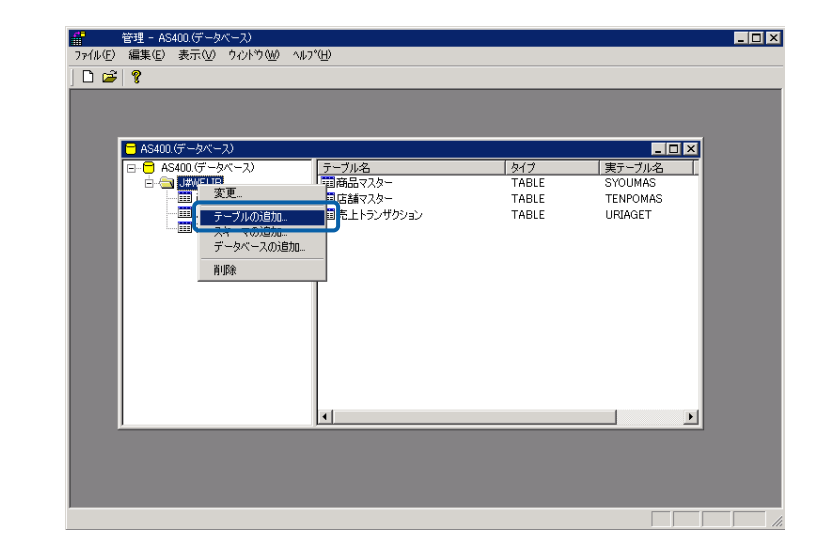

**3** B A CK

 $\equiv$ 

 $127$  255  $\overline{a}$ 

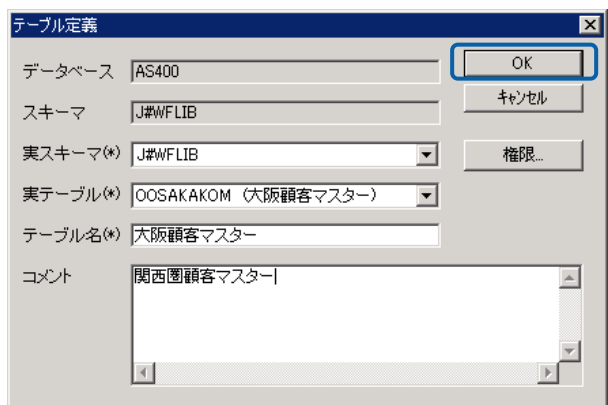

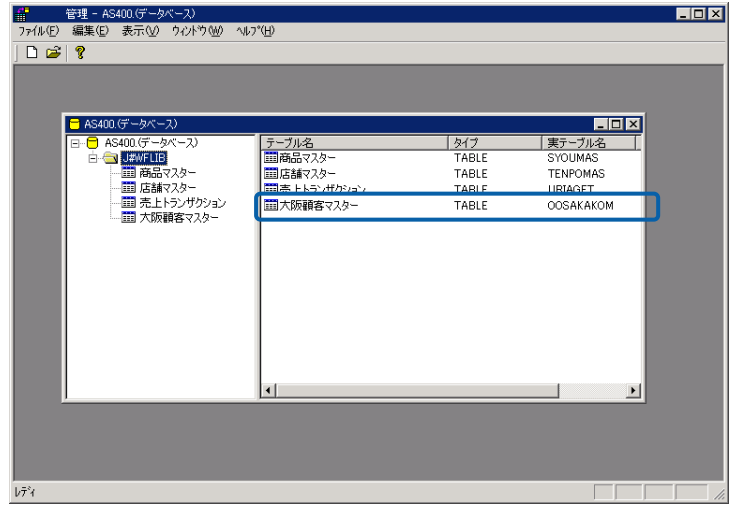

E

≡

 $1$ 

<span id="page-68-0"></span>フィールド定義の場合

**2** フィールド定義を追加したいテーブル名を右クリックし、[フィールドの追加]を選択します。

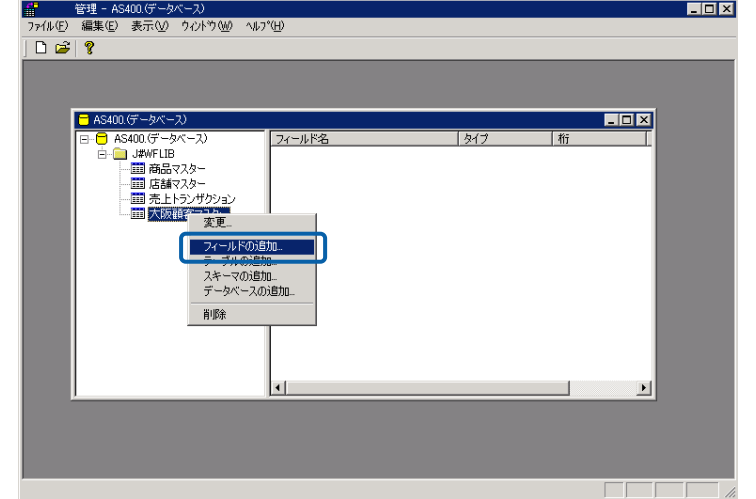

**3** B A CK

 $127$  255  $255$ 

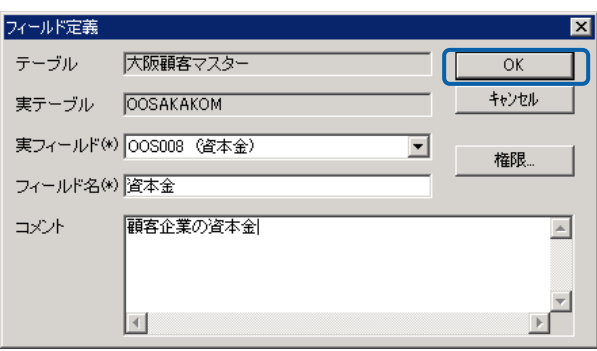

第 **2** 章 **1B** システム管理者編

 $\equiv$ 

=

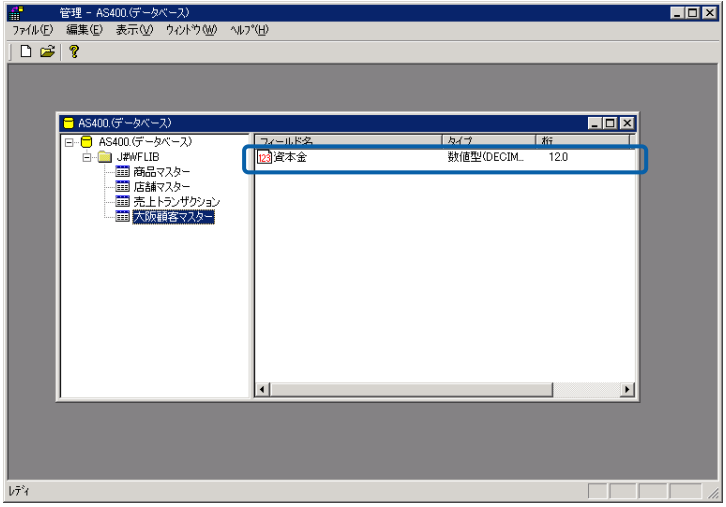

## **6.3** テーブル/フィールド定義の変更

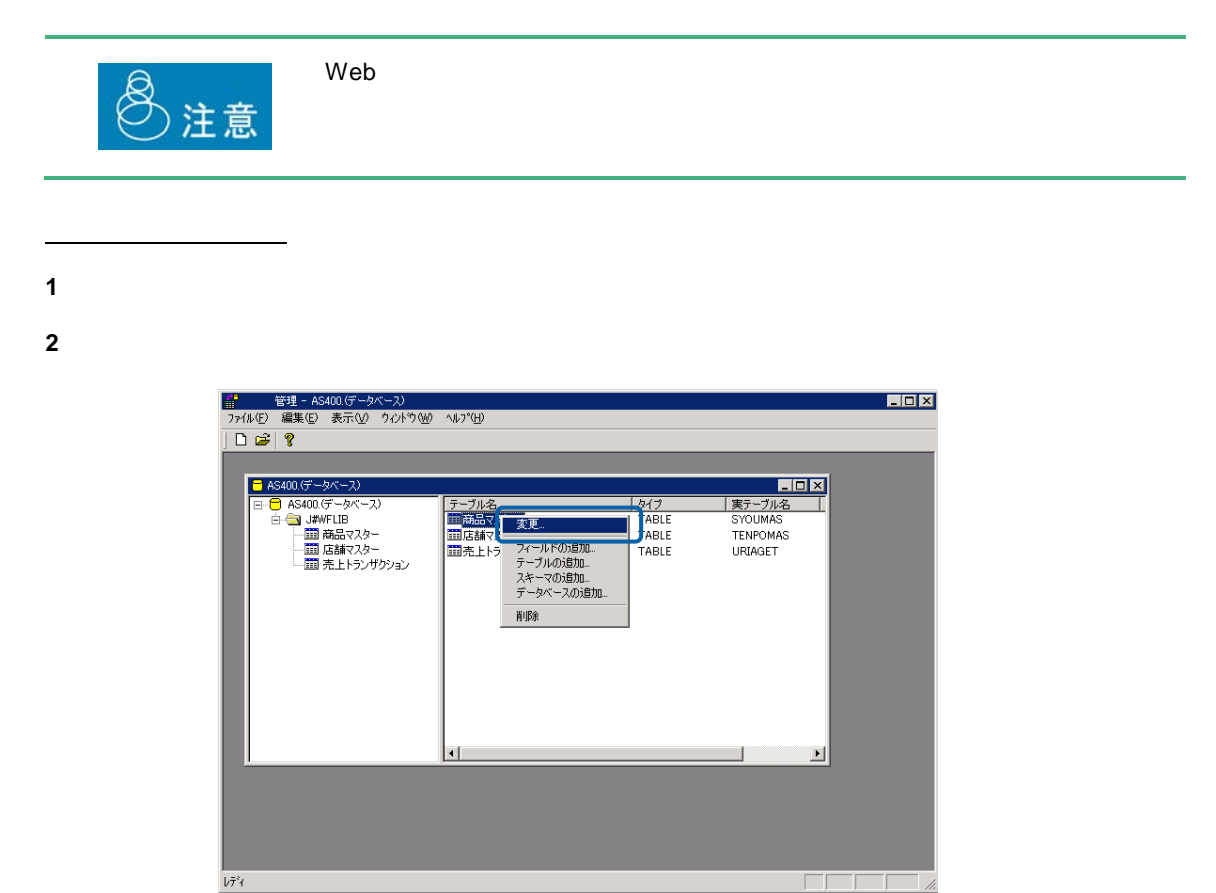

**3 3 OK**  $\overline{2}$  6.2  $\overline{6}$  $P62$  3

<u> a strong</u>

 $1$ 

フィールド定義の場合

**2** 変更したいフィールド定義のフィールド名を右クリックし、[変更]を選択します。

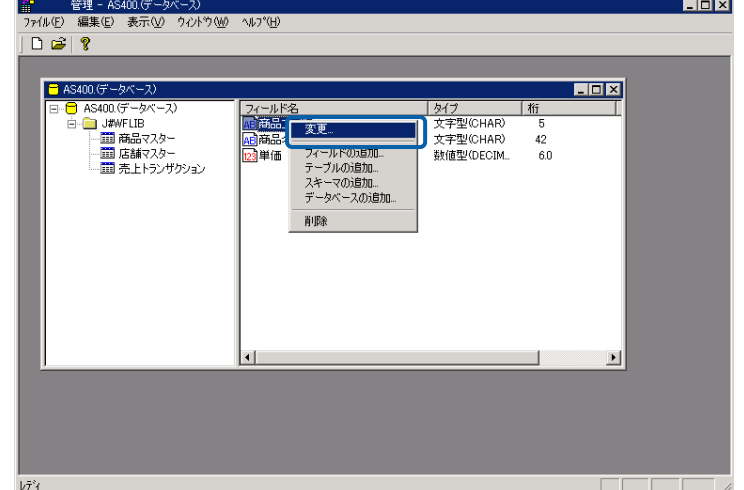

**3** フィールド定義の内容を変更し、[OK]ボタンをクリックします。(『2 6.2 [テーブル/フィー](#page-66-0)  $P62$  3

 $\overline{\phantom{a}}$ 

## **6.4** テーブル/フィールド定義の削除

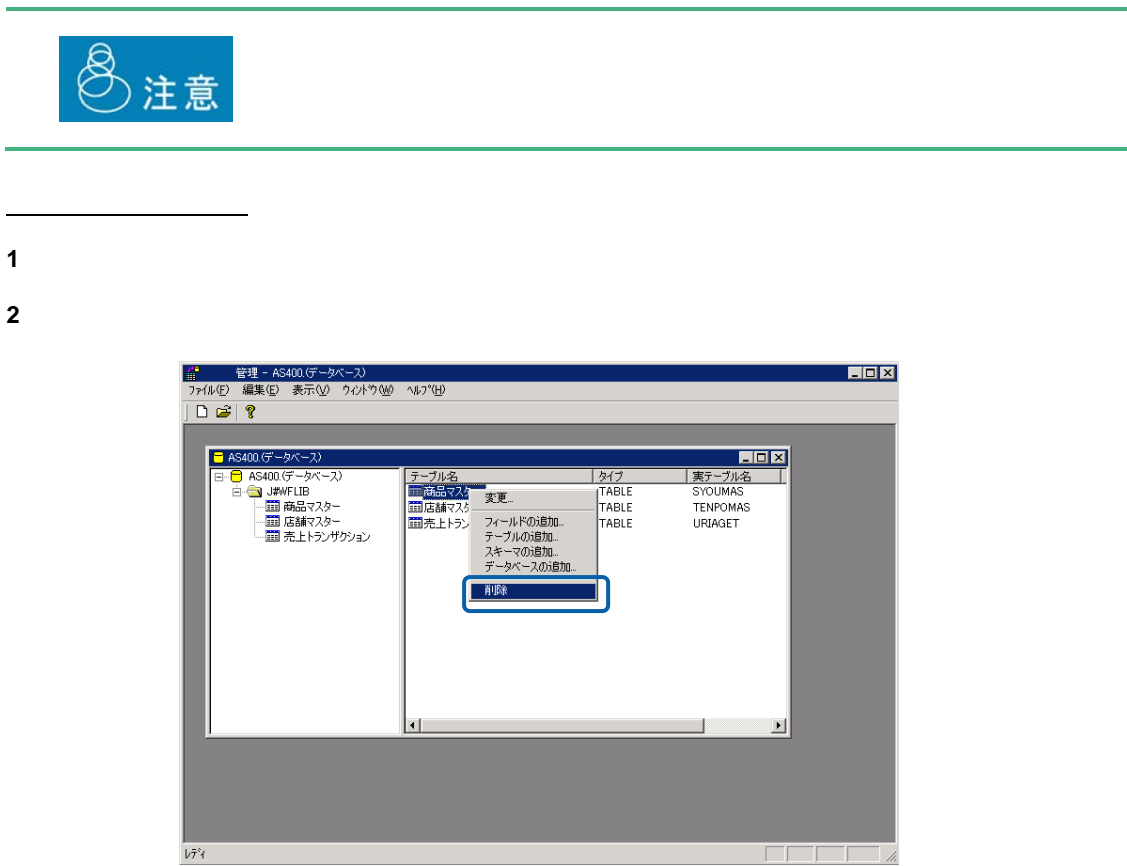

**3** [text] **3** [text] **1**  $\mathbb{R}$  [text] **1**  $\mathbb{R}$  [text] **1**  $\mathbb{R}$  [text] **1**  $\mathbb{R}$  [text] **1**  $\mathbb{R}$  [text] **1**  $\mathbb{R}$  [text] **1**  $\mathbb{R}$  [text] **1**  $\mathbb{R}$  [text] **1**  $\mathbb{R}$  [text] **1**  $\mathbb{R}$  [text]

Ξ

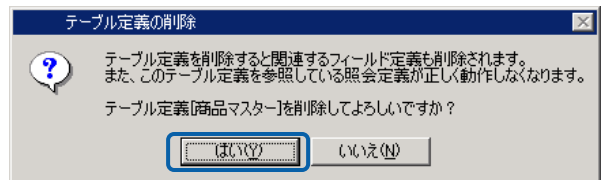
フィールド定義の場合

 $2$ 

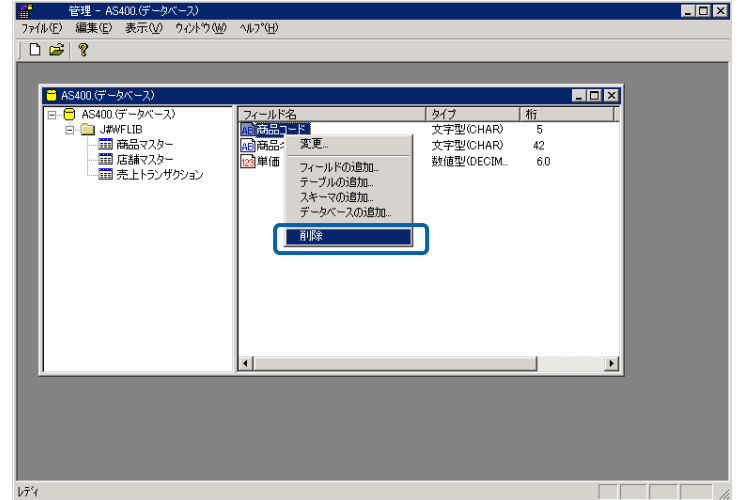

**3** [text] **3**  $\frac{1}{2}$  [text] **3**  $\frac{1}{2}$  [text] **3**  $\frac{1}{2}$  [text] **4**  $\frac{1}{2}$  [text] **4**  $\frac{1}{2}$  [text] **4**  $\frac{1}{2}$  [text] **4**  $\frac{1}{2}$  [text] **4**  $\frac{1}{2}$  [text] **4**  $\frac{1}{2}$  [text] **4**  $\frac{1}{2}$  [text]

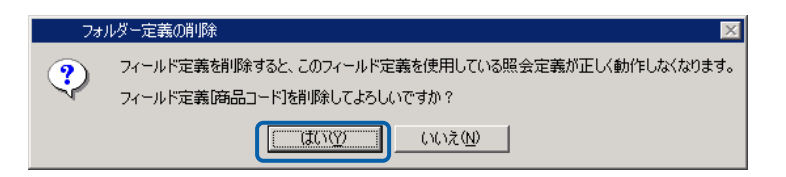

 $\sim$ 

# **7** メニュー定義の作成

## $7.1$

 $Web$ 

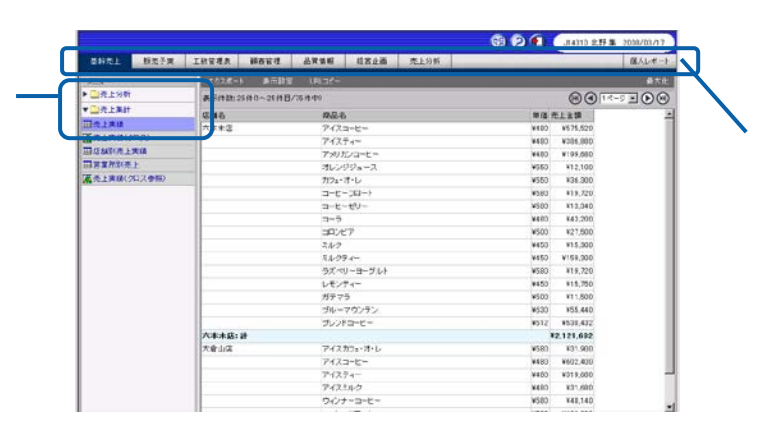

Web

 $1$ 

**7.2** メニュー名の登録

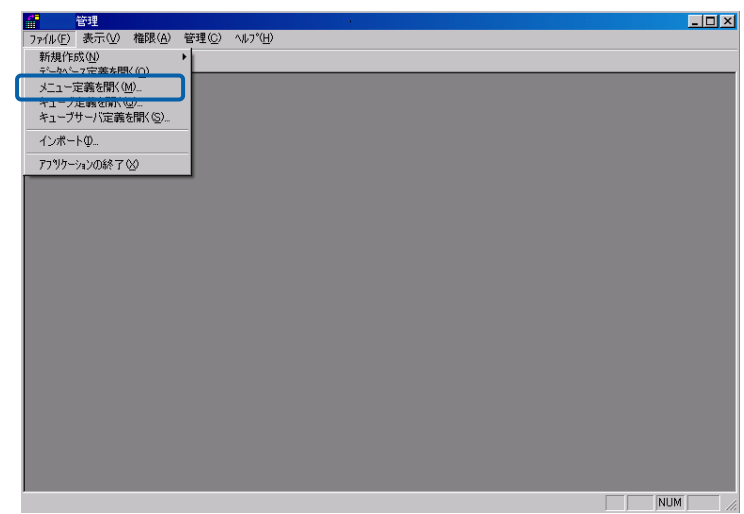

 $\equiv$ 

 $2 \left( \frac{1}{2} \right)$ 

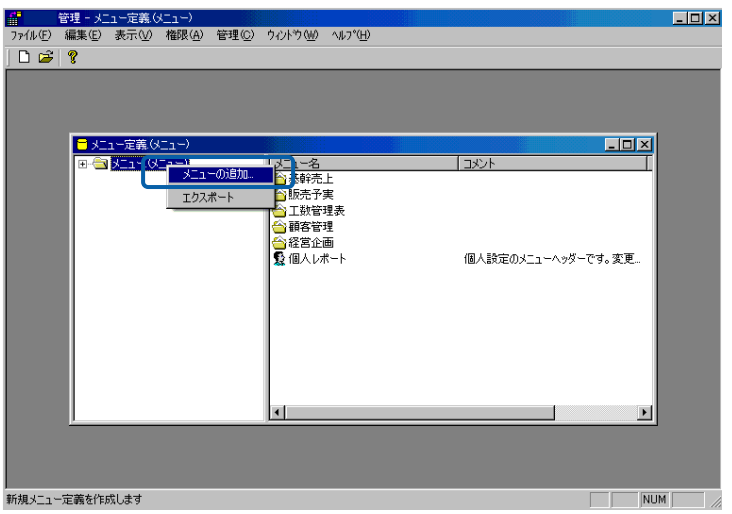

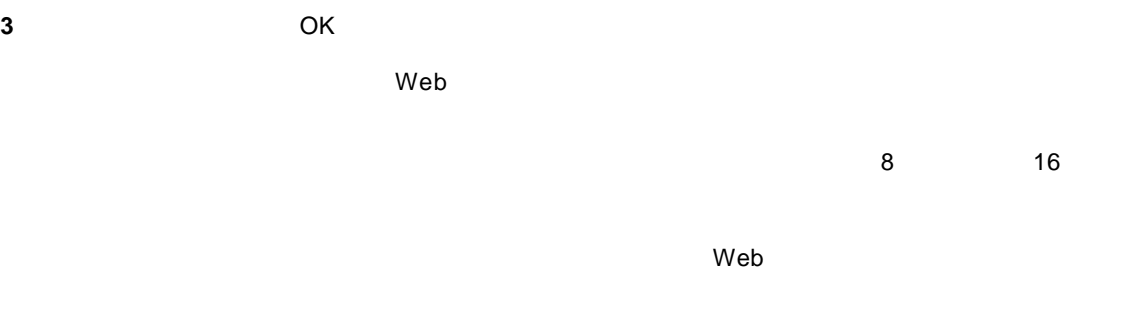

コメント: このメニュー名の補足説明を入力します。(全角 127 文字/半角 255 文字以内)

 $\vee$  Web  $\vee$ 

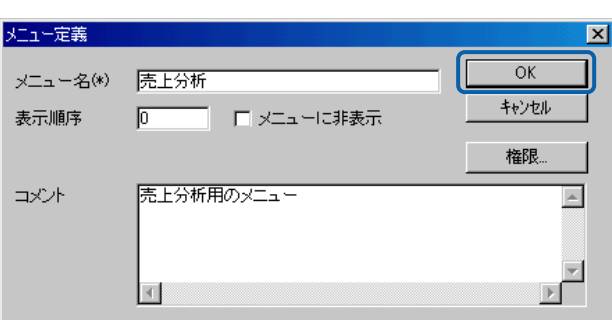

 $Web$ 

 $\sim 100$ 

Ξ

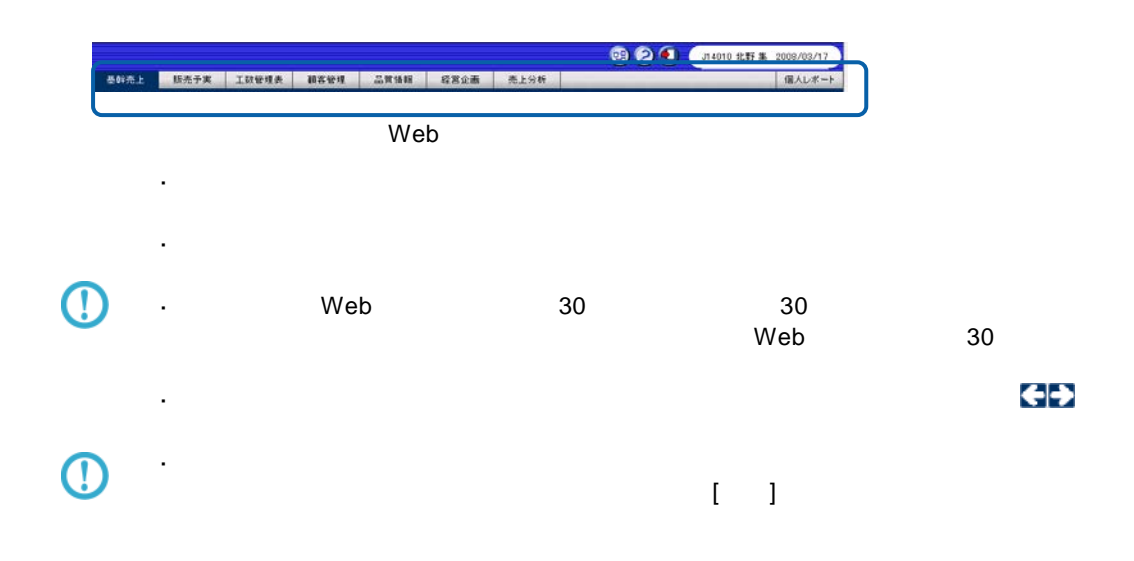

 $\equiv$ 

### **7.3** フォルダー名の登録

 $1$ 

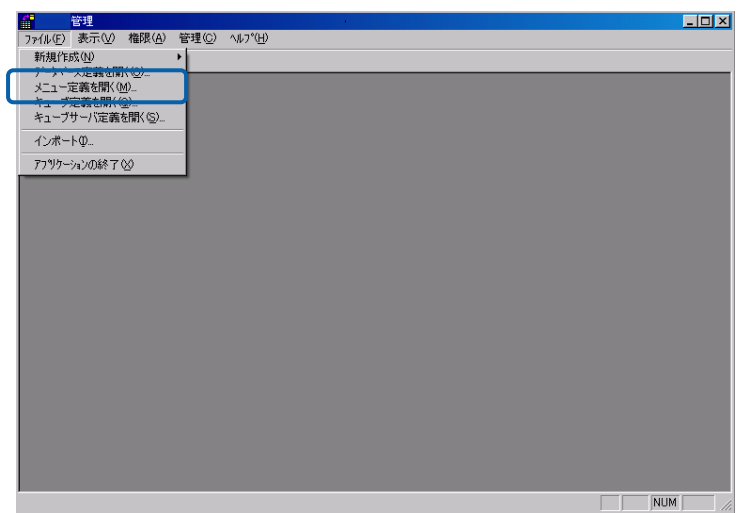

**2**  $\overline{\phantom{a}}$ 

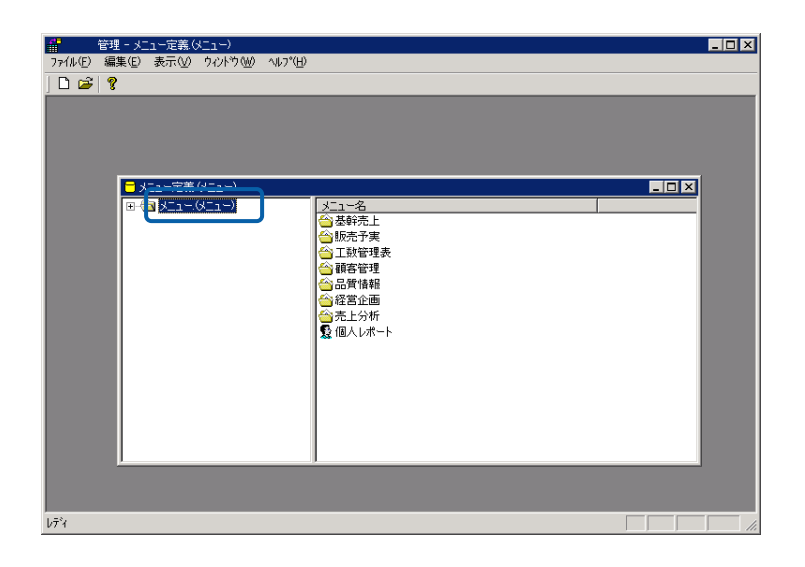

<u> The Common Sta</u>

**3** フォルダーを登録したいメニュー名を右クリックし、[フォルダーの追加]を選択します。

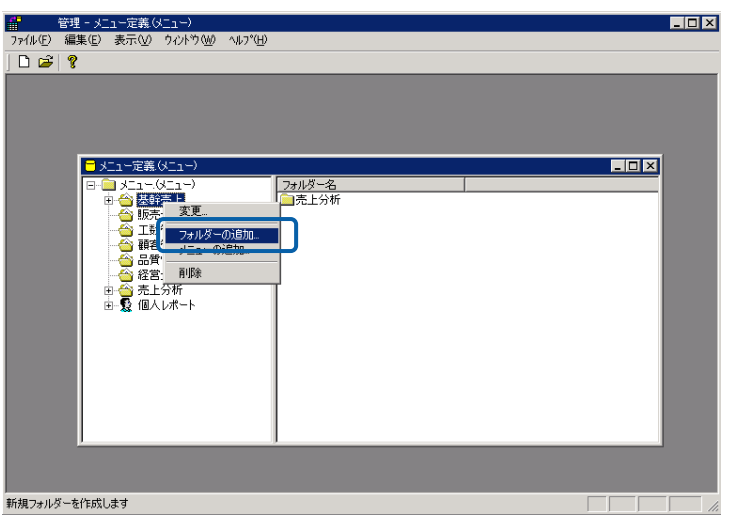

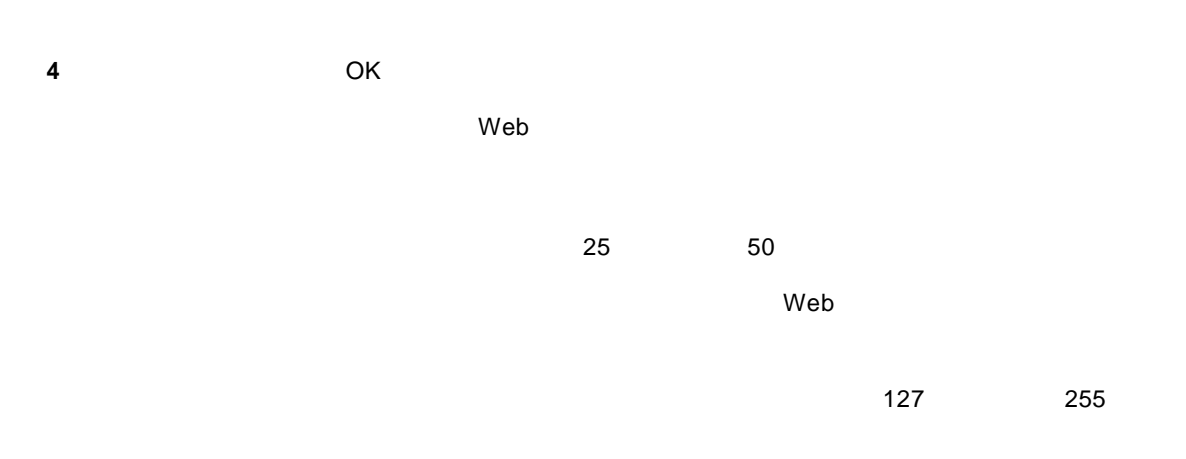

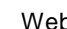

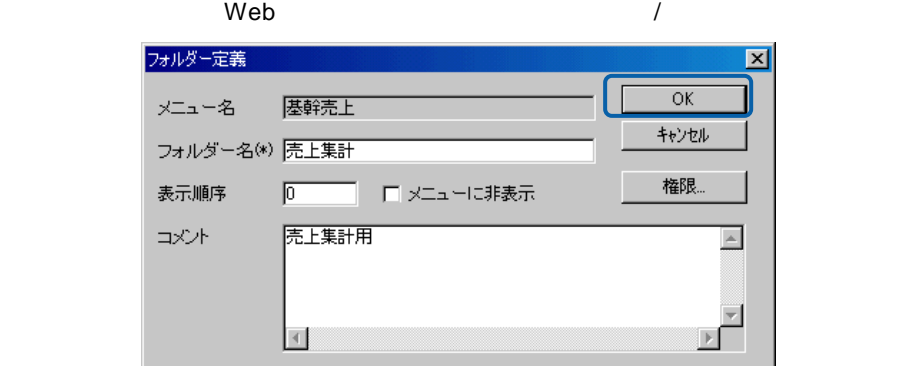

 $\equiv$ 

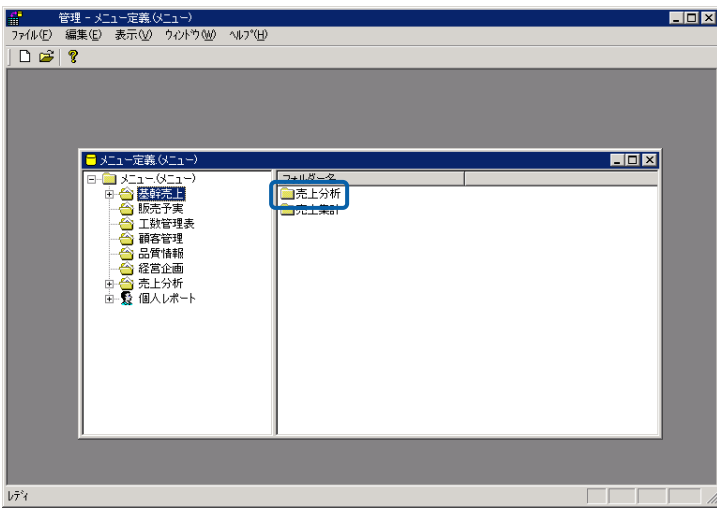

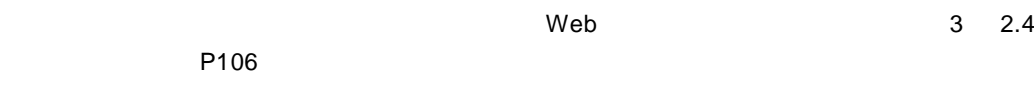

#### $W$ eb  $\mathbb{R}$

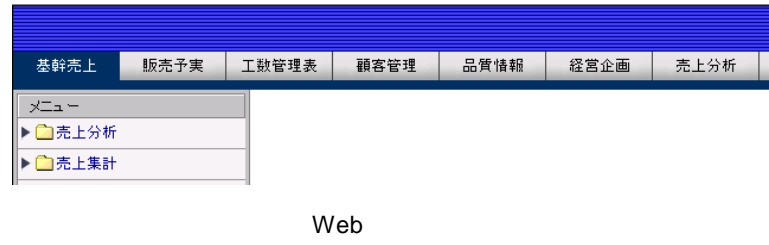

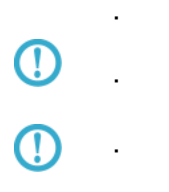

 $\equiv$ 

## **7.4** 照会定義の削除

**1** 

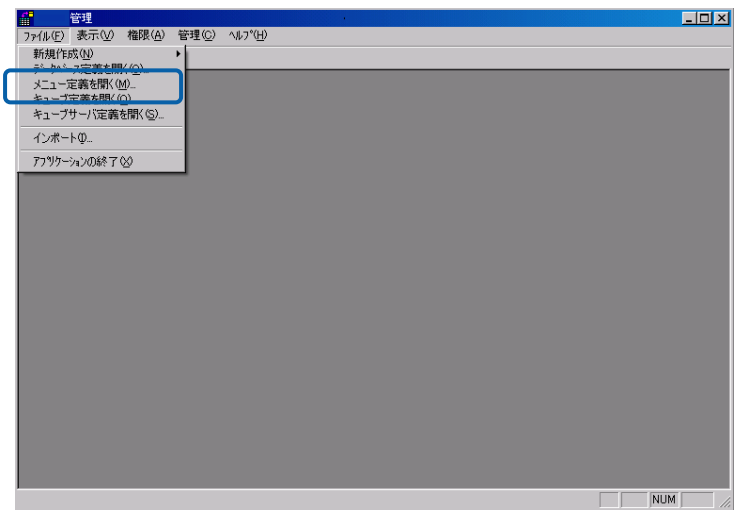

**2** 削除したい照会定義が含まれるメニュー名をダブルクリックします。

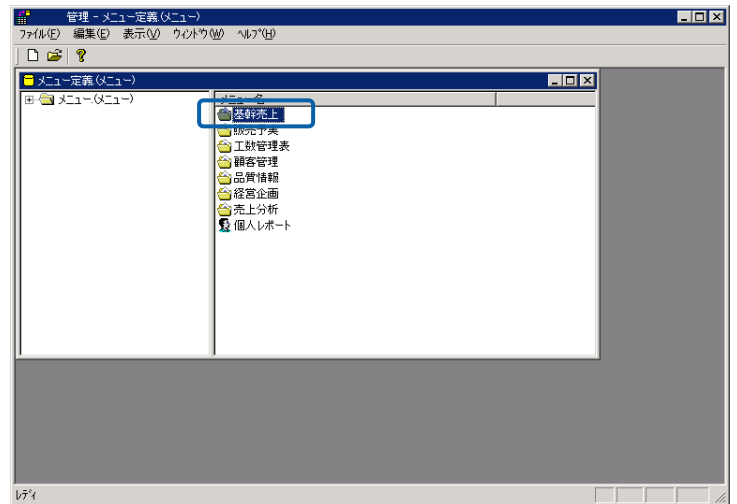

**E** 

**3** 削除したい照会定義が含まれるフォルダー名をダブルクリックします。

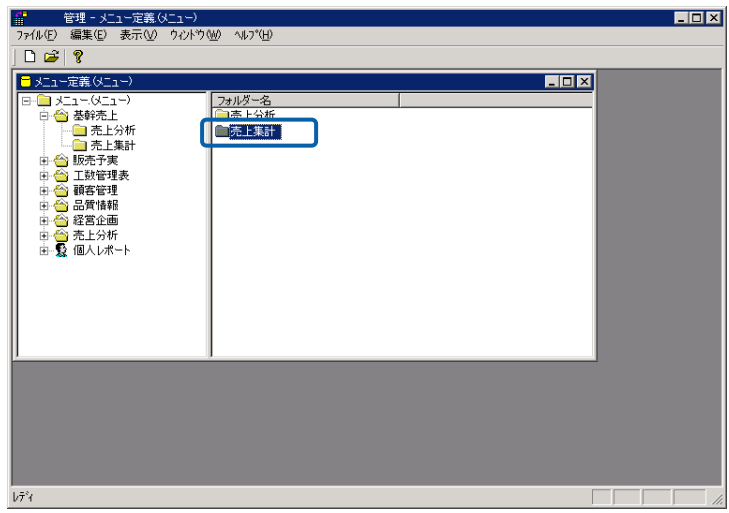

**4** 削除したい照会定義を右クリックし、[削除]を選択します。

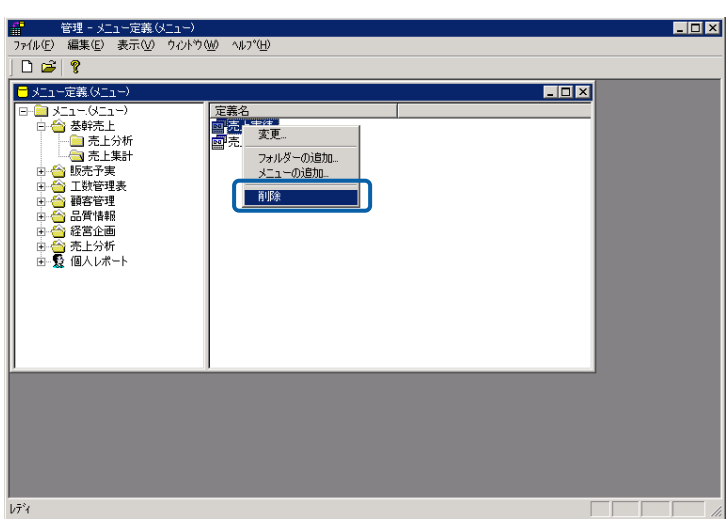

**5** [はい]ボタンをクリックします。

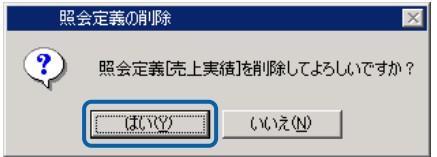

Ė.

## **8** 定義のインポート**/**エクスポート

**8.1**  $\blacksquare$ 

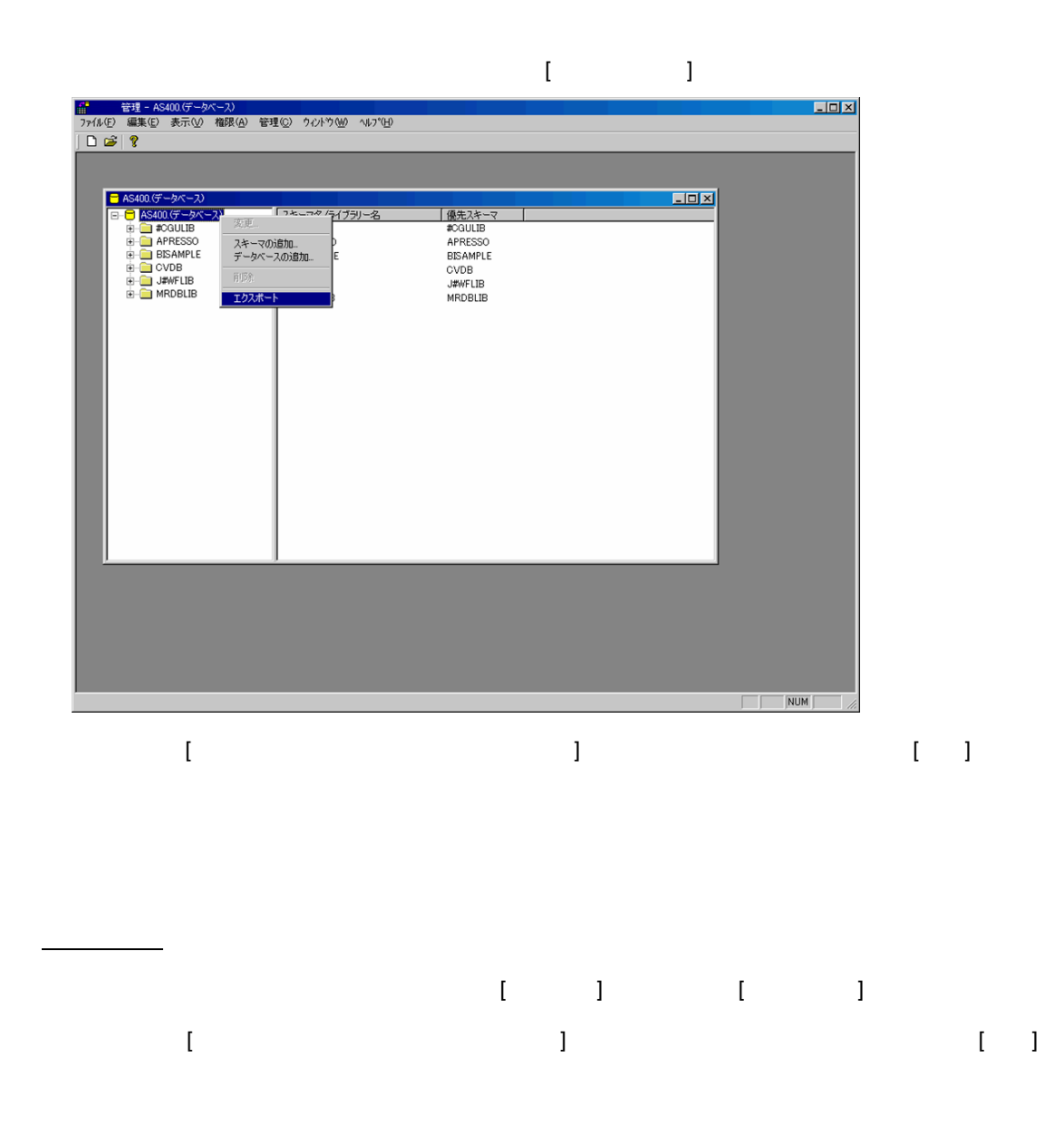

 $\Gamma$ 

 $\equiv$ 

<u> a shekara t</u>

**8.2** 照会定義のインポート**/**エクスポート

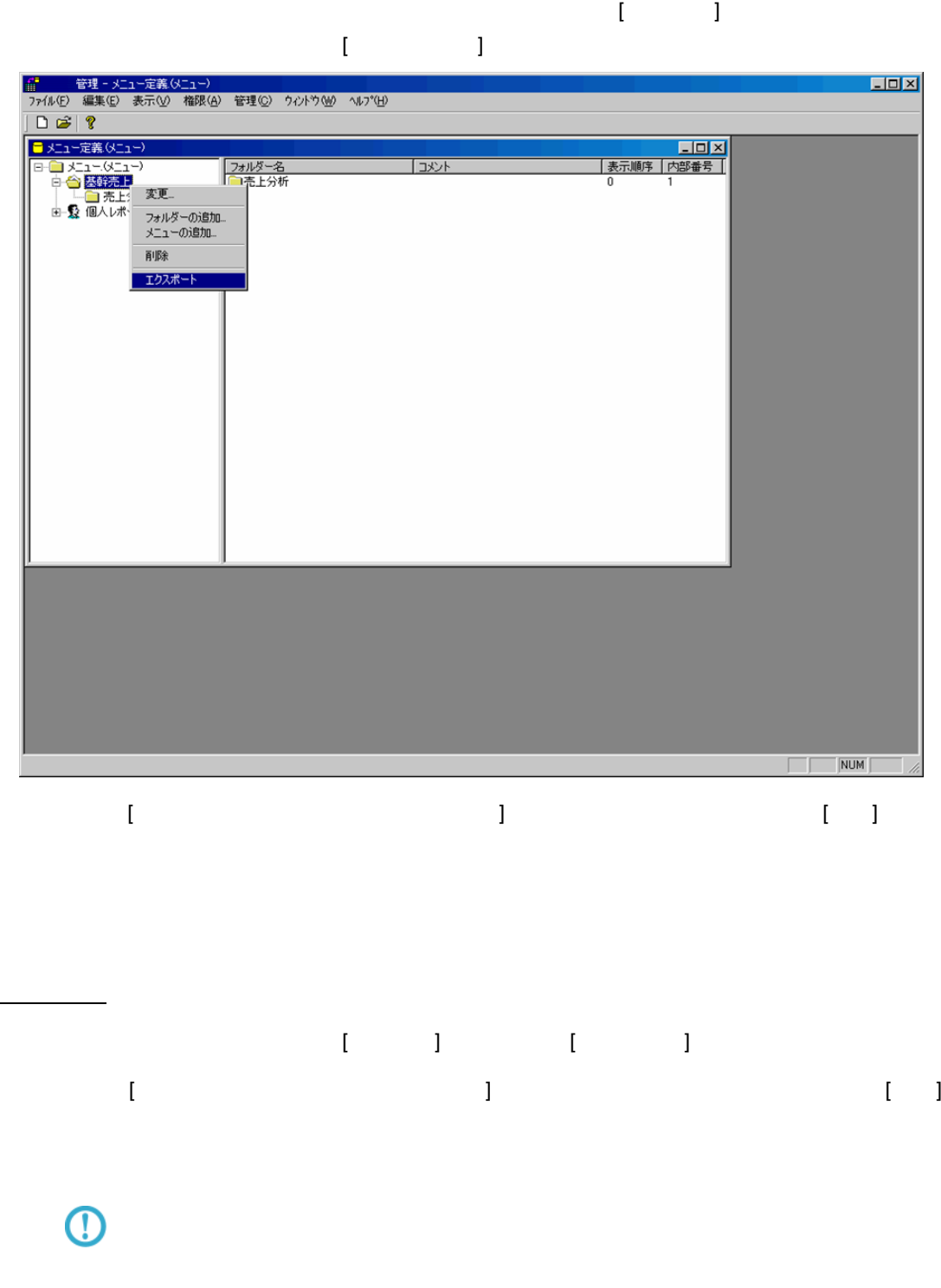

÷

**8.3**  $\blacksquare$ 

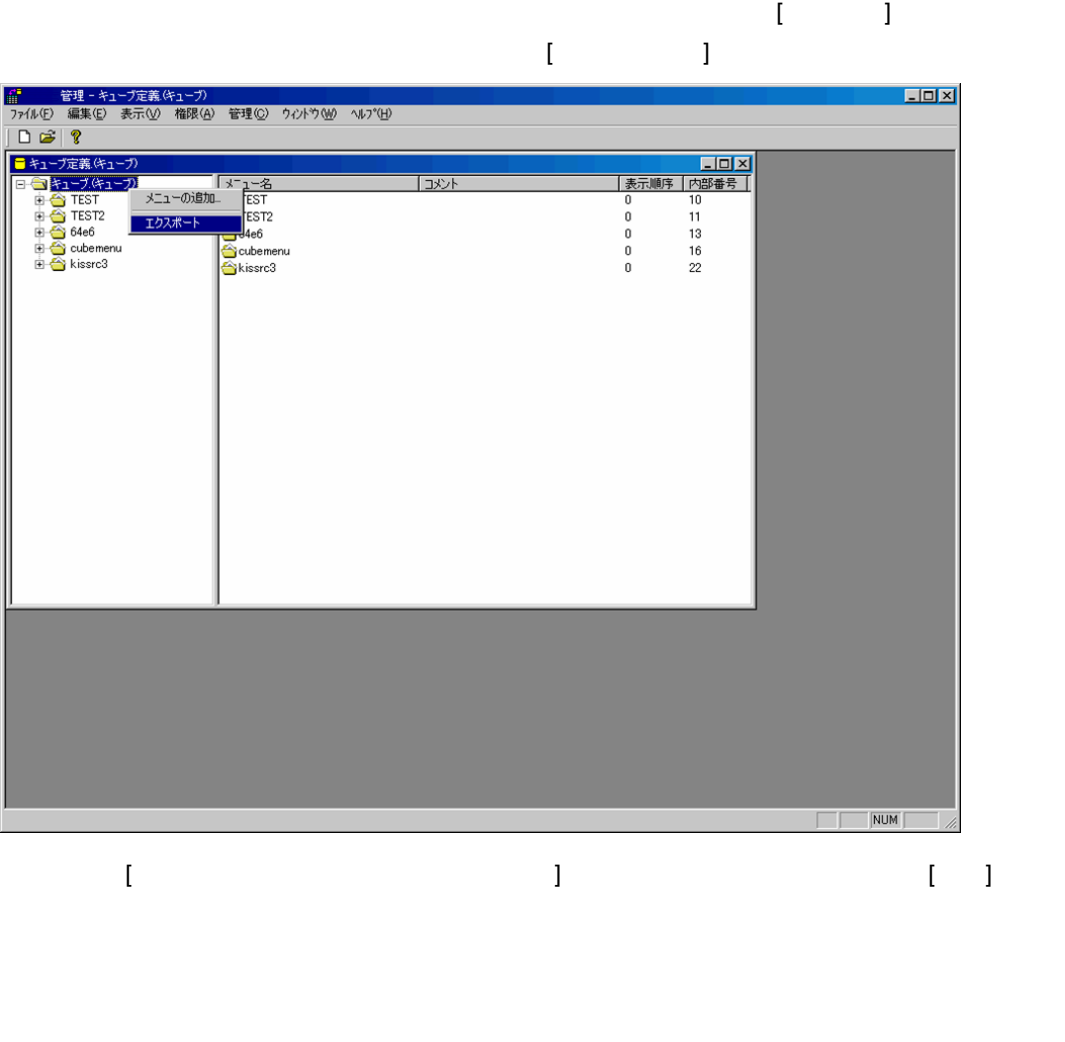

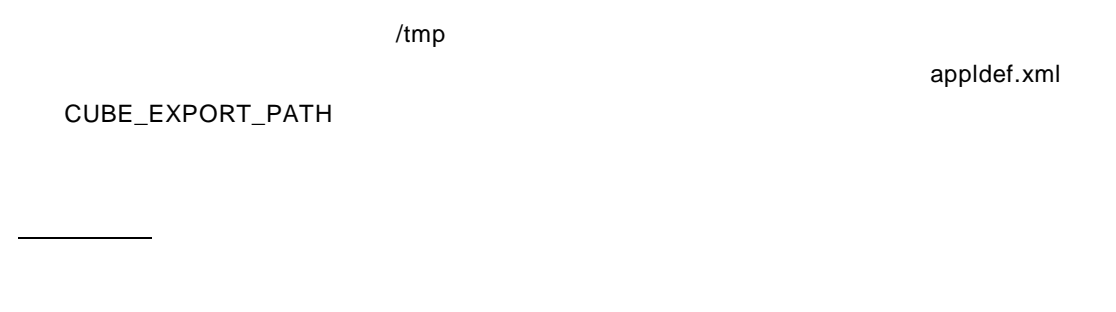

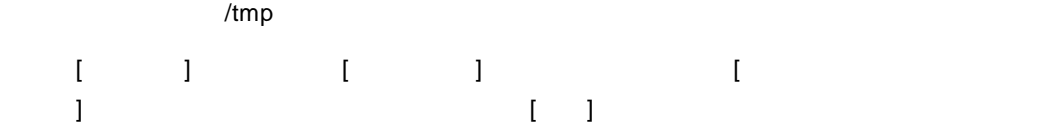

 $\equiv$ 

÷

## **9** 管理

**9.1**  $\blacksquare$ 

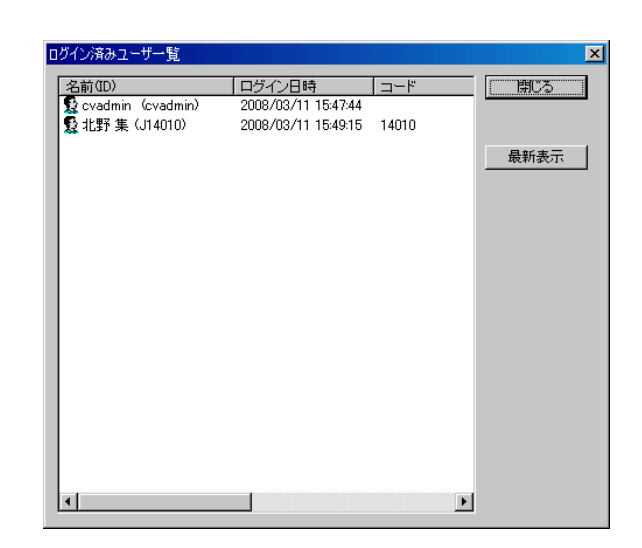

**9.2** セッションタイムアウトの設定

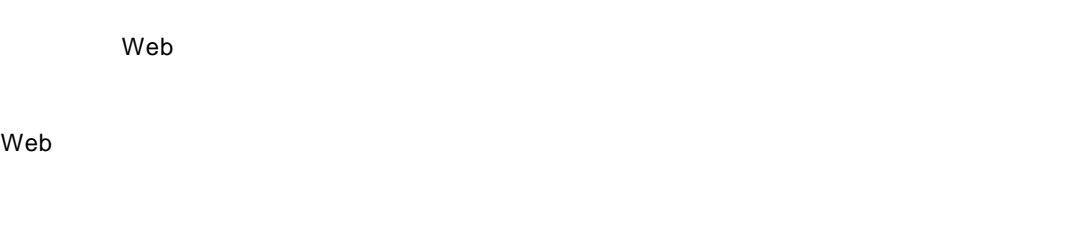

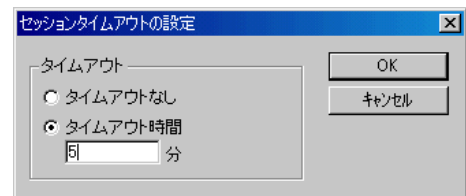

Ξ

Ė.

### **9.3** 画面デザインの設定

 $6$ 

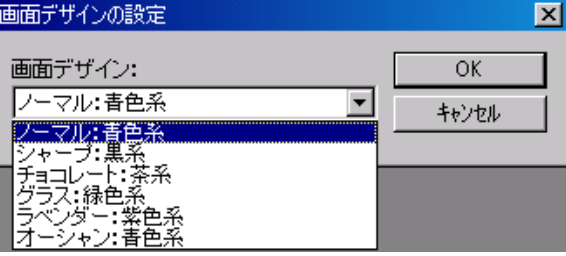

 $\mathsf{Web}$ 

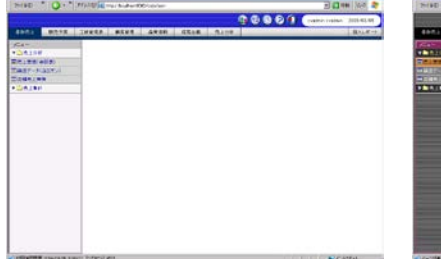

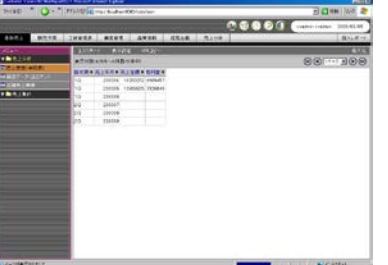

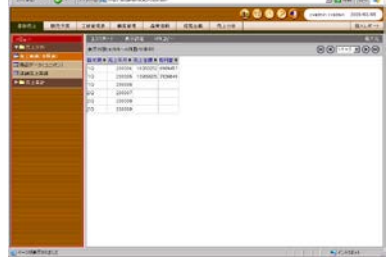

 $-11$ 

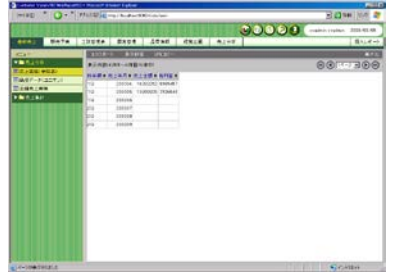

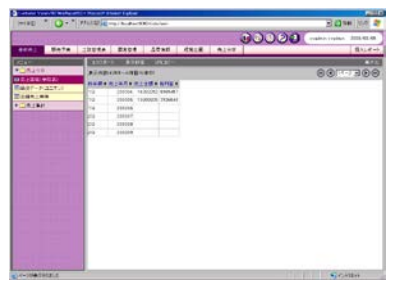

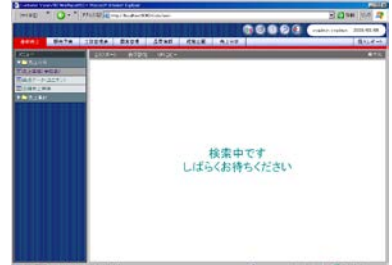

**9.4** 

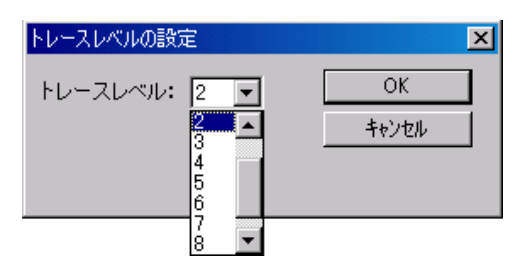

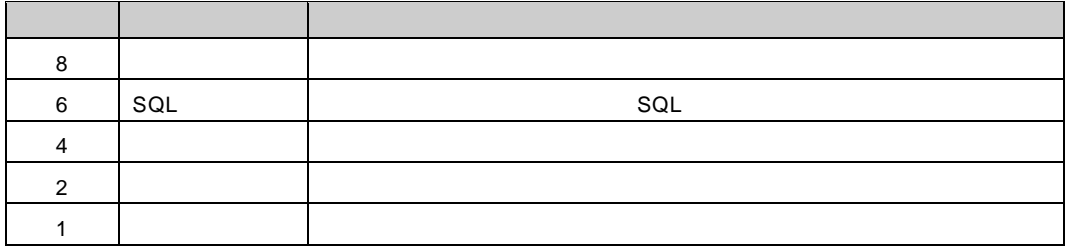

 $\equiv$ 

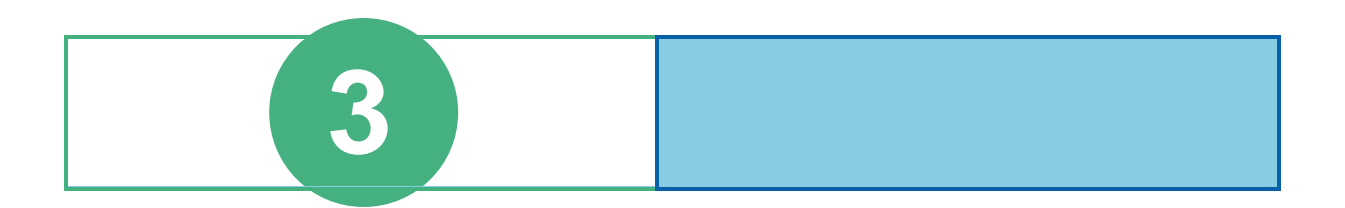

## **1** ログインとログアウト

contract when we want to the set of the set of the set of the set of the set of the set of the set of the set of the set of the set of the set of the set of the set of the set of the set of the set of the set of the set of

### $1.1$

 $Web$ 

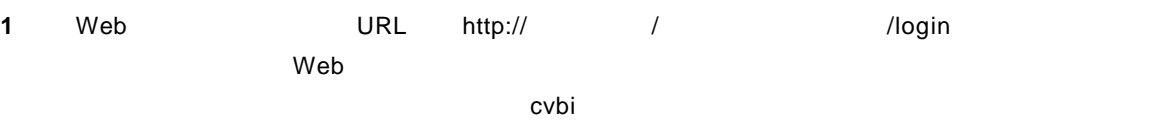

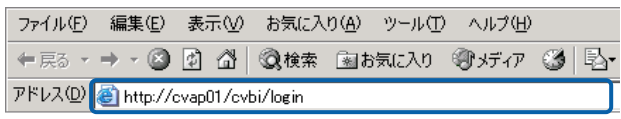

Web

**2** ユーザーID]、[パスワード]を設定し、[ログイン]ボタンをクリックします。  $ID$ 

#### Language

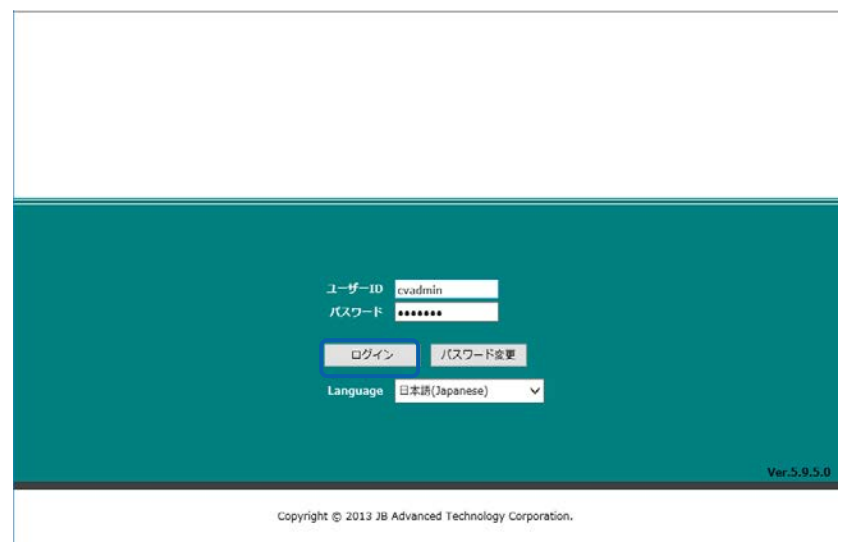

Web

 $\equiv$ 

## **1.2**

÷

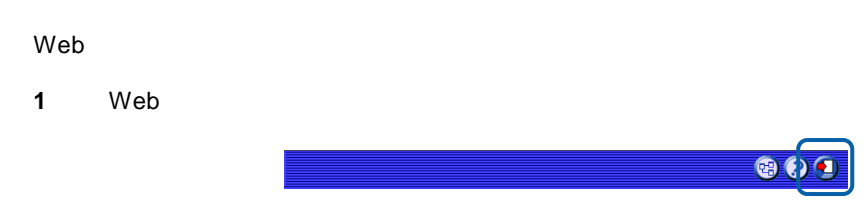

**2** OK

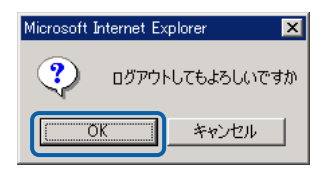

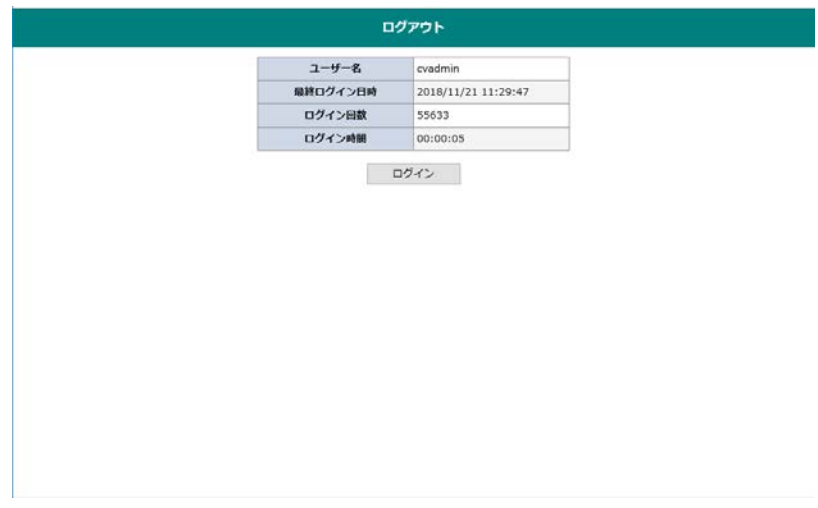

 $\equiv$ 

## **2** 照会定義の作成

 $2.1$ 

### **2.2**  $\blacksquare$

 $Web$ OD 1 CHOISES A SOBREAD 2021 | USFR | INGUA | WASH | & MUN | HEEB | S.196  $\Box$  $\overline{\mathbf{z}}$  $\begin{array}{l} 16.4 \\ -0.8198 \\ +0.8188 \end{array}$ |<br>|設定をお手伝いいたします。| -<br>項目を選択して、「次」ボタンを押して<br>ください。 -照会<br>|© 新しく照会定義を作成|<br>|○ 既存の照会定義の変更| 中止  $\sum$ 

 $\overline{\mathbf{O}}$  $\overline{P}87$  and  $\overline{C}$  ) and  $\overline{C}$  $\mathbb{Z}$  $2.4$ [P106](#page-110-0)

 $\equiv$ 

 $3$   $2B$ 

<span id="page-91-0"></span>**2.3 Example 1** 

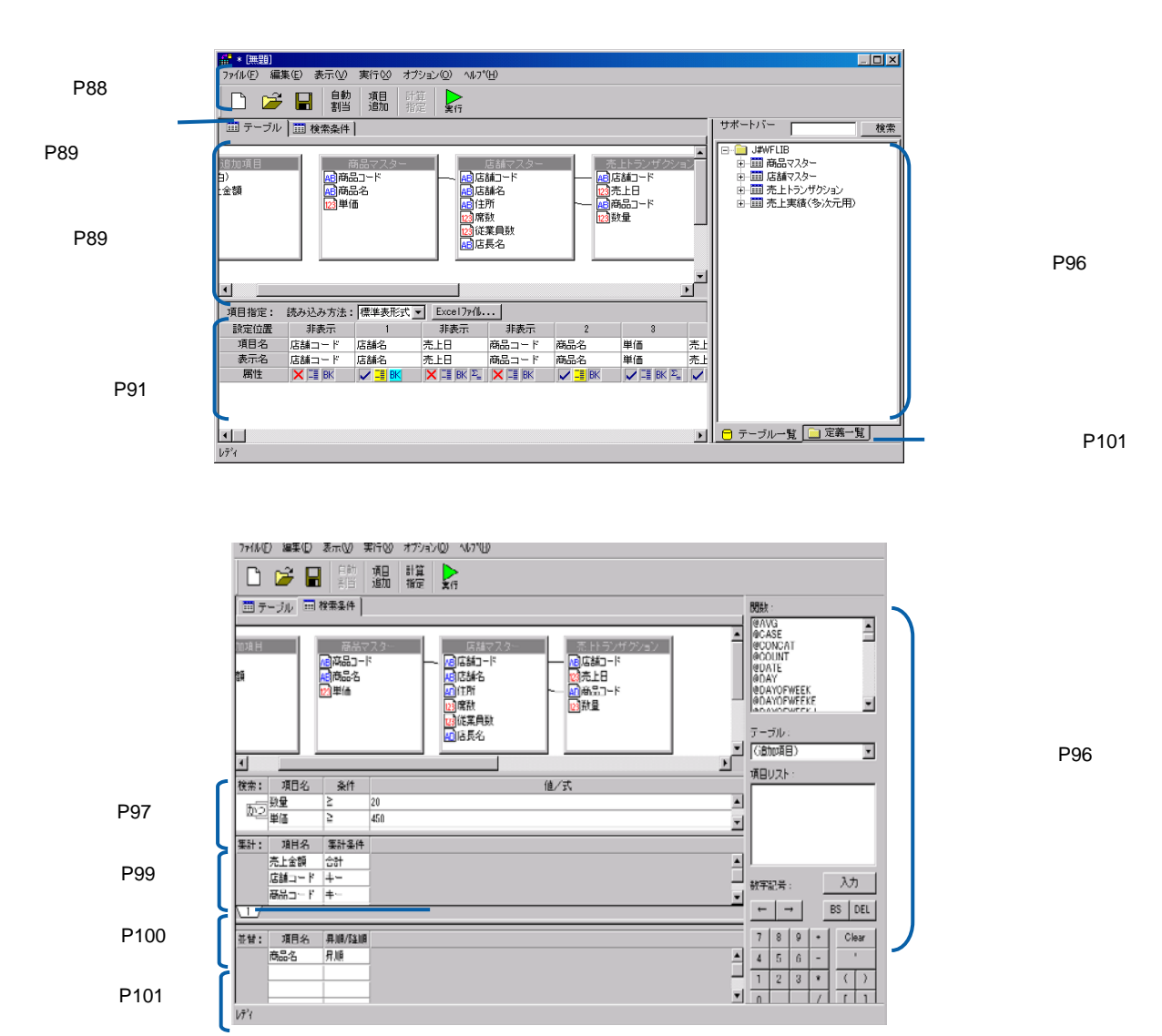

 $\equiv$ 

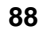

 $\equiv$ 

 $\equiv$ 

 $Web$ 

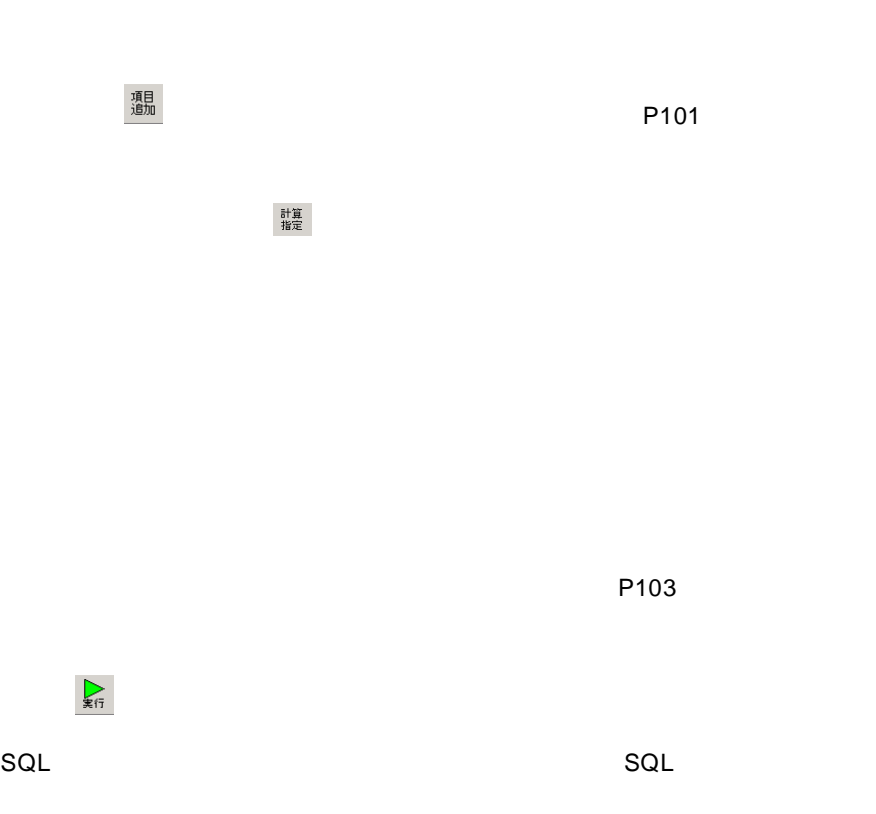

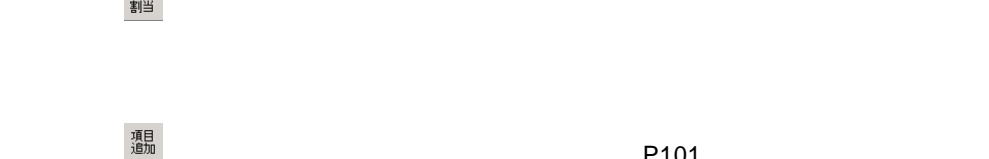

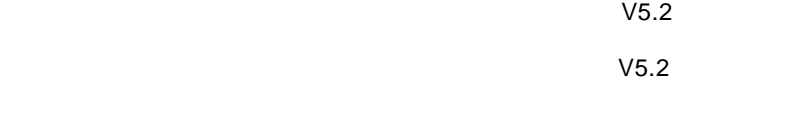

 $\nabla$ 5.2  $\nabla$ 5.2  $\nabla$ 

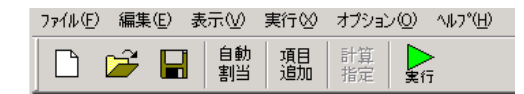

 $\mathcal{L}=\mathcal{L}=\mathcal{$ 

 $\blacksquare$ 

保管( ): 設定中の照会定義を保管します。照会定義保管画面が表示されます。

<span id="page-92-0"></span> $\lambda$ 

■ テーブル | ■ 検索条件 |

<span id="page-93-0"></span>ページ切替タブ

<span id="page-93-1"></span>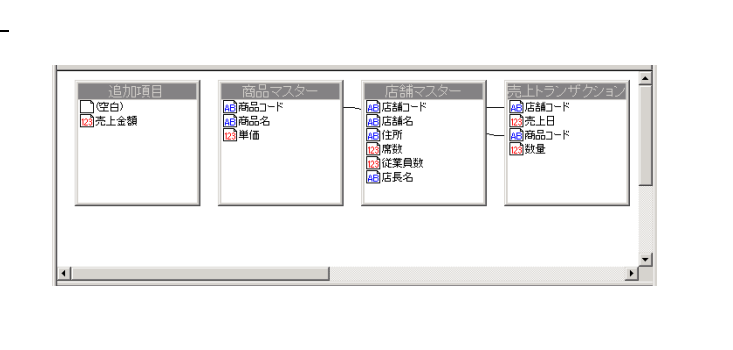

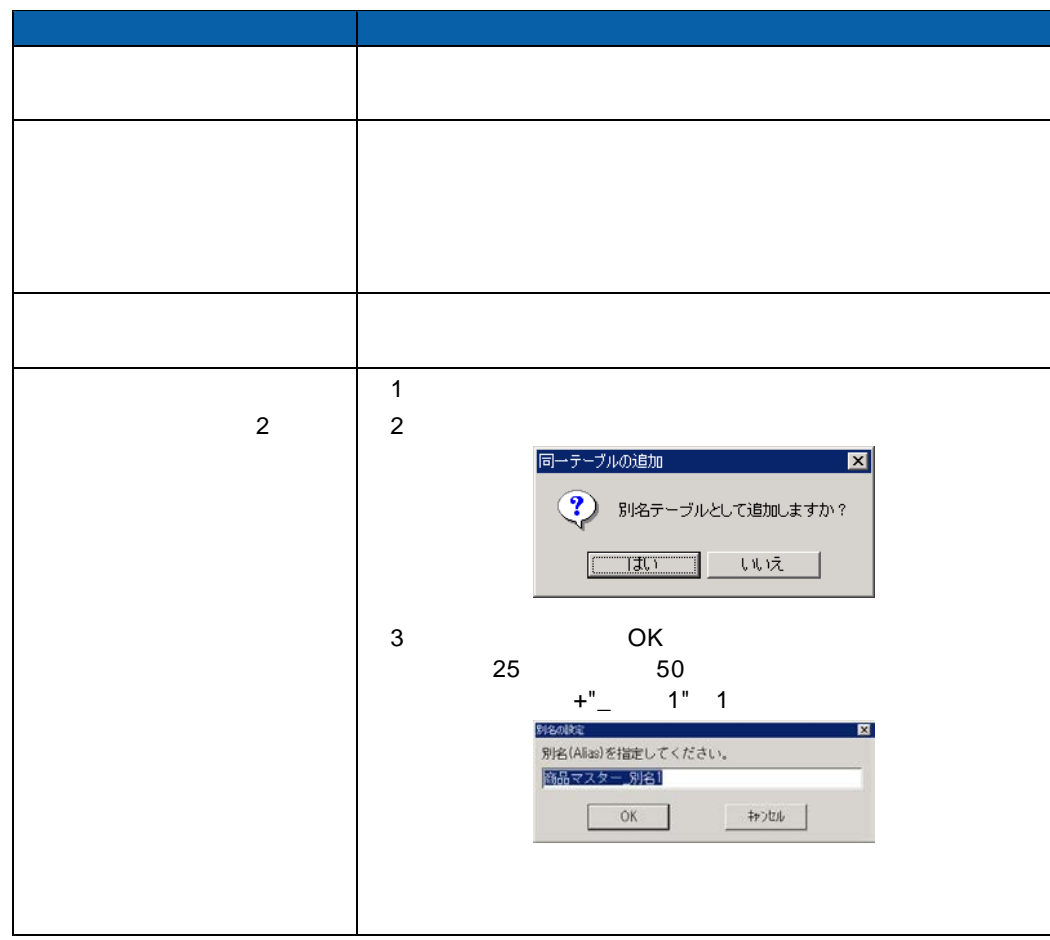

**89**

 $\equiv$ 

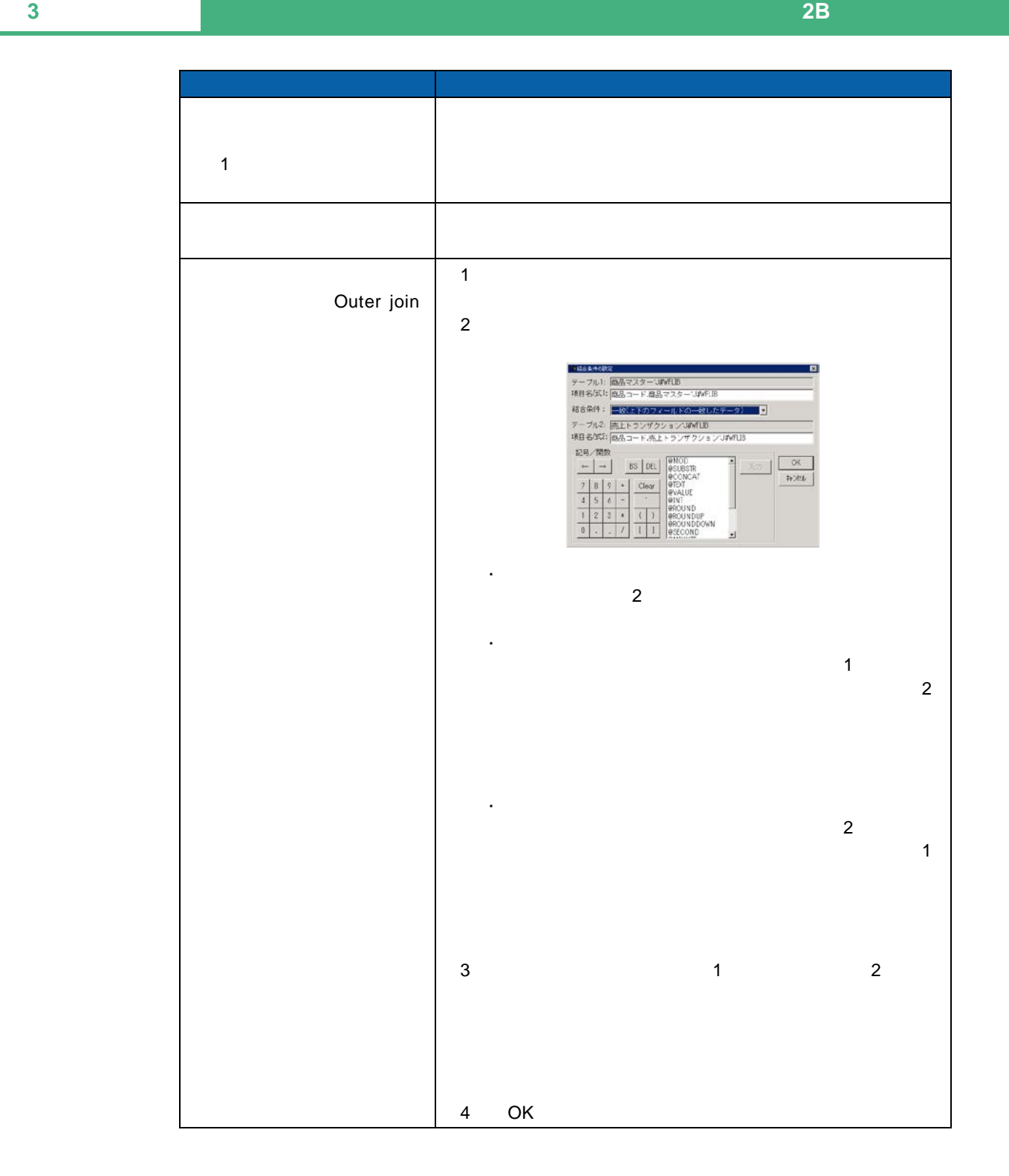

Outer join

 $\odot$ 

Inner join

 $\equiv$ 

 $P101$ 

#### <span id="page-95-0"></span> $\mathsf{Web}$  is a contract with  $\mathsf{Web}$  is a contract with  $\mathsf{Web}$

Web

[読み込み方法]欄の設定

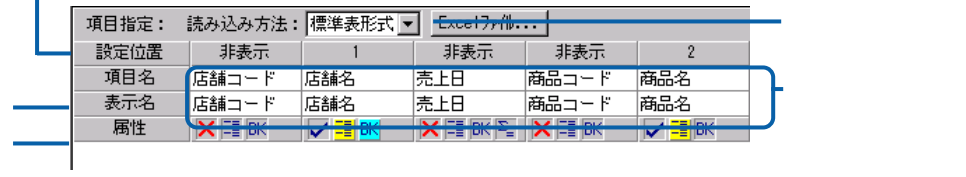

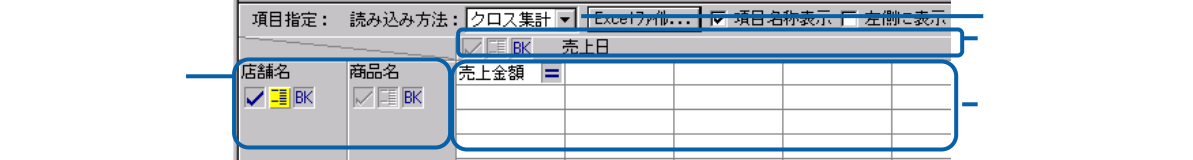

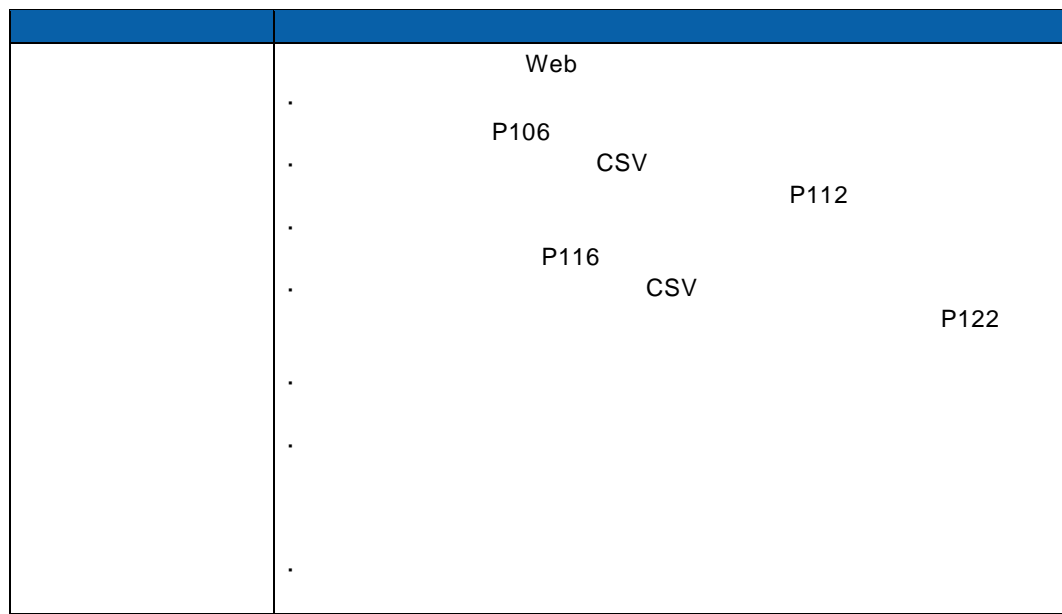

Ξ

Ė.

[行キー][列キー]欄の設定

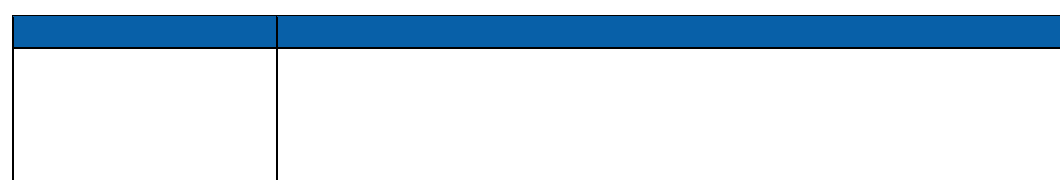

 $\equiv$ 

[項目名]欄の設定

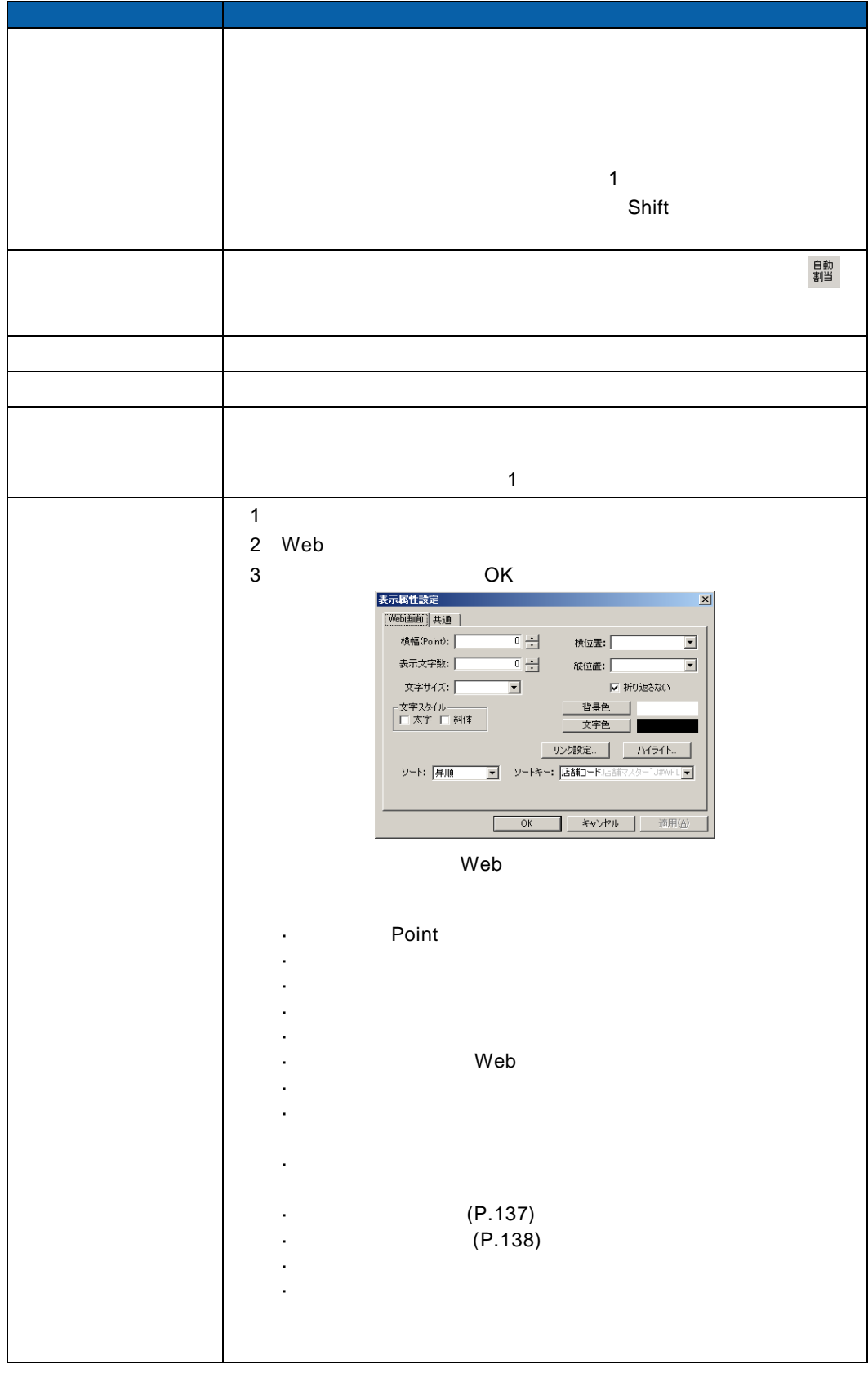

 $\equiv$ 

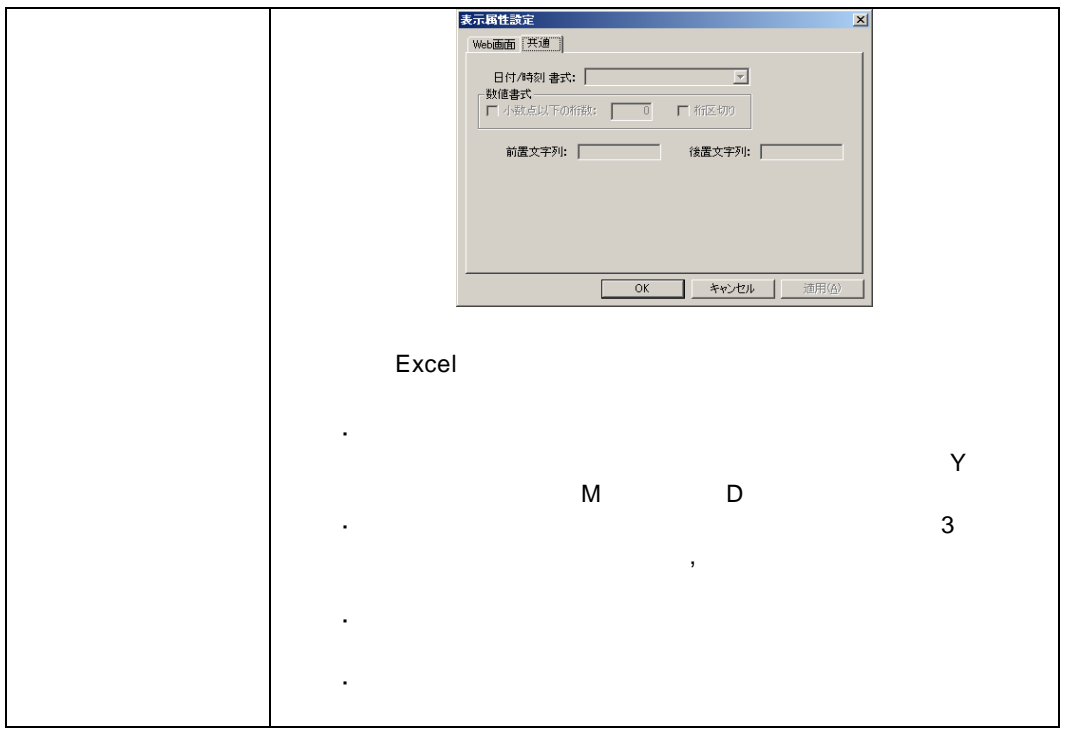

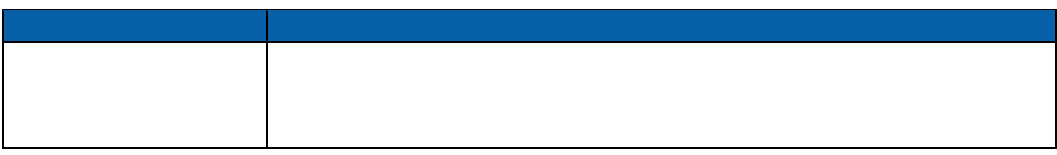

Ξ

[表示名]欄の設定

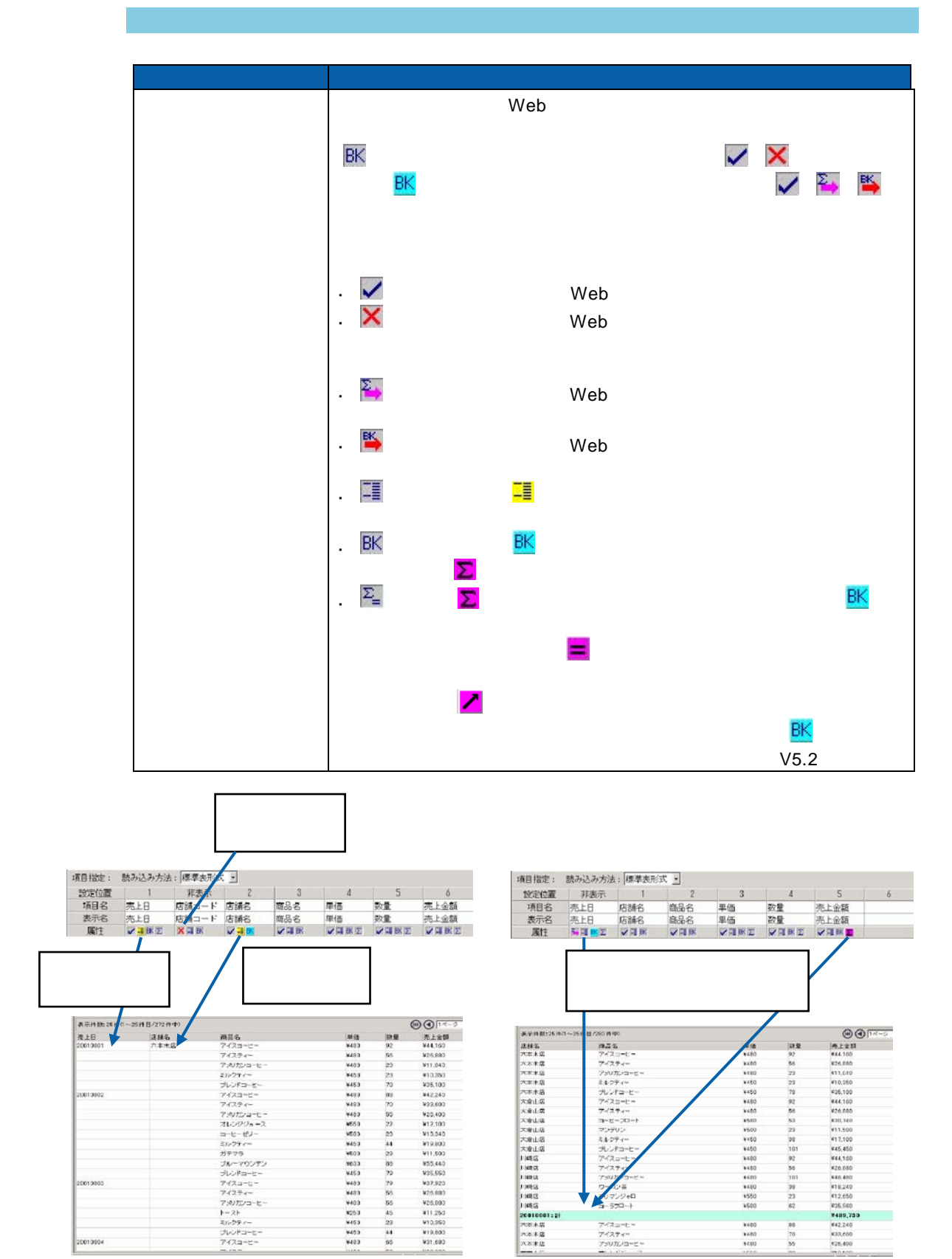

 $\equiv$ 

サポートバー

 $\overline{\mathbb{O}}$ 

<span id="page-100-0"></span>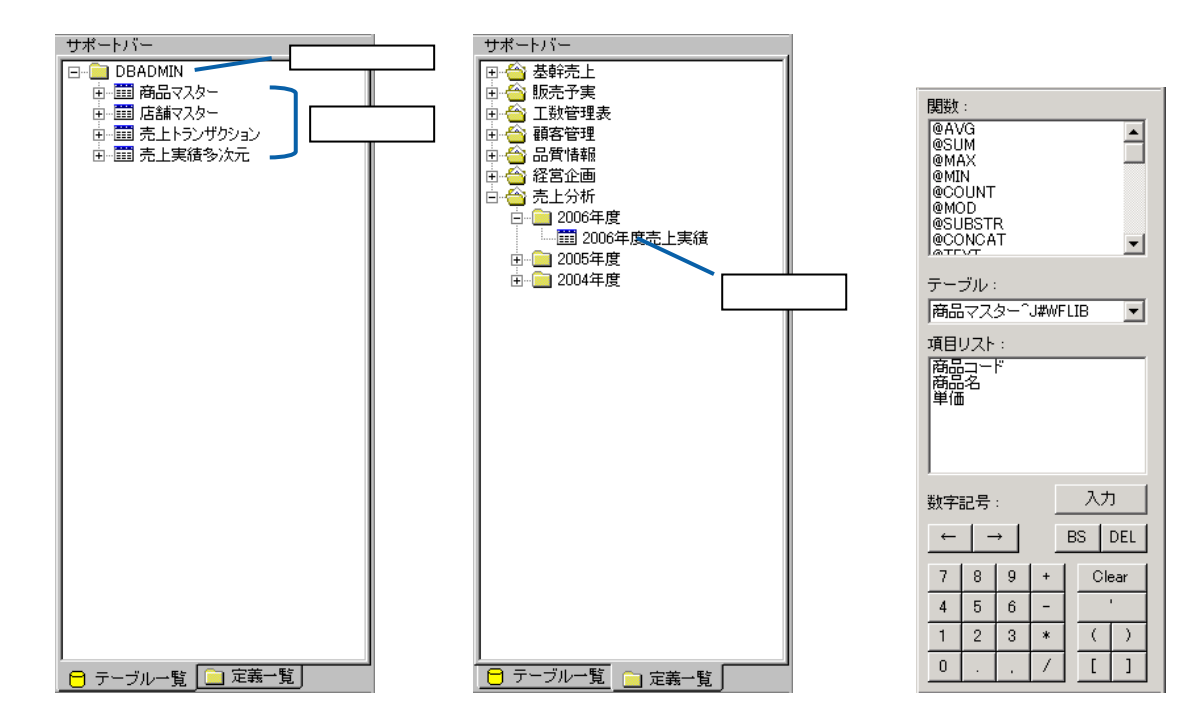

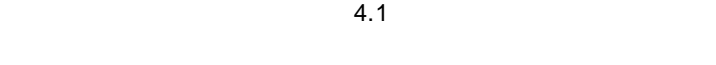

 $4.1$ 

<u> The Common Sta</u>

<span id="page-101-0"></span>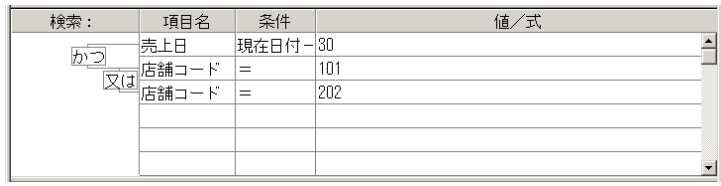

 $\mathbf{R}$ 

 $1$ 

#### $1000$

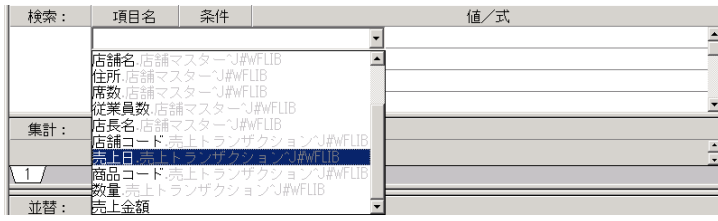

## $\overline{\mathbb{O}}$

 $2 \leq$ 

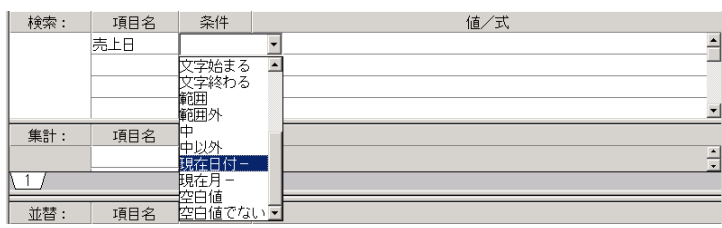

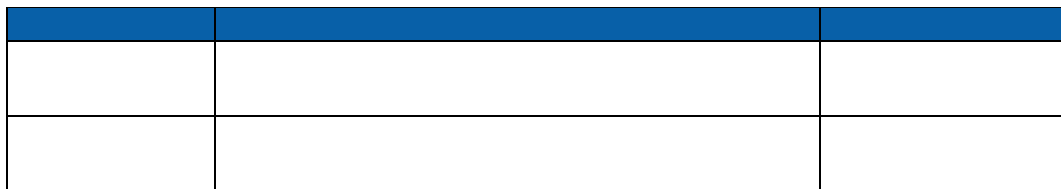

Ξ

Ė.

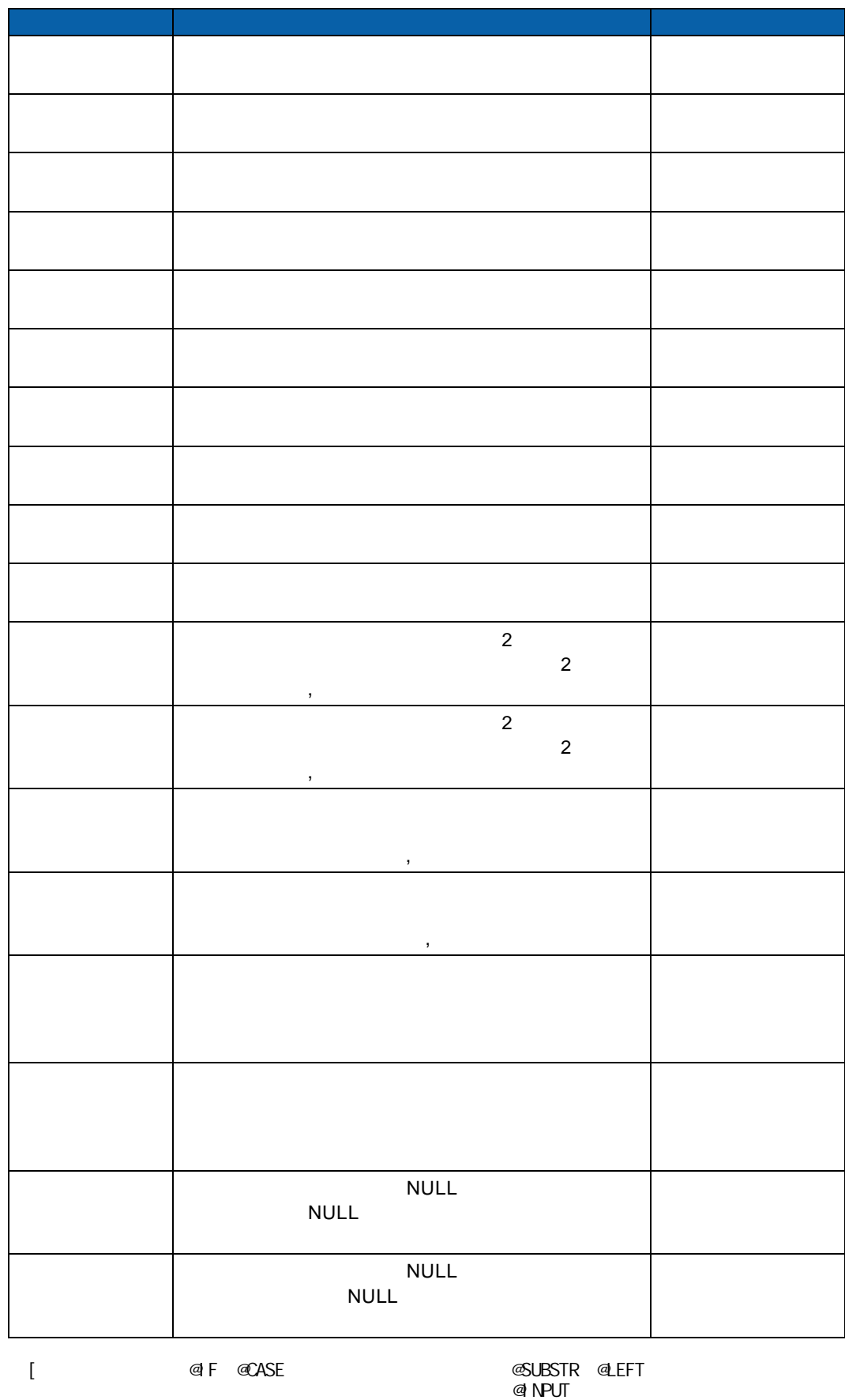

 $\equiv$ 

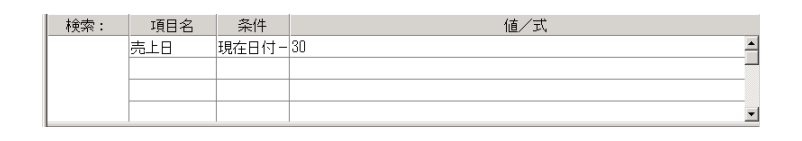

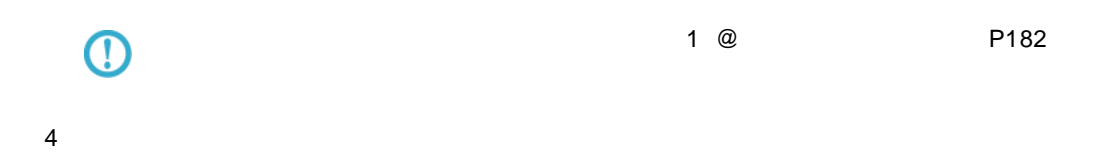

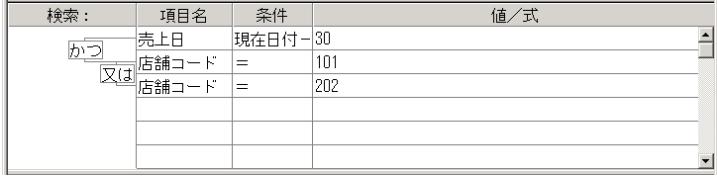

(「売上日」=現在日付から過去 30 日以内)かつ(「店舗コード」=101 または「店舗コー

 $=202$ 

<span id="page-103-0"></span>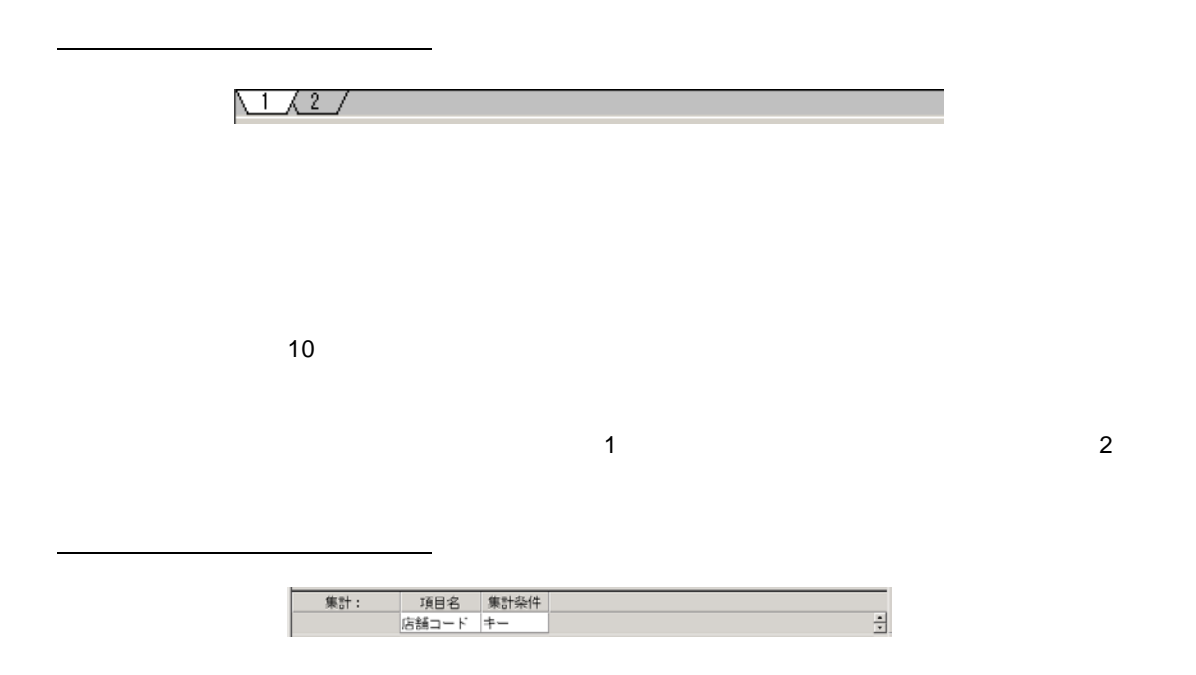

 $\equiv$ 

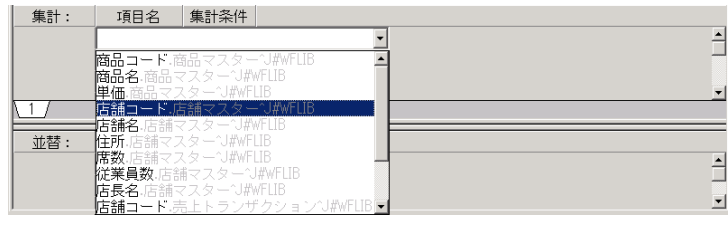

## $\overline{\mathbb{O}}$

 $2$ 

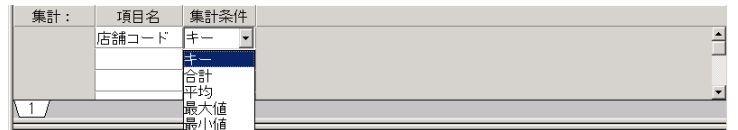

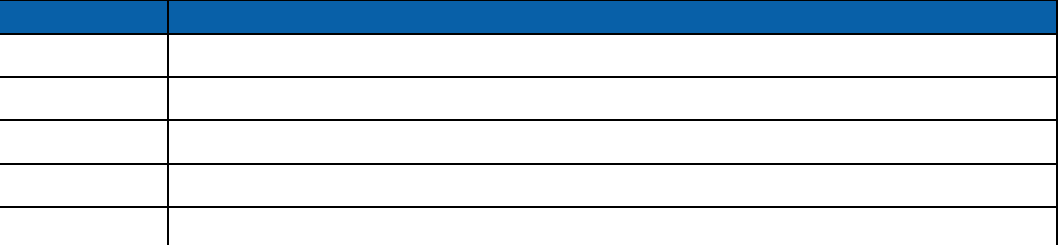

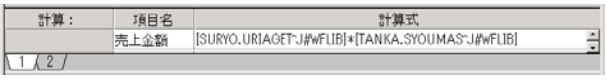

<span id="page-104-0"></span>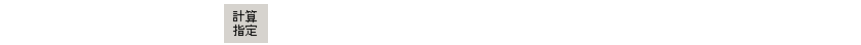

 $P101$ 

 $\overline{\mathbb{O}}$ 

 $\equiv$ 

<span id="page-105-1"></span>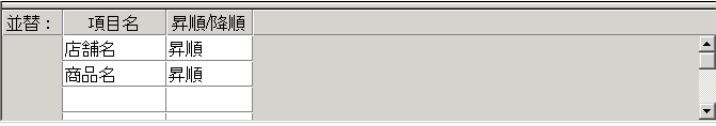

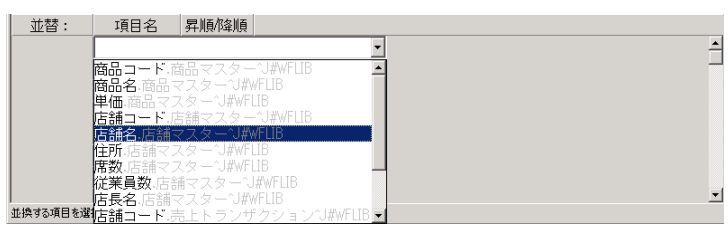

## $\odot$

 $2 \nabla$ 

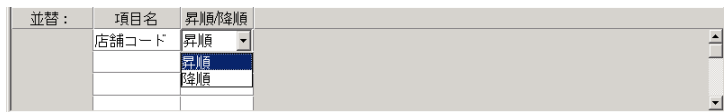

<span id="page-105-0"></span> $b\tilde{\tau}^{\rm s}$  (  $\tau$  ) and  $\tau$ 

#### <span id="page-105-2"></span> $\lambda$ 追加<br>-

 $\equiv$ 

÷,

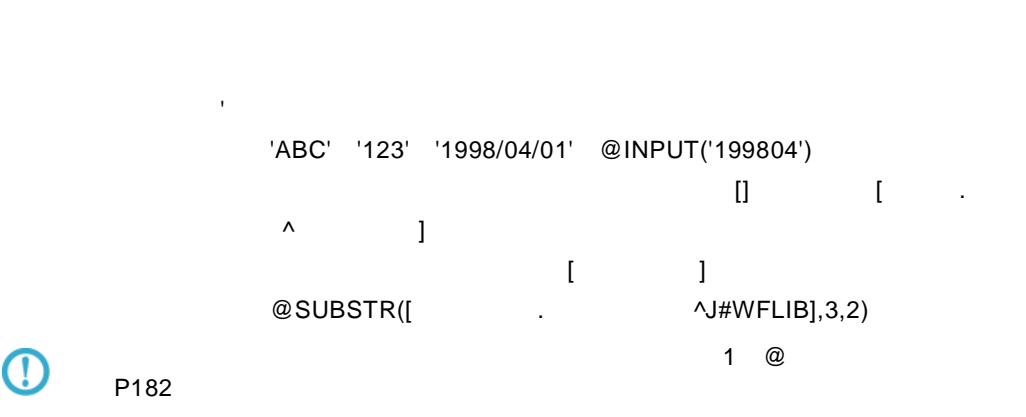

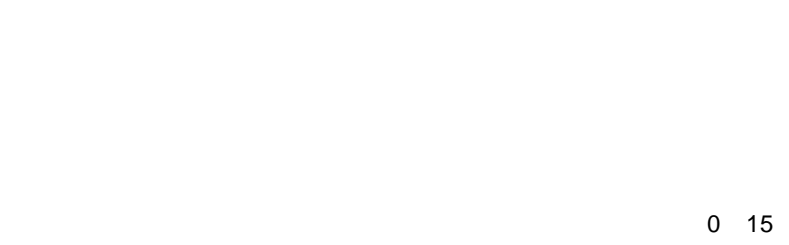

 $\sim$  1  $\sim$  1

 $0 \quad 5$  1 and 1  $1$ 

項目名: 追加する項目の名前を入力します。(全角 25 文字/半角 50 文字以内)

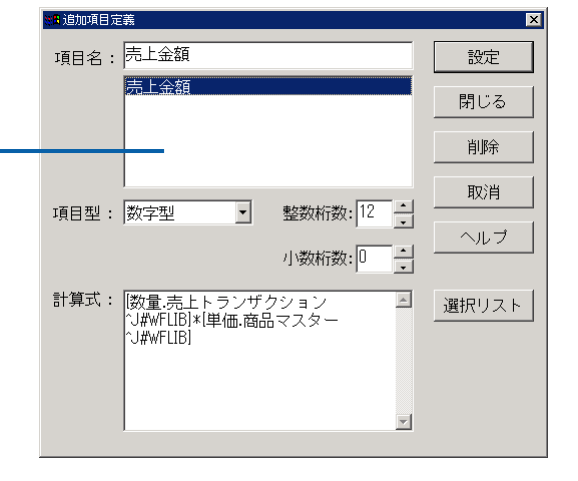

 $3$   $2B$ 

<span id="page-107-0"></span>オプション画面

 $\blacksquare$  Web  $\blacksquare$   $\blacksquare$  Excel  $\blacksquare$ 

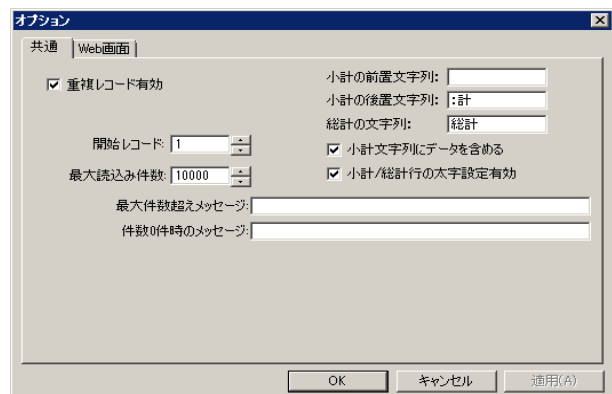

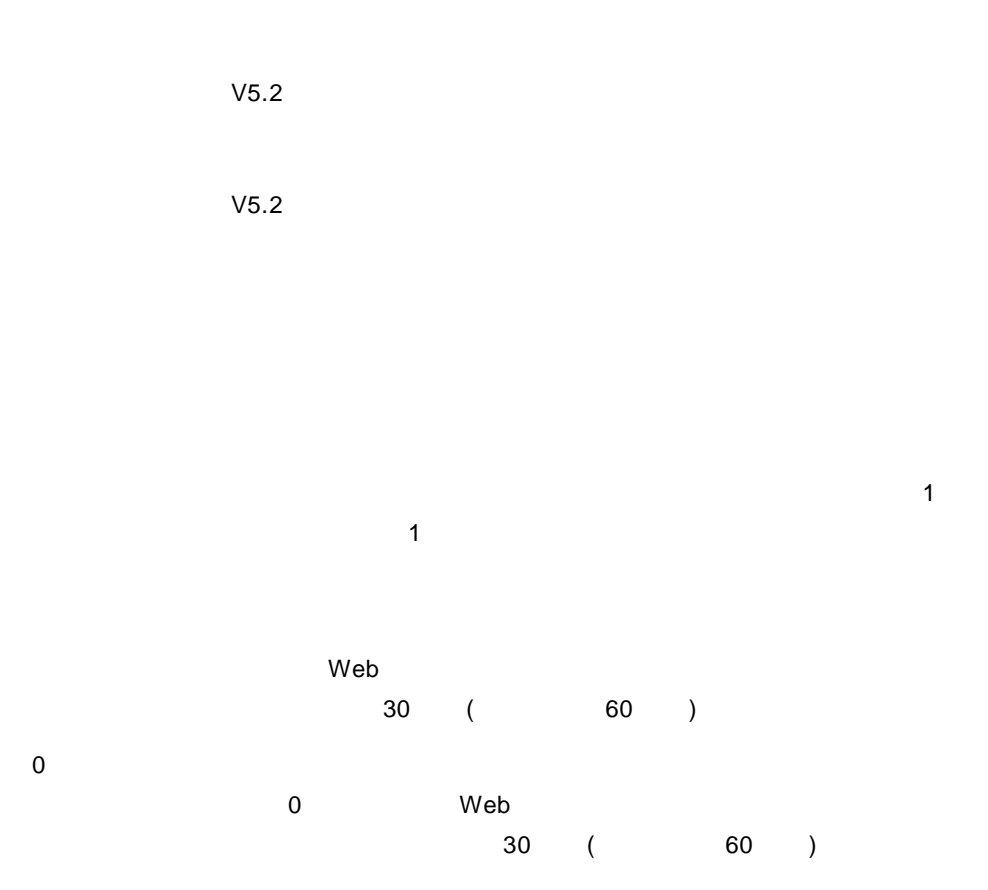

Ξ

Ξ
Ξ

 $OK$ 

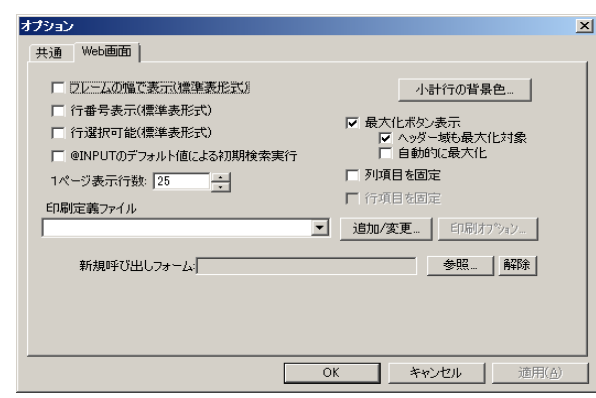

Web

 $\blacksquare$ @INPUT @ NPUT end NPUT

 $Web$ 

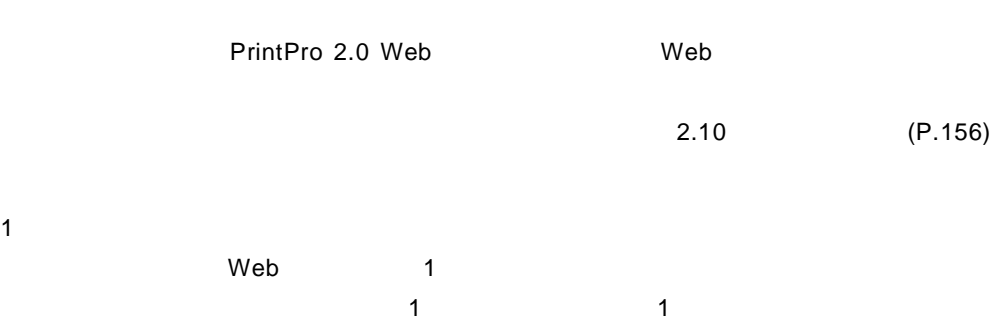

Ė,

 $OK$ 

 $\equiv$ 

**2.4** 照会定義の登録

<span id="page-110-0"></span> $\overline{\mathbb{O}}$ 

定義設定画面の操作の詳細については、『3 2.3 [定義設定画面について』](#page-91-0)([P87](#page-91-0)

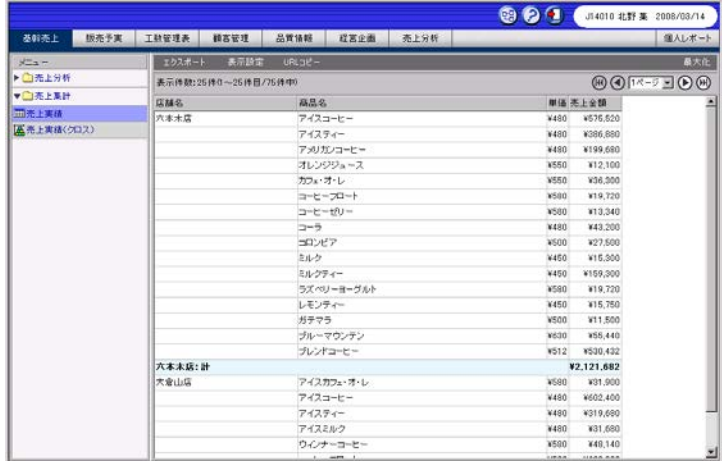

**1** 定義設定ウィザードを起動します。

 $2$ 

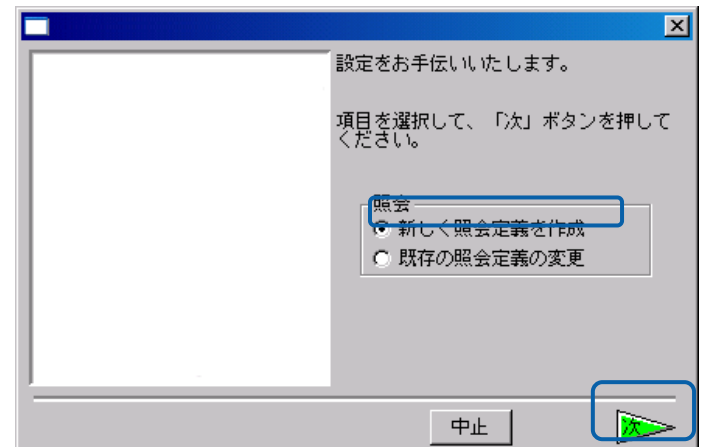

 $\overline{\mathbf{3}}$ 

 $\equiv$ 

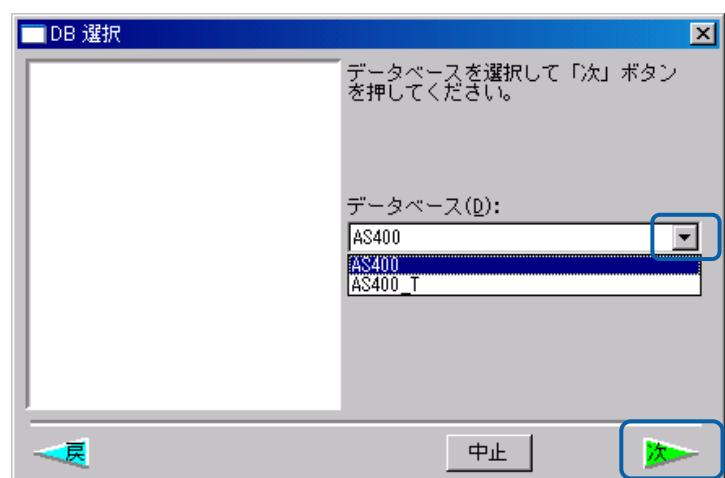

 $\equiv$ 

 $\equiv$ 

照会定義を設定します。

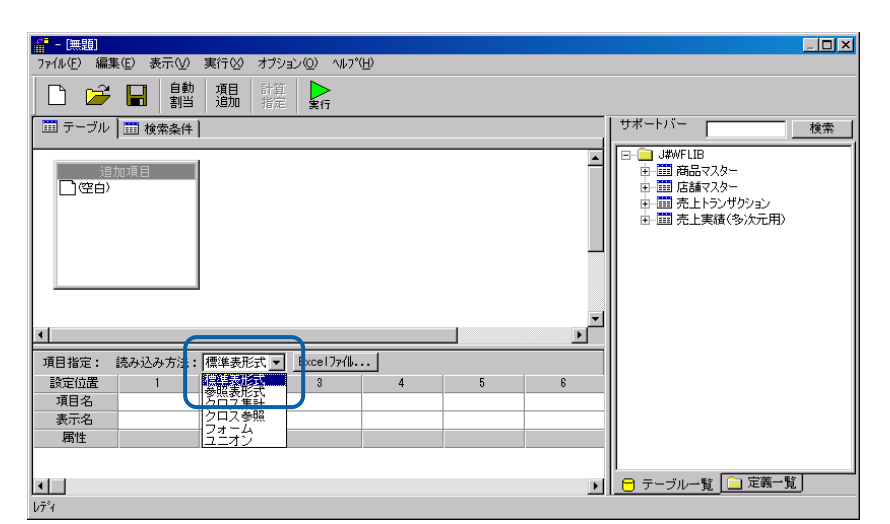

 $\blacksquare$ 

[サポートバー]で照会に使用したいテーブルを選択し、[テーブル指定域]にドラッグ

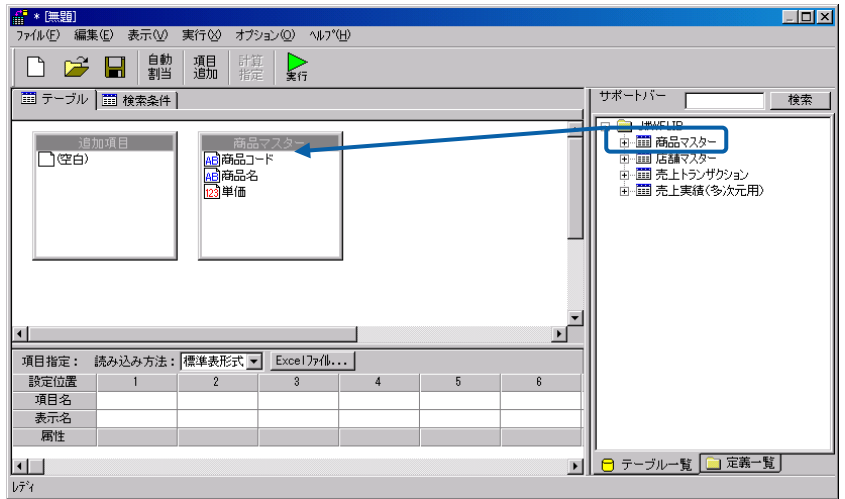

 $\equiv$ 

 $3$ 

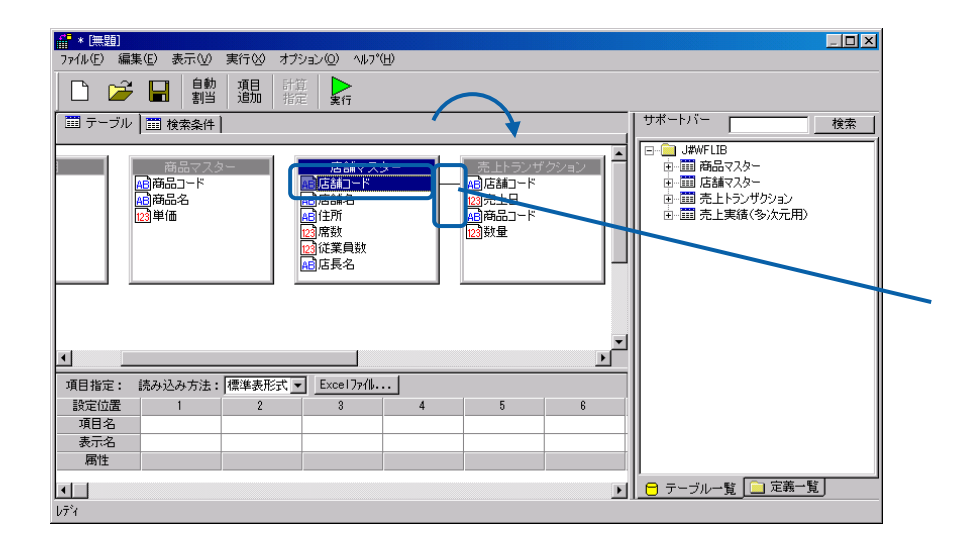

 $4 \pm 4$ 

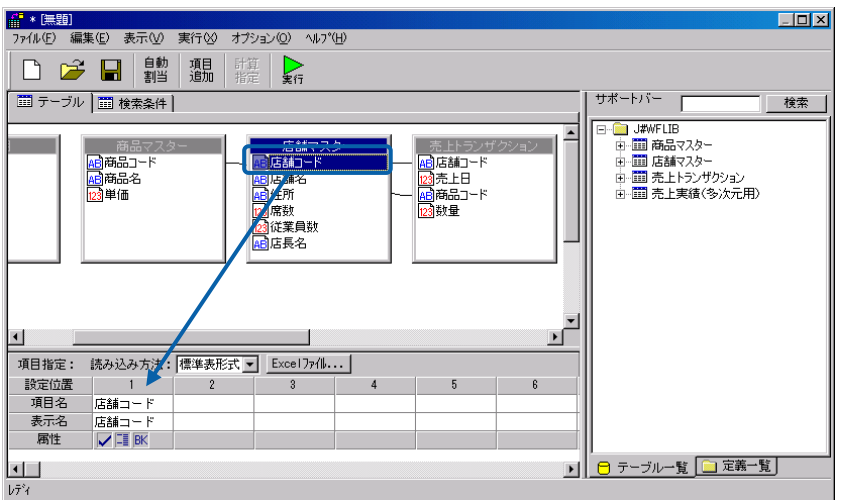

 $\left( \Gamma\right)$ 

[P101](#page-105-0)

 $5$ 

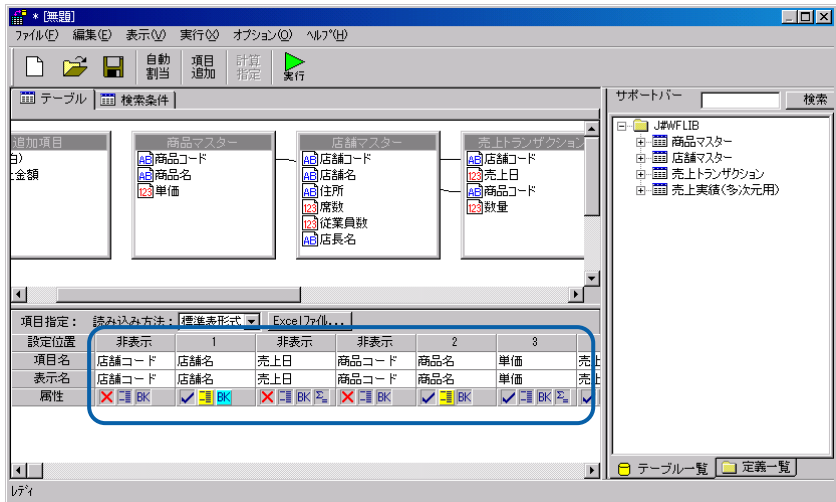

 $6$ 

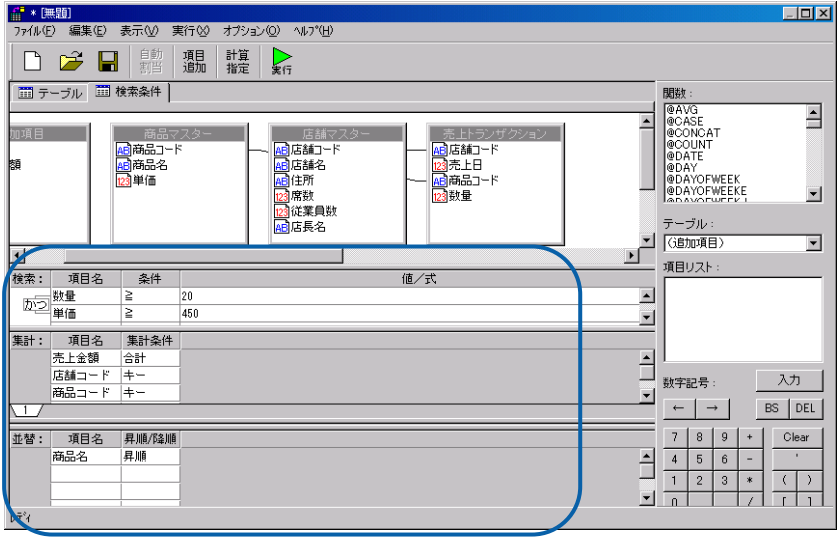

 $\equiv$ 

 $\sim$ 

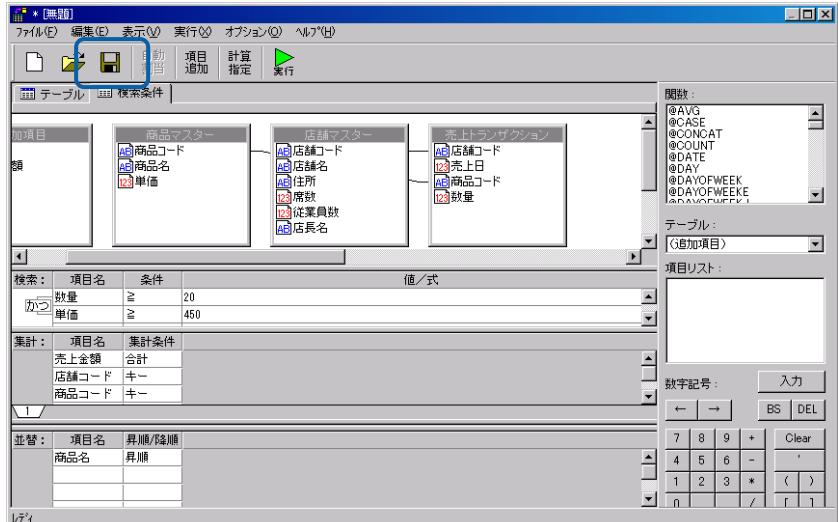

左側のツリーは、Web 照会画面のメニュー名の一覧です。第 1 階層が照会メニュー、第 2 階層が

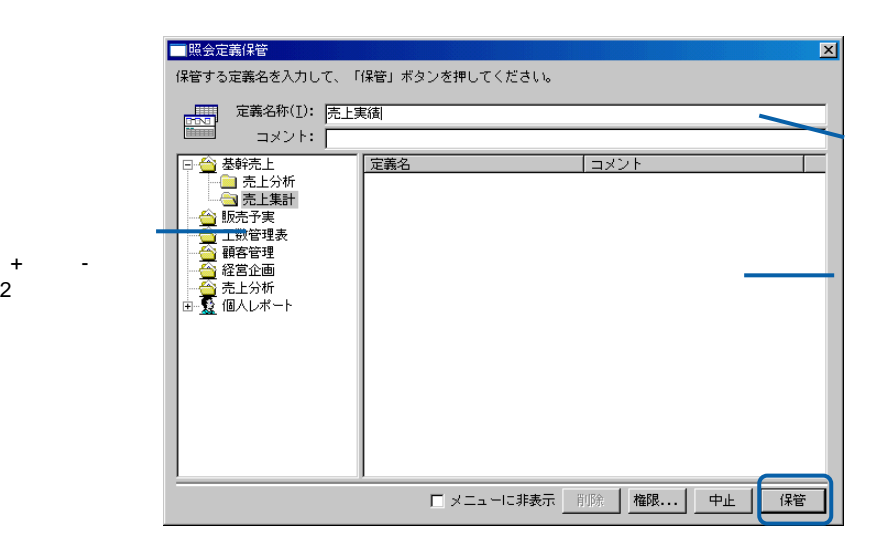

#### $Web$

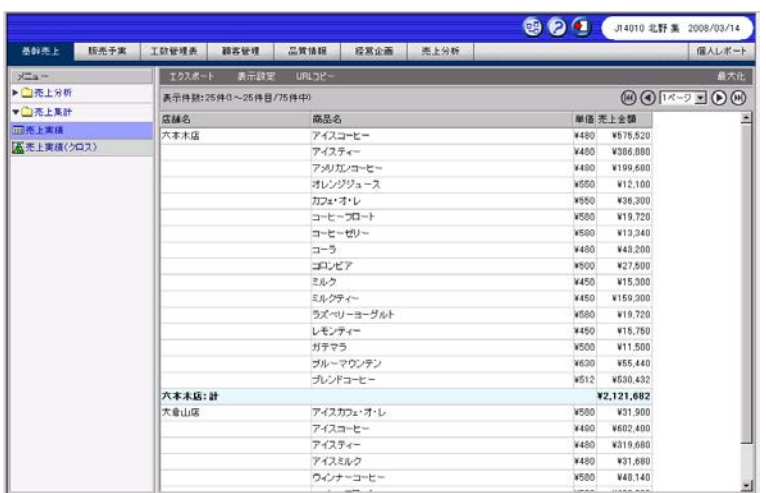

Web

<span id="page-116-0"></span> $CSV$ 

 $CSV$ 

| メニュー       | エクスポート                |                    | 表示設定             | URLコピー                                                                  | 最大化 |
|------------|-----------------------|--------------------|------------------|-------------------------------------------------------------------------|-----|
| ▶ 2006年度   |                       | 表示件数:6件(1~6件目/6件中) |                  | $\textcircled{11}\, \textcircled{11} \textcircled{11} \textcircled{11}$ |     |
| ▶□スケジューラ   | 四半期● 売上年月● 売上金額● 粗利益● |                    |                  |                                                                         |     |
| ▼■参照       | 1Q                    | 200304             | 16383252 6109457 |                                                                         |     |
| Ⅲ売上実績(参照表) | 1Q                    | 200305             | 13989925 7126049 |                                                                         |     |
|            | 1Q                    | 200306             |                  |                                                                         |     |
|            | 20                    | 200307             |                  |                                                                         |     |
|            | 2Q                    | 200308             |                  |                                                                         |     |
|            | 2Q                    | 200309             |                  |                                                                         |     |
|            |                       |                    |                  |                                                                         |     |
|            |                       |                    |                  |                                                                         |     |
|            |                       |                    |                  |                                                                         |     |
|            |                       |                    |                  |                                                                         |     |
|            |                       |                    |                  |                                                                         |     |
|            |                       |                    |                  |                                                                         |     |
|            |                       |                    |                  |                                                                         |     |

1 **[P106](#page-110-0)** 1 3

**2** 照会定義を設定します。

Ξ

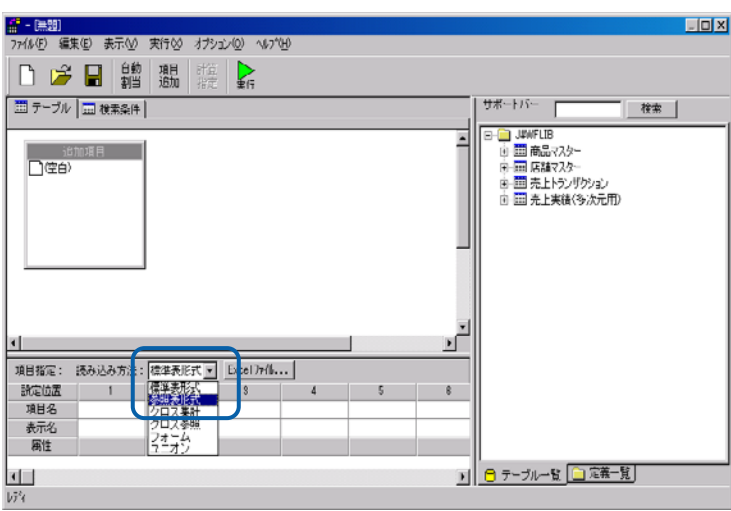

 $\blacksquare$ 

[サポートバー]で照会に使用したいテーブルを選択し、[テーブル指定域]にドラッグ

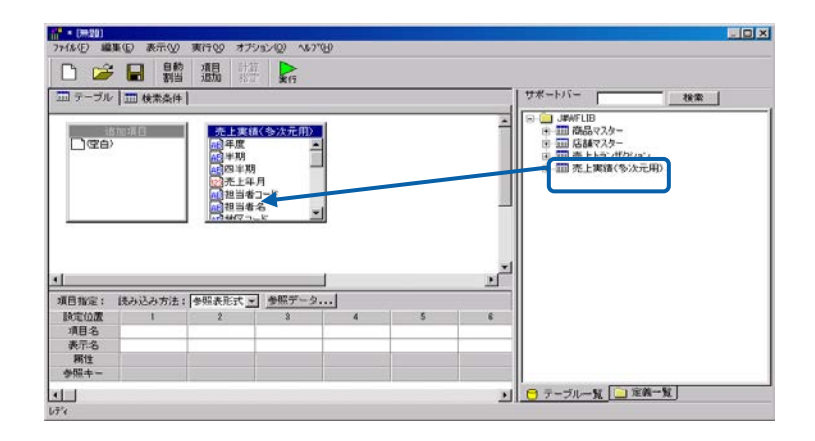

 $\frac{4}{3}$ 

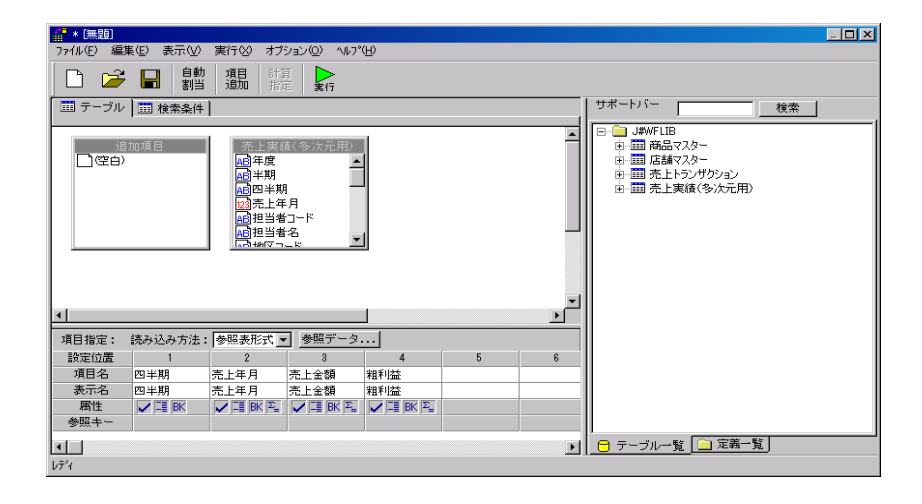

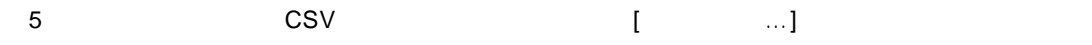

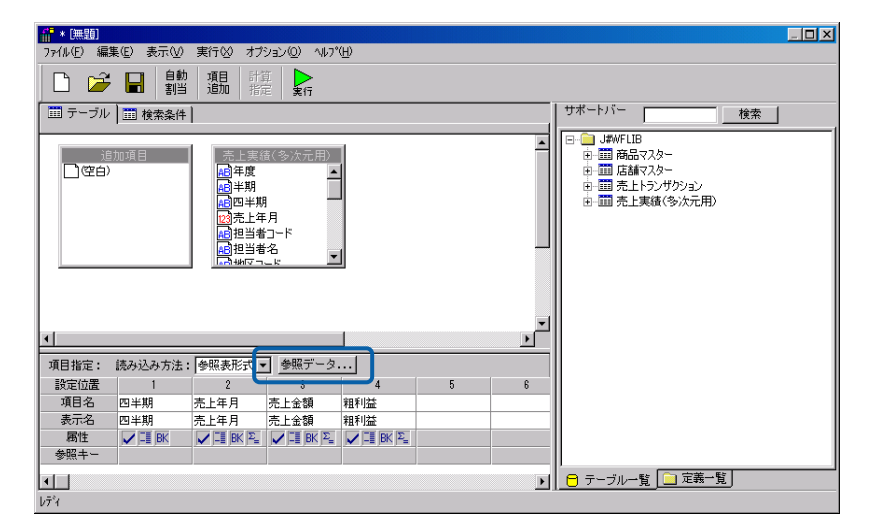

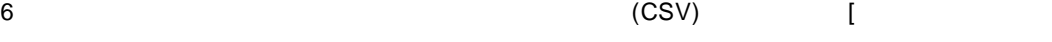

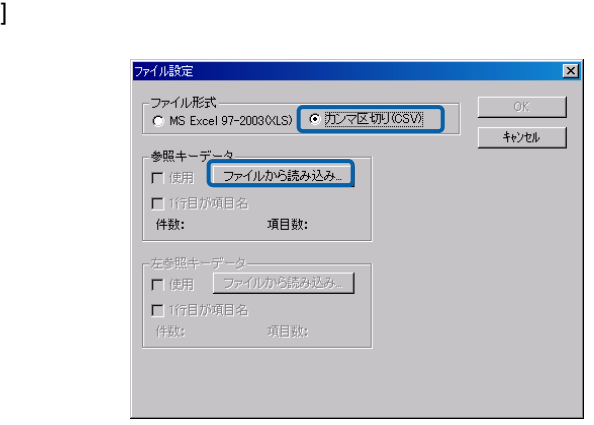

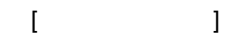

CSV

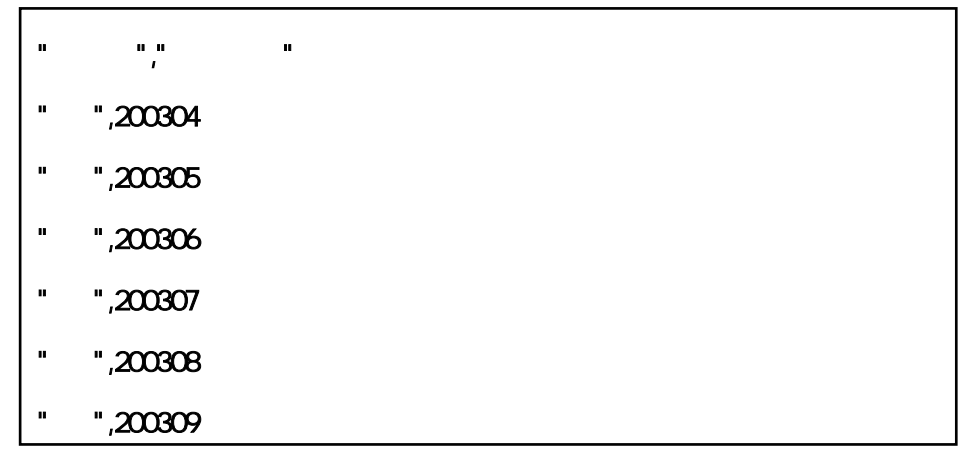

CSV

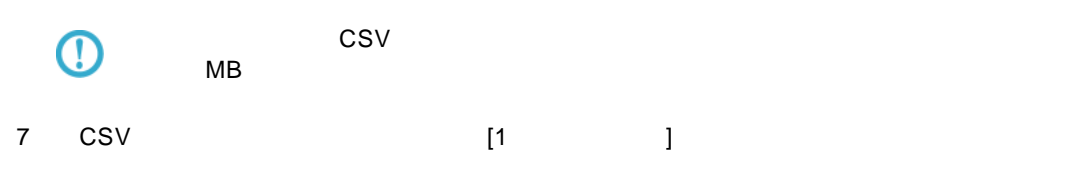

OK

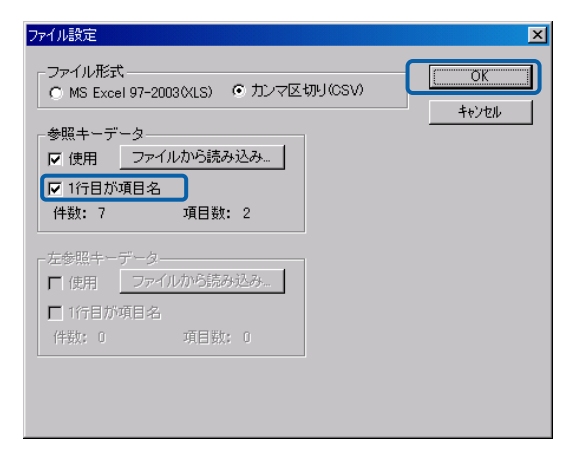

 $\begin{array}{ccc} 8 & & & \\ \end{array} \qquad \qquad \begin{array}{ccc} 1 & & \\ & 1 \end{array}$ 

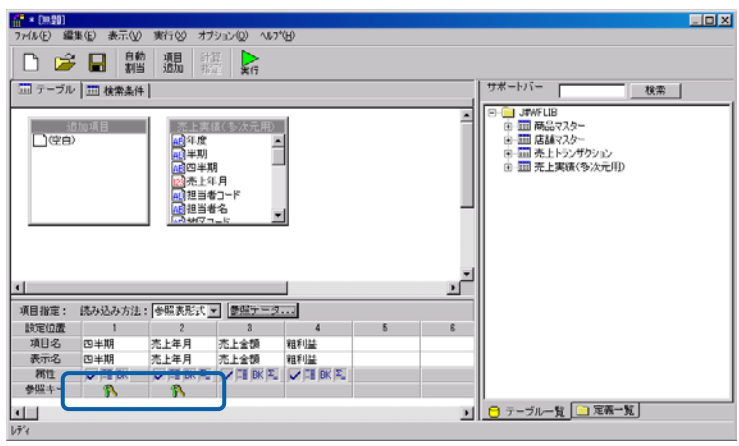

**3** [*Reference*  $\mathbb{R}^n$  ] *Reference* 

 $Web$ 

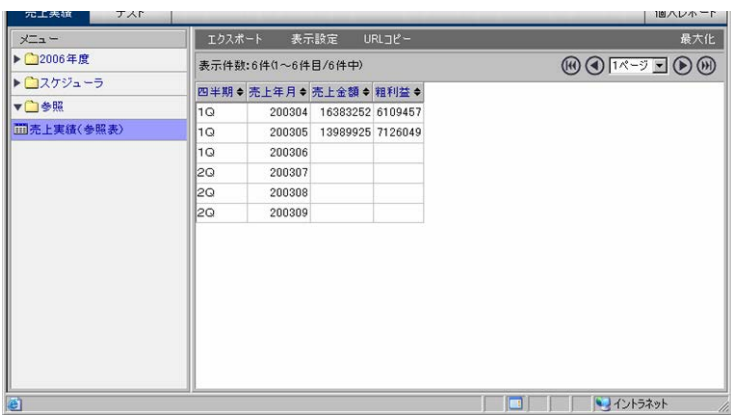

<span id="page-120-0"></span>Web

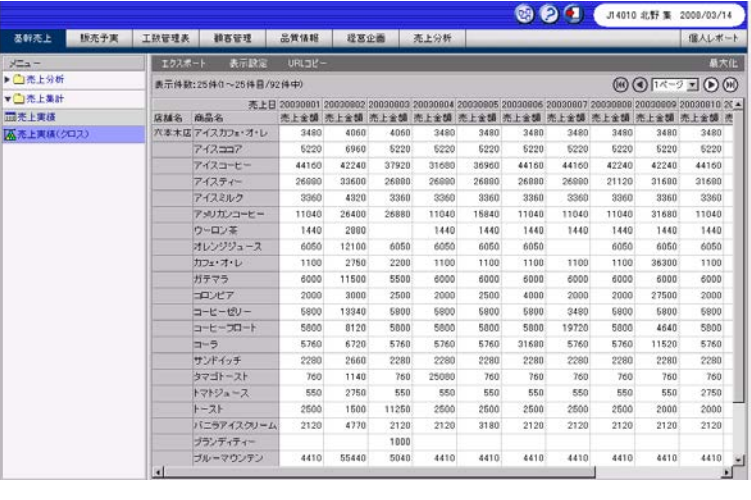

### $P106$

**[P106](#page-110-0)** 1 3

照会定義を設定します。

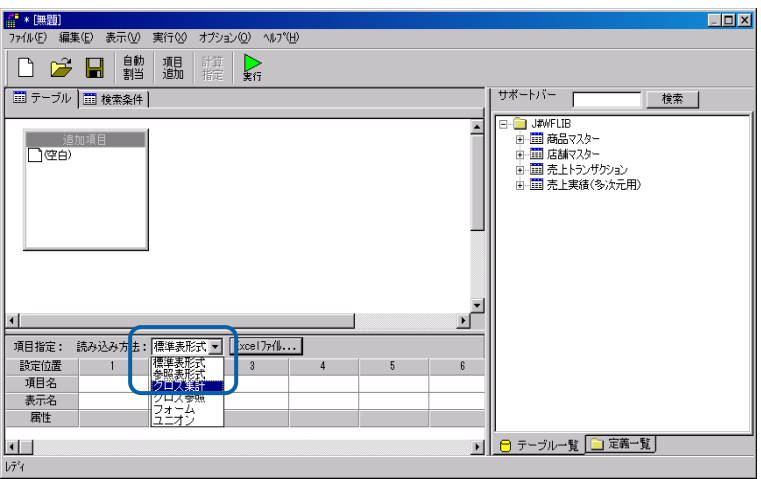

 $\blacksquare$ 

[サポートバー]で照会に使用したいテーブルを選択し、[テーブル指定域]にドラッグ

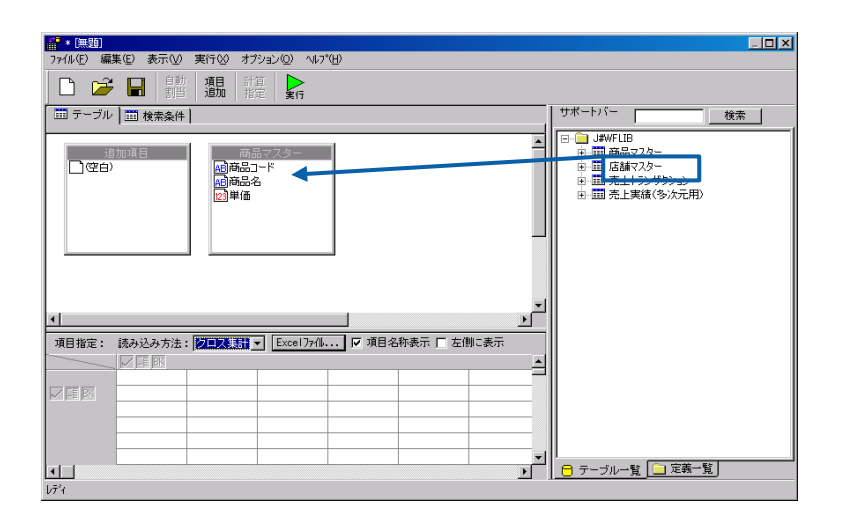

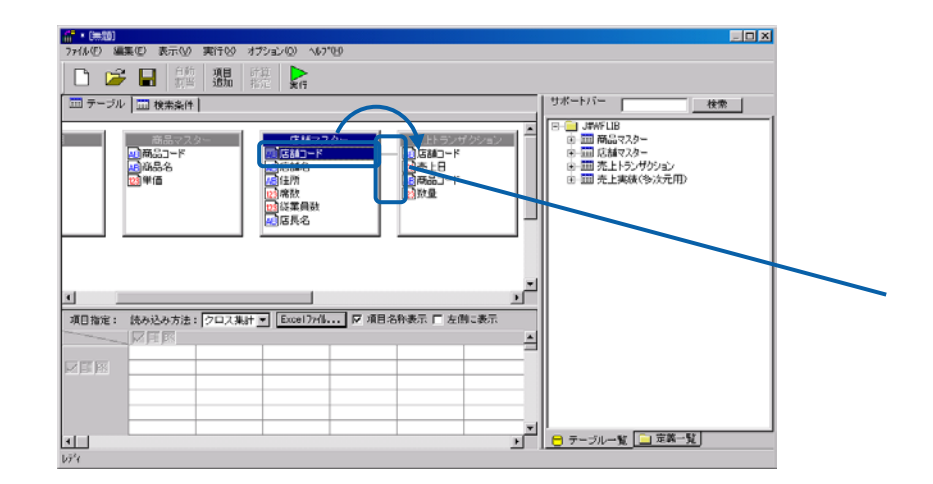

 $\frac{4}{3}$ 

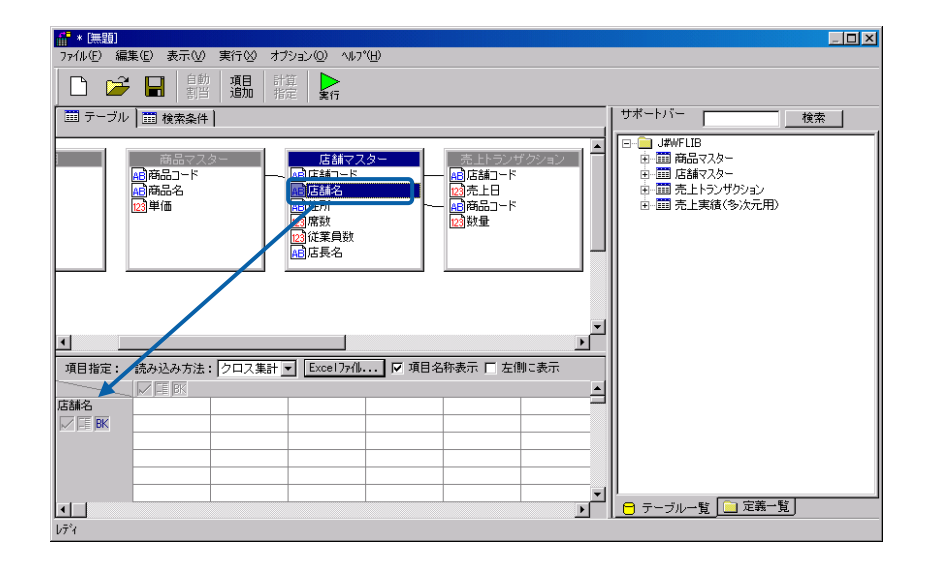

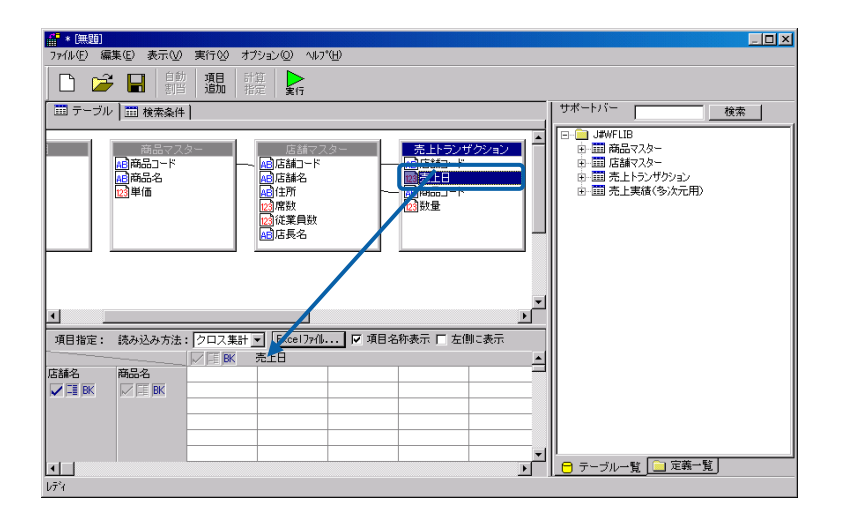

 $6$ 

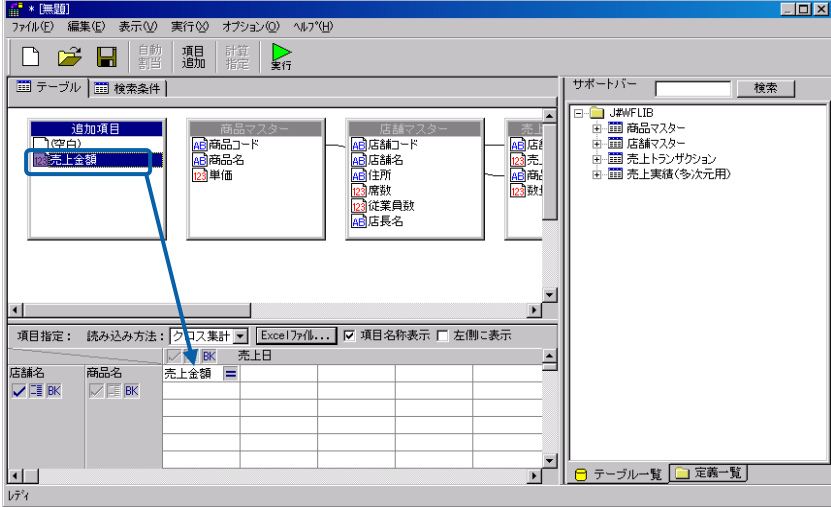

[P101](#page-105-0)

 $7$ 

 $\bigcirc$ 

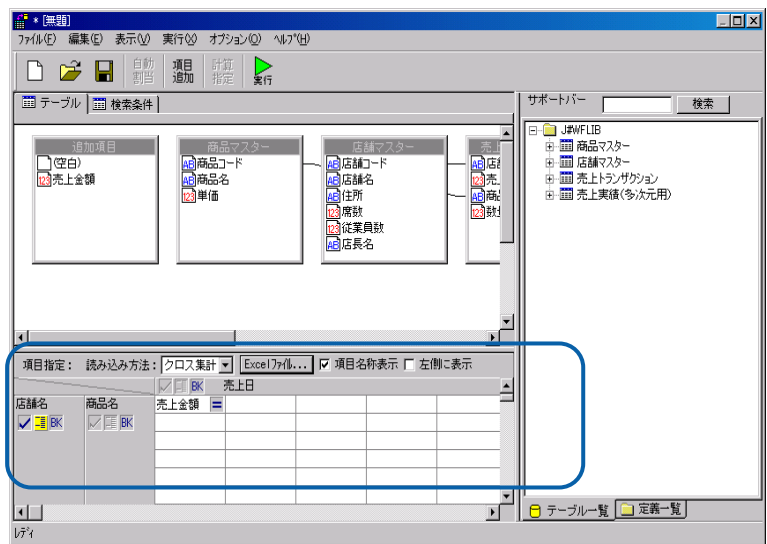

 $\equiv$ 

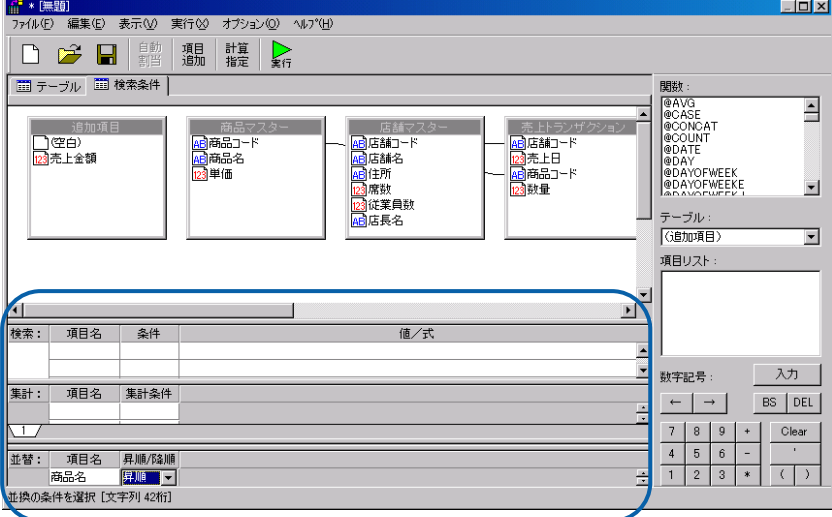

[*Reference of the state of the state of the state of the state of the state of the state of the state of the state of the state of the state of the state of the state of the state of the state of the state of the stat* 

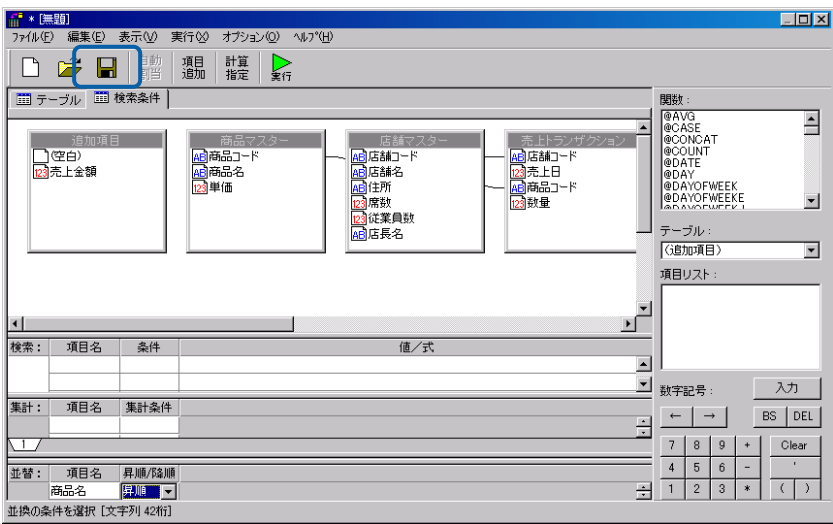

 $\equiv$ 

 $\equiv$ 

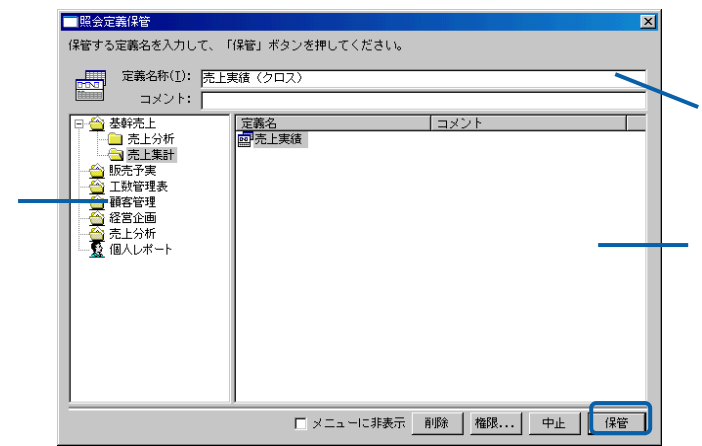

 $Web$ 

 $+$   $-$ 

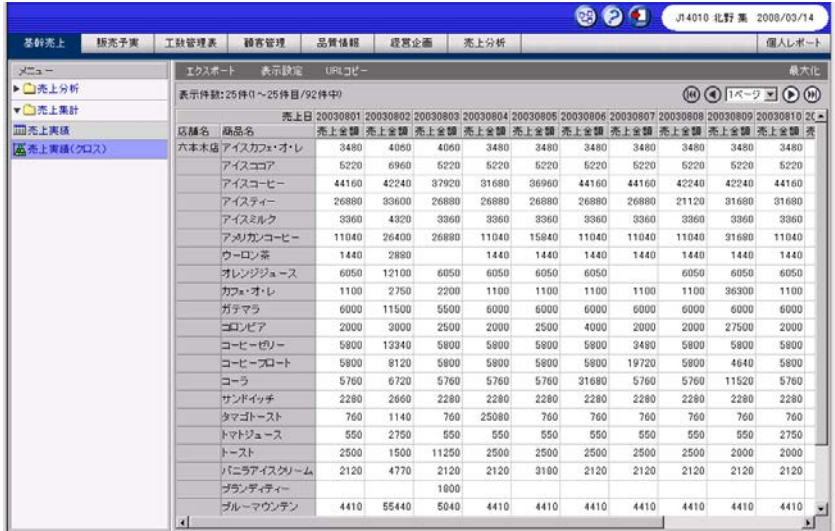

Web

 $CSV$ 

Ξ

 $\text{CSV}$ 

1 1 P107 1 3

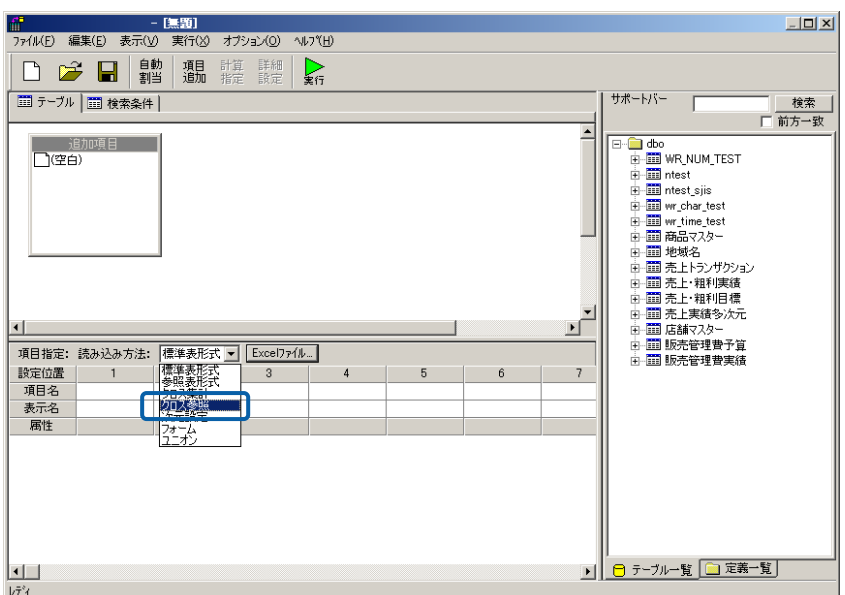

 $\blacksquare$ 

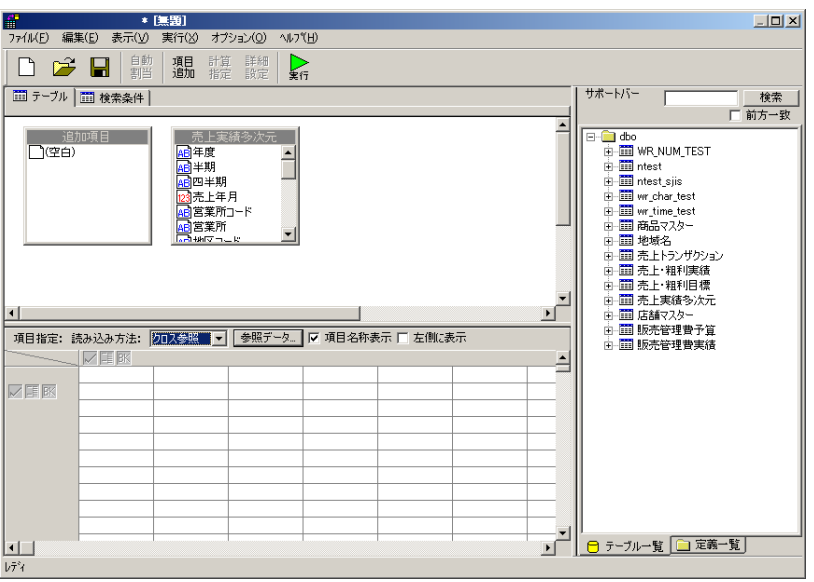

 $\frac{4}{3}$ 

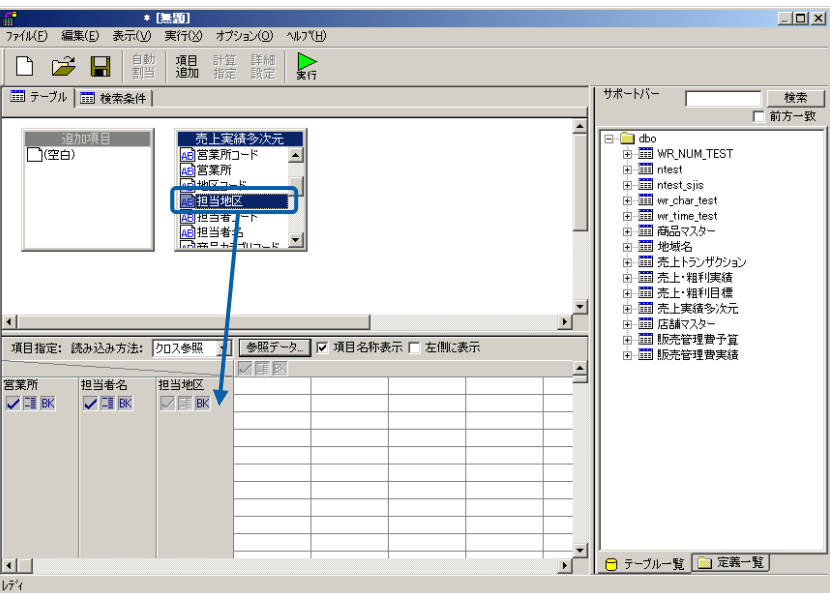

 $5$ 

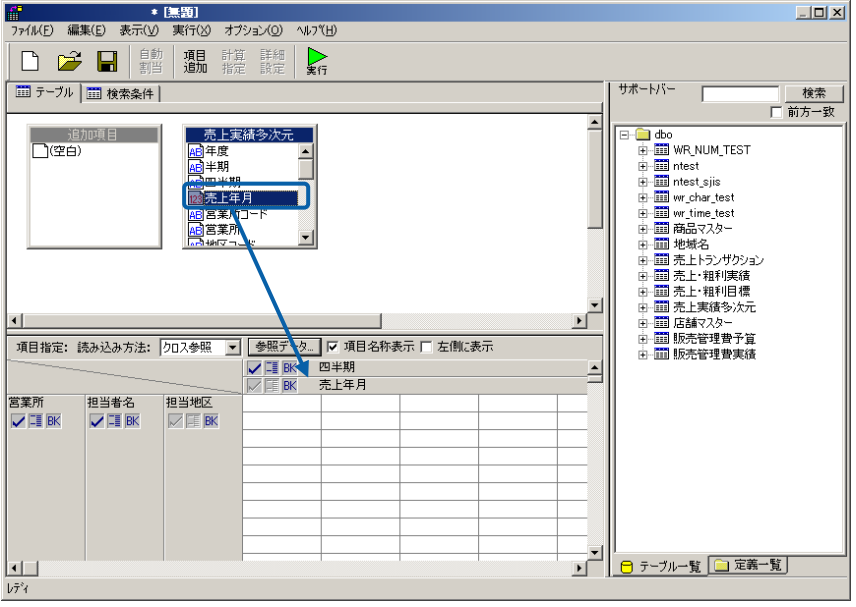

 $\equiv$ 

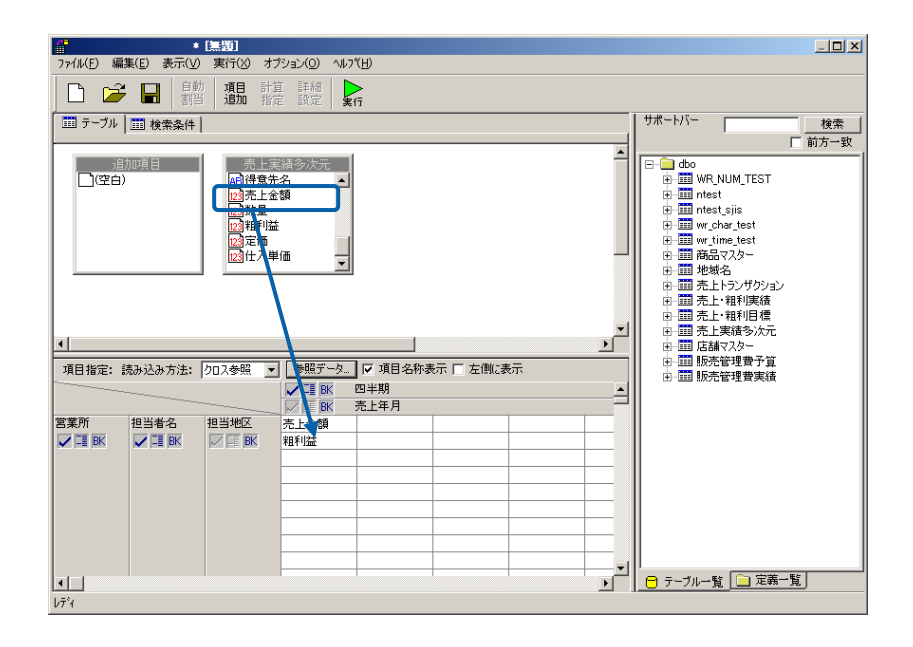

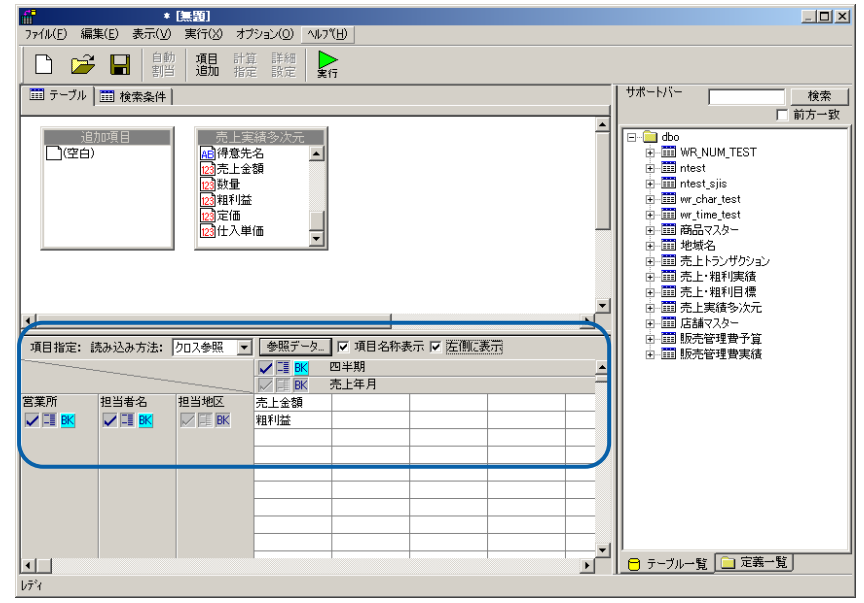

8 Secondary CSV 2012 The Design of the CSV 2012 The Design of the Design of the Design of the Design of the Design of the Design of the Design of the Design of the Design of the Design of the Design of the Design of the De

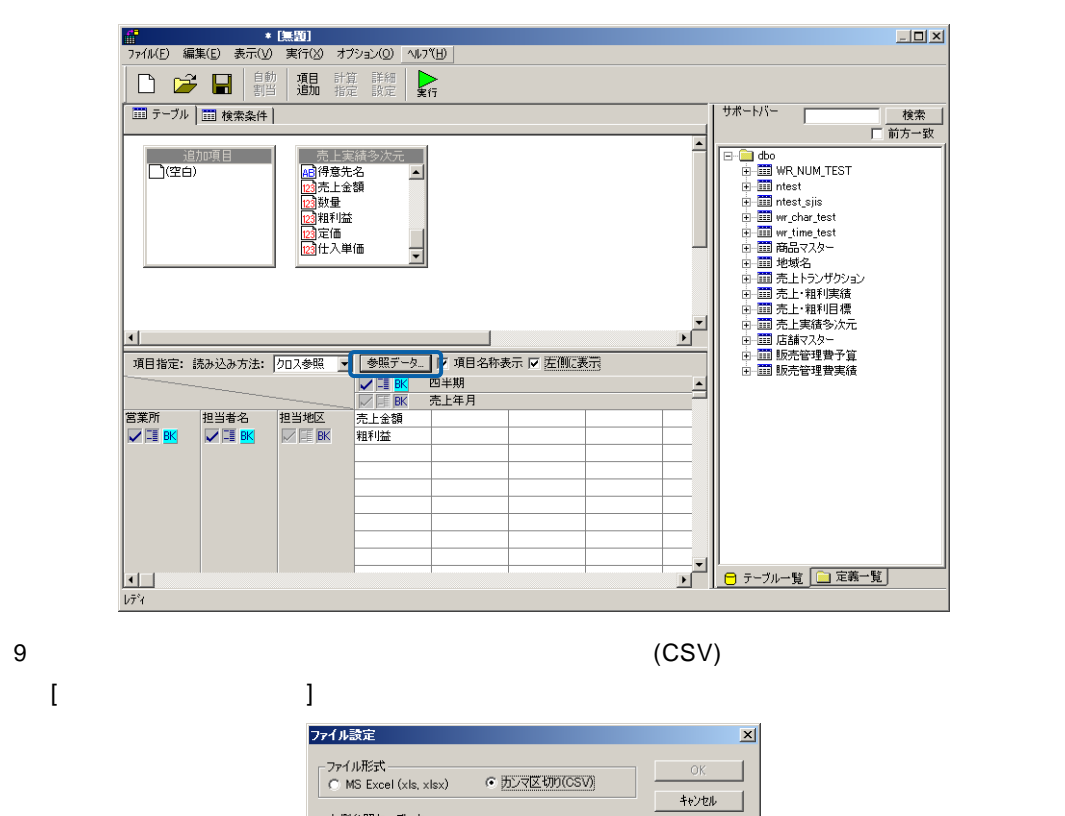

- 上側参照キ<del>ーデータ</del><br>- 「 使用 - ファ<br>- 「 1行目が<br>- 件数:

ファイルから読み込み 項目数:

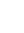

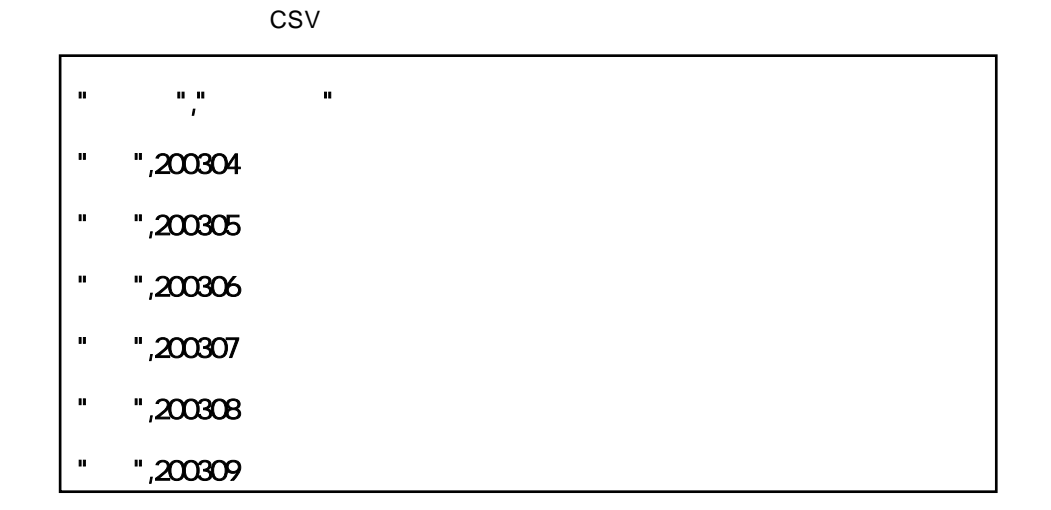

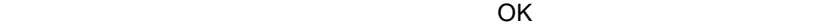

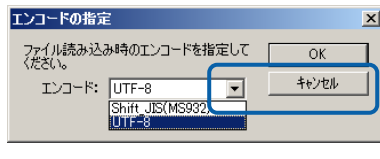

#### 9 CSV  $\overline{1}$

OK

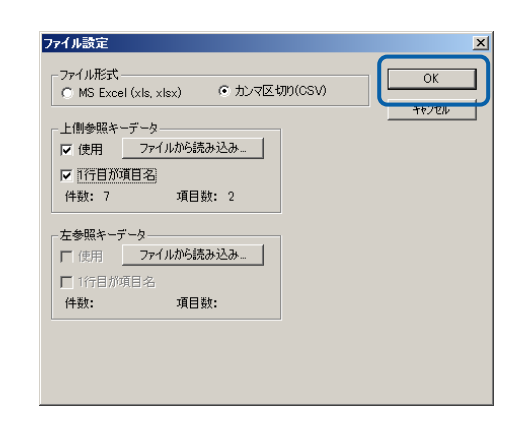

 $2 \leq R$ 

#### $Web$

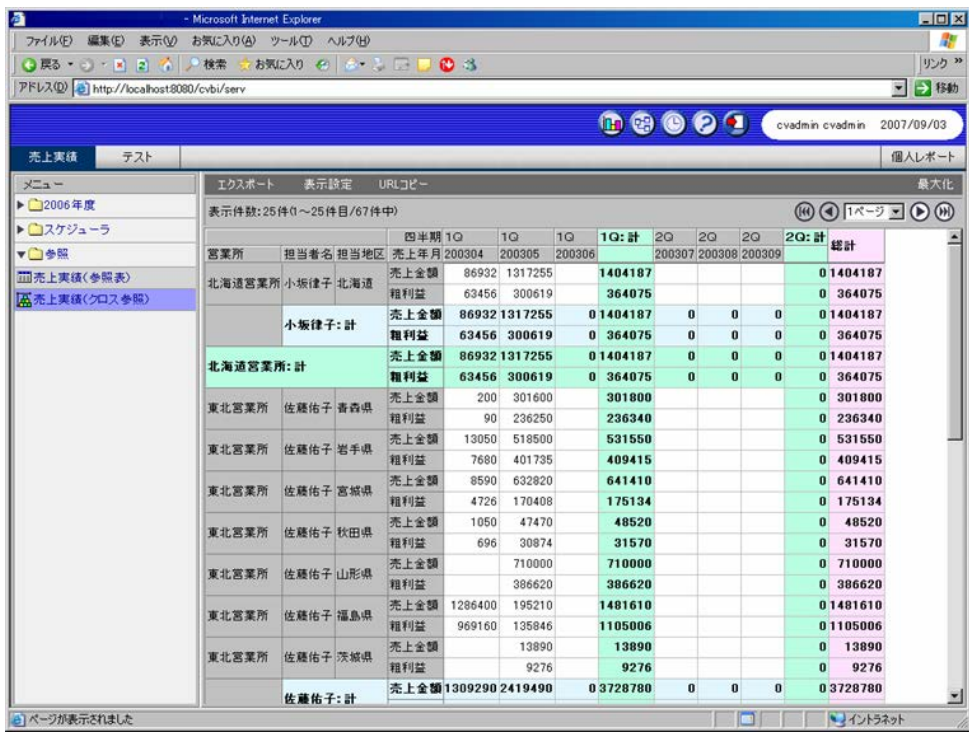

A. Solution that the B. Solution of B.

A. Secondary Executive B.

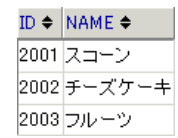

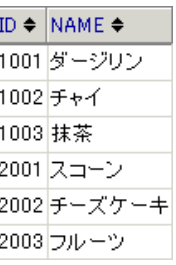

 $P106$ 

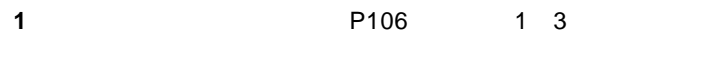

 $ID \Leftrightarrow$  NAME  $\Leftrightarrow$ 1001 ダージリン 1002 チャイ 1003 抹茶

**2** 照会定義を設定します。

 $\blacksquare$ 

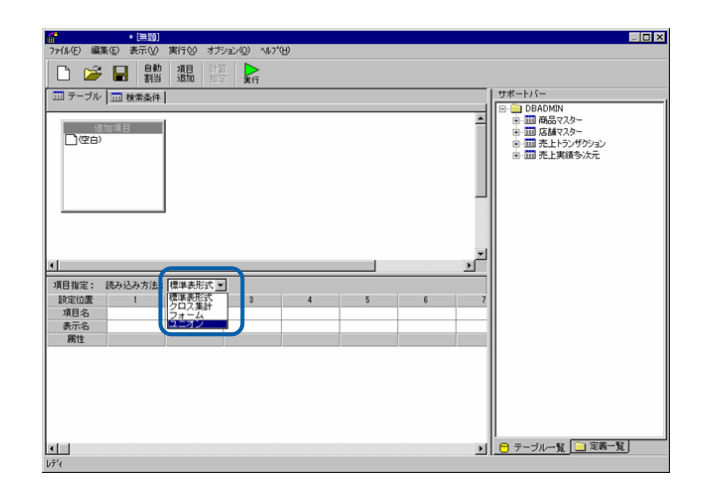

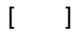

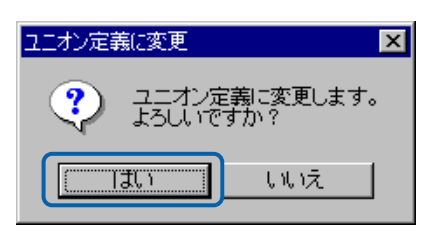

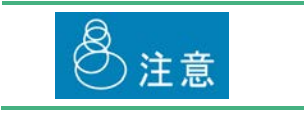

[サポートバー]で照会に使用したいテーブルを選択し、[テーブル指定域]にドラッグ

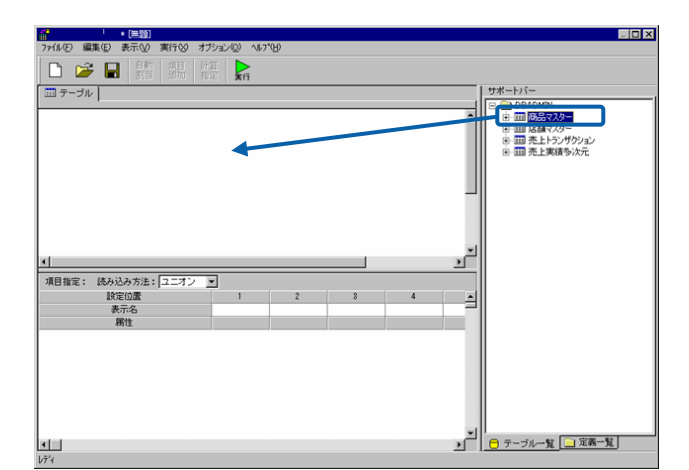

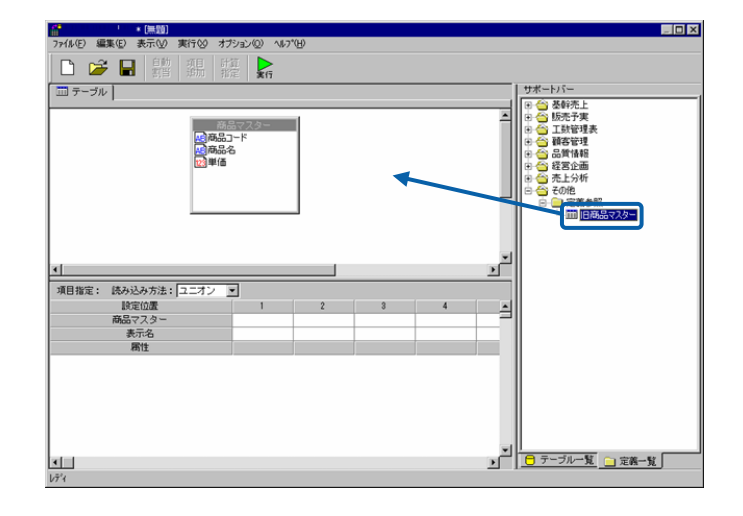

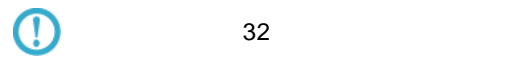

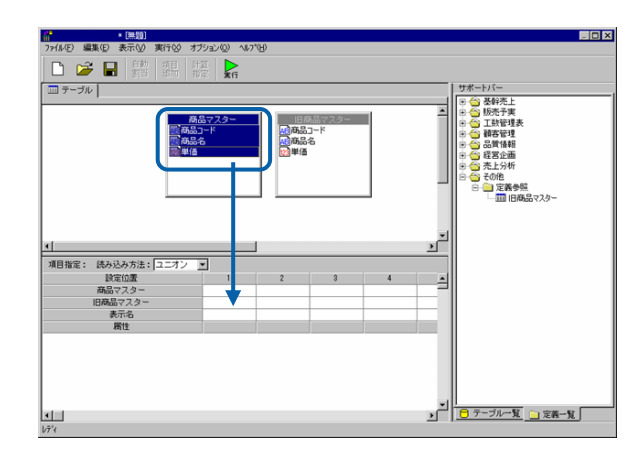

 $4 \pm 7$ 

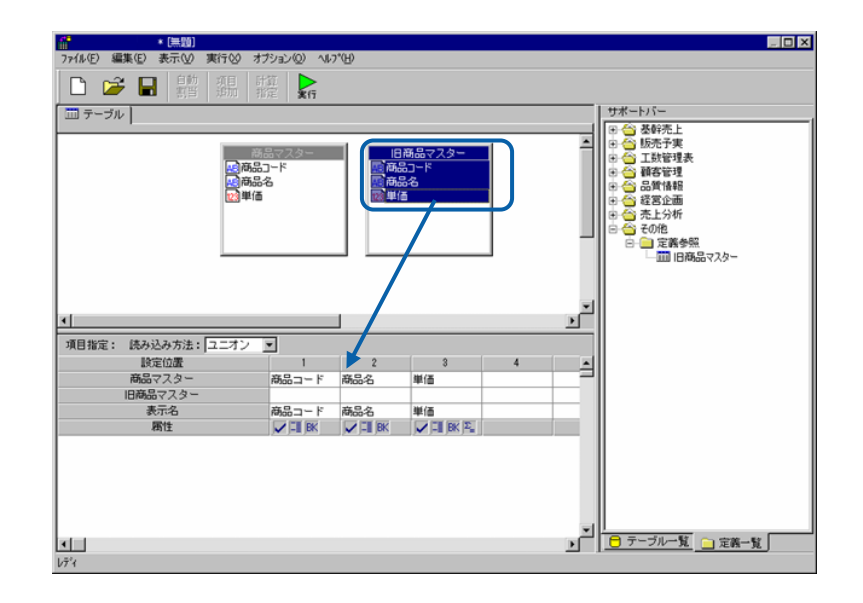

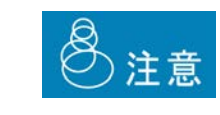

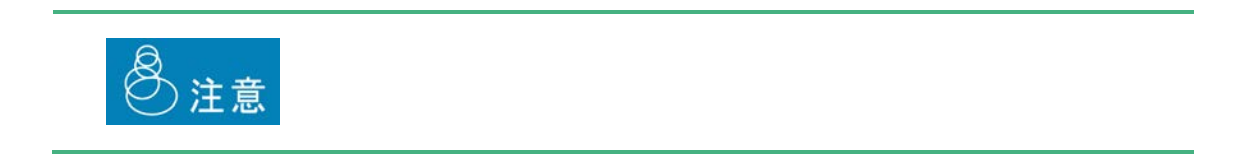

[*Reference*  $\mathbb{R}^n$  ] *Reference* 

### **2.5** 照会定義の変更

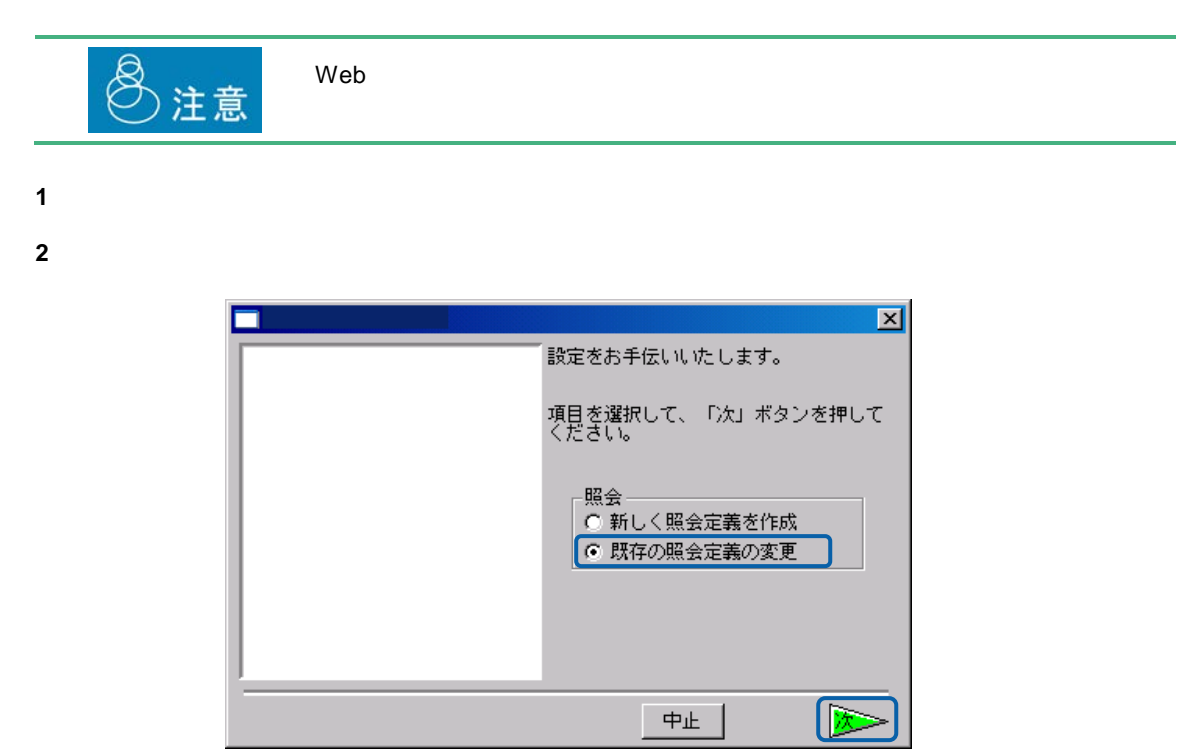

左側のリストボックスで保管場所を選択し、右側のリストボックスで照会定義名を選択し、[次]

 $+$   $-$ 

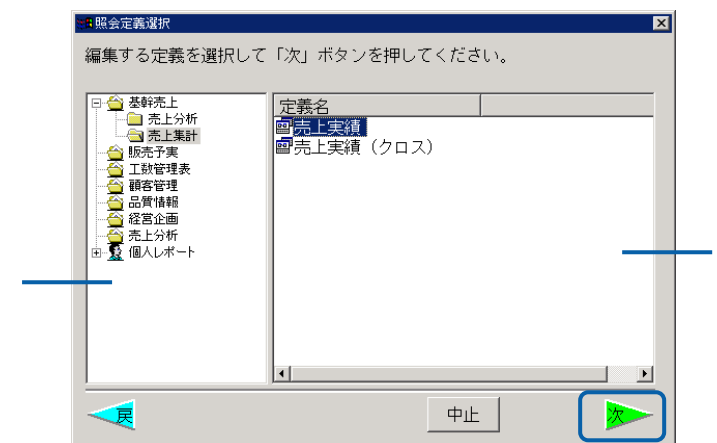

≡

**4**  $\overline{X}$ 

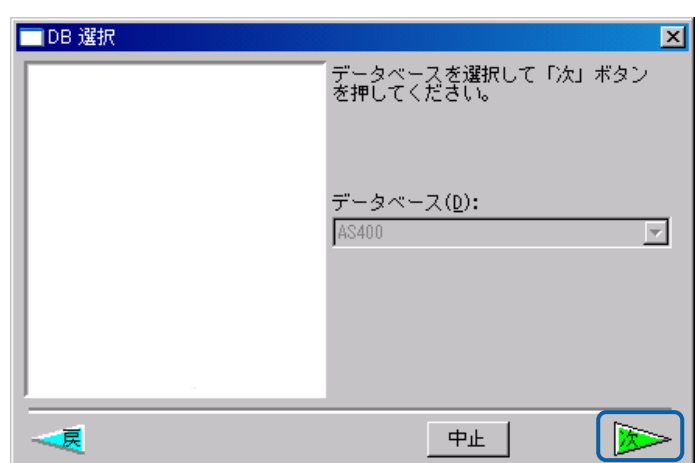

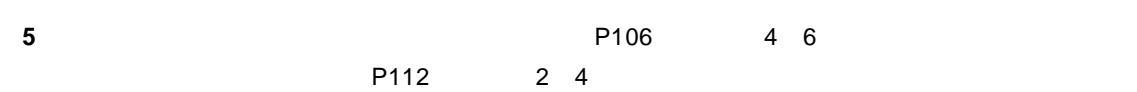

 $3$   $2B$ 

### **2.6** 表示属性の設定

**Web** 

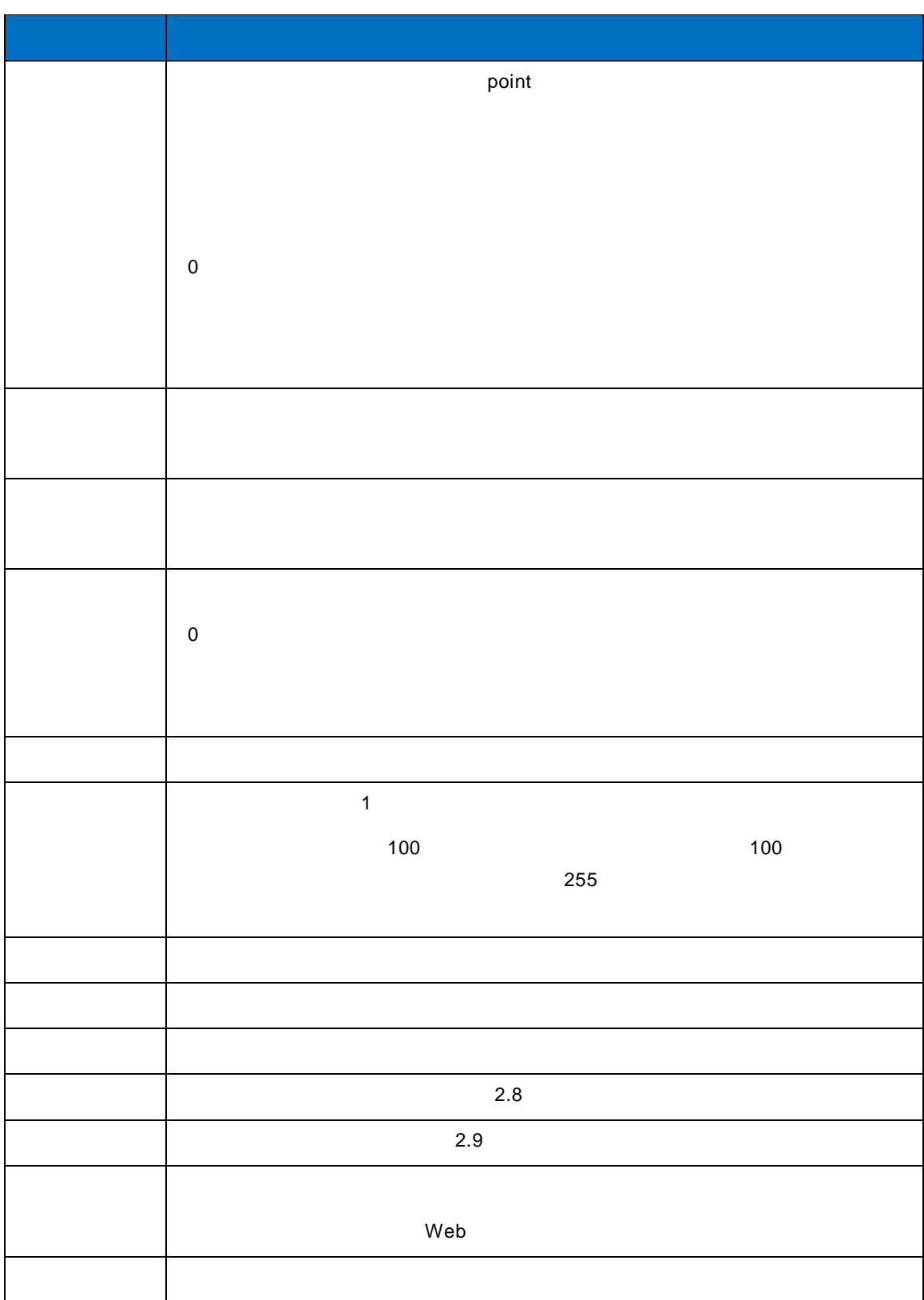

 $\equiv$ 

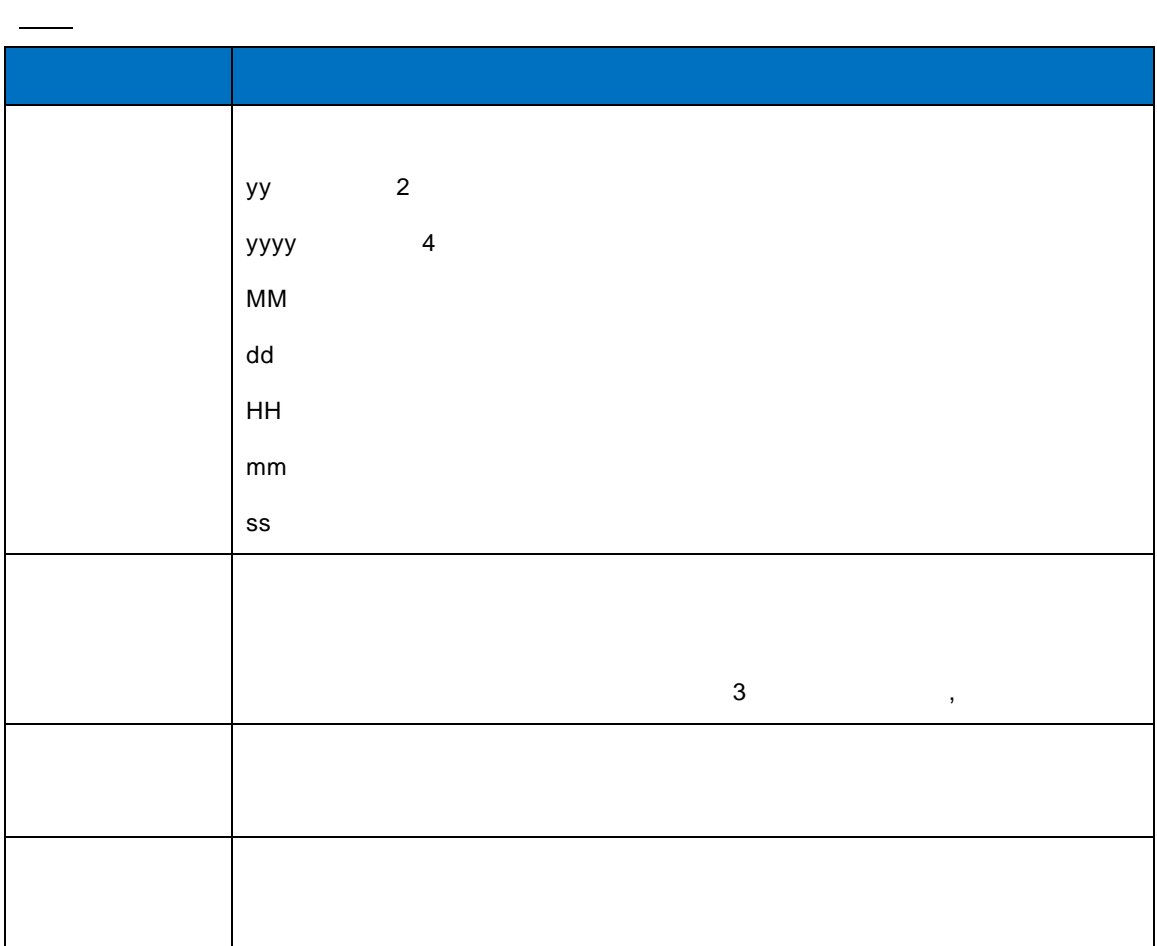

 $\equiv$ 

## **2.7**

**1** 「オプション」メニューの「グラフ」を選択し、グラフ設定画面で、グラフの種類と形式を選択

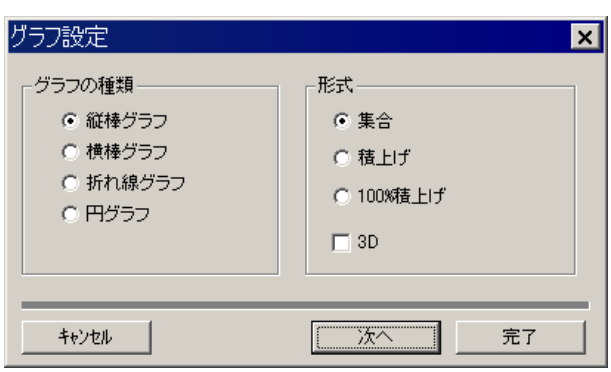

100% and the state of the state of the state of the state of the state of the state of the state of the state of the state of the state of the state of the state of the state of the state of the state of the state of the  $(0 \t3)$ 

**2** グラフの種類に応じて、タイトルや項目を設定し、完了ボタンを押します。

Ξ

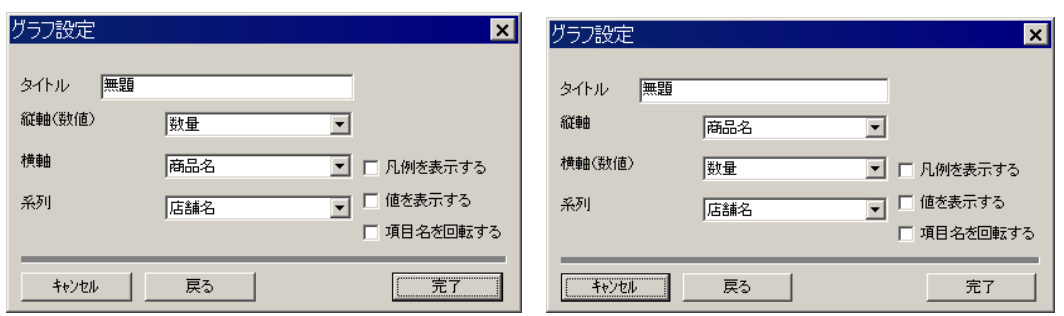

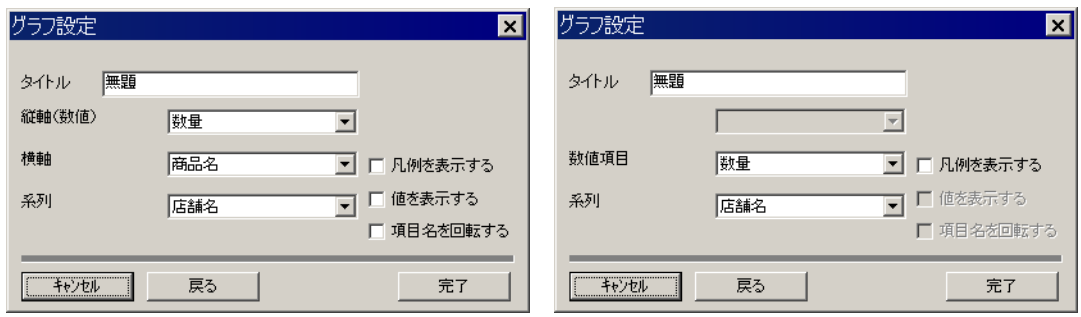

**3** 定義を実行すると、レポート画面の上に「グラフ」ボタンが表示されます。「グラフ」ボタンを

# $\odot$

<span id="page-141-0"></span>**2.8** ハイライトの設定

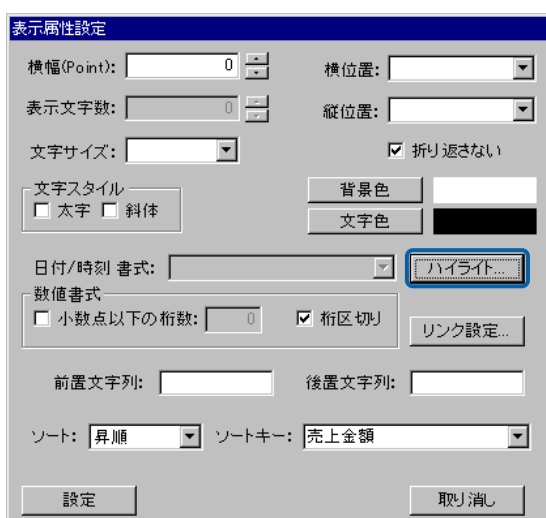

 $\begin{bmatrix} 1 & 0 \end{bmatrix}$ 

Ξ

═

### $\begin{array}{ccc} & & & \\ \text{I} & & & \end{array}$

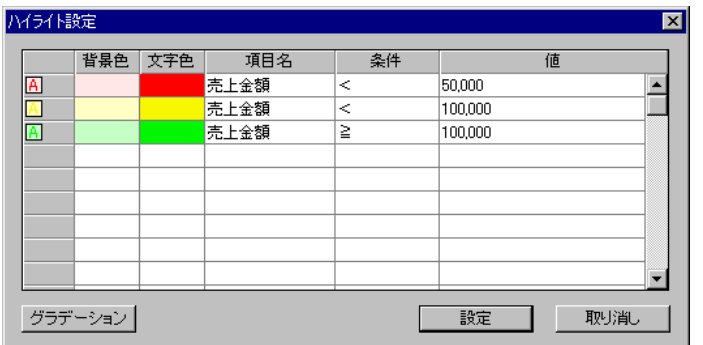

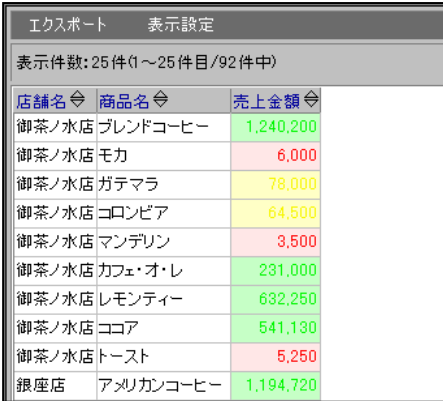

<span id="page-142-0"></span>**2.9** リンクの設定

×

■テーブル 画検索条件  $\overline{ }$ 売上トランザクション 加項目 商品マスター 店舗マスター - 「船崎」 - 「船店舗所数業員名舗店舗所数業員名舗店舗所数業員を請求します」 - 「おおかしゃ」 - 「おおかしゃ」 - 「おおかしゃ」 - 「おおかしゃ」 - 「おかかしゃ」 - 「おかかしゃ」 - 「おかかしゃ」 - 「おかかし」 - 「おかかし」 - 「おかかし」 - 「おかかし」 - 「おかかし」 - 「おかかし」 - 「おかかし」 - 「おかかし」 - 「おかかし」 - 「おかか」 - 「おかか」 - 「おかか」 - 「お | <mark>AB</mark> 商品コード<br>| AB 商品名<br>| 23 単価 - 9841 フンリ<br>| 30店舗コード<br>| 200商品コード| 123 数量 ᅬ ॻ॔  $\blacksquare$ 項目指定: 読み込み方法: 標準表形式 ▼ Excel ファイル... 設定位置  $\vert -1 \vert$  $\sim 2$  $\sim$  3  $\sim$  $\begin{array}{|c|c|c|} \hline \quad & 4 \\ \hline \end{array}$  $5<sub>1</sub>$  $\sqrt{6}$ 7 項目名 商品コード 商品名 店舗名 売上日 数量 売上日 商品コード<br>┃✔┃<mark>■</mark> BK |Σ | <mark>✔ | ■</mark> BK 表示名 店舗名 売上日 商品名 数量  $\nabla$  $E$  $\sqrt{2}$   $\sqrt{2}$  $\boxed{\bigtriangledown}$  FII BK  $\boxed{\Sigma_{\rm m}}$ 属性  $\Box$  $\blacktriangleright$ 

**1**  $\blacksquare$ 

**2** 検索条件に@INPUT 関数と@GET 関数を使って店舗コードの入力変数を設定します。

のサイトの中には、「この中には、「この」ということを指定している。この例では、「この」ということになる名(は)とします。この例では、「この例では、「この例では、

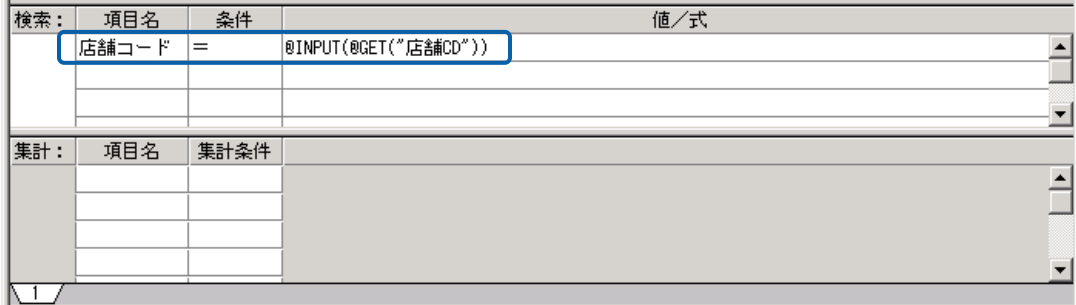

**3** この照会定義を「店舗売上実績」という名前で保存します。
次に、照会定義の新規作成で、店舗の一覧を表示する照会定義を作成します。

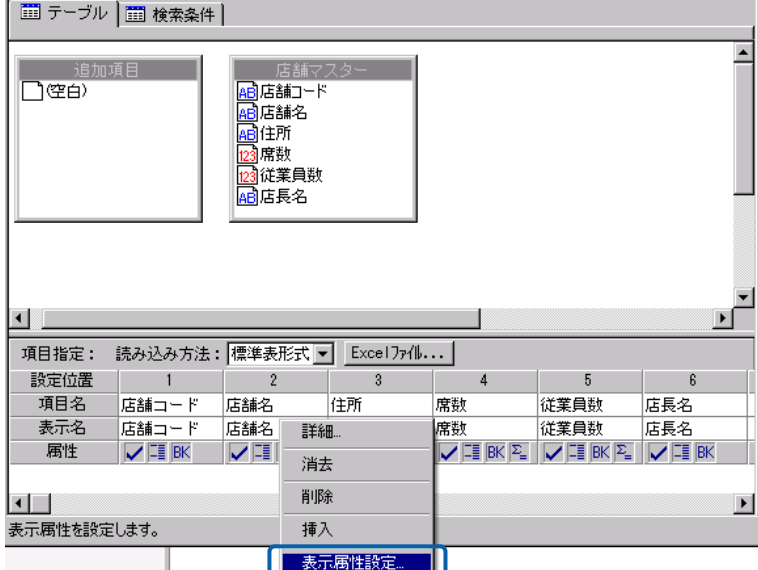

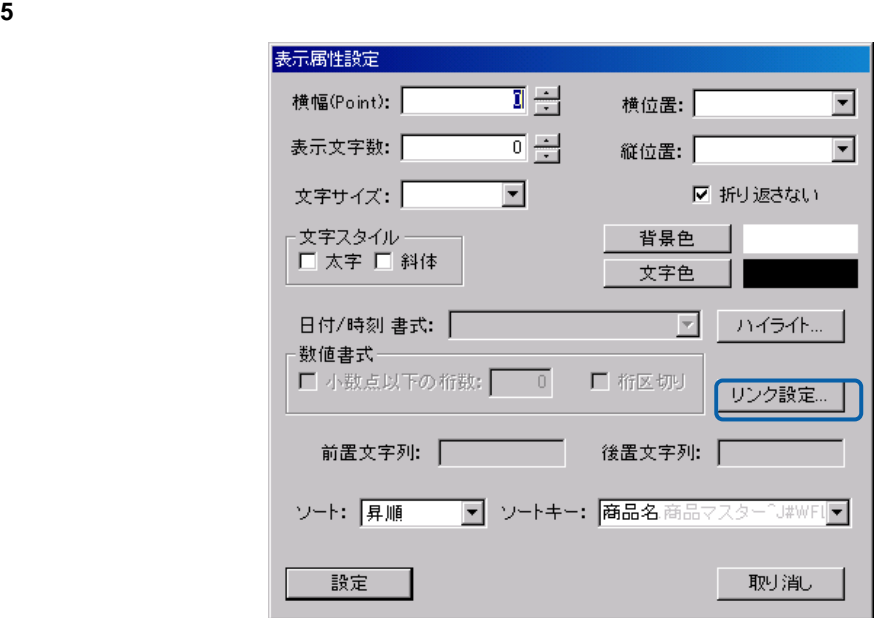

リンク先設定画面で「参照」ボタンを押し、先ほど保存した「店舗売上実績」を選択します。

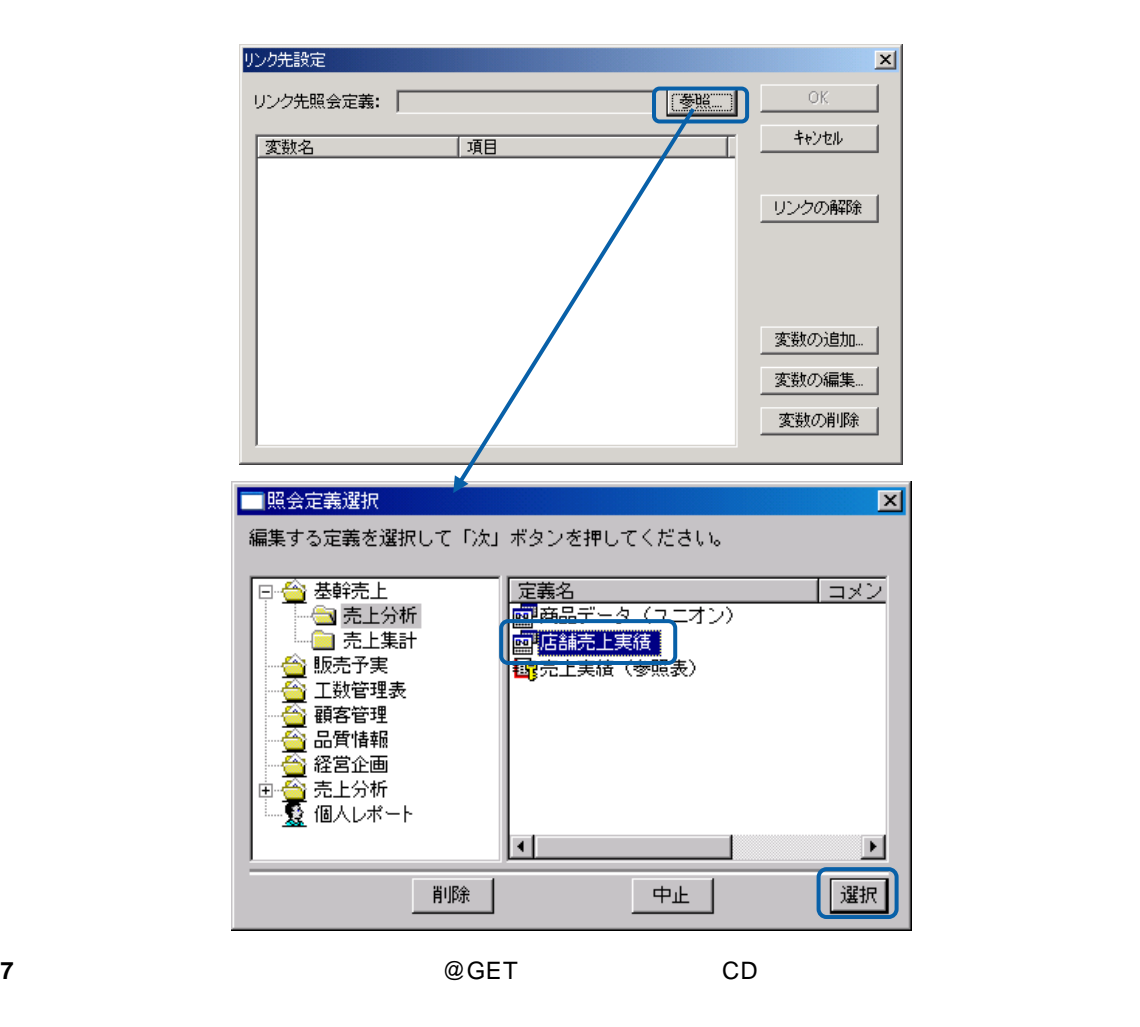

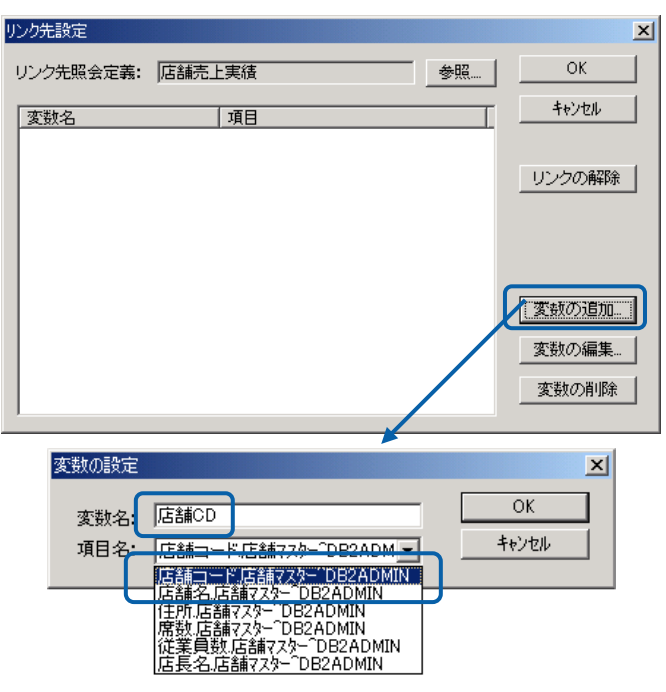

 $CD$ 

定義設計を閉じ、「店舗一覧」を選択して実行します。

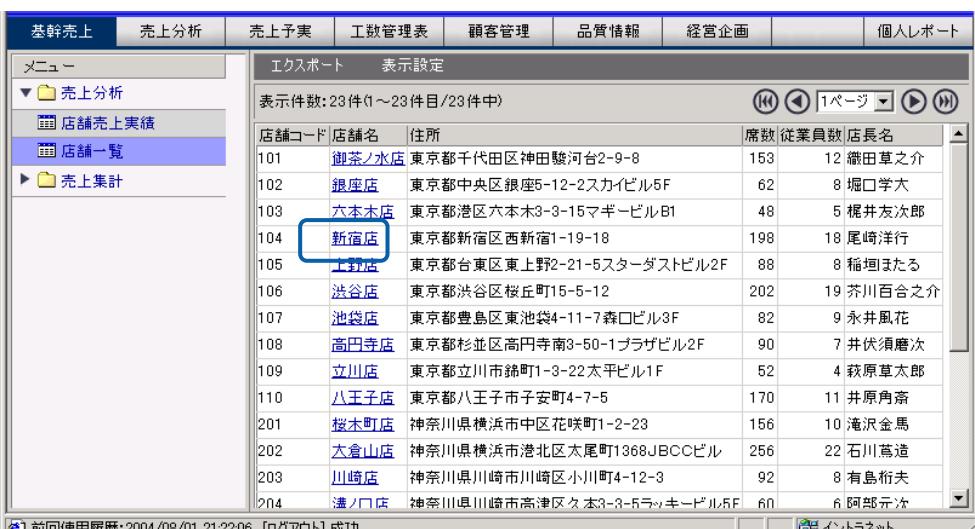

しょうしょう こくえば 青字に下線の荷器の荷字に下線の荷器の荷字に下線の荷字に下線の

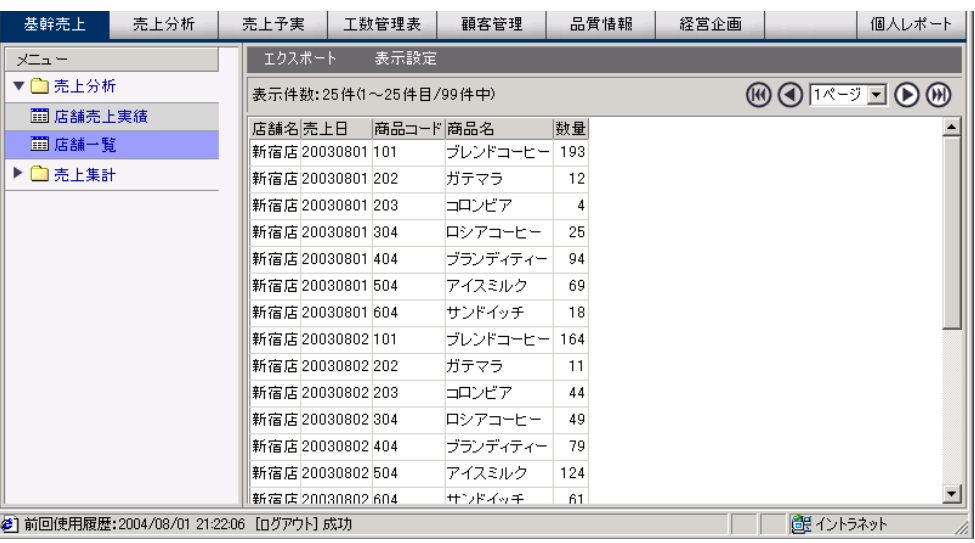

 $3$   $2B$ 

# **2.10 Excel**

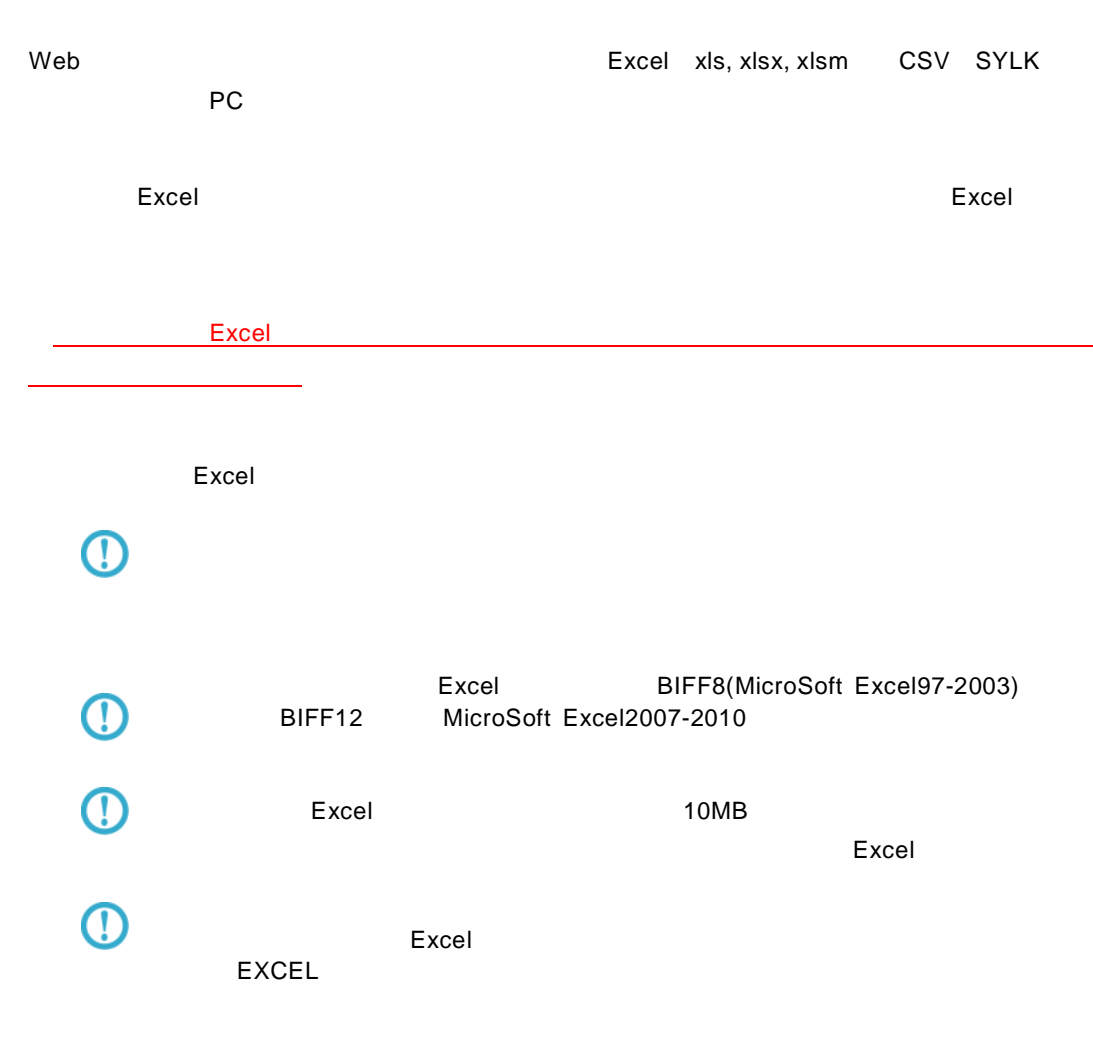

Excel ファイル ボタンをクリックしています。 ファイル(E) 編集(E) 表示(V) 実行(X) オプション(Q) ヘルプ(H) □□○□■■■■■■■■■■■■ サポートバー □ テーブル | □ 検索条件 | サイトバー<br>- Facebook Back Press Company<br>- Galaxie Back Press Company<br>- Galaxie Back Press Company<br>- Galaxie Back Press Company<br>- Galaxies Back Press Company<br>- Galaxies<br>- Galaxies<br>- Galaxies<br>- Galaxies Company<br>- Galaxies Comp | 検索  $\overline{\phantom{a}}$ □<br>□∉é) 加項目 - 1888年<br><mark>48</mark>商品名<br><mark>123</mark>単価  $\frac{1}{\sqrt{2}}$ ا ∙ 項目指定: 読み込み方法: 標準表形 <mark>्च Excel ファイル... |</mark> 設定位置  $\overline{2}$ 項目名<br>表示名 商品名<br>商品名 em 単価  $\begin{array}{|c|c|} \hline \textbf{#1}\textbf{m} & \textbf{B}\textbf{K} & \textbf{E}_{\textbf{m}} \\ \hline \textbf{W} & \textbf{B}\textbf{K} & \textbf{E}_{\textbf{m}} \\ \hline \end{array}$ 属性  $\boxed{\smash[b]{\swarrow{\boxplus}\,\overline{\mathsf{BK}}}}\qquad \boxed{\smash[b]{\swarrow{\boxplus}\,\overline{\mathsf{BK}}}}$ ■ 日 テーブルー覧 □定義一覧  $\blacksquare$ 

 $\equiv$ 

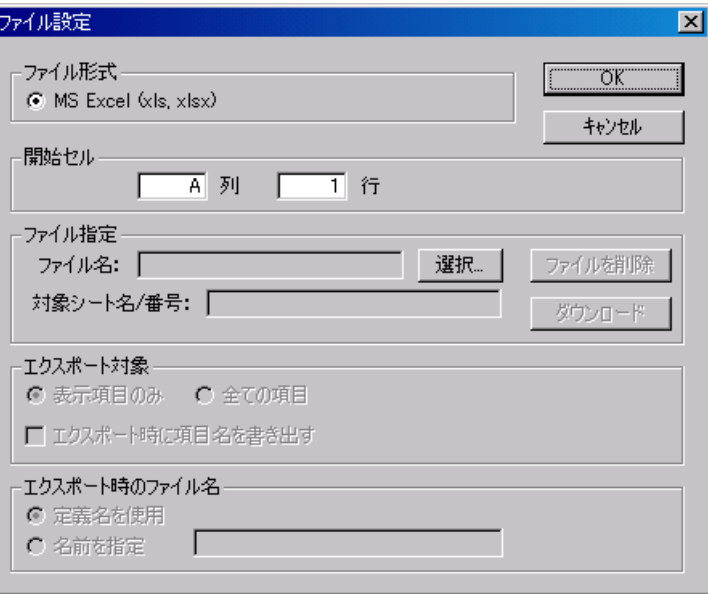

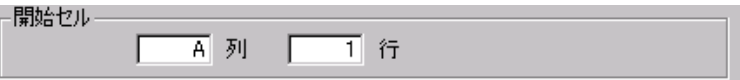

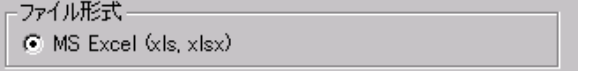

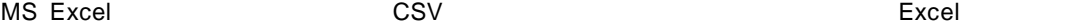

 $\mathbf{r} = \mathbf{r}$ 

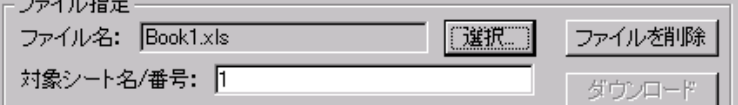

 $(1, 2, 3, 4)$  Excel  $\overline{R}$ 

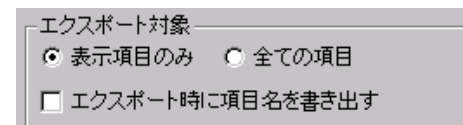

 $\mathsf{Web}$ 

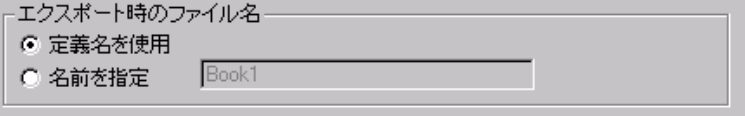

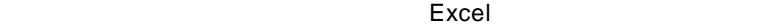

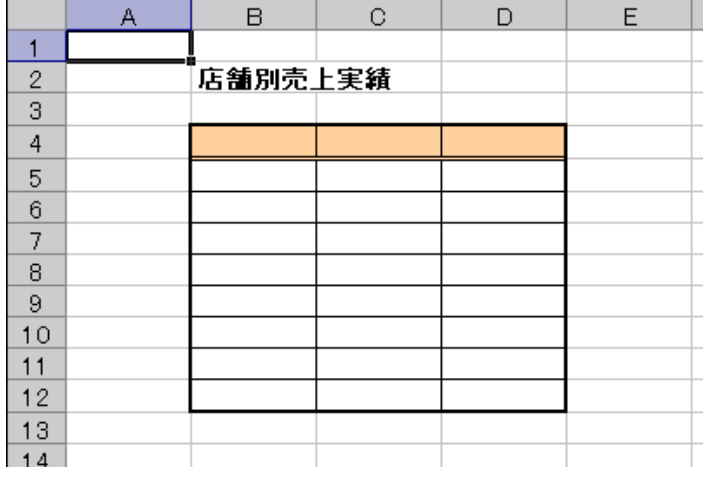

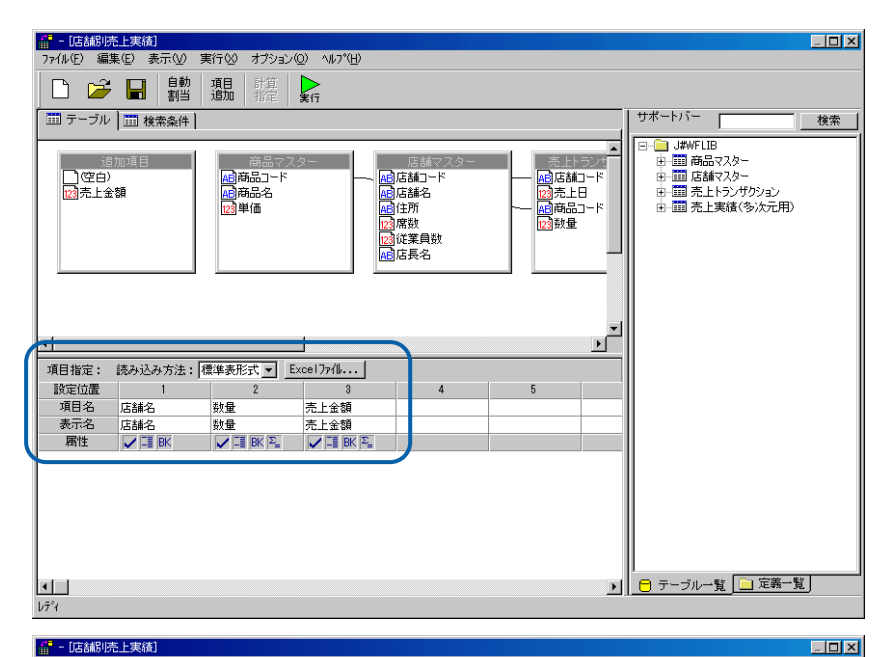

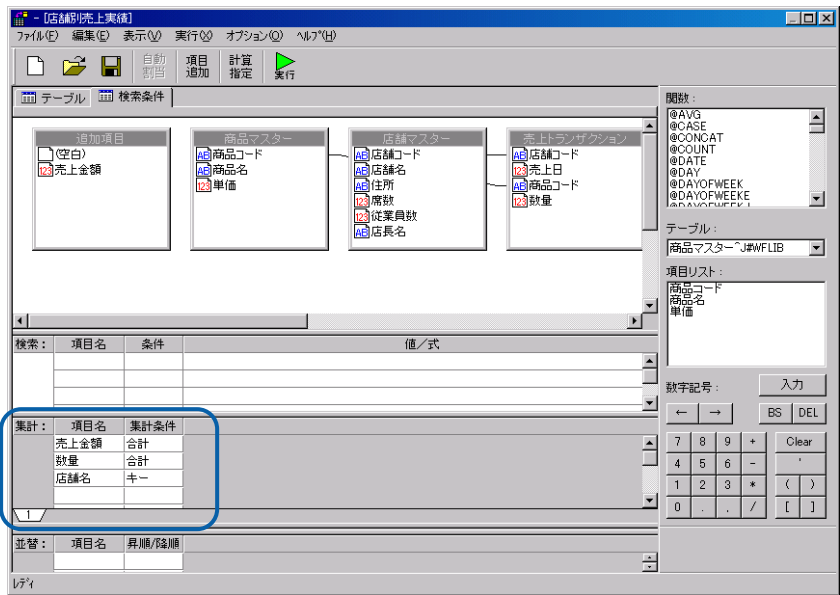

#### Excel

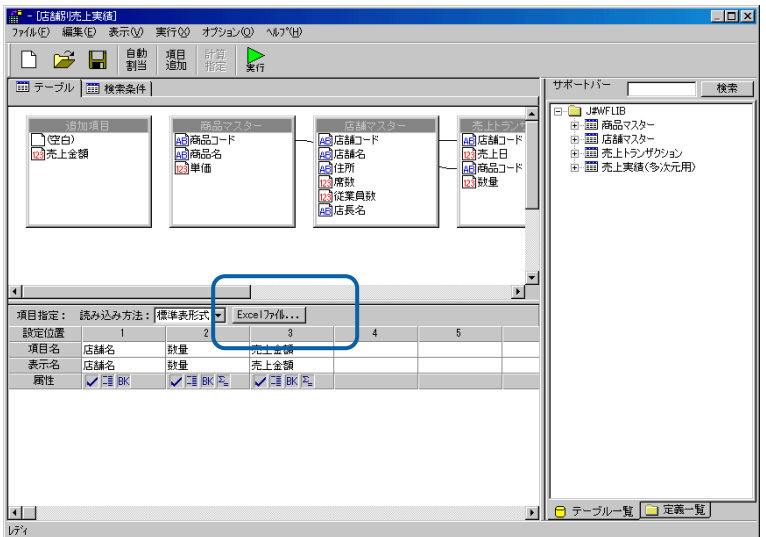

 $\overline{\phantom{a}}$ 

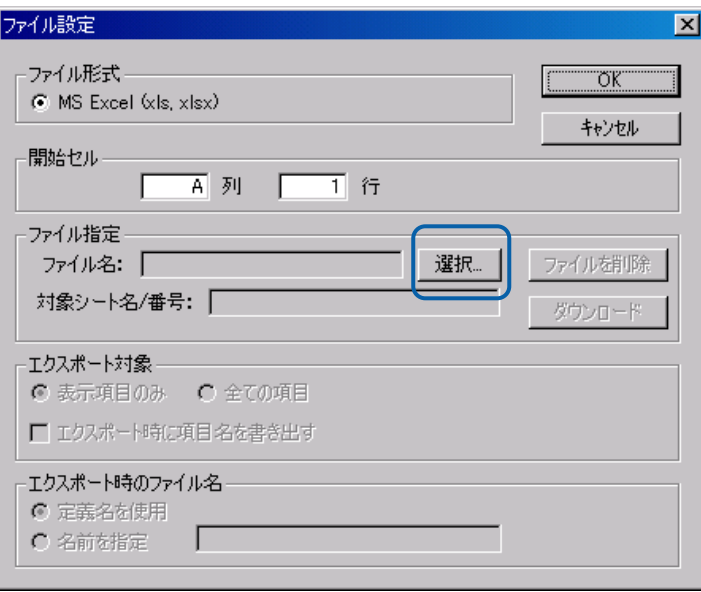

 $B$  4

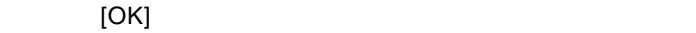

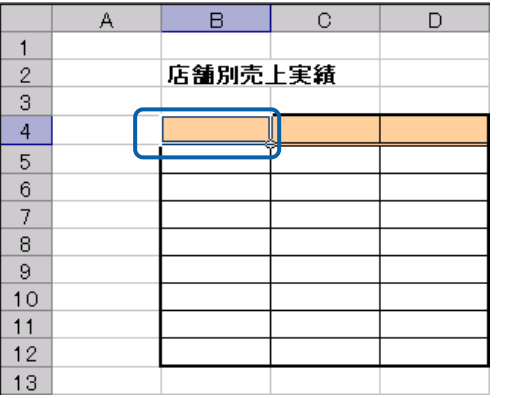

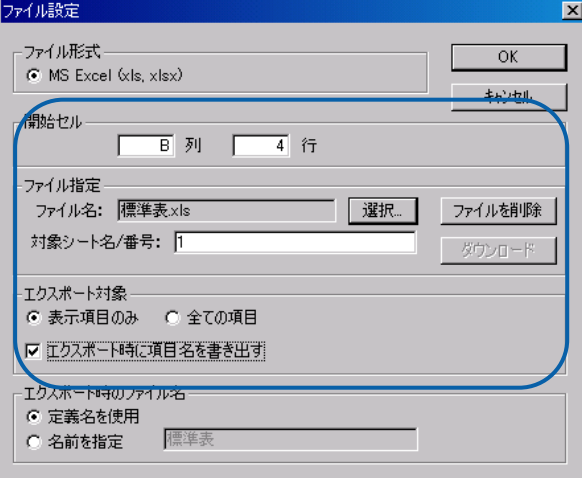

 $\equiv$ 

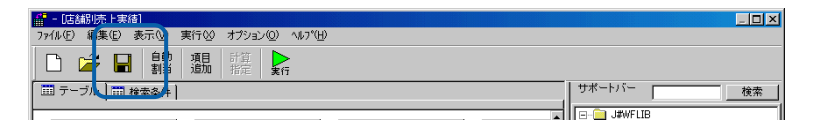

#### $\mathsf{Web}$

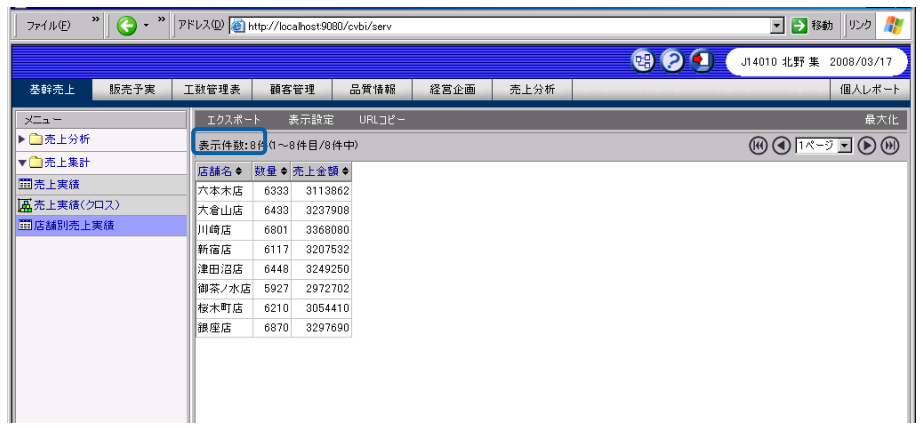

## OK

ſ

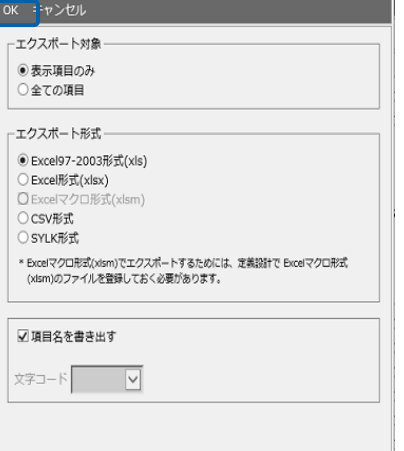

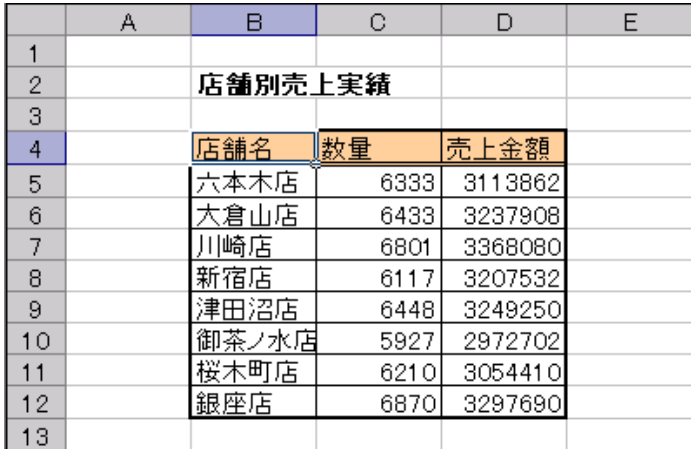

参照表形式の場合

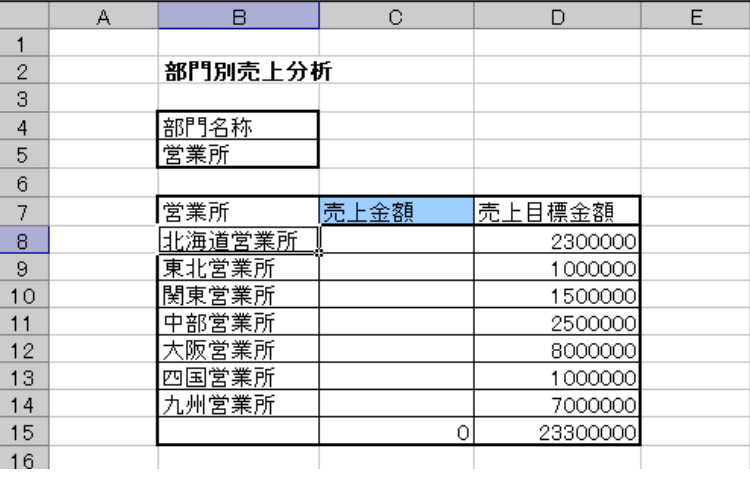

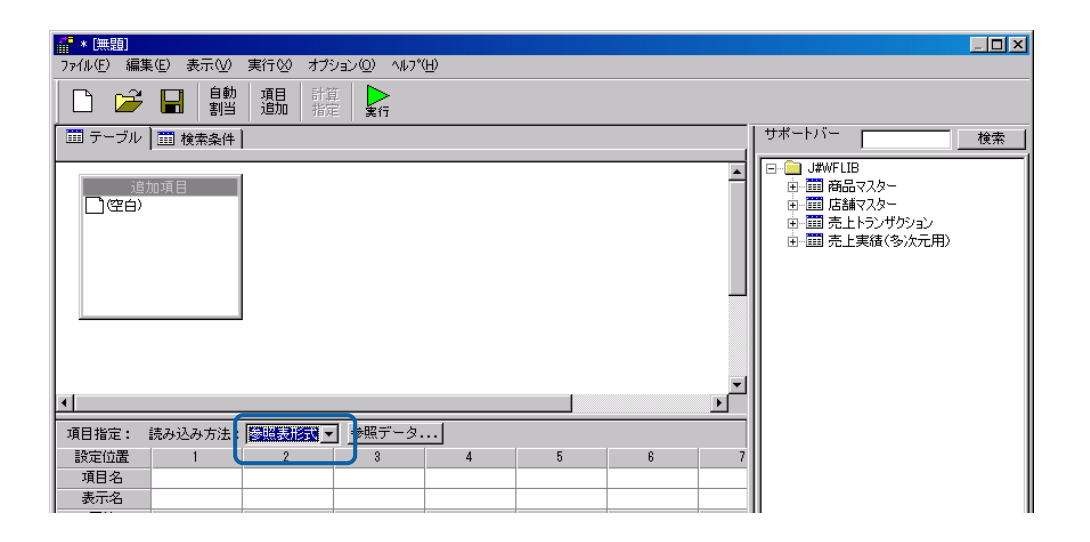

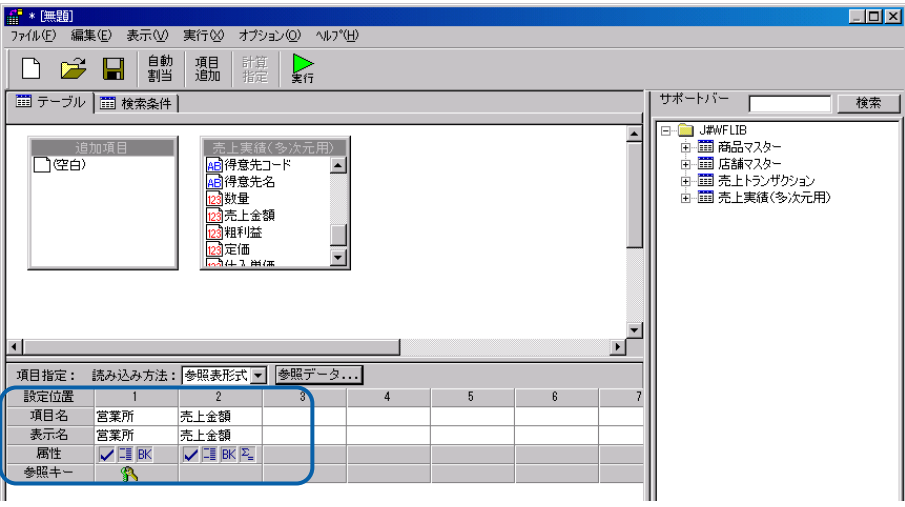

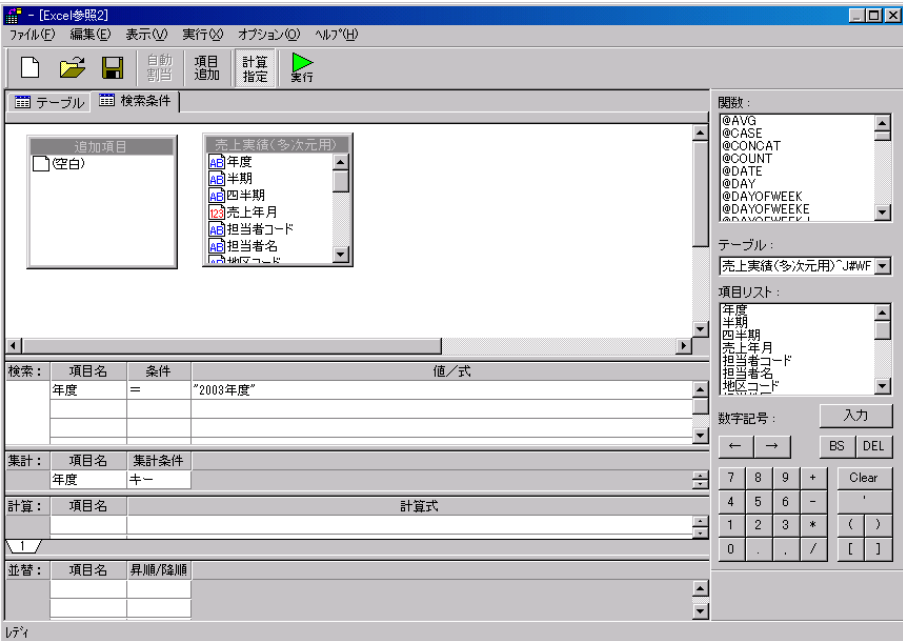

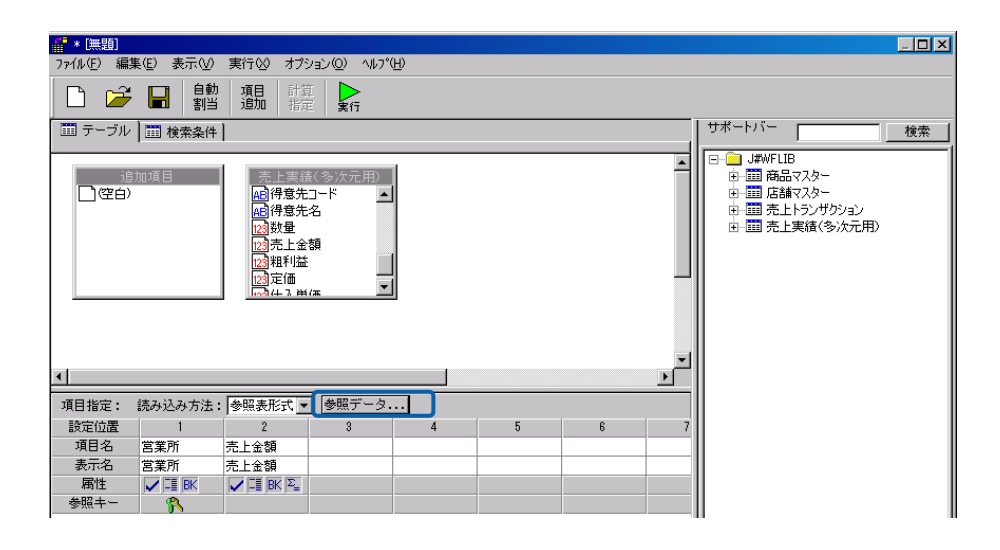

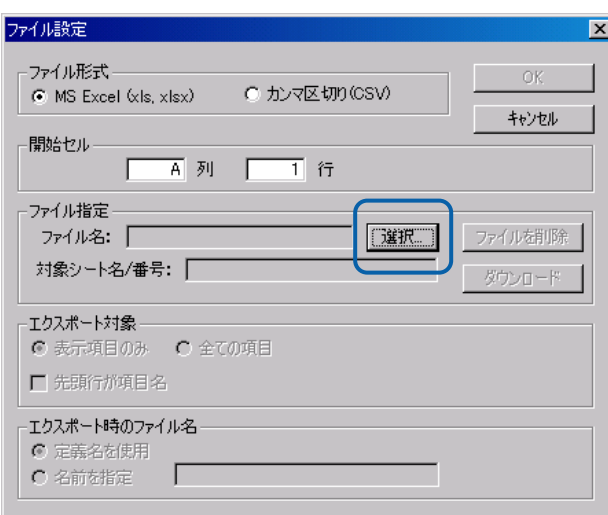

ーのセル おおとこ B 8 行にに記される B 8 行にに

OK **OK** 

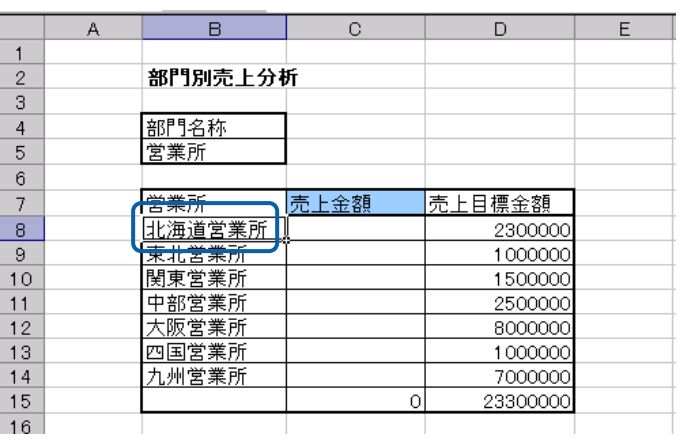

## ファイル設定

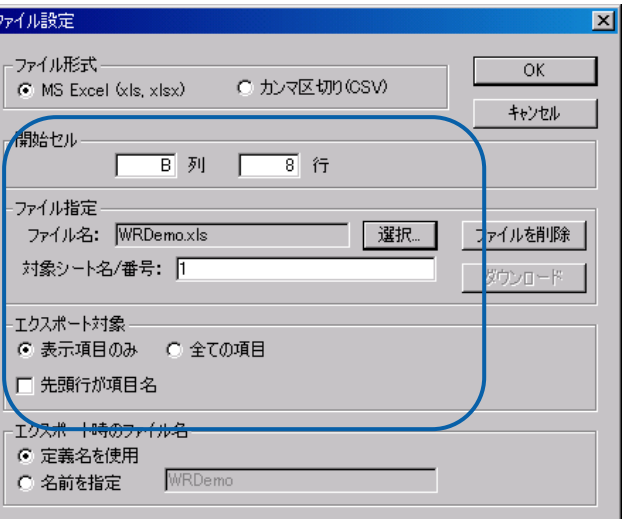

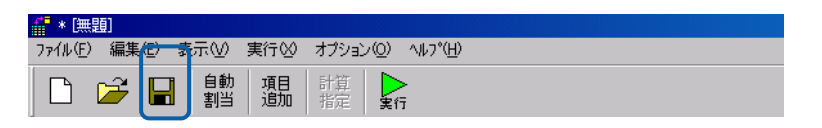

#### $\mathsf{Web}$

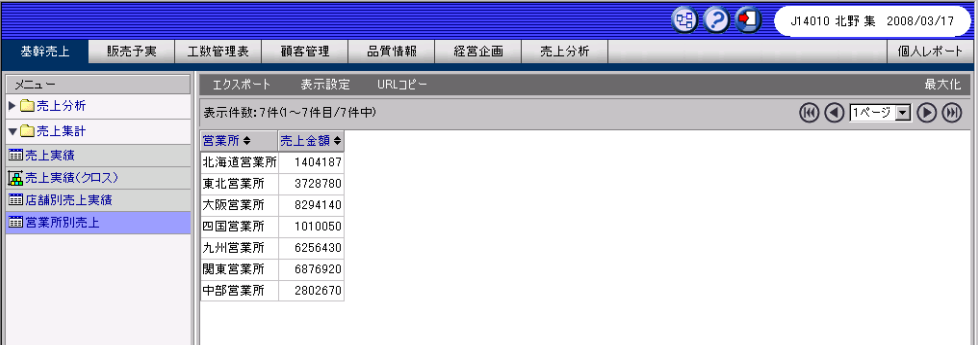

### Ctrl+Alt+Shift+F9

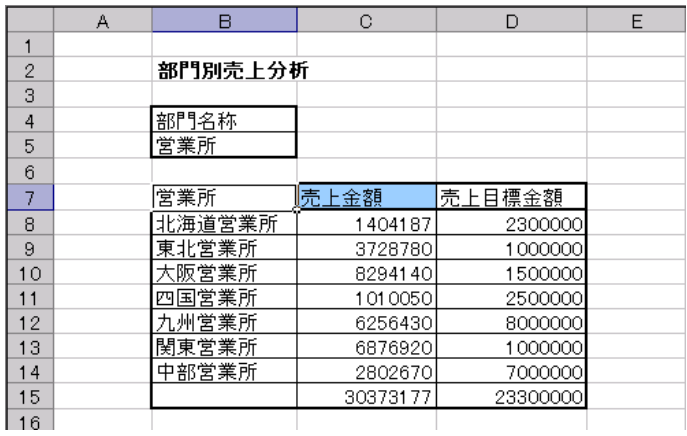

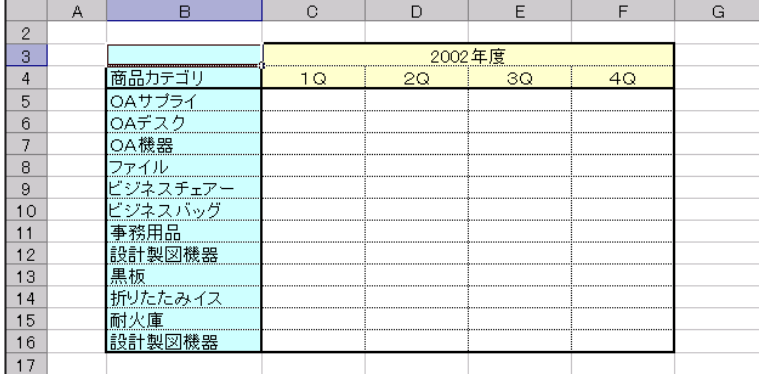

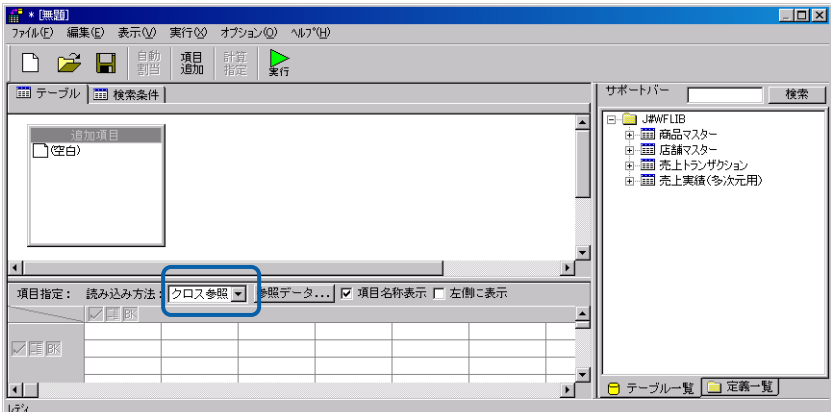

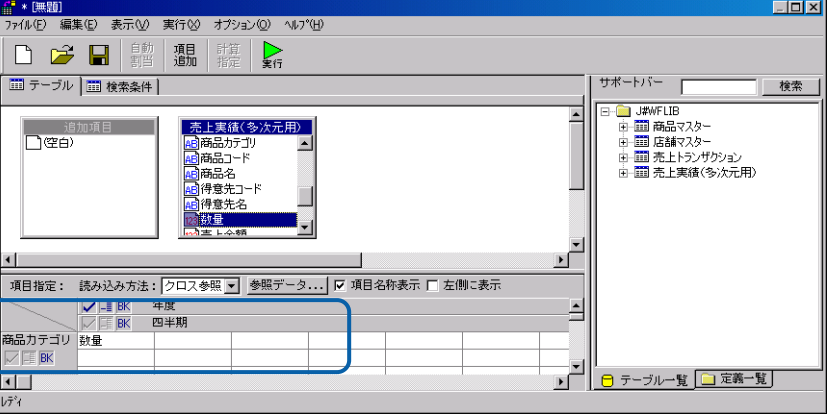

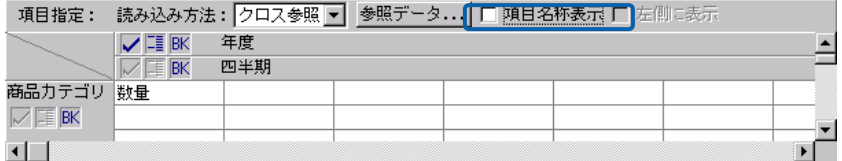

クロス集計、クロス参照、<br>アイル参照所示されていると、<mark>Excel</mark> ファイルを認定すると、

 $\overline{\mathbb{O}}$ 

 $\blacksquare$  Excel  $\blacksquare$ 

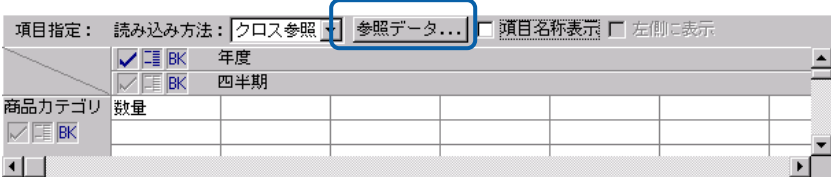

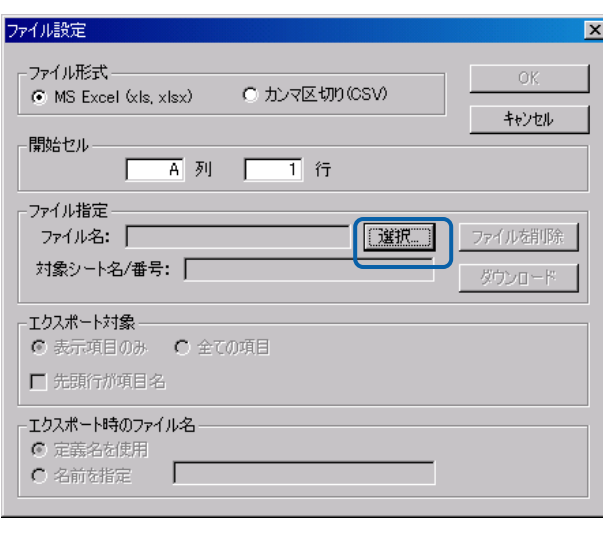

Excel B 3

÷

E

#### OK **OK**

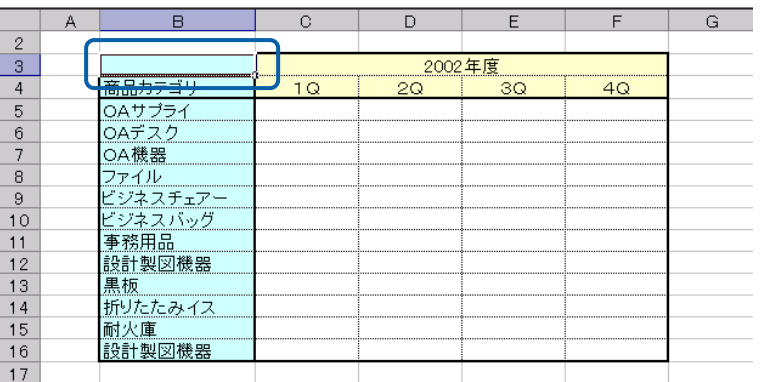

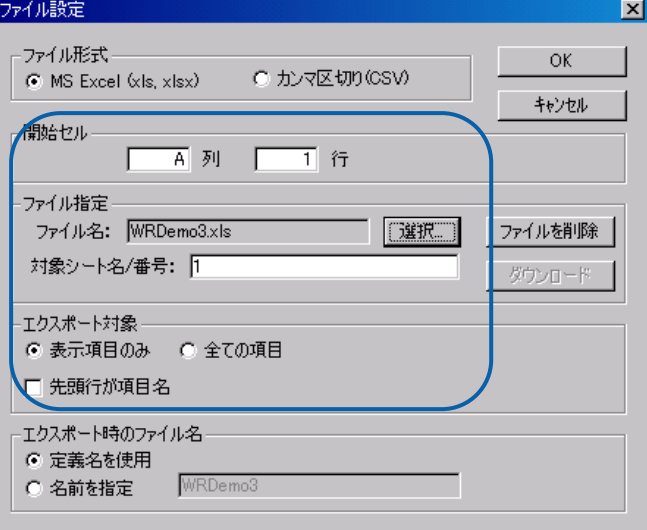

#### $\mathsf{Web}$

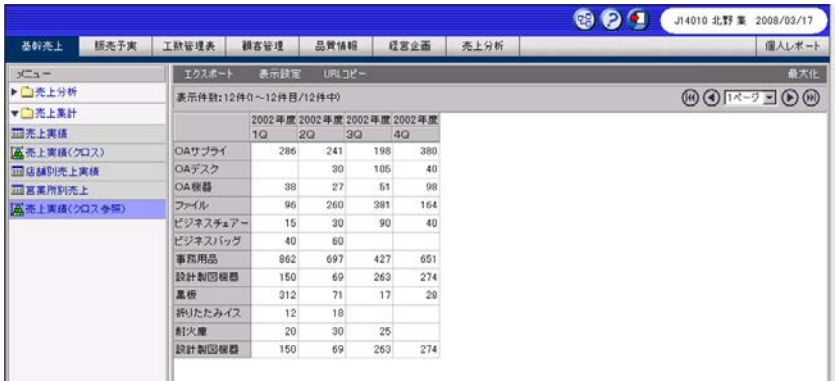

 $\equiv$ 

 $\equiv$ 

[エクスポート]ボタンをクリックし、Excel 形式にチェックがついていることを確認し、

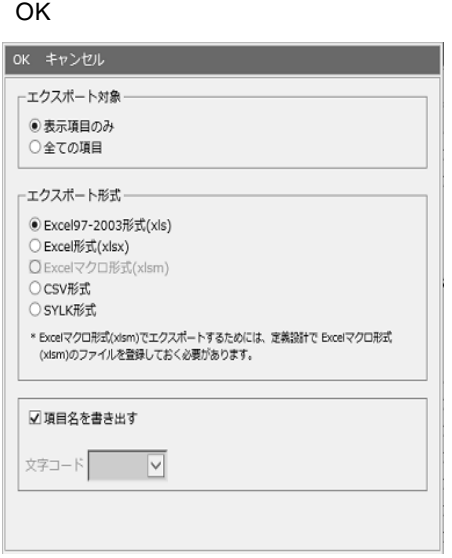

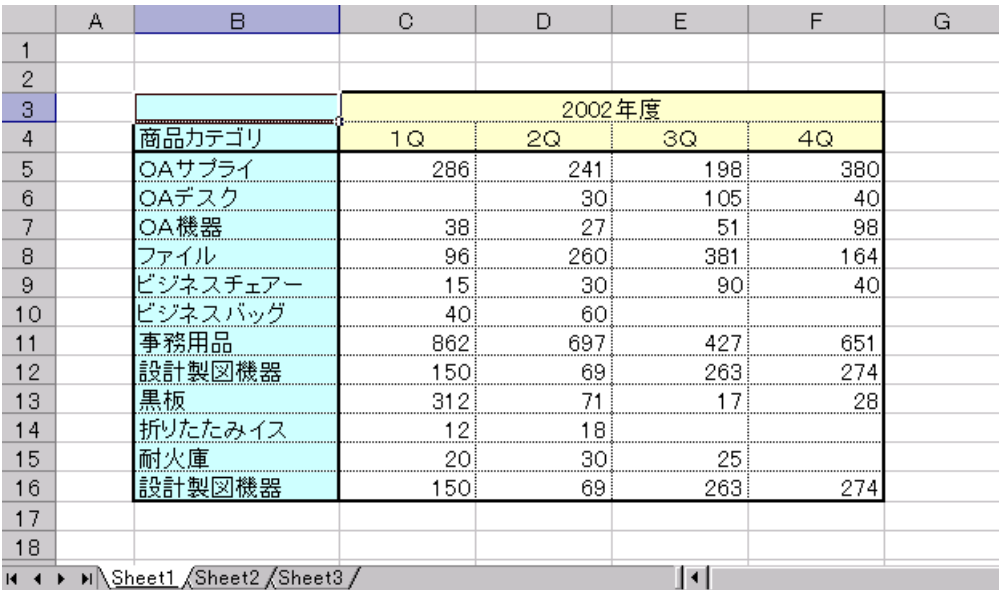

# **2.11**

 $\bigcirc$ 

PrintPro 2.0 Web PrintPro 2.0 Web PrintPro 2.0  $\mathsf{Web}$  $2.12$  2.13  $2.13$ 

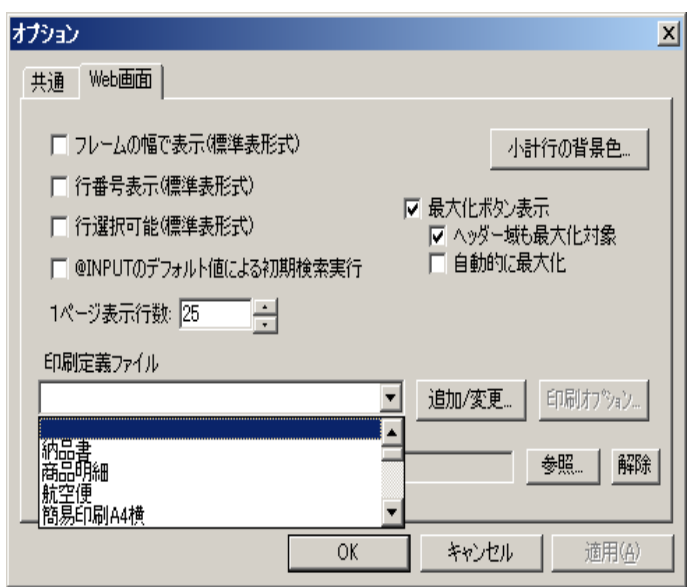

# **2.12** 印刷時オプションの設定

1.  $\blacksquare$ 

 $\equiv$ 

定義設計のオプションにある「印刷オプション…」ボタンで設定します。

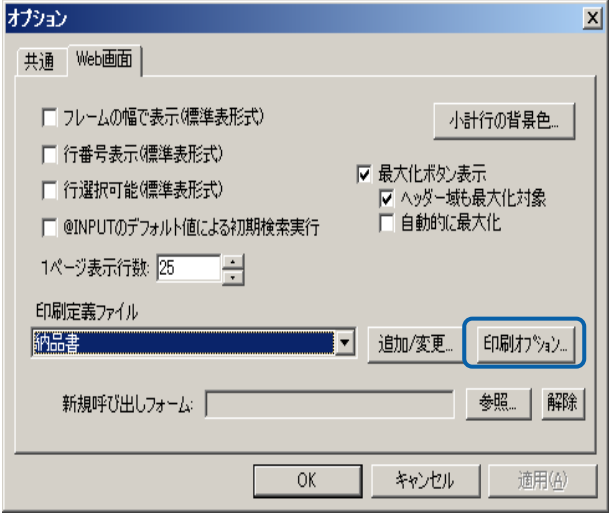

 $2.$ 

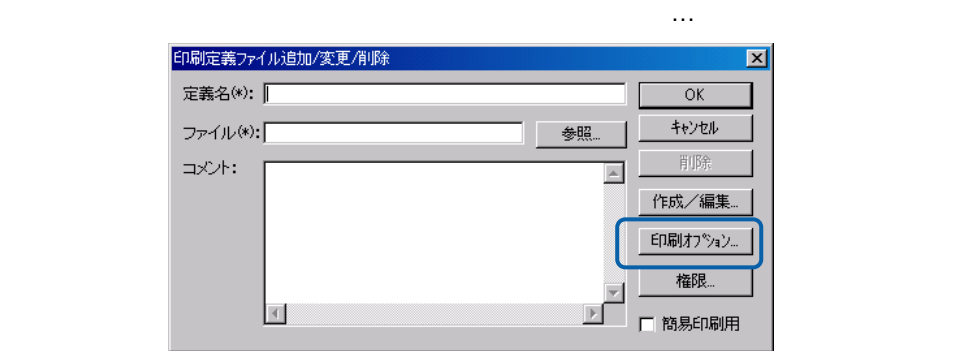

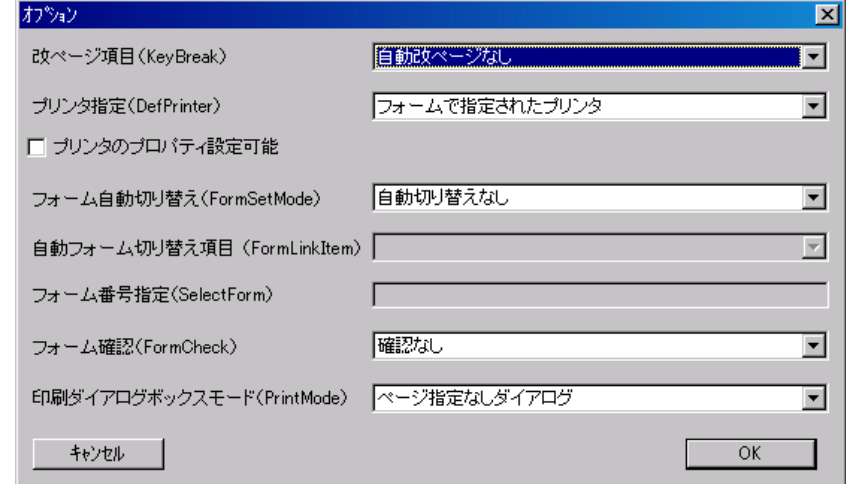

KeyBreak

Ξ

 $\equiv$ 

DefPrinter

### FormSetMode

## FormLinkItem

SelectForm

FormCheck

 $\equiv$ 

<u> 1989 - Johann Barn, mars eta biztanleria (h. 1989).</u>

#### PrintMode

PrintPro 2.0 Web

# **2.13** 印刷定義の登録

PrintPro 2.0

**1** 印刷定義の新規登録

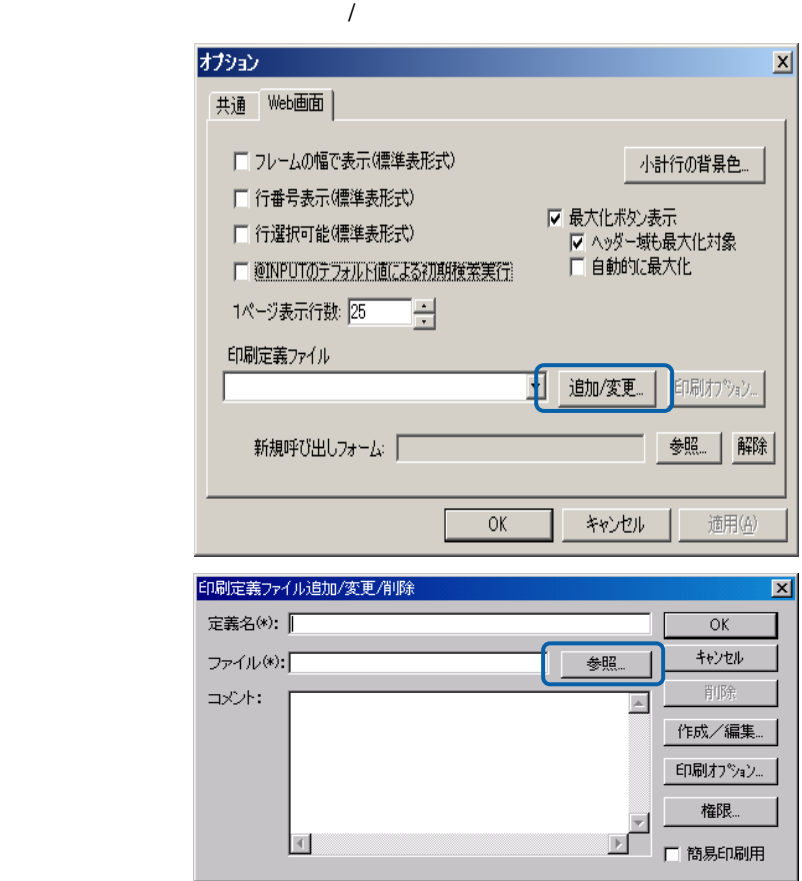

 $\equiv$ 

 $\equiv$ 

 $(1)$ 

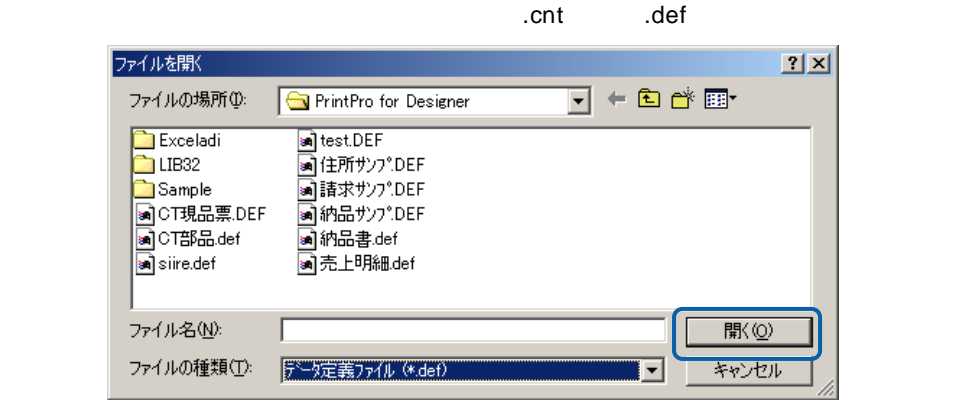

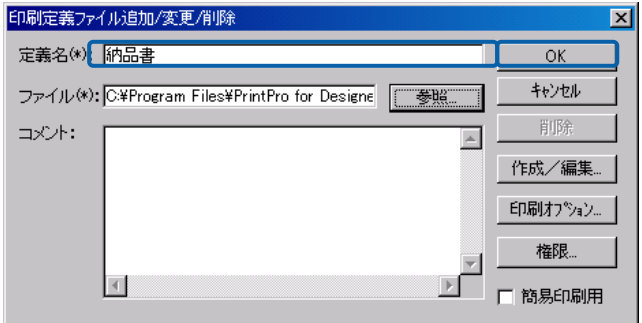

 $(2)$ 

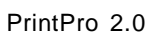

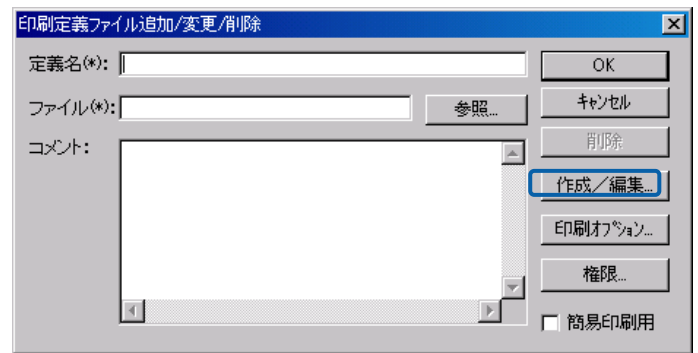

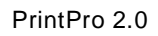

 $\equiv$ 

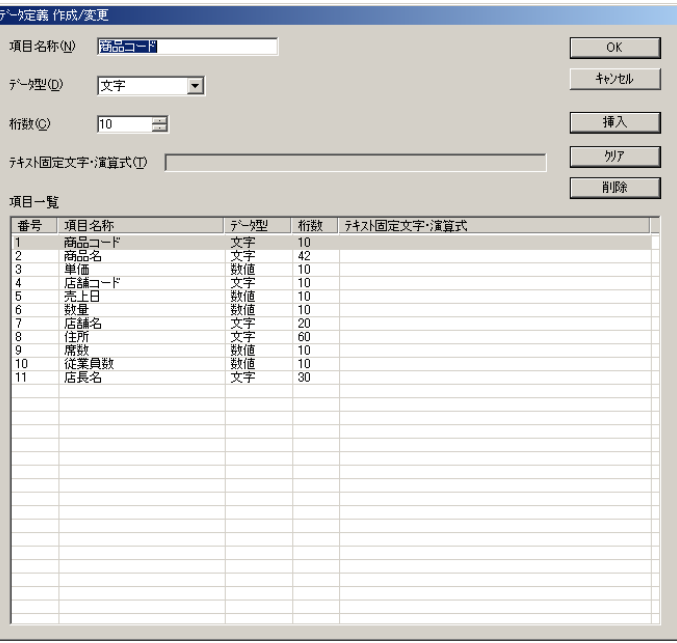

## PrintPro 2.0

PrintPro 2.0 PrintPro 2.0

PrintPro 2.0

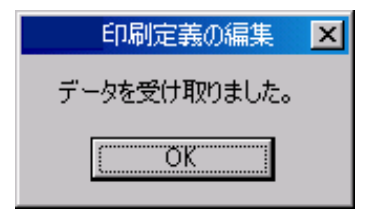

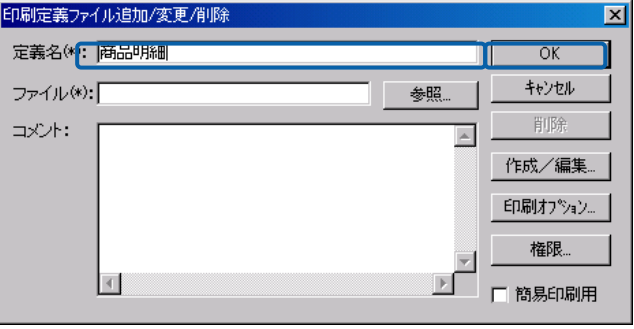

PrintPro 2.0 PrintPro 2.0

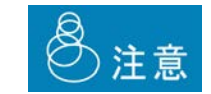

 $(3)$ 

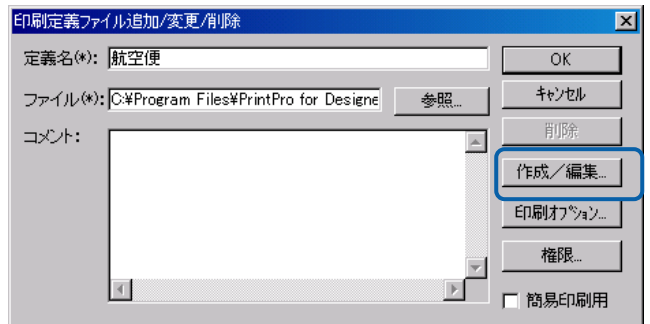

#### PrintPro 2.0

PrintPro 2.0 PrintPro 2.0

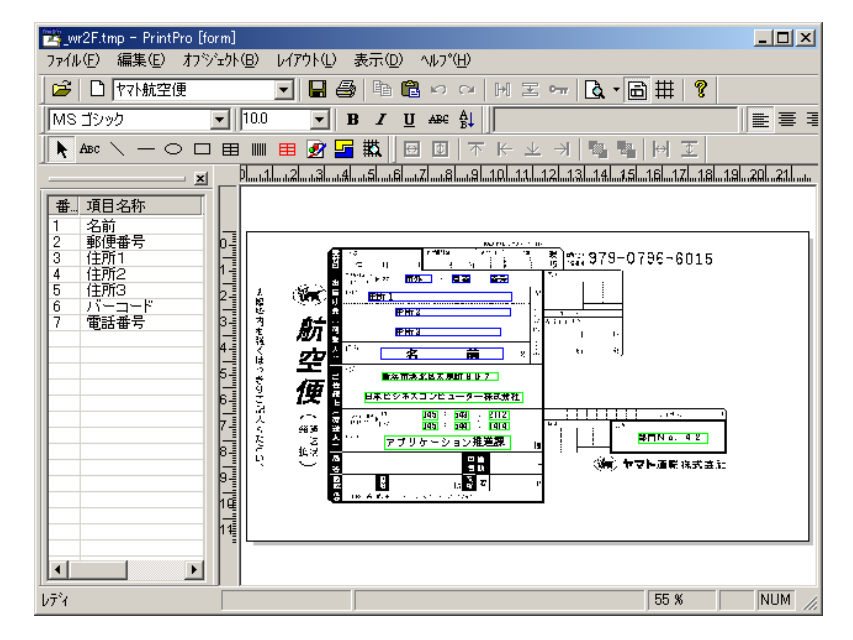

PrintPro 2.0

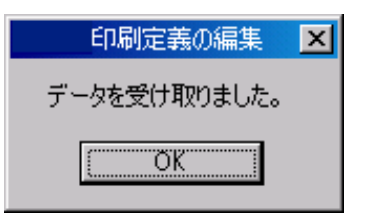

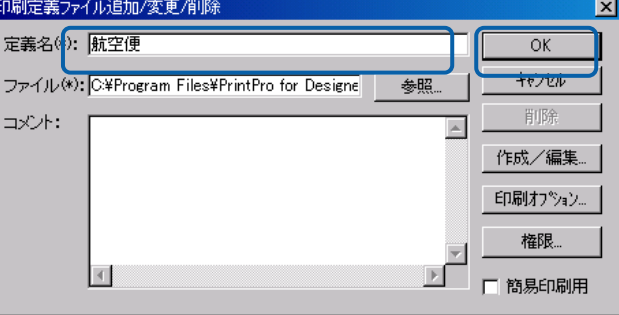

PrintPro 2.0 PrintPro 2.0

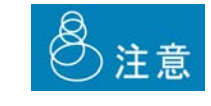

サーバーに登録済みの印刷定義の編集

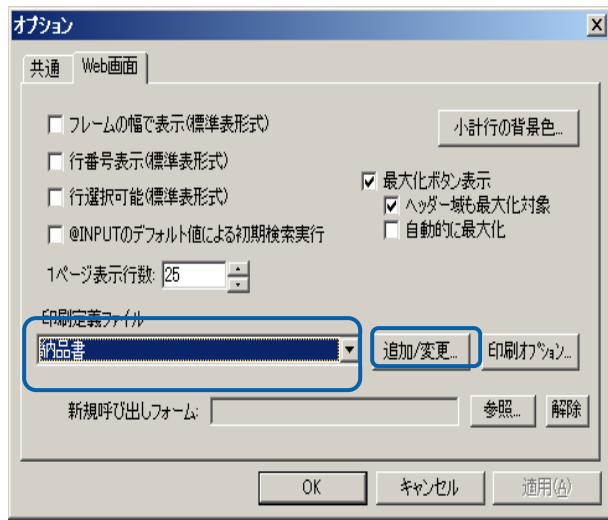

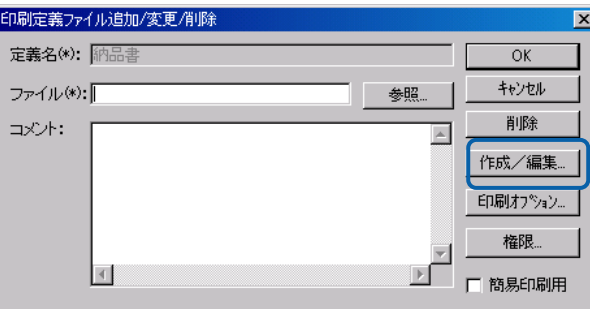

#### PrintPro 2.0

PrintPro 2.0 PrintPro 2.0

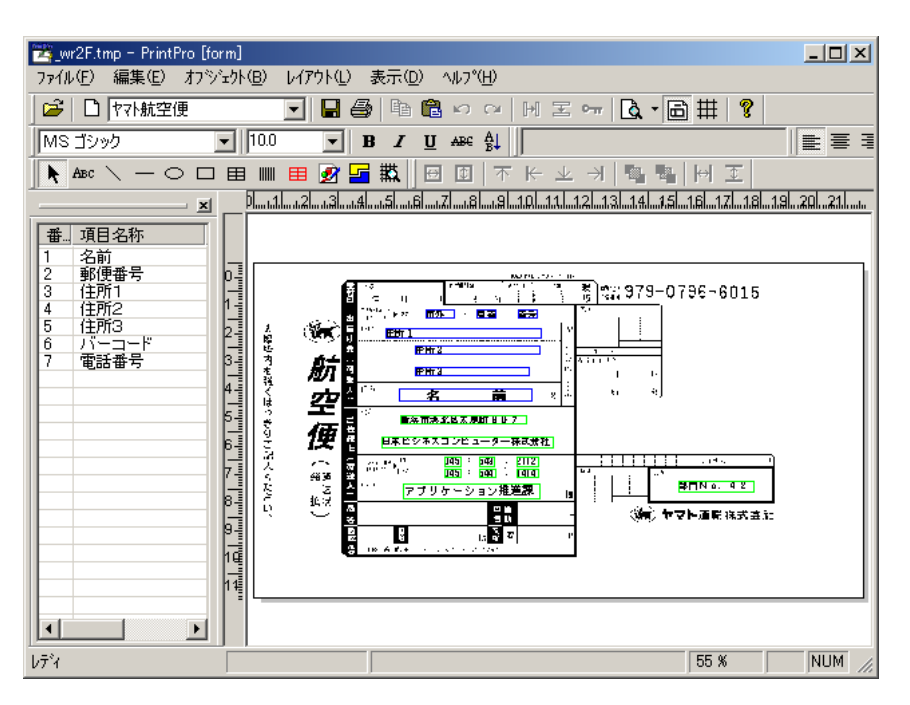

PrintPro 2.0

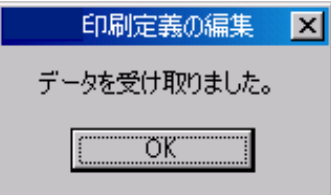

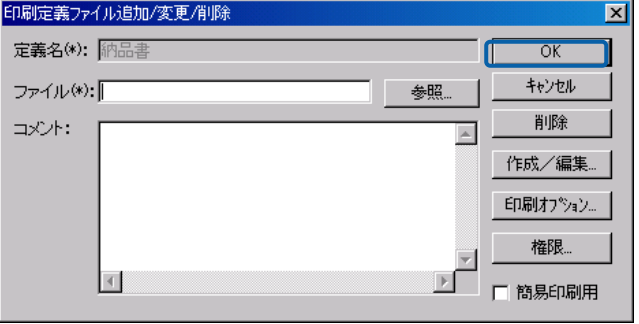

PrintPro 2.0 PrintPro 2.0 8注意

 $\equiv$ 

登録済み印刷定義の削除

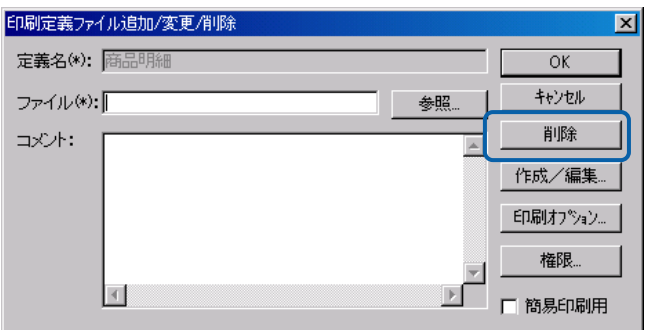

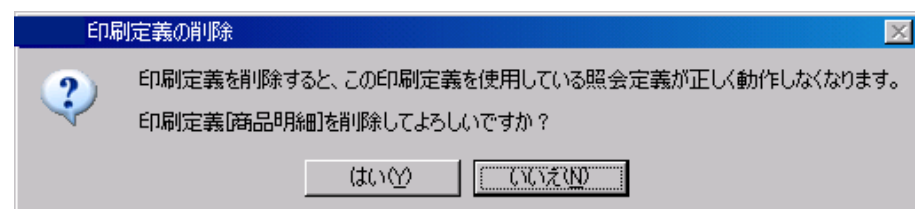

権限設定

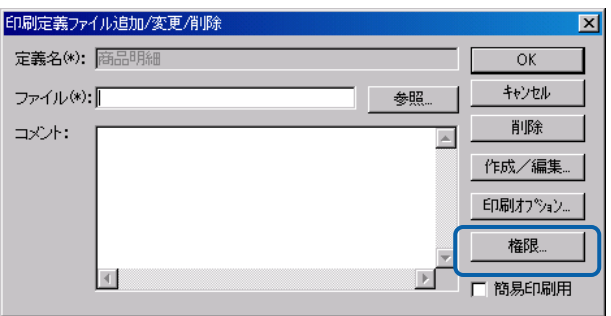

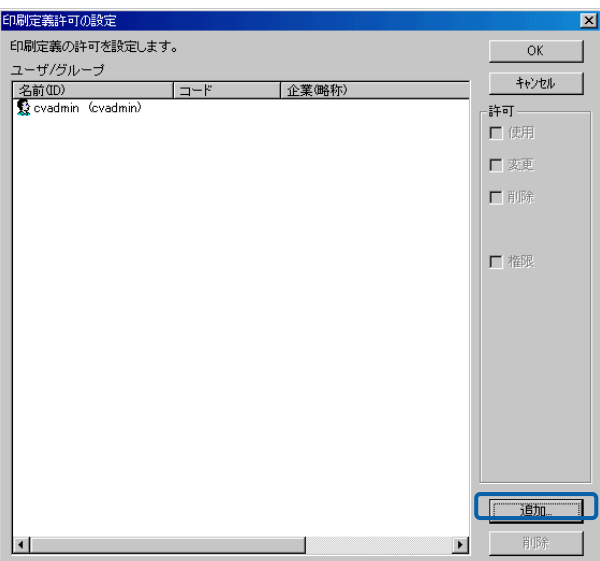

 $\equiv$ 

## **2.14**

 $\overline{2}$ 

 $AA$ 

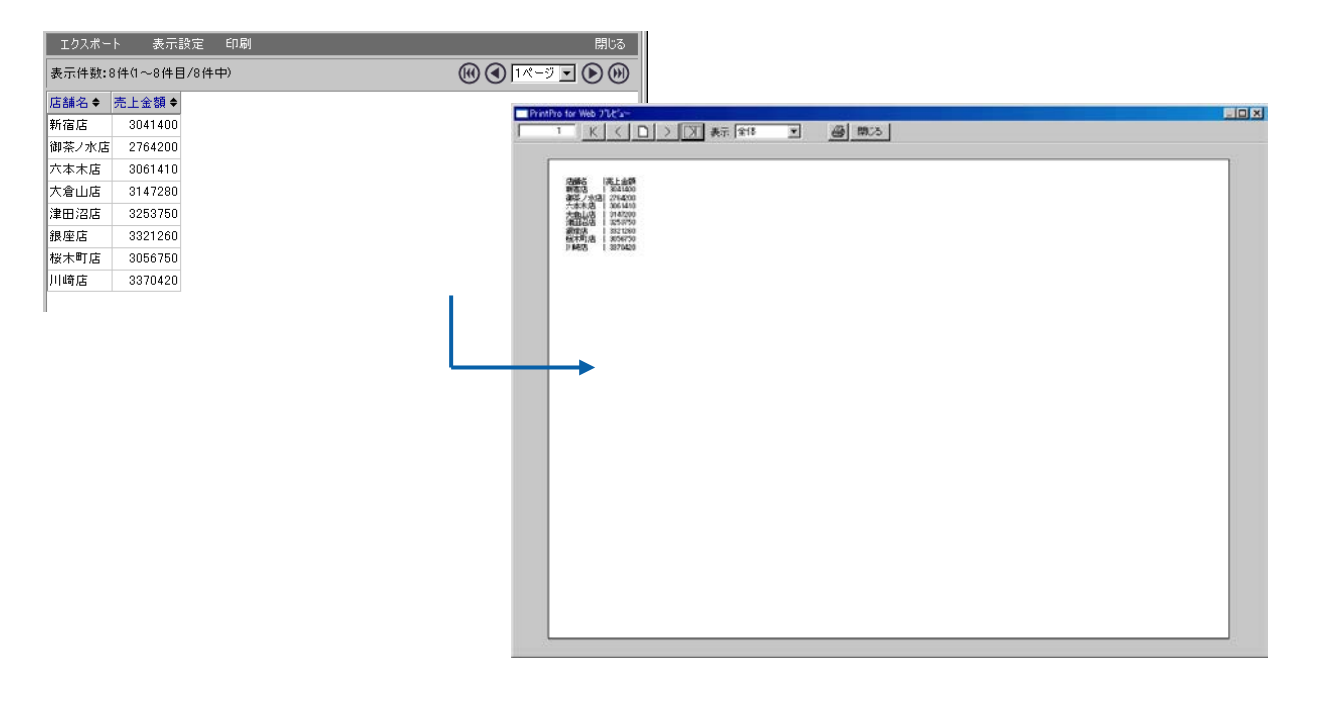

 $A4$ 

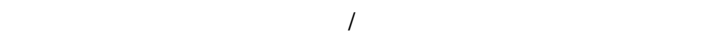

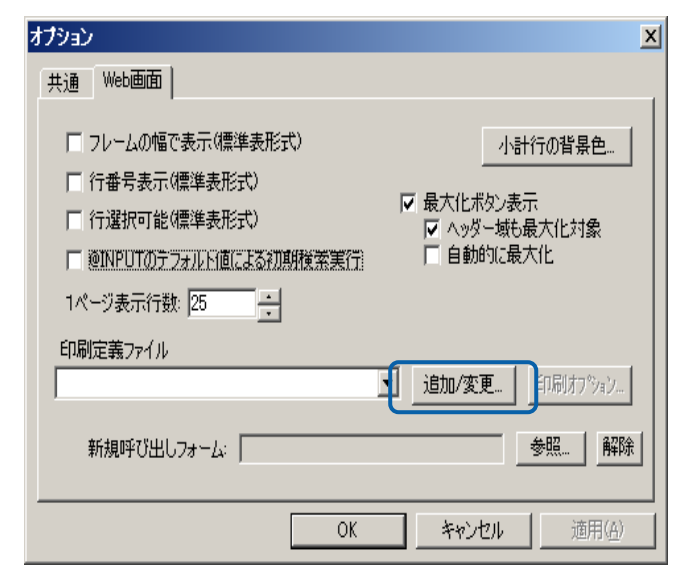

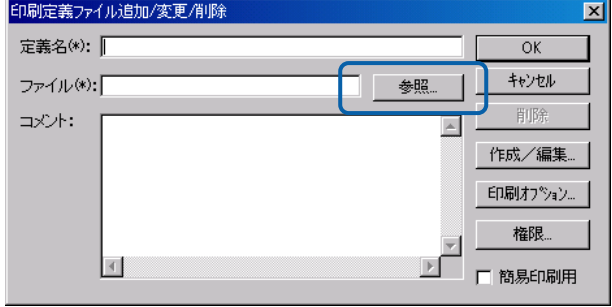

DVD-ROM Template A4

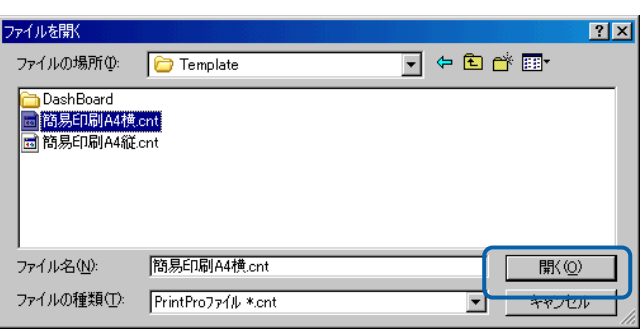

「簡易印刷用」のチェックボックスにチェックを付けて「OK」ボタンをクリックします

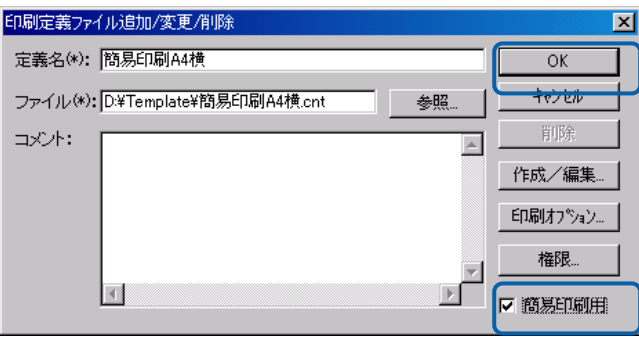

 $A4$ 

 $\equiv$ 

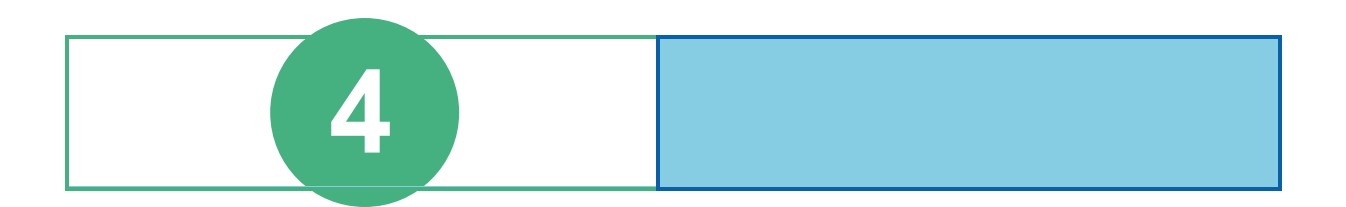

# **1** ログインとログアウト

contract when we want to the set of the set of the set of the set of the set of the set of the set of the set of the set of the set of the set of the set of the set of the set of the set of the set of the set of the set of

# $1.1$

 $Web$ 

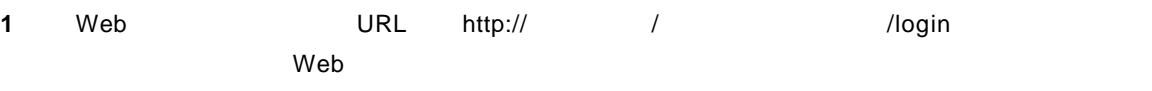

「コンテキストルート」のデフォルトは「cvbi」ですが、導入時に変更した場合は変更後のコンテ

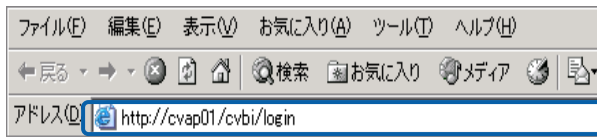

Web

**2** ユーザーID]、[パスワード]を設定し、[ログイン]ボタンをクリックします。  $ID$ 

## Language

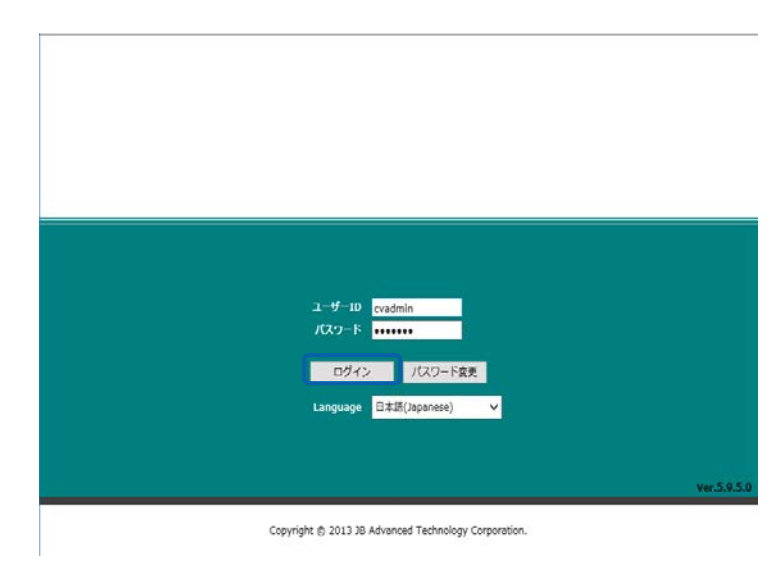

Web

≡

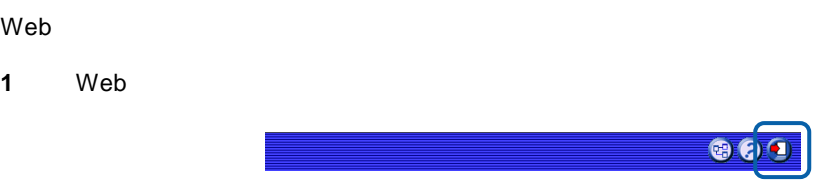

**2** OK

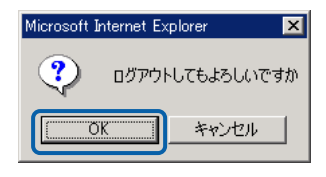

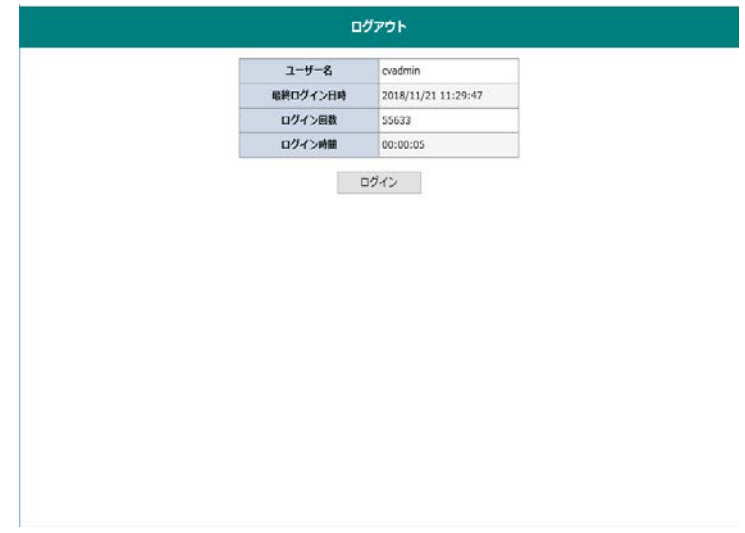

# **2 Web** 照会画面

Web

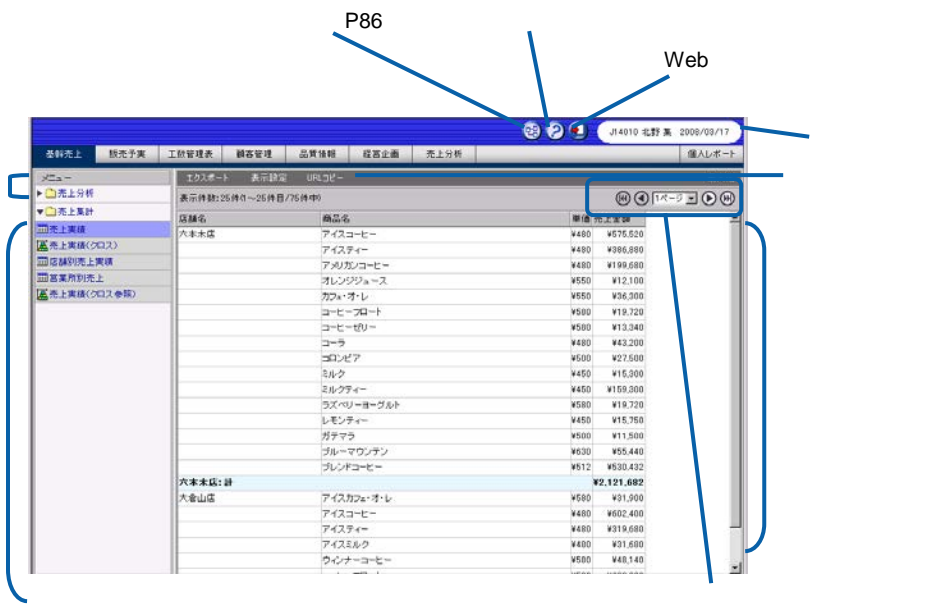

Web

『ダッシュボードエディタガイド.pdf

 $\equiv$ 

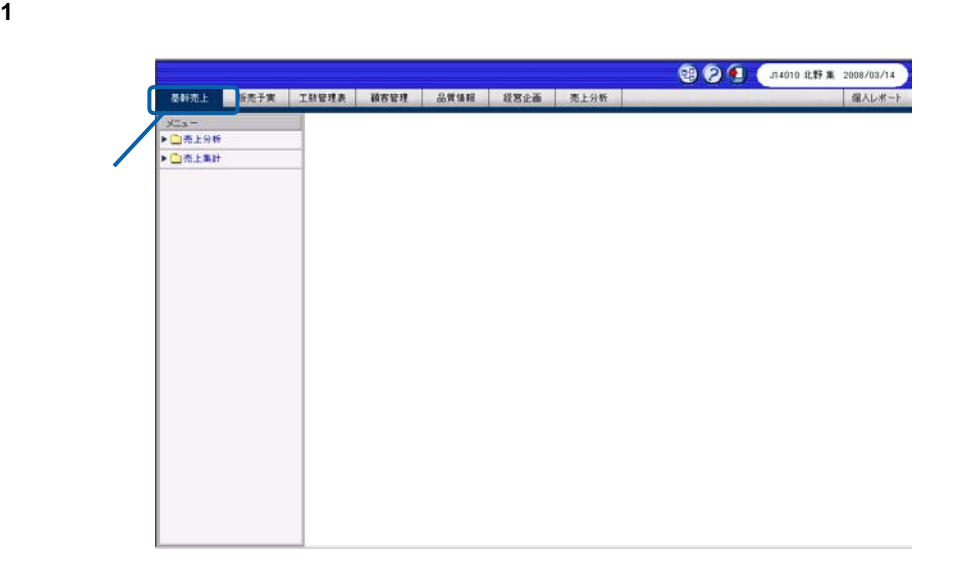

サブメニューをクリックして照会定義(照会する項目)を表示し、実行したい照会定義を選択し

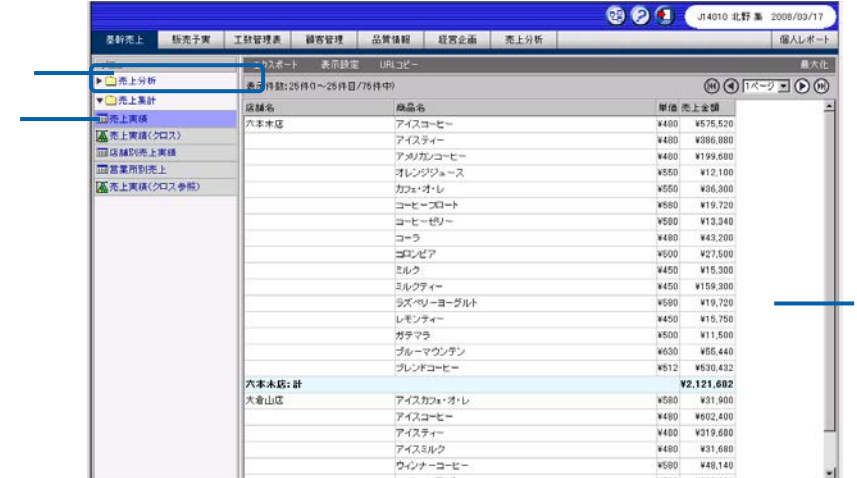

**3** 照会したデータによっては、検索条件指定域が表示されます。検索条件指定域で検索条件を設定

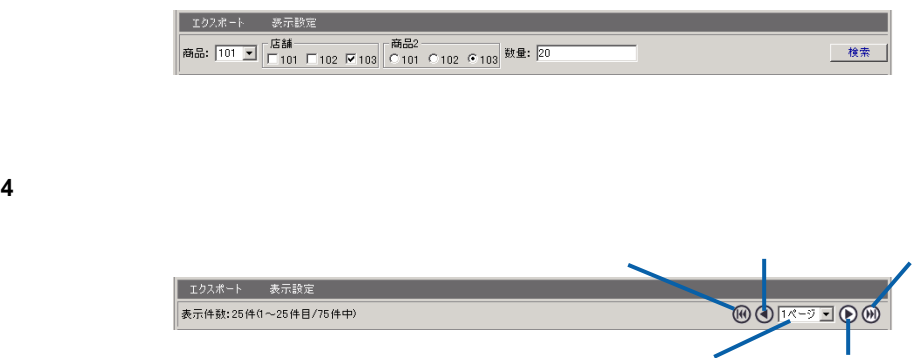

 $\equiv$ 

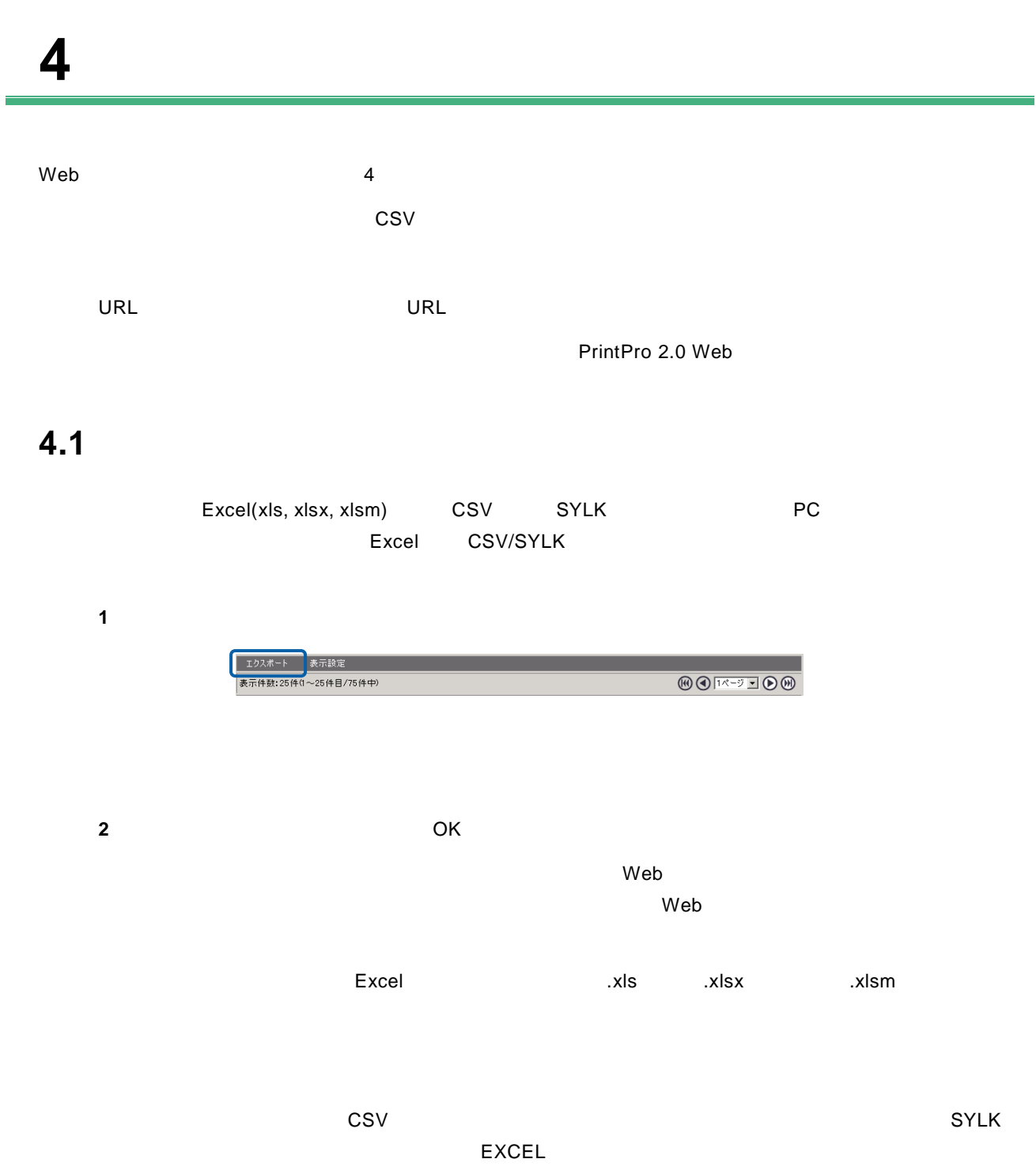

 $\begin{array}{ccc} \text{CSV} & \text{SYLK} \end{array}$ 

Excel (xlsx, xlsm)

bi\_appldefinc.xml

 $\overline{\mathbb{O}}$ 

×

=
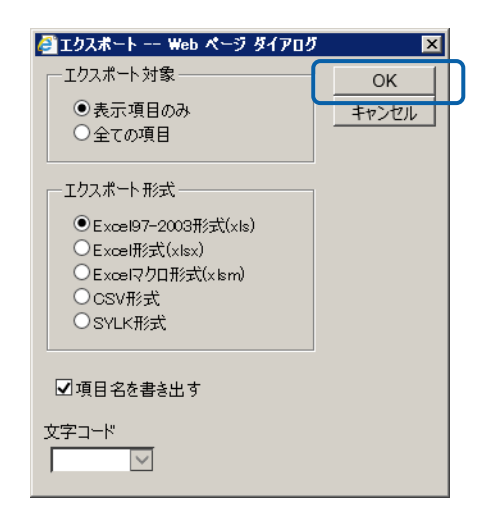

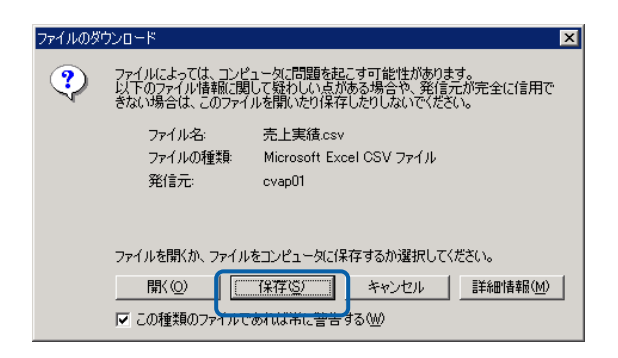

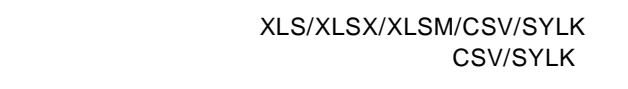

**3** 保存する場所を選択してファイル名を入力し、[保存]ボタンをクリックします。

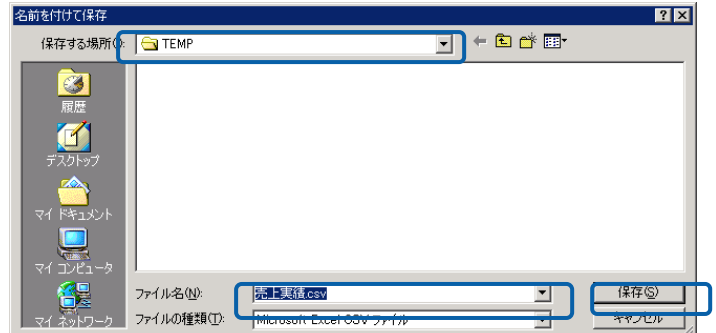

XLS XLSX XLSM CSV SYLK

×

## **4.2** 表示の設定

 $W$ eb  $\mathbb{R}$  $Web$ 

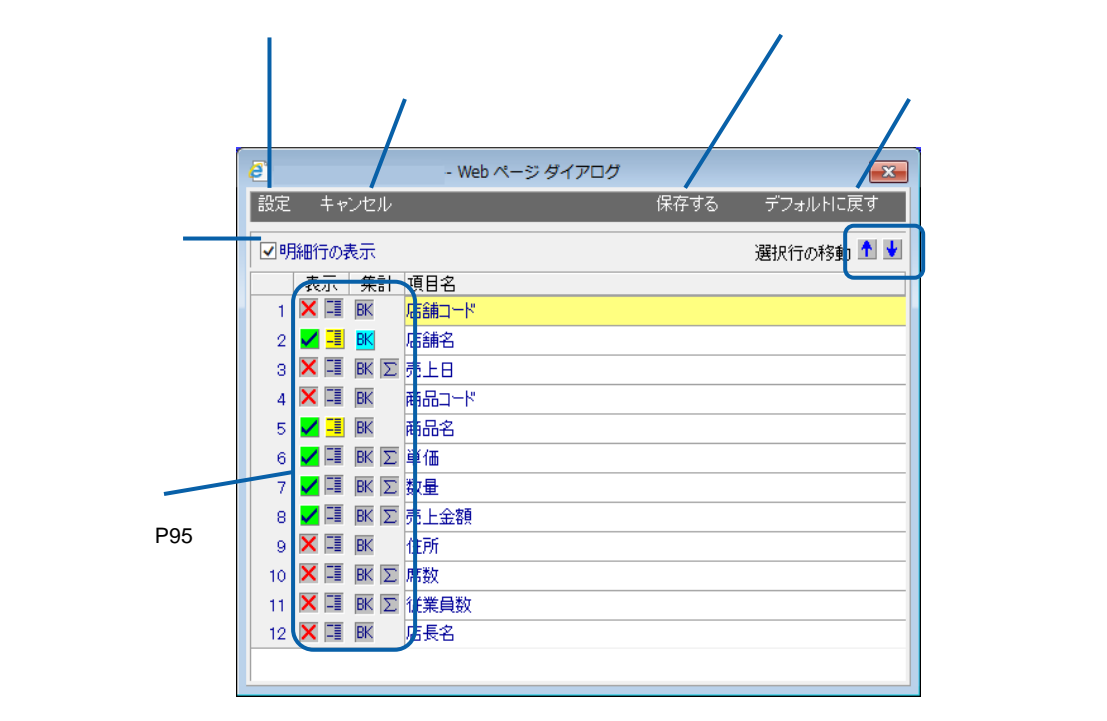

 $\overline{\mathbb{O}}$ 

bi\_appldefinc.xml

 $\equiv$ 

=

Ξ

# **4.3 URL** コピー

照会定義実行画面で[URL コピー]ボタンをクリックすると、照会定義実行画面の URL をクリップボード  $\mathsf{URL}$ 

 $\overline{\mathbb{O}}$  $\overline{\mathsf{URL}}$ 

 $\equiv$ 

## **4.4** 印刷

PrintPro 2.0 Web

PrintPro 2.0 Web

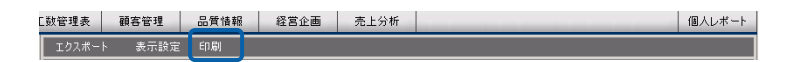

#### PrintPro 2.0 Web PrintPro 2.0 Web

PrintPro 2.0 Web

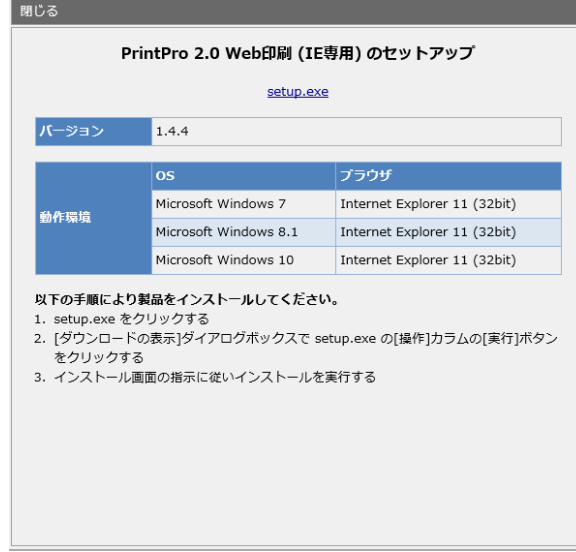

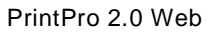

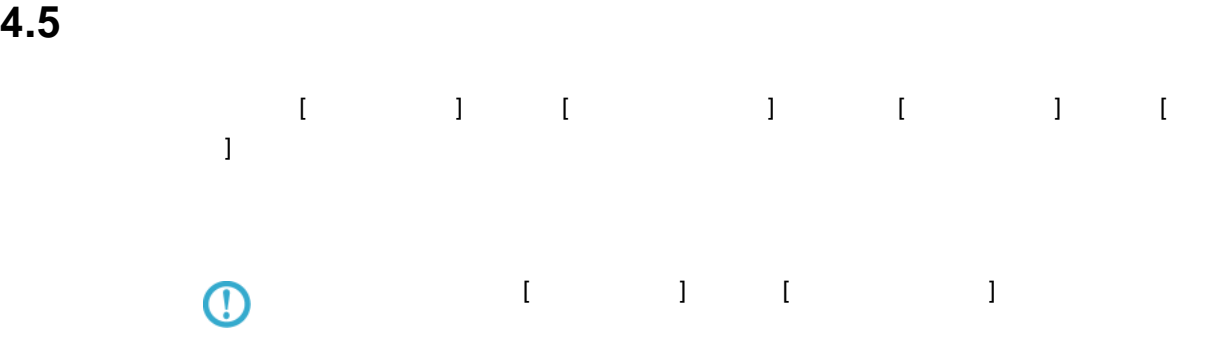

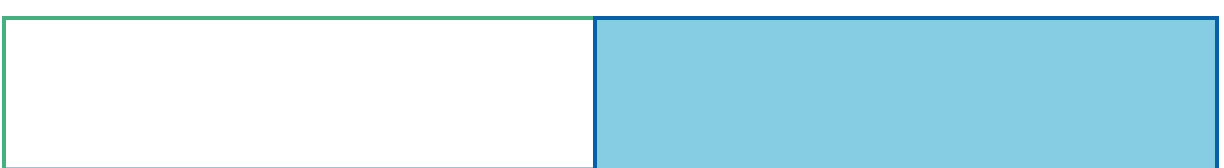

#### 付録 **4B** リファレンス

# 1 **@**

## $1.1$

÷

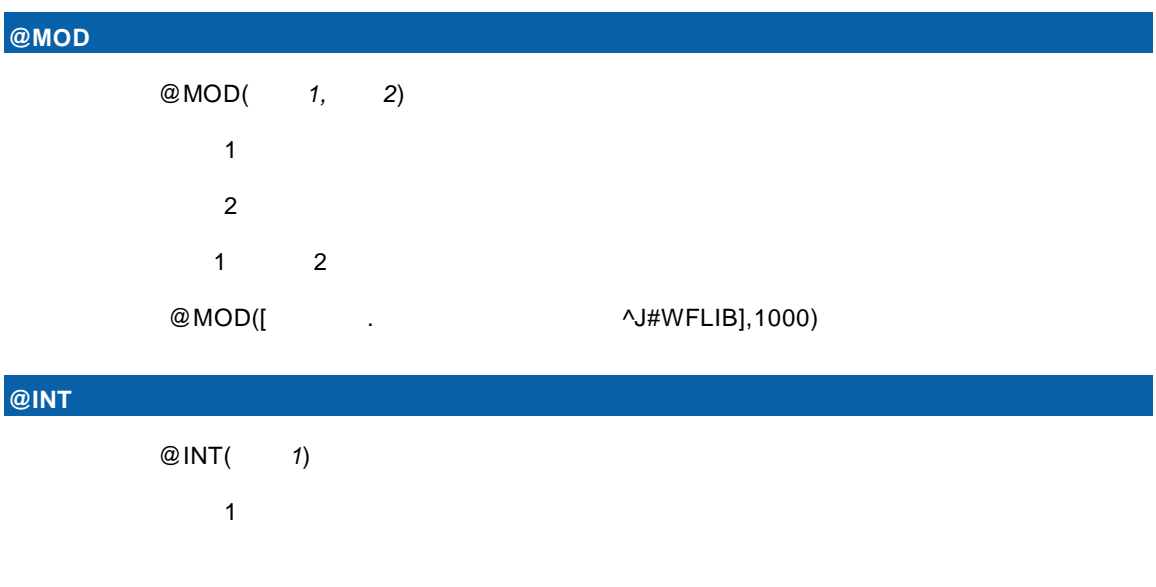

#### $@INT([$  .  $\wedge J\#WFLIB]/1000)$

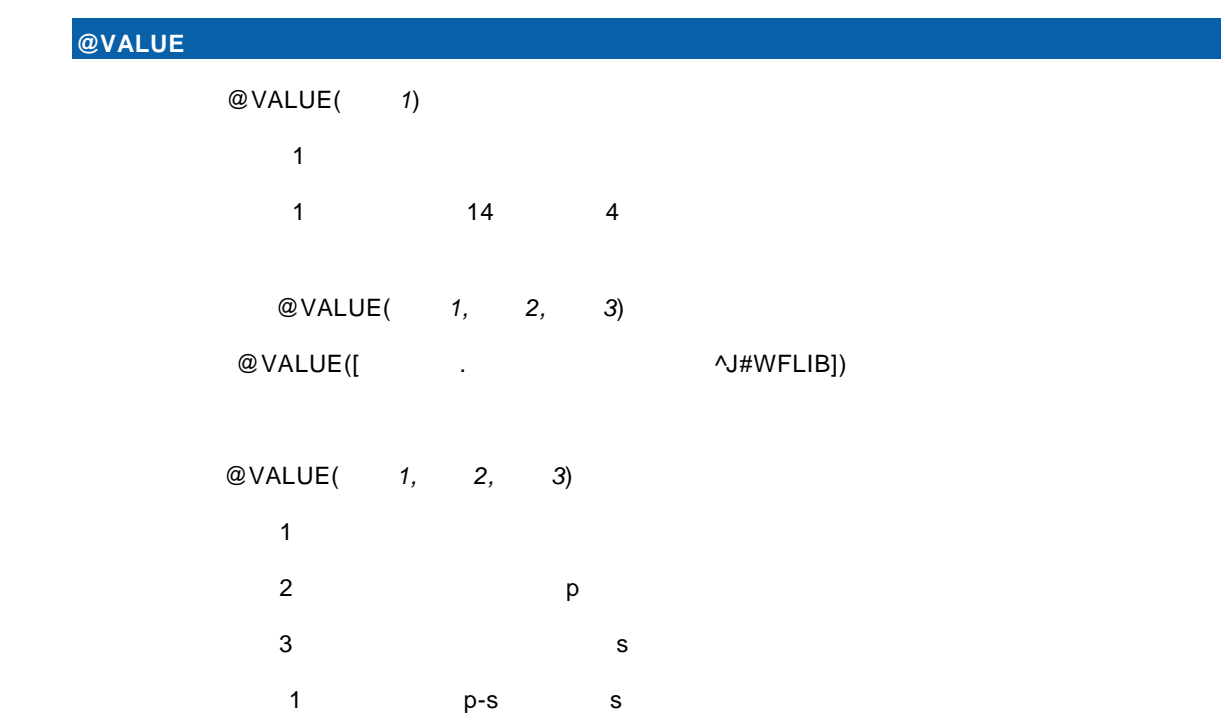

<u> 1989 - Johann Barn, mars ann an t-Amhain Aonaichte ann an t-Aonaichte ann an t-Aonaichte ann an t-Aonaichte a</u>

### $@$ VALUE([ $\qquad \qquad .$

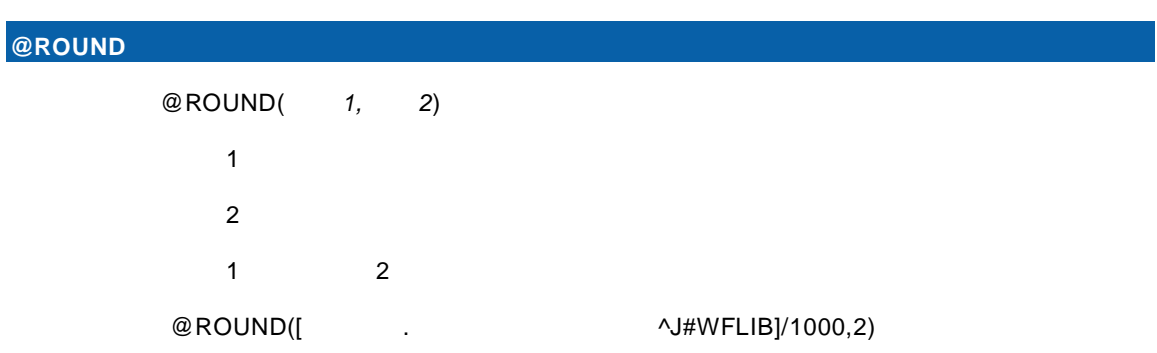

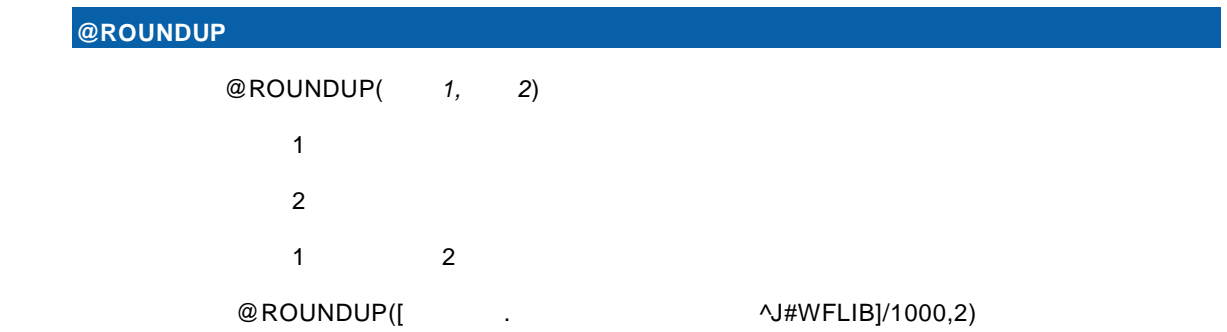

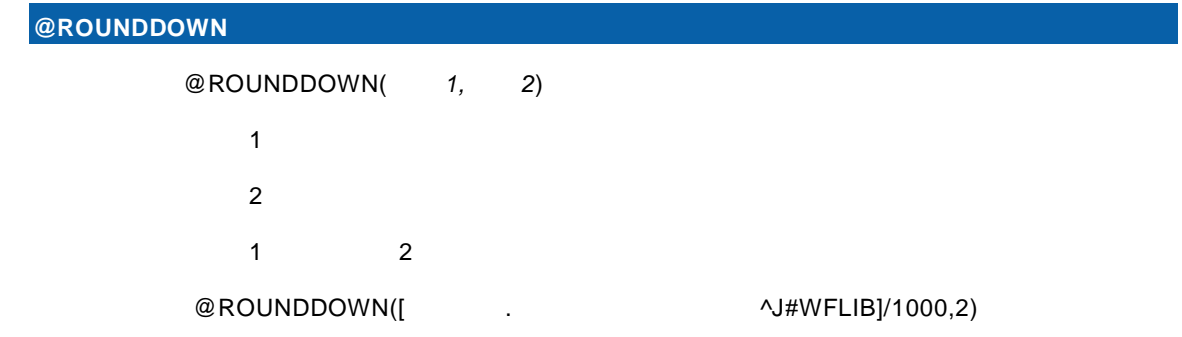

## $1.2$

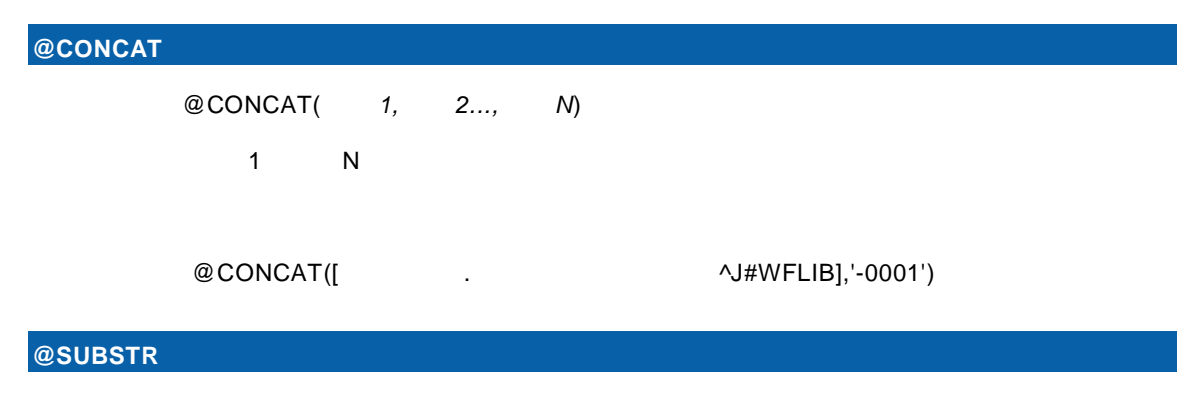

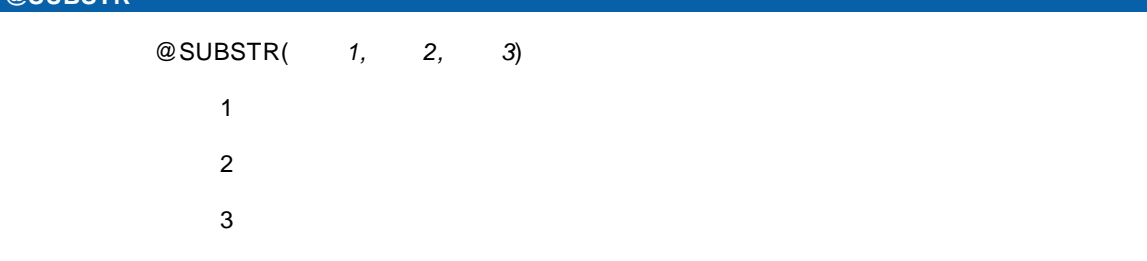

付録 **4B** リファレンス

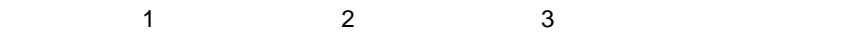

例: @SUBSTR([住所.店舗マスター^J#WFLIB],1,6)

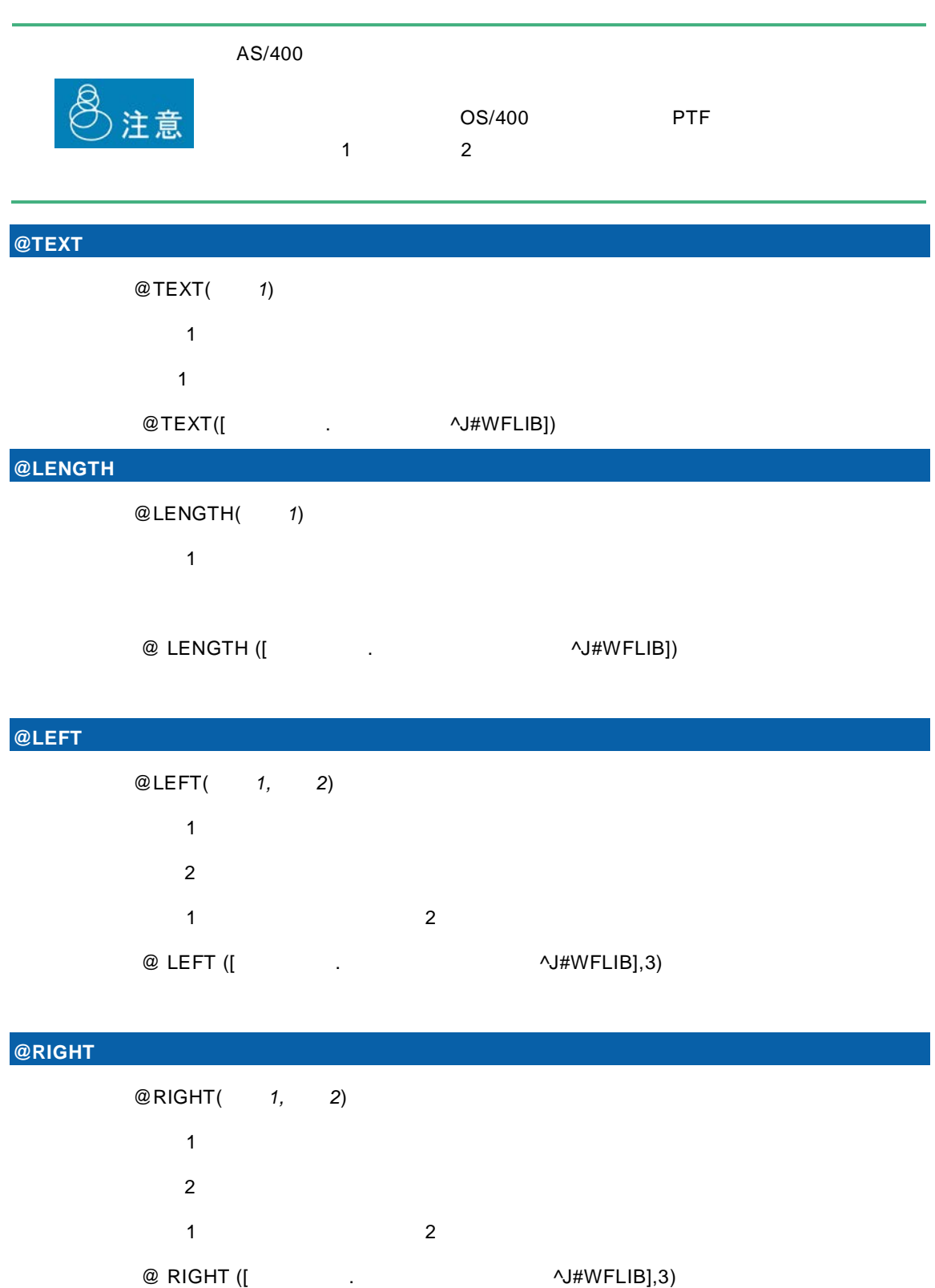

÷

# $1.3$

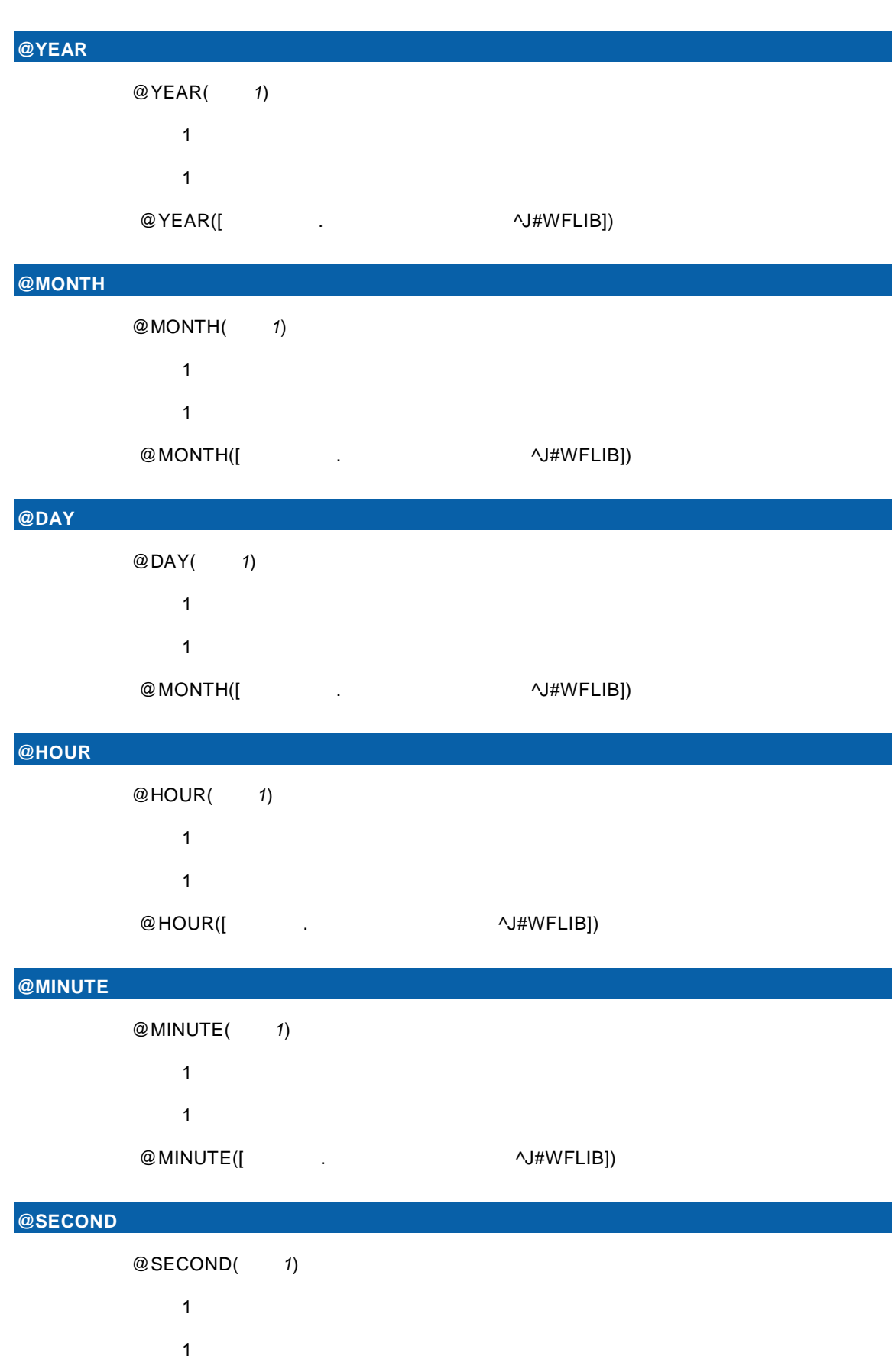

 $\equiv$ 

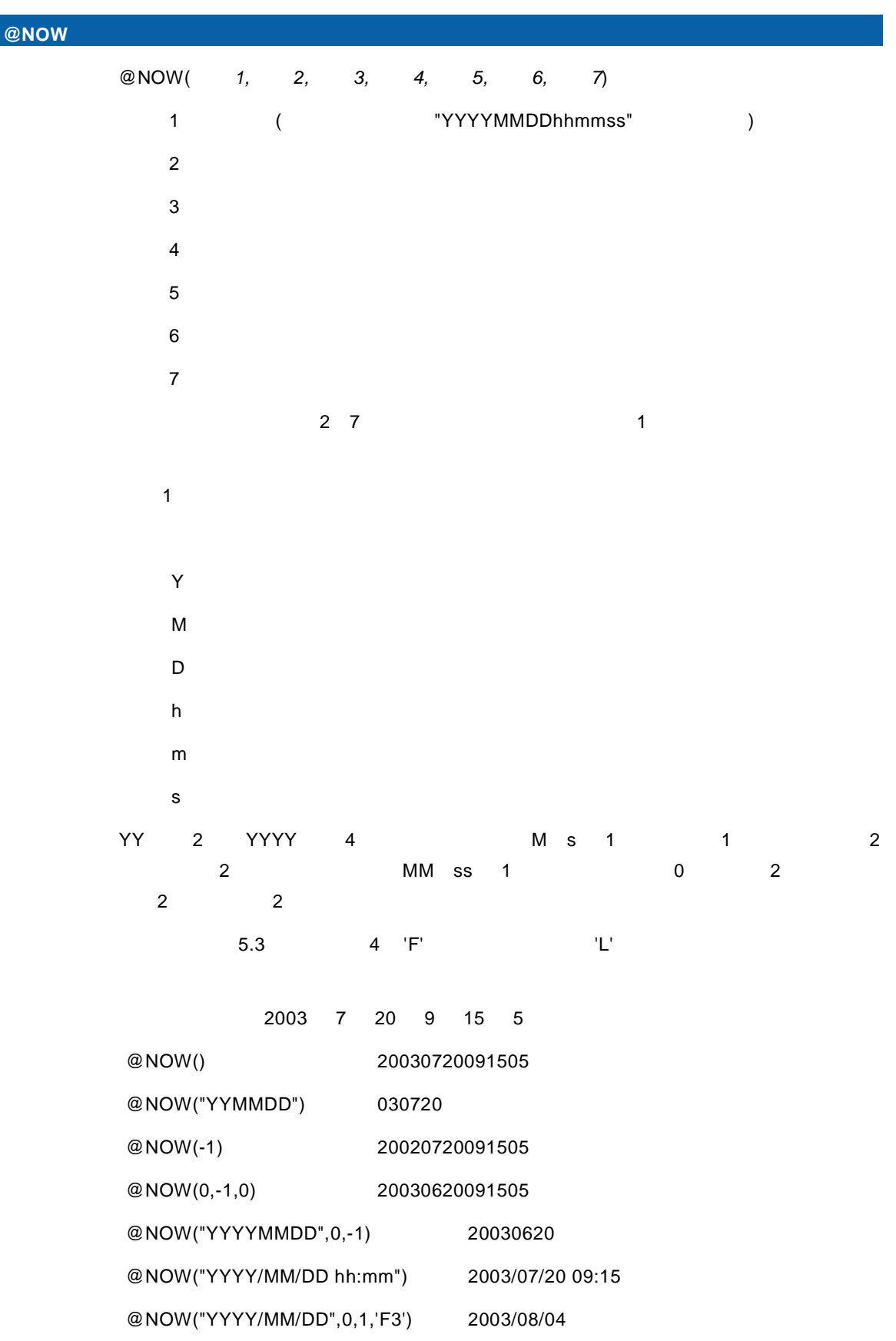

## $@$  SECOND([ $\qquad \qquad$  .  $\qquad \qquad$  ^J#WFLIB])

 $'F'$  5.3

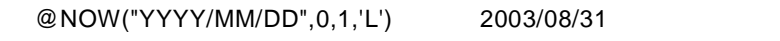

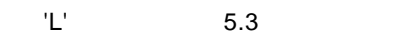

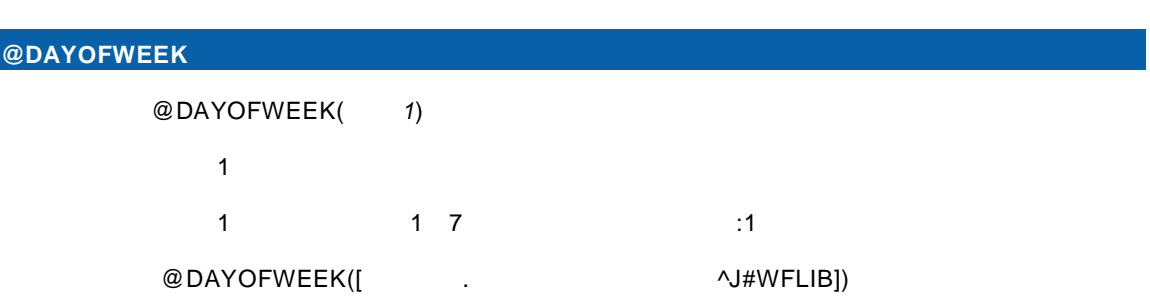

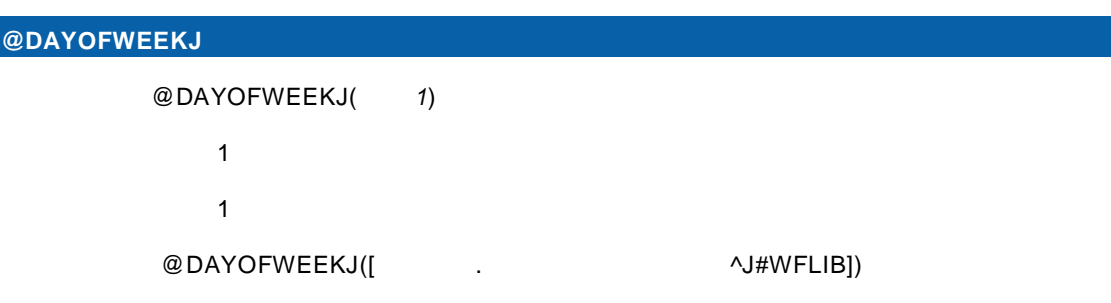

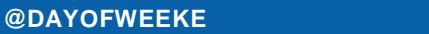

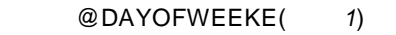

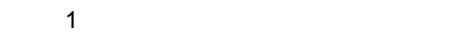

1 SUN SAT

@DAYOFWEEKE([ $\sim$ 

## **@DATE** 日付型変換(文字列)

書式:@DATE(引数 *1*)

 $1:Z_1 \times Z_2 \times Z_3$ 

 $\blacksquare$  1  $\blacksquare$ 

T

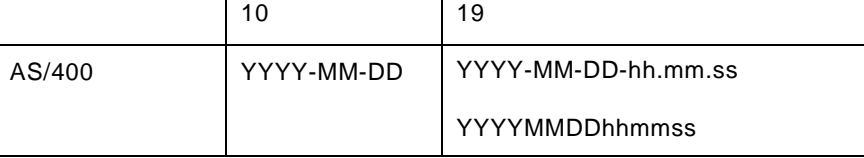

例: @DATE([売上日-文字 19 .売上トランザクション^J#WFLIB])

**@IDATE** 日付型変換(数値) \*

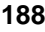

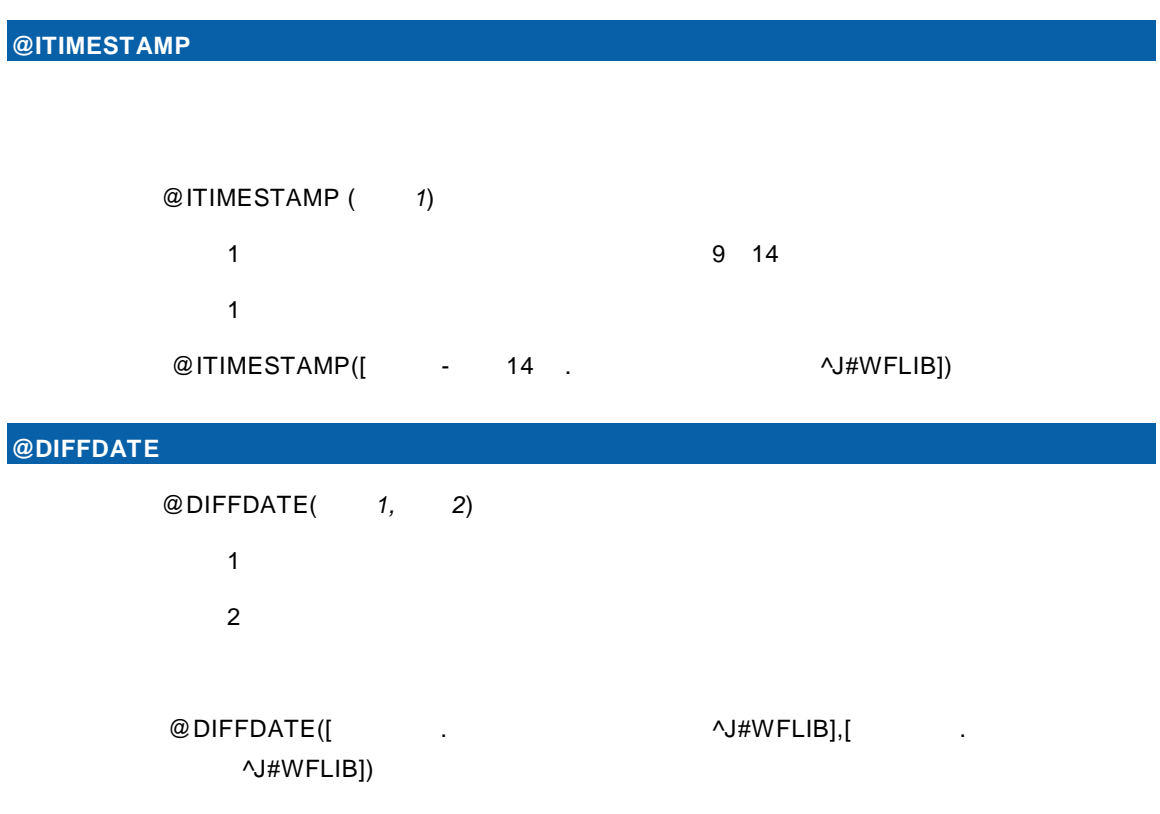

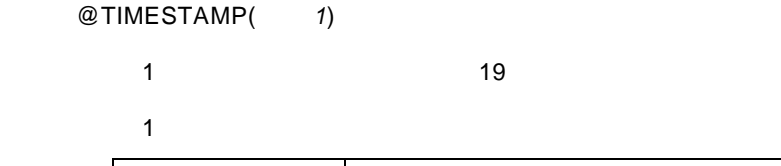

YYYYMMDDhhmmss

 $@$ TIMESTAMP([ $\qquad \qquad$  -  $\qquad \qquad$  19 . $\qquad \qquad$   $\qquad \qquad$   $\vee$   $\qquad \qquad$   $\vee$   $\qquad \qquad$   $\vee$   $\qquad \qquad$   $\vee$   $\qquad \qquad$   $\qquad \qquad$   $\vee$   $\qquad \qquad$   $\qquad \qquad$   $\qquad \qquad$   $\qquad \qquad$   $\qquad \qquad$   $\qquad \qquad$   $\qquad \qquad$   $\qquad \qquad$   $\qquad \qquad$   $\qquad \qquad$ 

 $AS/400$  YYYY-MM-DD-hh.mm.ss

## **@TIMESTAMP**

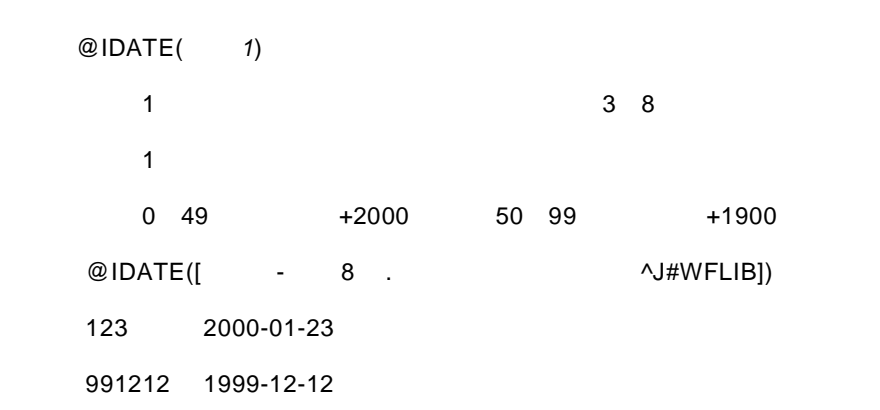

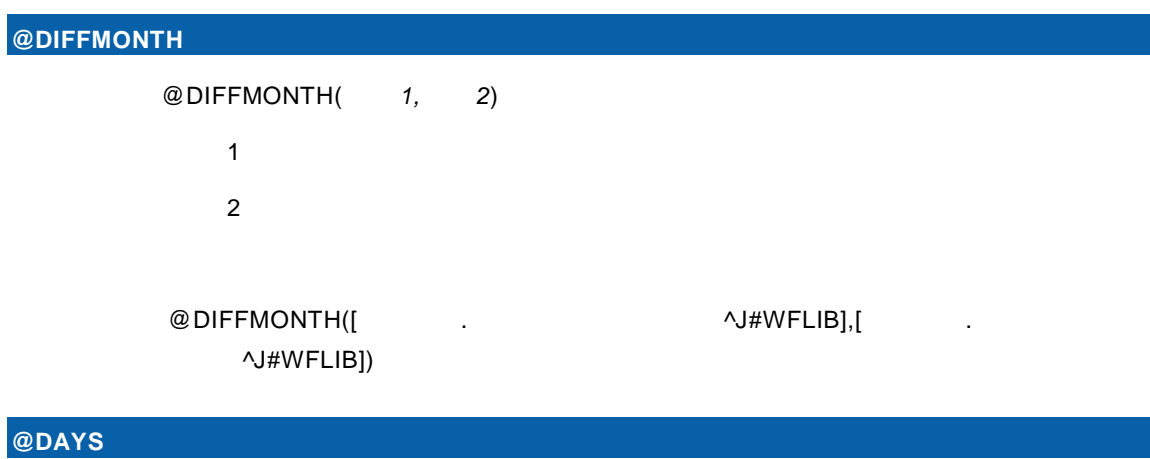

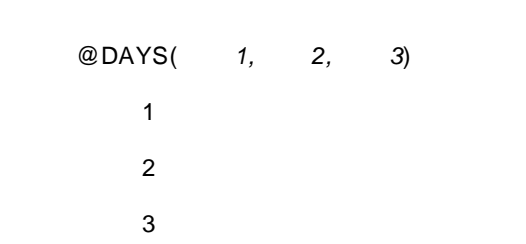

 $@$ DAYS([ $\bigcirc$ <sub>2</sub>)  $\bigcirc$ <sub>2</sub>)  $\$ 

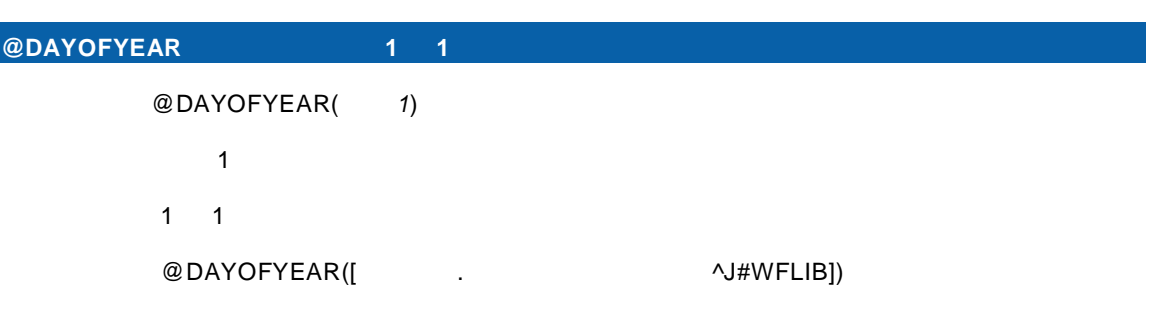

## $@WEEKS$

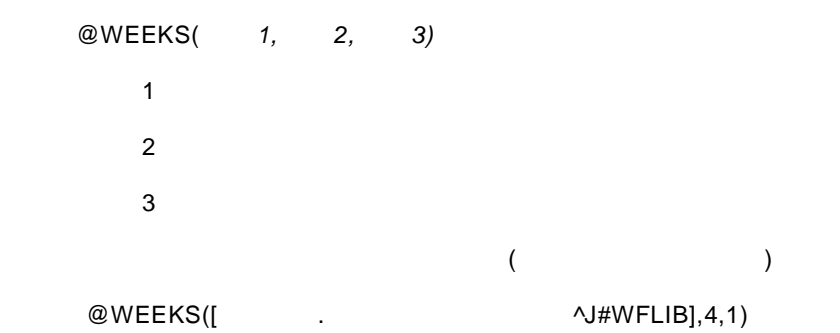

 $\equiv$ 

## **@WEEKOFMONTH**

@WEEKOFMONTH(1)  $1:$  $($ 

@WEEKOFMONTH([
\btdl discrete and the contract of the contract of the contract of the contract of the contract of the contract of the contract of the contract of the contract of the contract of the contract of the contract

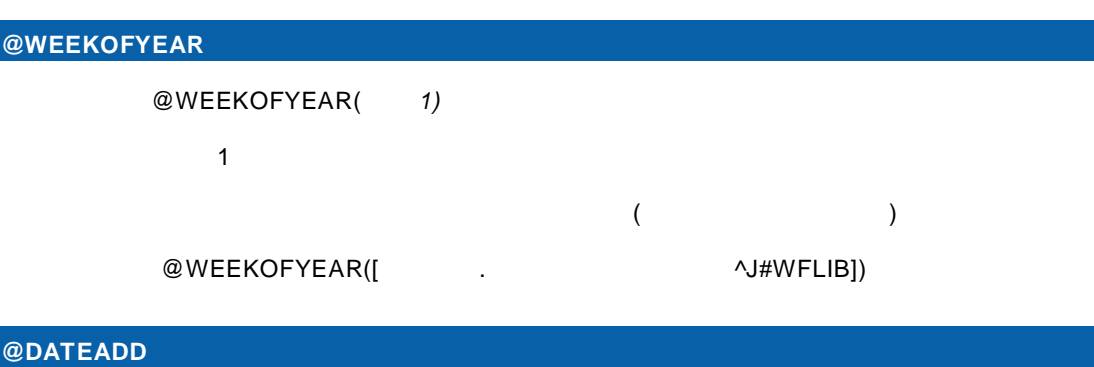

書式:@ DATEADD (引数 *1,*引数 *2,*引数 *3)*

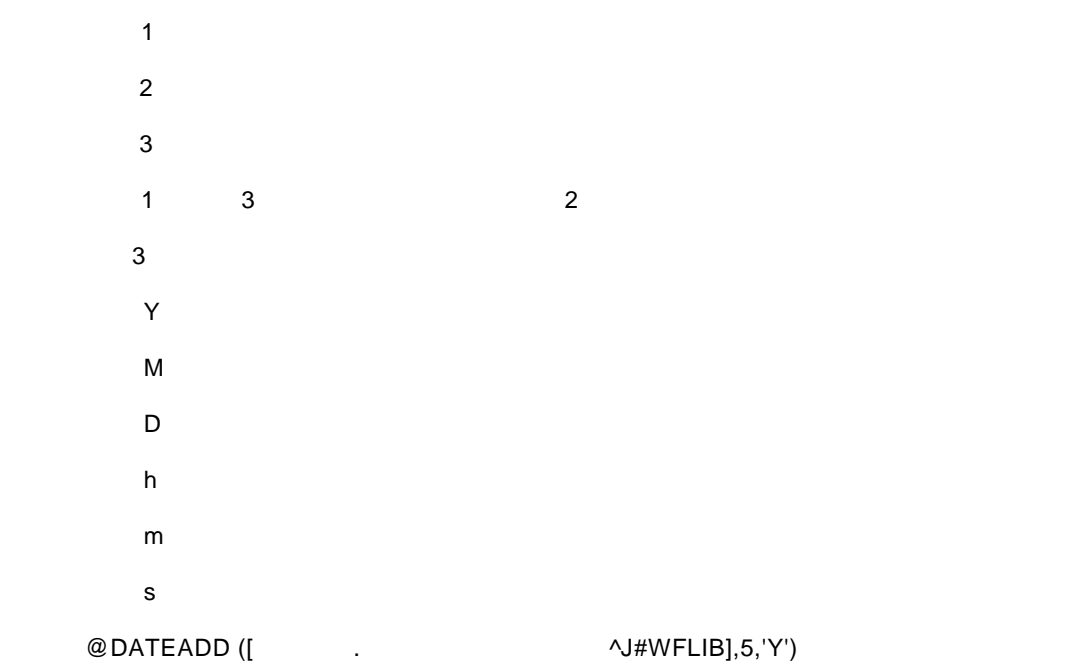

## **1.4** 集計関数

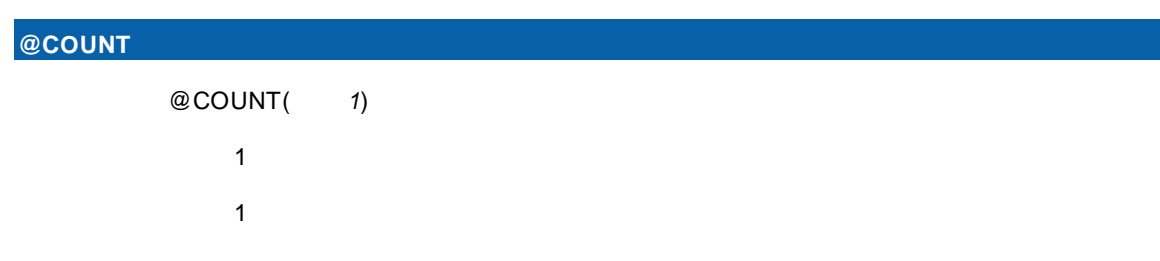

 $\equiv$ 

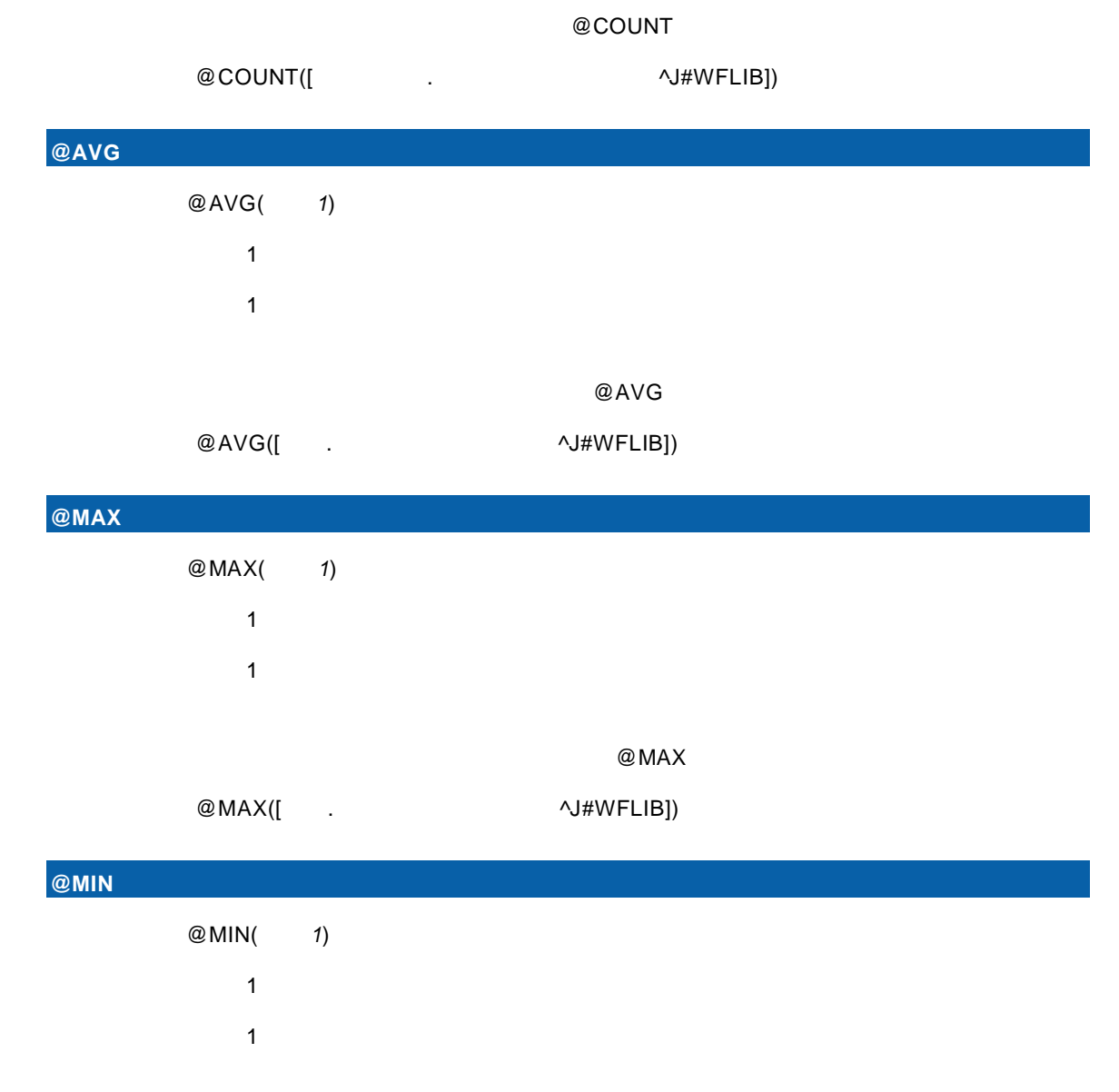

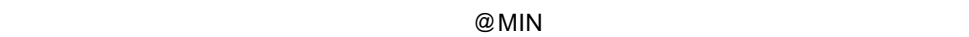

 $@$  MIN([  $\qquad \qquad$  .  $\qquad \qquad$   $\vee$   $\qquad \qquad$   $\vee$   $\qquad \qquad$   $\vee$   $\qquad \qquad$   $\vee$   $\qquad \qquad$   $\vee$   $\qquad \qquad$   $\vee$   $\qquad \qquad$   $\vee$   $\qquad \qquad$   $\vee$   $\qquad \qquad$   $\vee$   $\qquad \qquad$   $\vee$   $\qquad \qquad$   $\wedge$   $\qquad$   $\qquad \qquad$   $\wedge$   $\qquad$   $\qquad \qquad$ 

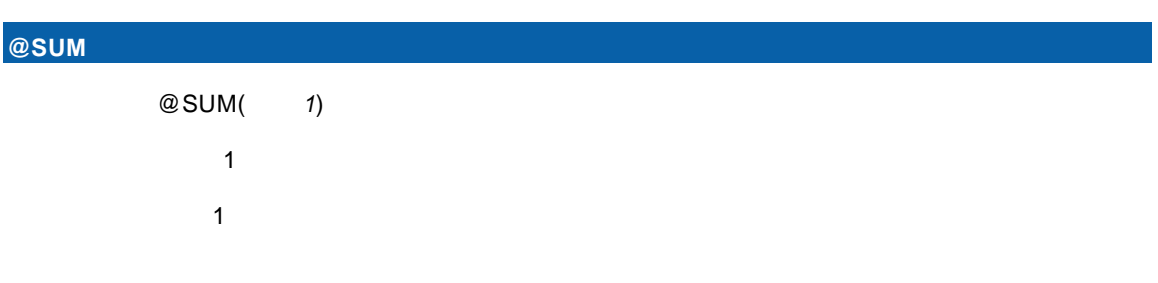

 $@SUM$ 

<u> 1989 - Johann Stein, mars an t-Amerikaansk kommunister (</u>

÷

 $@SUM([$ .  $\wedge J#WFLIB])$ 

**@LISTAGG** 複数レコードの連結結果

二

付録 **4B** リファレンス

# $1.5$

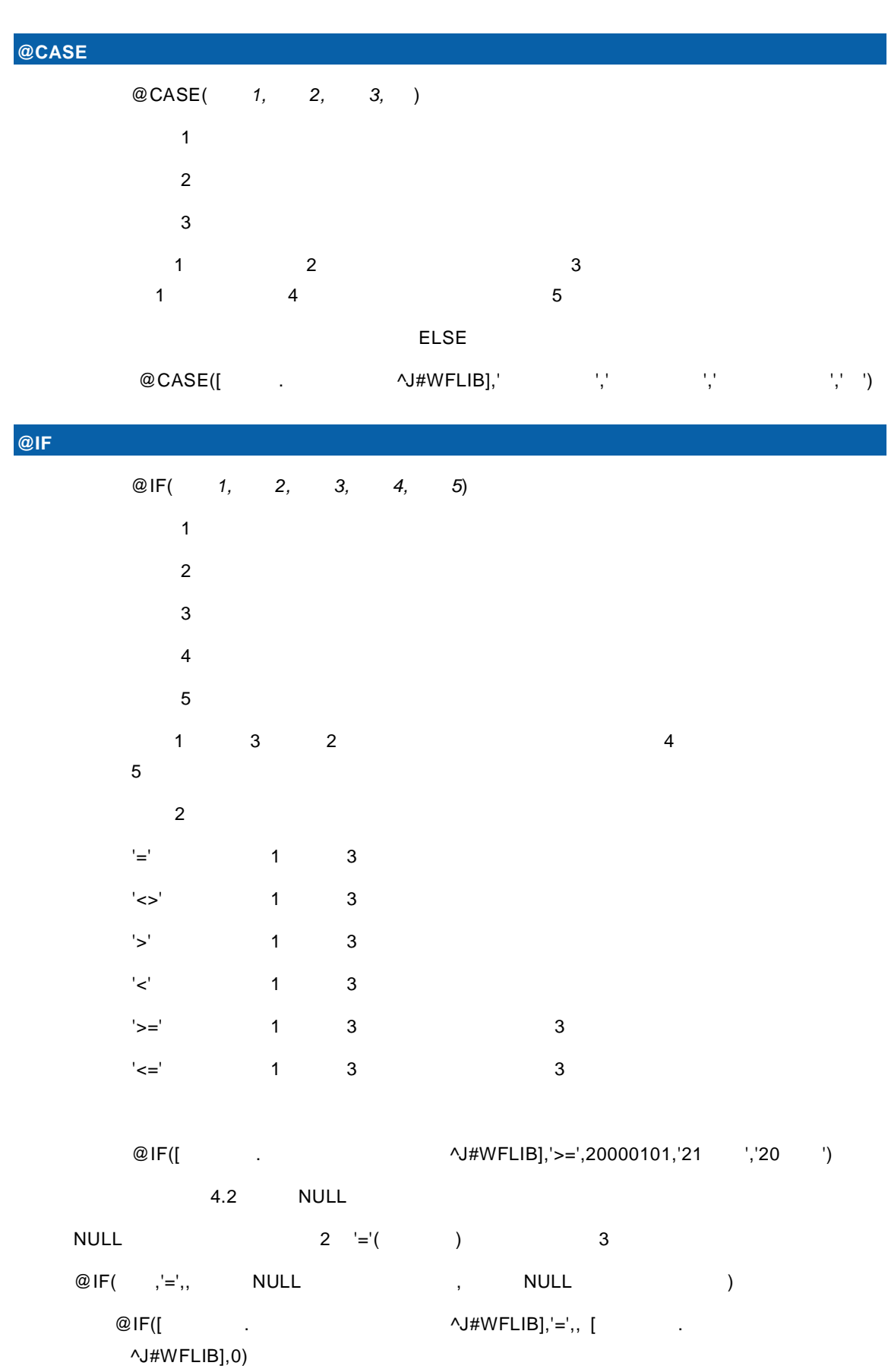

 $\equiv$ 

## @DECRYPT

**@USER** ユーザー情報

≡

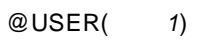

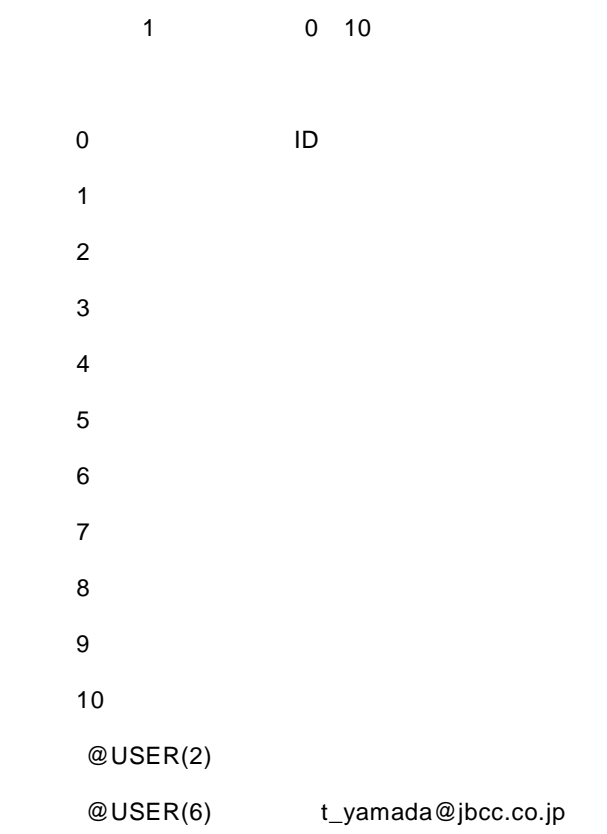

## **1.6 INPUT**

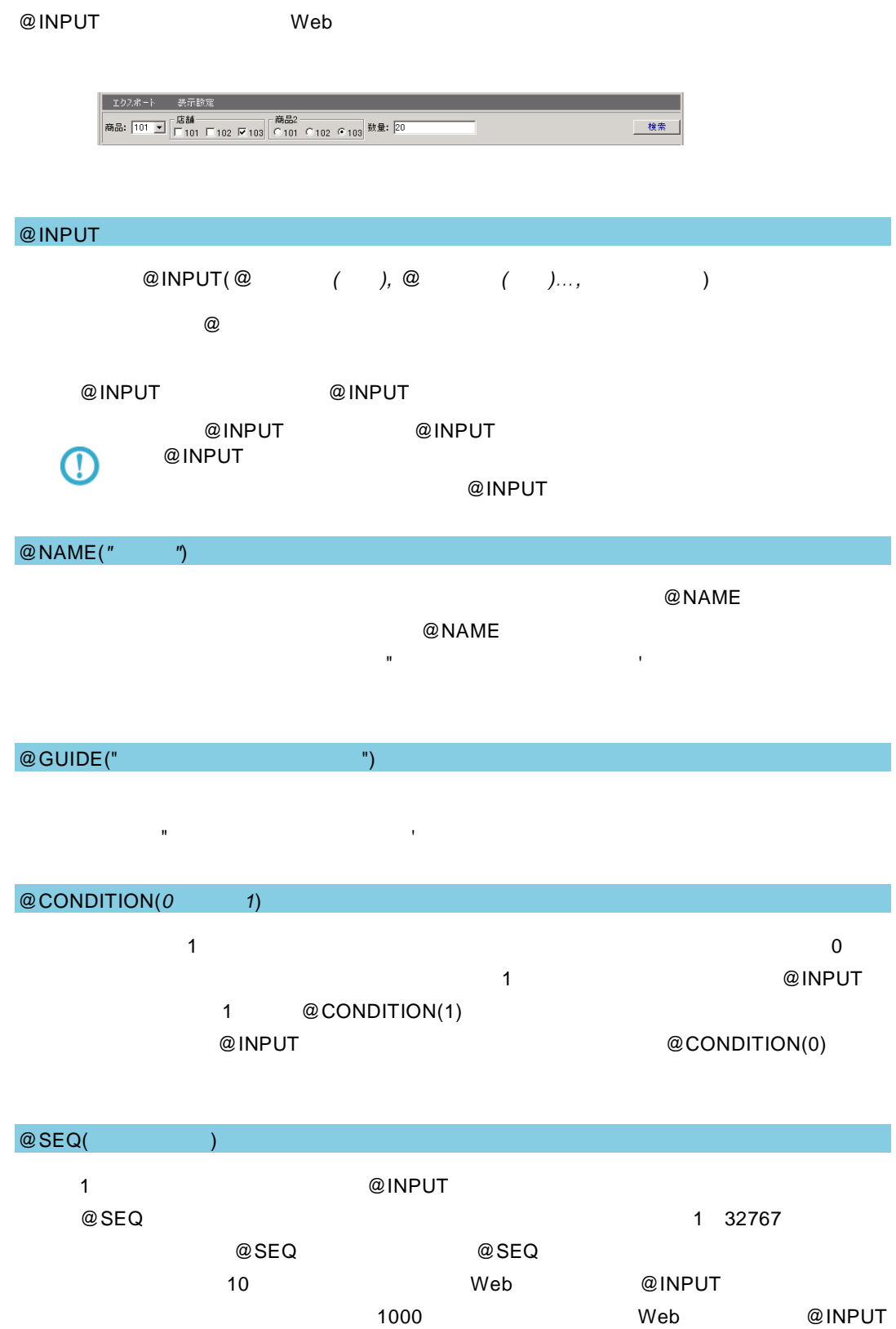

Ξ

付録 **4B** リファレンス

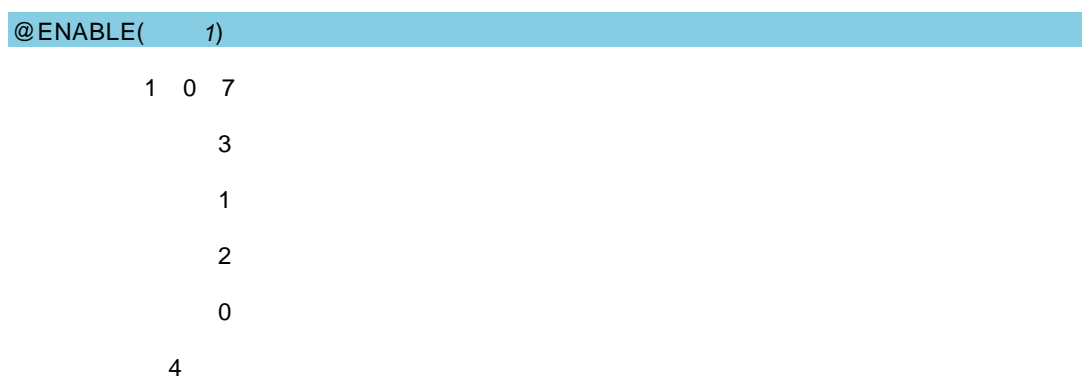

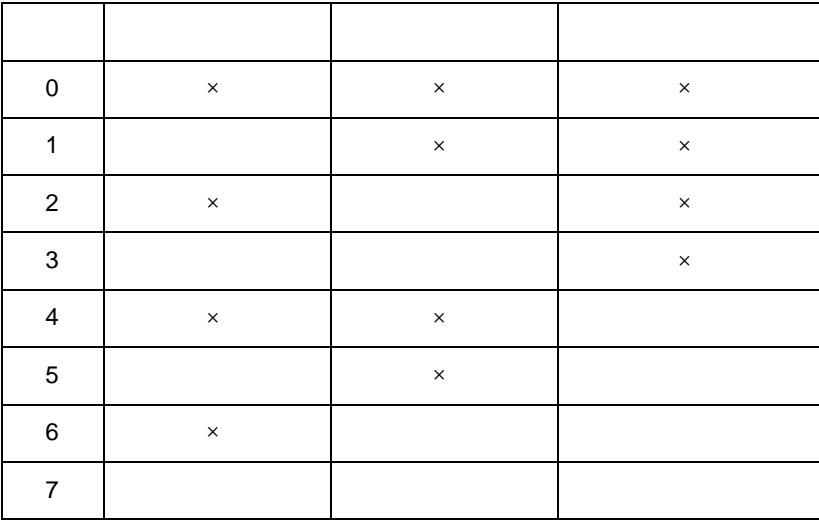

@WIDTH( )

@WIDTH

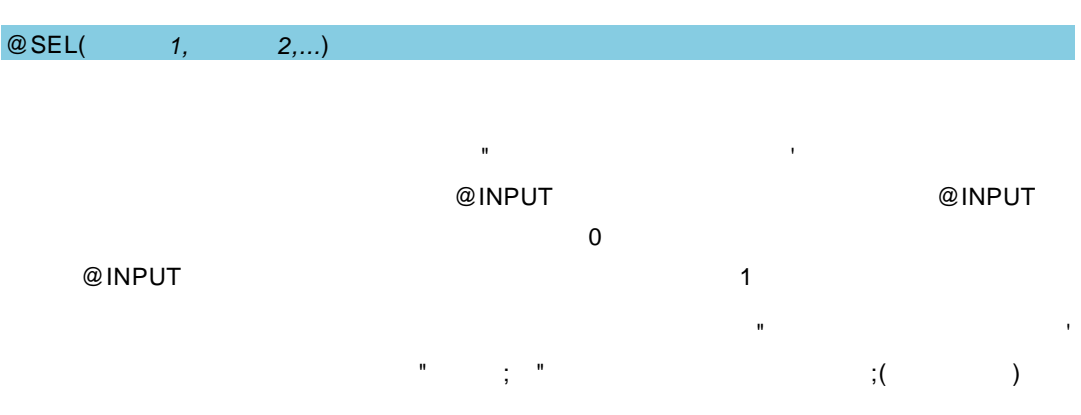

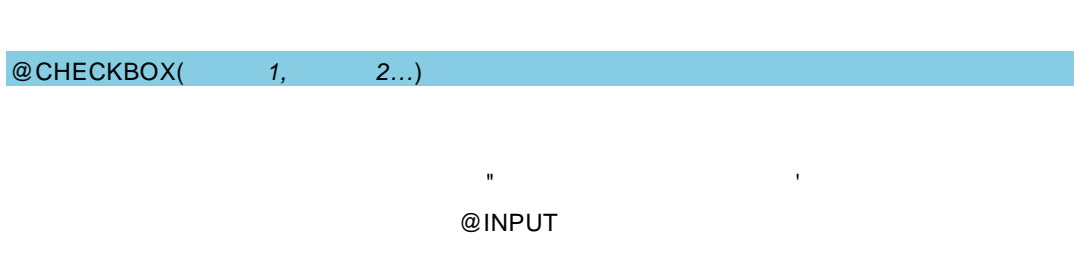

**197**

 $\equiv$ 

 $\equiv$ 

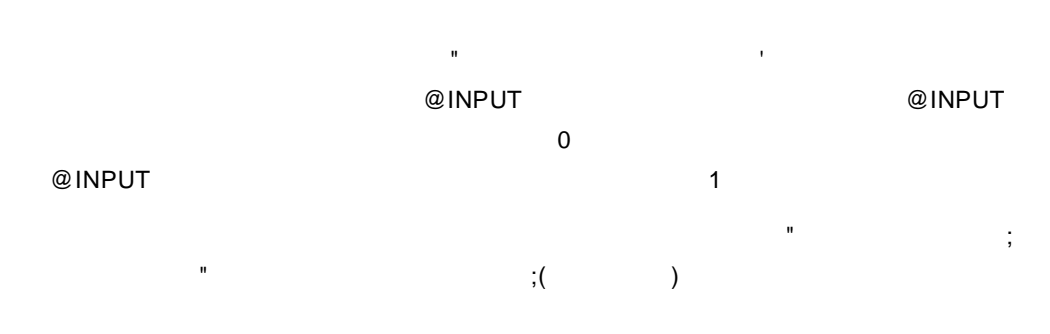

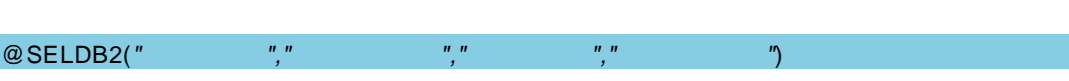

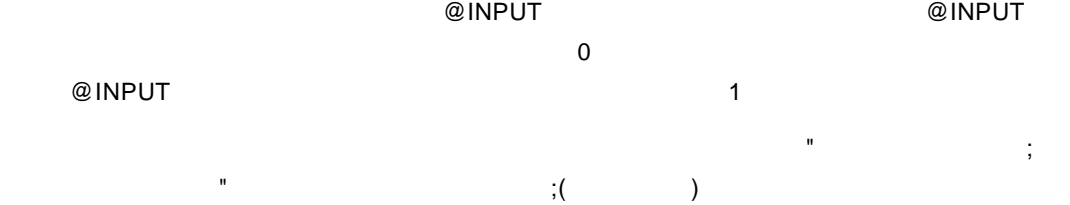

会定義名、フィールド名の各引数は"(ダブルクォート)または'(シングルクォート)で

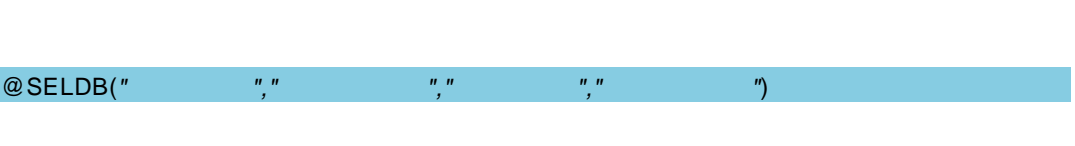

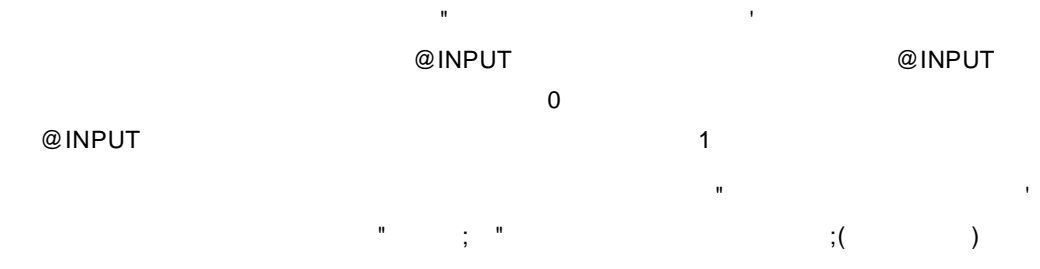

@SEL2(選択値 *1,* 選択値 *2,...*)

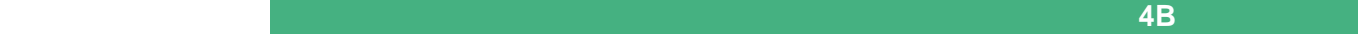

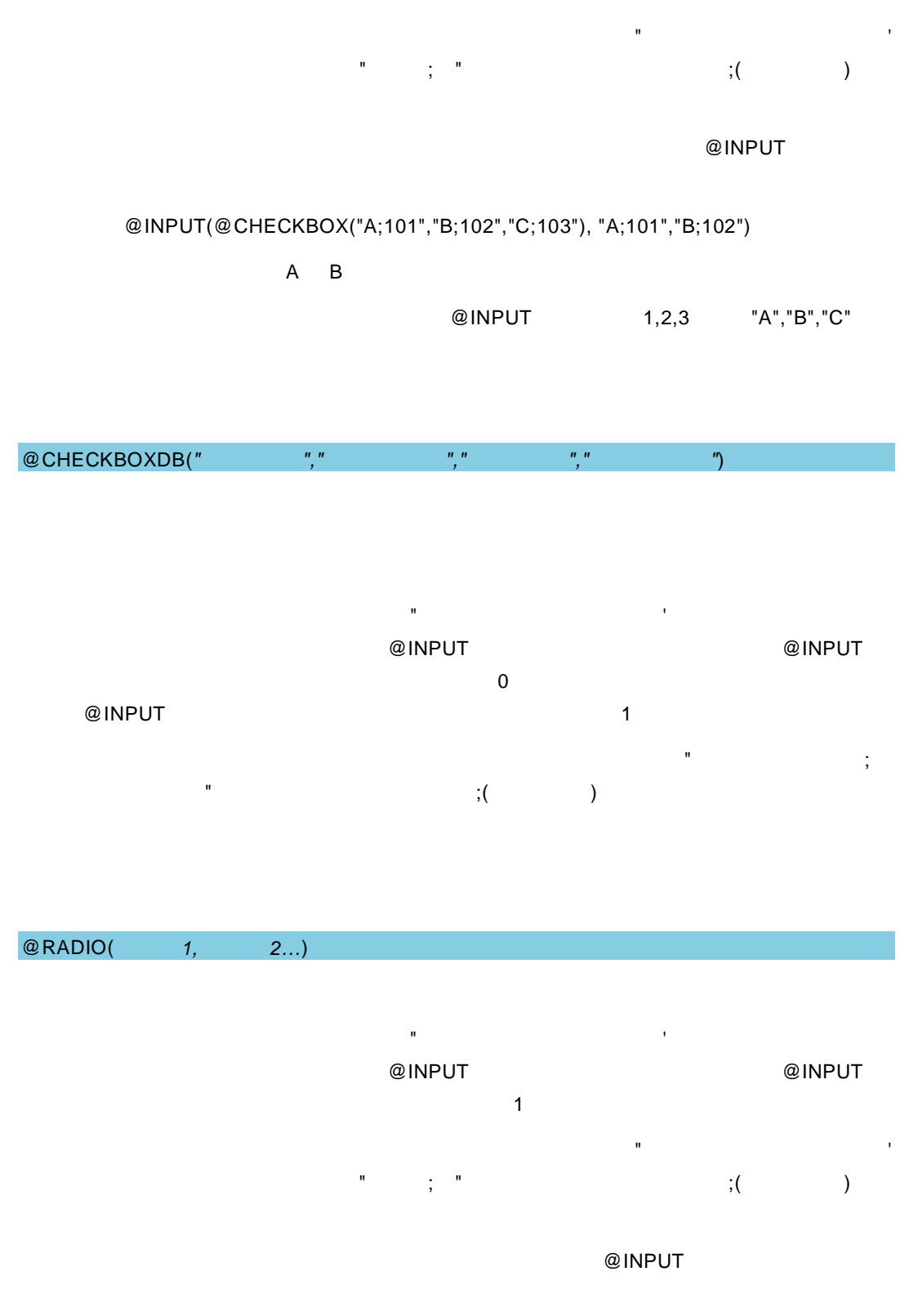

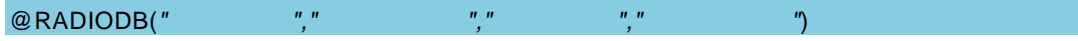

会定法 (ジングルクォート) "(シングルクォート)" (シングルクォート)

=

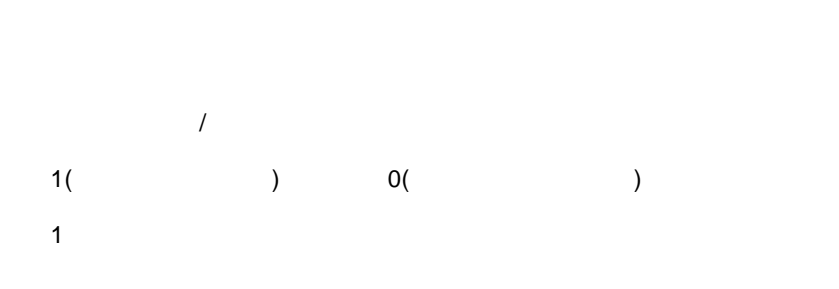

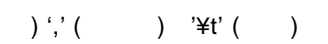

) 'Shift\_JIS' 'EUC-JP' 'UTF-8' 'GB2312'

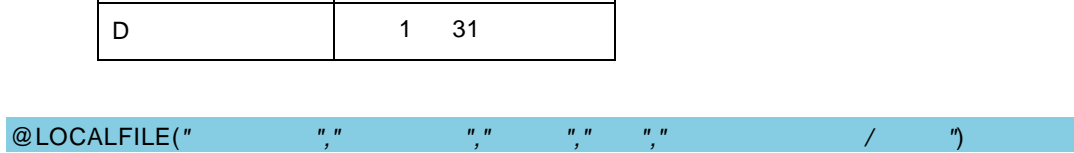

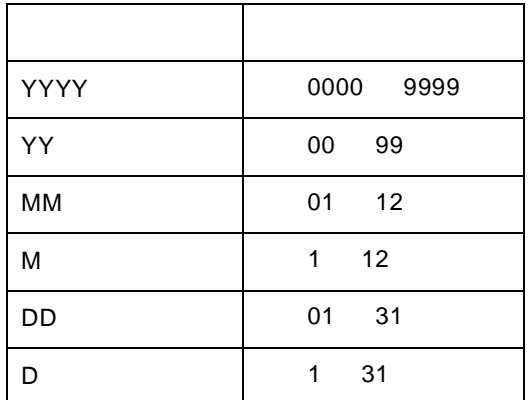

"YYYY/MM/DD" Y M D

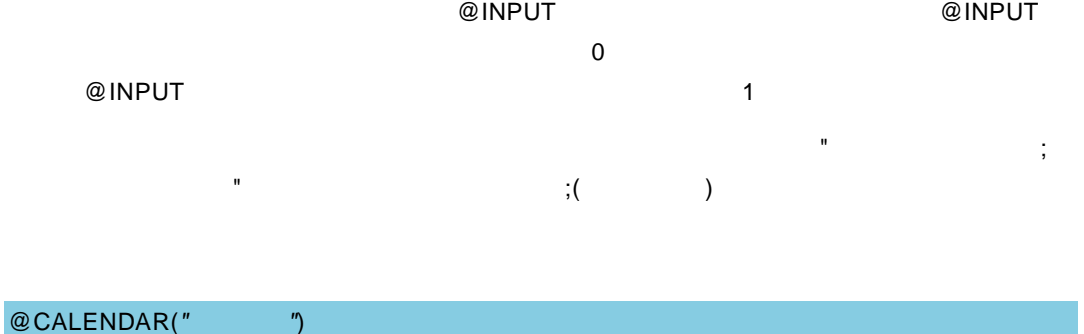

付録 **4B** リファレンス

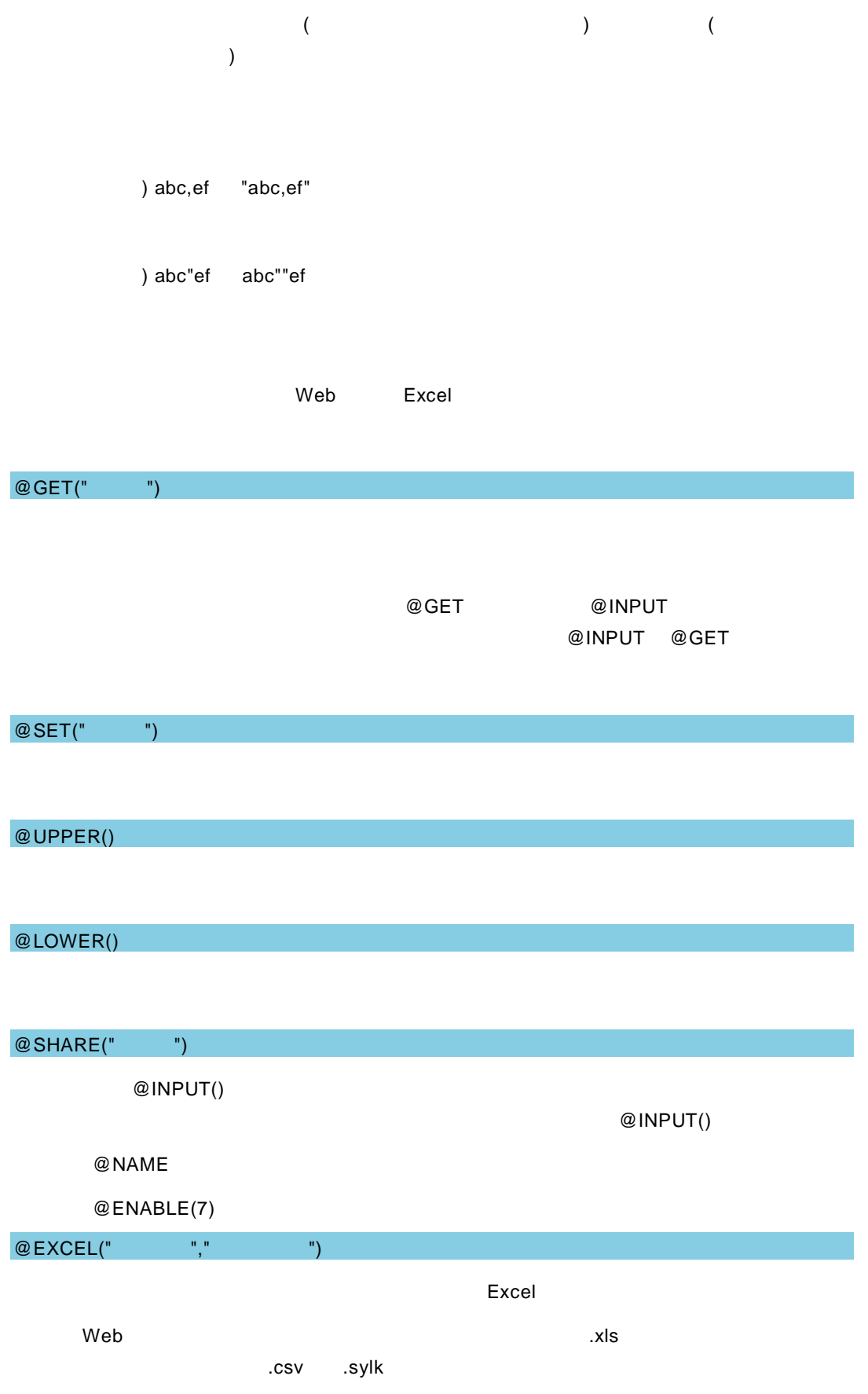

÷

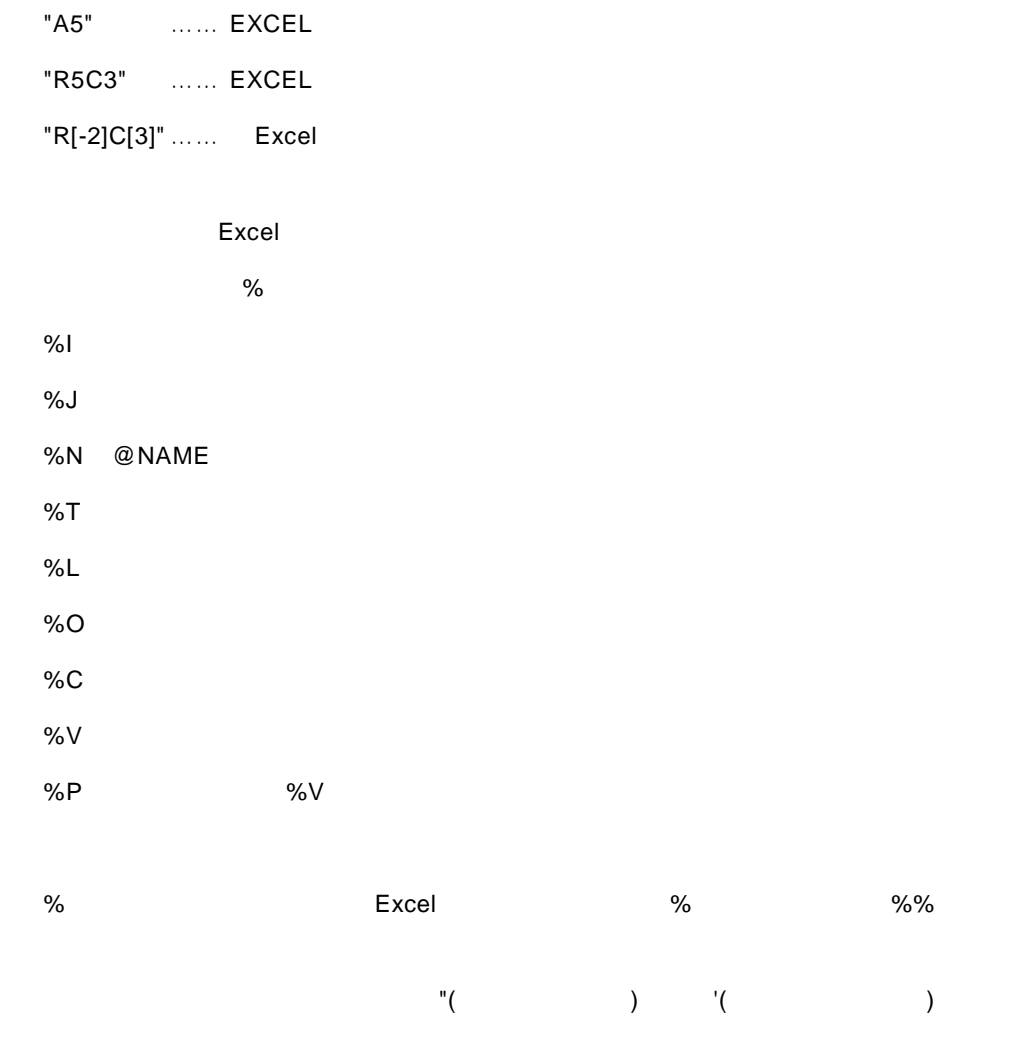

@AUTOPREFIX(" (N n)")

 $\mathbf{u} = \mathbf{u} \tag{5.15} \label{eq:u_1}$ SQL Server Oracle NVARCHAR NCHAR 文字列を使用する際、検索文字列 "あい  $\mathbb{R}^n$  and  $\mathbb{N}^n$  and  $\mathbb{R}^n$  and  $\mathbb{R}^n$  and  $\mathbb{R}^n$  and  $\mathbb{R}^n$  and  $\mathbb{R}^n$  and  $\mathbb{R}^n$  and  $\mathbb{R}^n$  and  $\mathbb{R}^n$  and  $\mathbb{R}^n$  and  $\mathbb{R}^n$  and  $\mathbb{R}^n$  and  $\mathbb{R}^n$  and  $\mathbb{R}^n$ 

@PATTERN(引数 *1*, 引数 *2*) 1 "datetime", "number" 2  $\overline{2}$ 

1 "datetime"

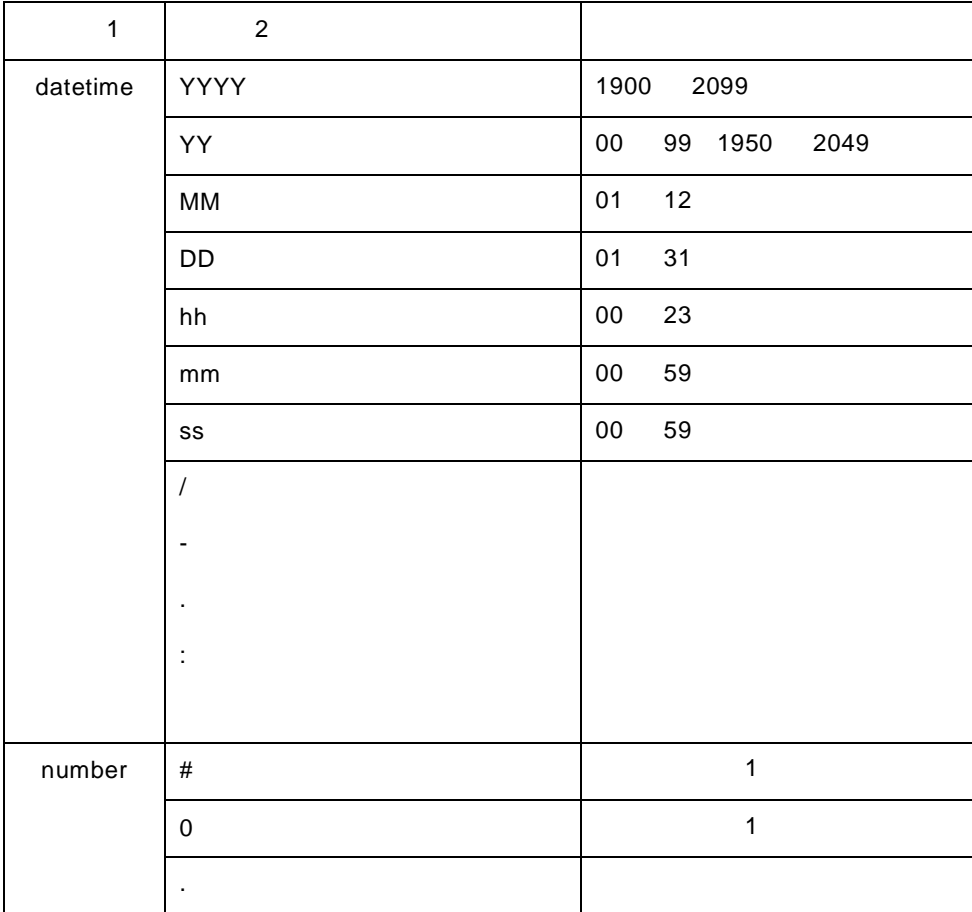

#### Excel 2009 - 2009 - 2010 MEXCEL 2010 - 2010 MEXCEL 2010 MEXCEL 2010 MEXCEL 2010 MEXCEL 2010 MEXCEL 2010 MEXCEL

1 @PATTERN("datetime", "YYYY/MM/DD")

```
"2015/01/01" "2015-01-01"
```

```
"2015/02/29"
```

```
2 @PATTERN("datetime", "MM.DD.YY")
```
 $2$ 

```
"01.01.95" 1995 1 1 "12.31.49" 2049 12 31
```
3 @PATTERN("datetime", "YYYY-MM-DD hh:mm:ss")

"1900-01-01 00:00:00" "2099-12-31 23:59:59" "2000-01-01 24:00:00" hh の書式違反) "2000-01-01"(日付のみ)、"08:45:00"(時

4 @PATTERN("number", "#")

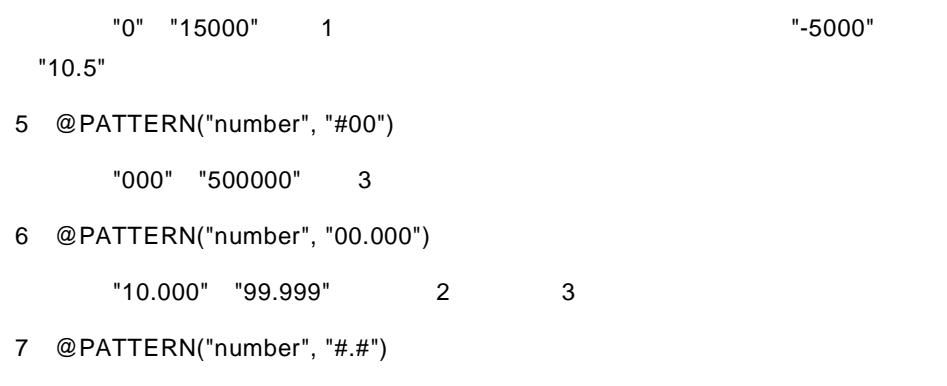

入力値が"0.0" "9999.9999"など整数 1 以上、小数 1 桁以上の場合は検索を実行し

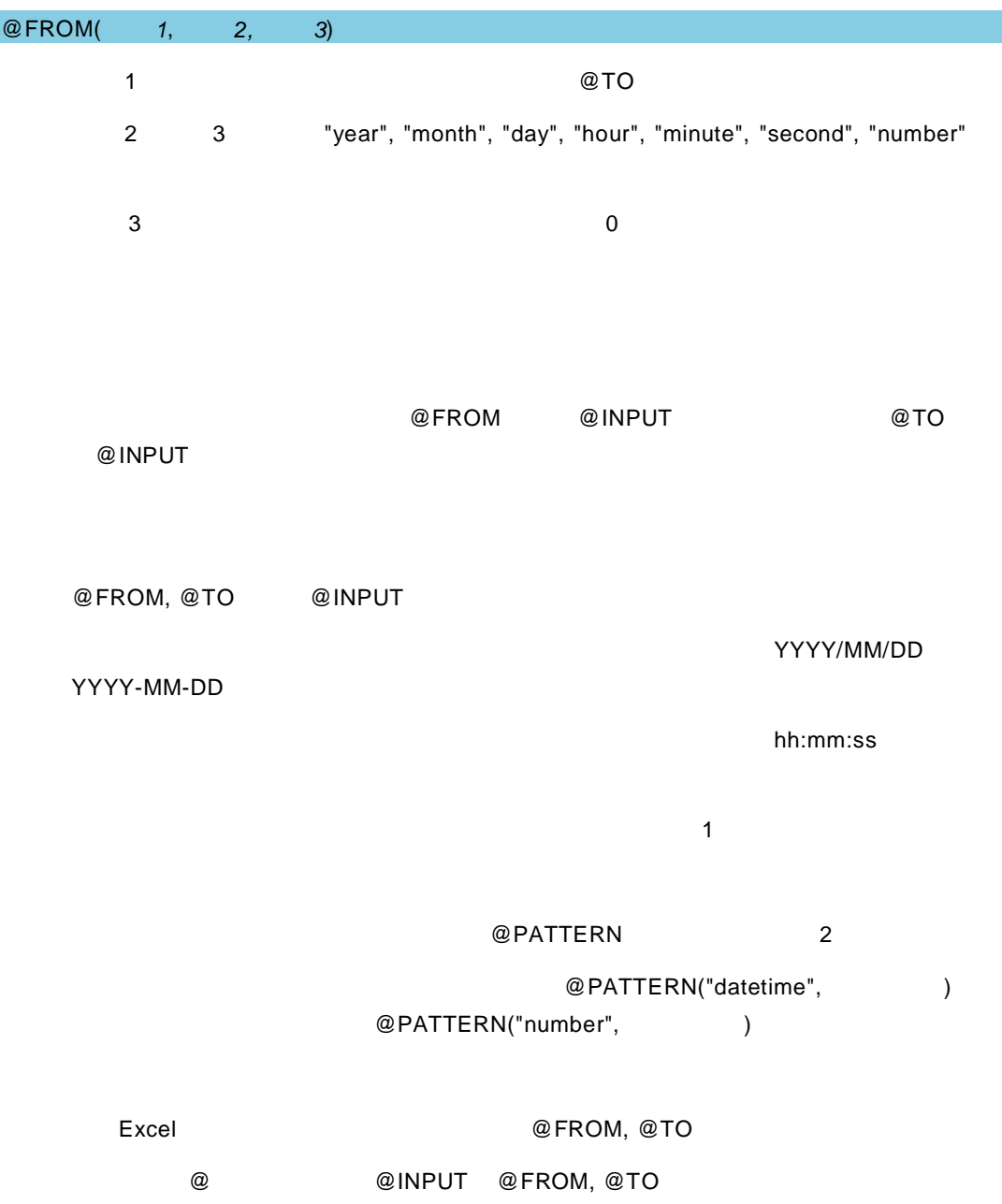

#### 付録 **4B** リファレンス

```
@SEL, @SEL2, @SELDB, @SELDB2, @CHECKBOX, @CHECKBOXDB,
  @RADIO, @RADIODB, @GET @SET
  @SHARE
1
@INPUT(@NAME("期間開始"), @FROM("id1", "year", 3), "2015/01/01")
@INPUT(@NAME("期間終了"), @TO("id1"), "2017/12/31")
\mathbb{R}" \mathbb{R}" \mathbb{R}" \mathbb{R}" \mathbb{R}" \mathbb{R}3
2
@INPUT(@NAME(""), @FROM("id1", "day", 30), @PATTERN("datetime",
"MM/DD"), "04/01")
@INPUT(@NAME(" "), @TO("id1"), @PATTERN("datetime", "MM/DD"),
"04/30")
MM/DD 書式の"期間開始" "期間終了" 入力値の範囲が、30 以内であれば検索を実
3
@INPUT(@NAME("開始値"), @FROM("id1", "number", 100), 0)
@INPUT(@NAME("終了値"), @TO("id1"), 99)
    1 
1 
<sup>m</sup> 
<sup>m</sup> 
<sup>m</sup> 
<sup>m</sup> 
<sup>m</sup> 
<sup>m</sup> 
<sup>m</sup> 
<sup>1</sup> 100
```
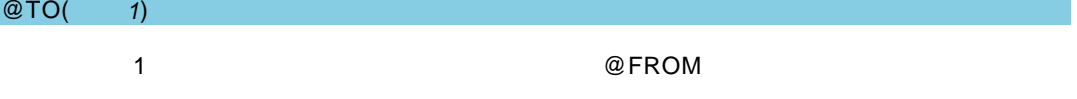

@FROM

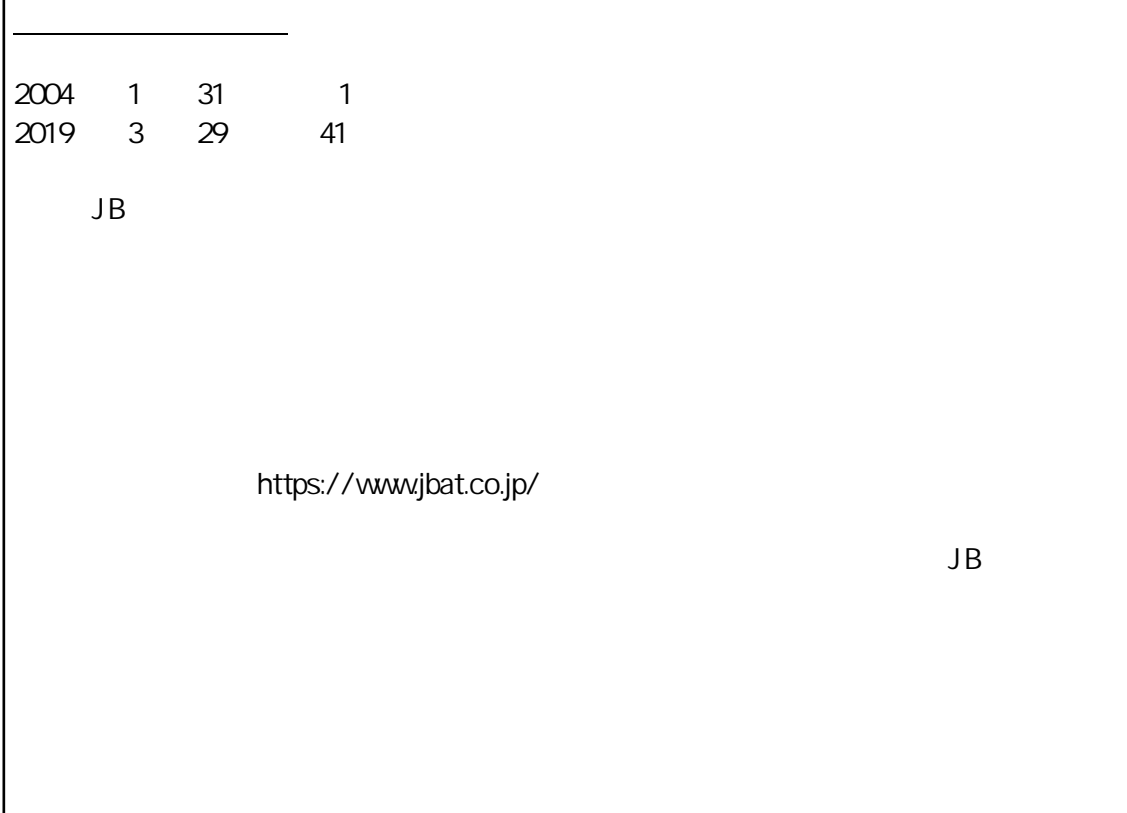

л

資料番号:CVWR030U-41